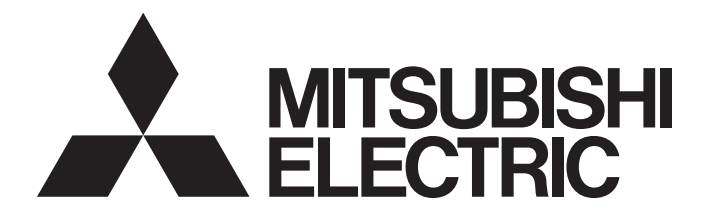

# Mitsubishi Programmable Controller

**MELSEG Q** series

# MELSEC-Q High Speed Digital-Analog Converter Module User's Manual

-Q64DAH

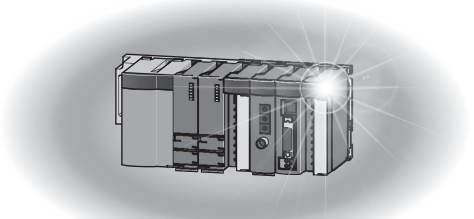

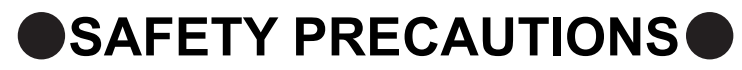

(Read these precautions before using this product.)

<span id="page-2-0"></span>Before using this product, please read this manual and the relevant manuals carefully and pay full attention to safety to handle the product correctly.

The precautions given in this manual are concerned with this product only. For the safety precautions of the programmable controller system, refer to the user's manual for the CPU module used.

In this manual, the safety precautions are classified into two levels: " $\bigwedge$  WARNING" and " $\bigwedge$  CAUTION".

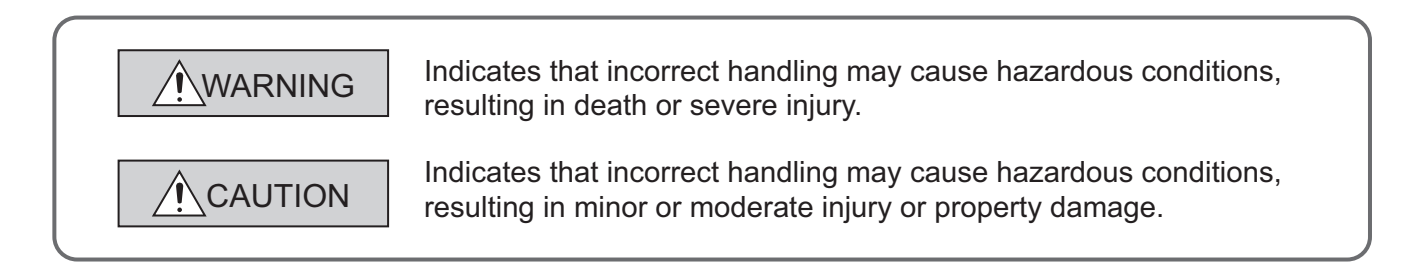

Under some circumstances, failure to observe the precautions given under " $\bigwedge$  CAUTION" may lead to serious consequences.

Observe the precautions of both levels because they are important for personal and system safety. Make sure that the end users read this manual and then keep the manual in a safe place for future reference.

### **[Design Precautions]**

## **WARNING**

- Analog outputs may remain on due to a failure of the module. Configure an external interlock circuit for output signals that could cause a serious accident.
- Do not write any data to the "system area" and "write-protect area" (R) of the buffer memory in the intelligent function module. Also, do not use any "use prohibited" signals as an output signal from the programmable controller CPU to the intelligent function module. Doing so may cause malfunction of the programmable controller system.

### **CAUTION**

- Do not install the control lines or communication cables together with the main circuit lines or power cables. Keep a distance of 100mm or more between them. Failure to do so may result in malfunction due to noise.
- At power-on, a voltage may occur or a current may flow between output terminals for a moment. In this case, start the control after analog outputs become stable.

### **[Installation Precautions]**

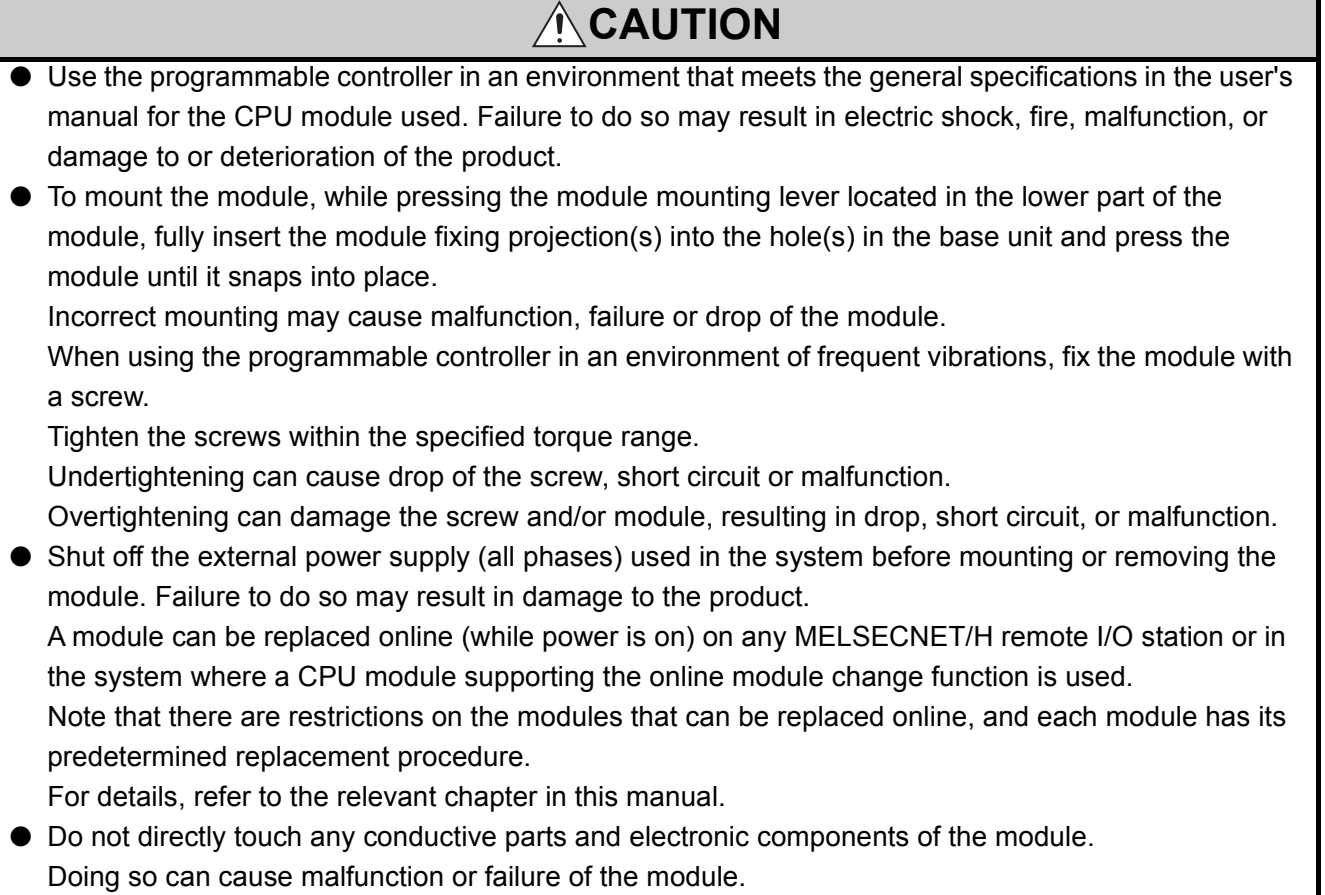

### **[Wiring Precautions]**

### **WARNING**

● After installation and wiring, attach the included terminal cover to the module before turning it on for operation.

Failure to do so may result in electric shock.

### **[Wiring Precautions]**

### **CAUTION**

 $\bullet$  Individually ground the FG terminal of the programmable controller with a ground resistance of 100 $\Omega$ or less.

Failure to do so may result in electric shock or malfunction.

- Tighten the terminal screws within the specified torque range. Undertightening can cause short circuit, fire, or malfunction. Overtightening can damage the screw and/or module, resulting in drop, short circuit, or malfunction.
- Prevent foreign matter such as dust or wire chips from entering the module. Such foreign matter can cause a fire, failure, or malfunction.
- A protective film is attached to the top of the module to prevent foreign matter, such as wire chips, from entering the module during wiring. Do not remove the film during wiring. Remove it for heat dissipation before system operation.

### **[Startup and Maintenance Precautions]**

### **WARNING**

● Do not touch any terminal while power is on. Doing so will cause electric shock or malfunction.

● Shut off the external power supply (all phases) used in the system before cleaning the module or retightening the terminal screws or module fixing screws. Failure to do so may result in electric shock or cause the module to fail or malfunction.

Undertightening can cause drop of the screw, short circuit or malfunction.

Overtightening can damage the screw and/or module, resulting in drop, short circuit, or malfunction.

### **CAUTION**

- Do not disassemble or modify the modules. Doing so may cause failure, malfunction, injury, or a fire.
- Shut off the external power supply (all phases) used in the system before mounting or removing the module. Failure to do so may cause the module to fail or malfunction. A module can be replaced online (while power is on) on any MELSECNET/H remote I/O station or in the system where a CPU module supporting the online module change function is used. Note that there are restrictions on the modules that can be replaced online, and each module has its predetermined replacement procedure.

For details, refer to the relevant chapter in this manual.

- After the first use of the product, do not mount/remove the module to/from the base unit, and the terminal block to/from the module more than 50 times (IEC 61131-2 compliant) respectively. Exceeding the limit of 50 times may cause malfunction.
- Before handling the module, touch a grounded metal object to discharge the static electricity from the human body.

Failure to do so may cause the module to fail or malfunction.

### **[Disposal Precautions]**

### **ACAUTION**

● When disposing of this product, treat it as industrial waste.

# <span id="page-6-0"></span>**CONDITIONS OF USE FOR THE PRODUCTO**

(1) Mitsubishi programmable controller ("the PRODUCT") shall be used in conditions;

i) where any problem, fault or failure occurring in the PRODUCT, if any, shall not lead to any major or serious accident; and

ii) where the backup and fail-safe function are systematically or automatically provided outside of the PRODUCT for the case of any problem, fault or failure occurring in the PRODUCT.

(2) The PRODUCT has been designed and manufactured for the purpose of being used in general industries.

MITSUBISHI SHALL HAVE NO RESPONSIBILITY OR LIABILITY (INCLUDING, BUT NOT LIMITED TO ANY AND ALL RESPONSIBILITY OR LIABILITY BASED ON CONTRACT, WARRANTY, TORT, PRODUCT LIABILITY) FOR ANY INJURY OR DEATH TO PERSONS OR LOSS OR DAMAGE TO PROPERTY CAUSED BY the PRODUCT THAT ARE OPERATED OR USED IN APPLICATION NOT INTENDED OR EXCLUDED BY INSTRUCTIONS, PRECAUTIONS, OR WARNING CONTAINED IN MITSUBISHI'S USER, INSTRUCTION AND/OR SAFETY MANUALS, TECHNICAL BULLETINS AND GUIDELINES FOR the PRODUCT. ("Prohibited Application")

Prohibited Applications include, but not limited to, the use of the PRODUCT in;

- Nuclear Power Plants and any other power plants operated by Power companies, and/or any other cases in which the public could be affected if any problem or fault occurs in the PRODUCT.
- Railway companies or Public service purposes, and/or any other cases in which establishment of a special quality assurance system is required by the Purchaser or End User.
- Aircraft or Aerospace, Medical applications, Train equipment, transport equipment such as Elevator and Escalator, Incineration and Fuel devices, Vehicles, Manned transportation, Equipment for Recreation and Amusement, and Safety devices, handling of Nuclear or Hazardous Materials or Chemicals, Mining and Drilling, and/or other applications where there is a significant risk of injury to the public or property.

Notwithstanding the above, restrictions Mitsubishi may in its sole discretion, authorize use of the PRODUCT in one or more of the Prohibited Applications, provided that the usage of the PRODUCT is limited only for the specific applications agreed to by Mitsubishi and provided further that no special quality assurance or fail-safe, redundant or other safety features which exceed the general specifications of the PRODUCTs are required. For details, please contact the Mitsubishi representative in your region.

# **INTRODUCTION**

<span id="page-7-0"></span>Thank you for purchasing the Mitsubishi Electric MELSEC-Q series programmable controllers. This manual describes the operating procedure, system configuration, parameter settings, functions, programming, and troubleshooting of the Q64DAH high speed digital-analog converter module (hereafter abbreviated as D/A converter module).

Before using this product, please read this manual and the relevant manuals carefully and develop familiarity with the functions and performance of the MELSEC-Q series programmable controller to handle the product correctly. When applying the program examples introduced in this manual to an actual system, ensure the applicability and confirm that it will not cause system control problems.

Relevant module: Q64DAH

**Remark** . . . . . . . . . . . . . . . . . . . . . .

● Unless otherwise specified, this manual describes the program examples in which the I/O numbers of X/Y00 to X/Y0F are assigned for a D/A converter module.

For I/O number assignment, refer to the following manuals.

- QnUCPU User's Manual (Function Explanation, Program Fundamentals)
- Qn(H)/QnPH/QnPRHCPU User's Manual (Function Explanation, Program Fundamentals)
- Operating procedures are explained using GX Works2. When using GX Developer, refer to the following. • When Using GX Developer ( $\widehat{P}$  [Page 237, Appendix 3\)](#page-238-0)

### <span id="page-7-1"></span>**COMPLIANCE WITH EMC AND LOW VOLTAGE DIRECTIVES**

#### **(1) Method of ensuring compliance**

To ensure that Mitsubishi programmable controllers maintain EMC and Low Voltage Directives when incorporated into other machinery or equipment, certain measures may be necessary. Please refer to one of the following manuals.

- QCPU User's Manual (Hardware Design, Maintenance and Inspection)
- Safety Guidelines
	- (This manual is included with the CPU module or base unit.)

The CE mark on the side of the programmable controller indicates compliance with EMC and Low Voltage Directives.

#### **(2) Additional measures**

No additional measures are necessary for the compliance of this product with EMC and Low Voltage Directives.

### <span id="page-8-0"></span>**(1) CPU module user's manual**

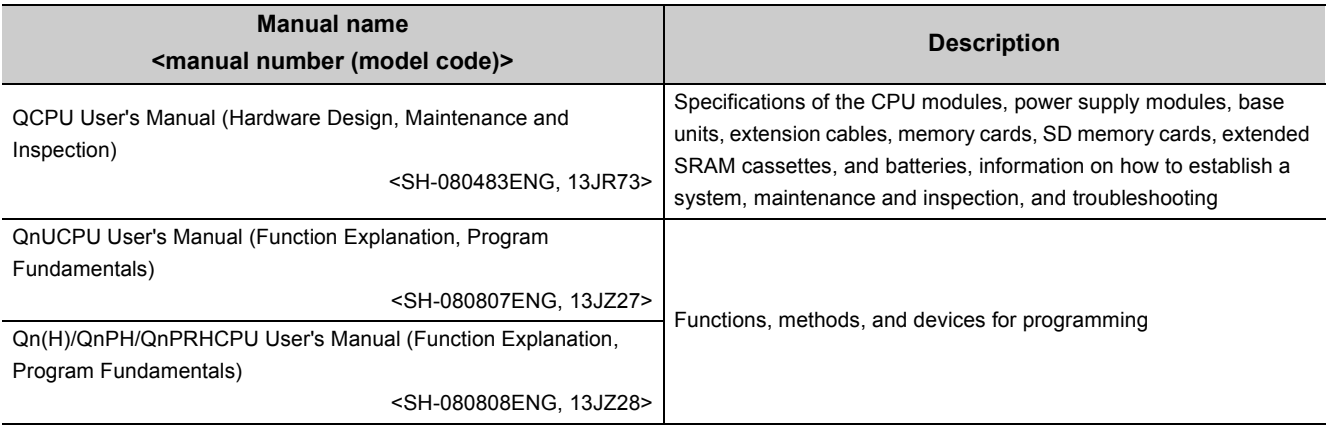

### **(2) Programming manual**

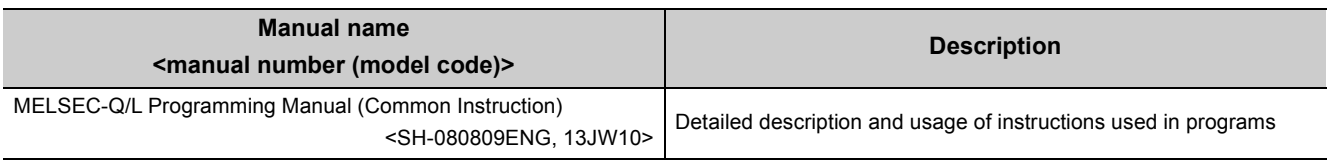

### **(3) Operating manual**

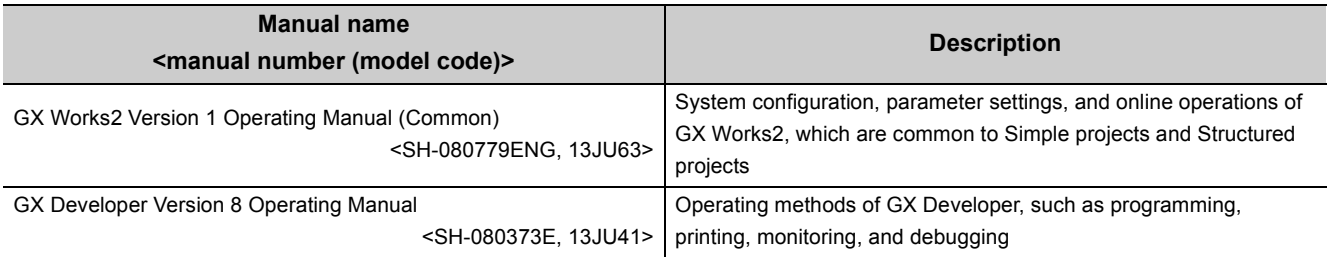

# **CONTENTS**

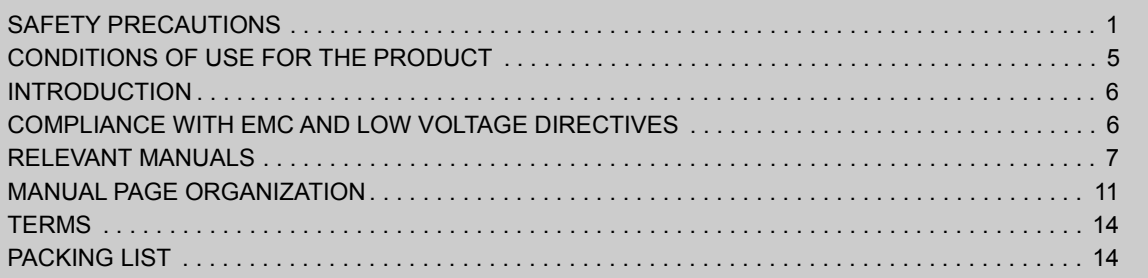

#### **[CHAPTER 1 OVERVIEW](#page-16-0) 15**

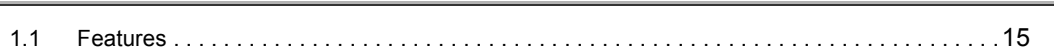

### **[CHAPTER 2 SYSTEM CONFIGURATION](#page-18-0)** 17 [2.1 Applicable Systems . . . . . . . . . . . . . . . . . . . . . . . . . . . . . . . . . . . . . . . . . . . . . . . . . . . . . . . . .1](#page-18-1)7 [2.2 How to Check the Function Version and Serial Number. . . . . . . . . . . . . . . . . . . . . . . . . . . . . .1](#page-20-0)9

#### [CHAPTER 3 SPECIFICATIONS](#page-22-0) 21

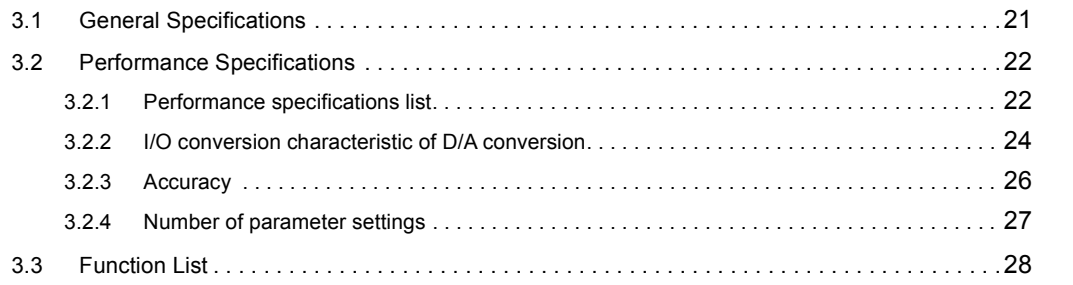

#### **[CHAPTER 4 FUNCTIONS](#page-30-0)** 29

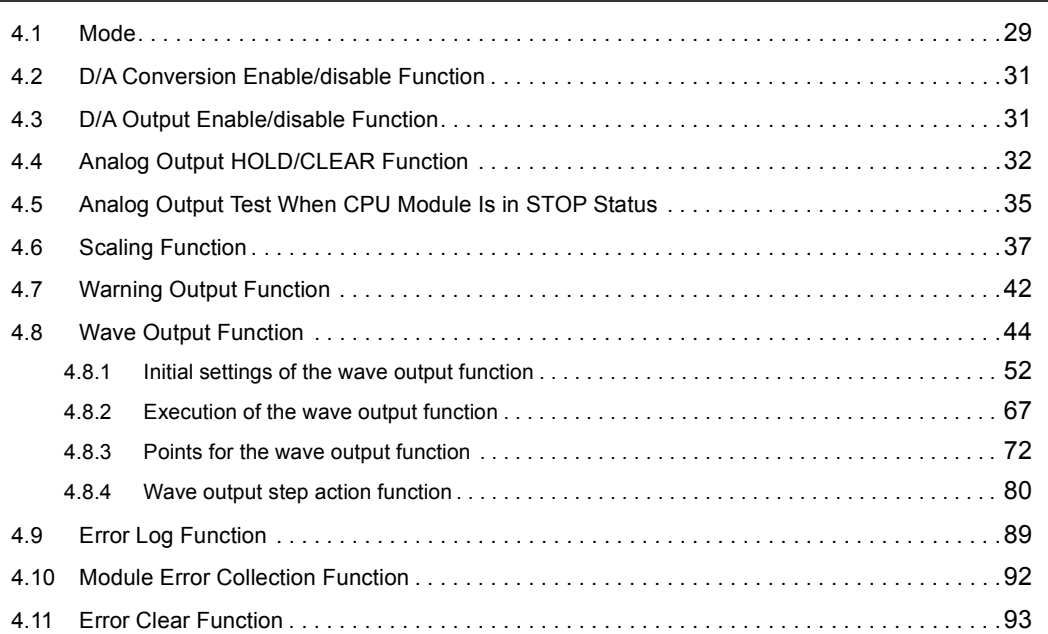

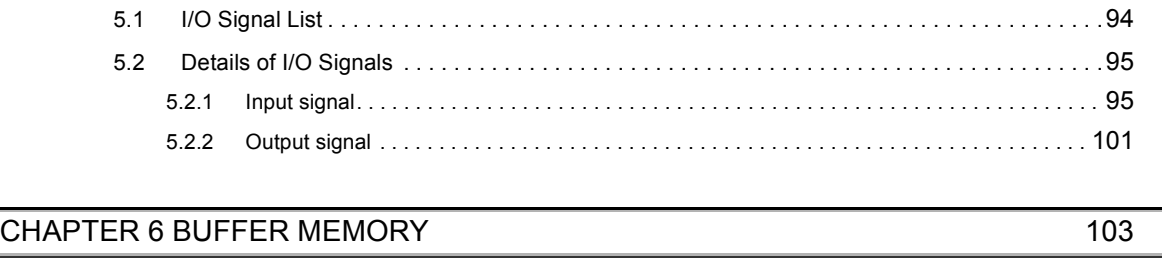

[CHAPTER 5 I/O SIGNALS ASSIGNED TO THE CPU MODULE](#page-95-0) 94

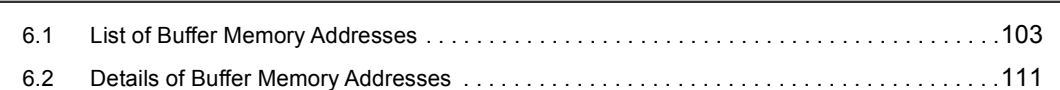

### [CHAPTER 7 SETTINGS AND PROCEDURES BEFORE OPERATION](#page-133-0) 132 [7.1 Handling Precautions . . . . . . . . . . . . . . . . . . . . . . . . . . . . . . . . . . . . . . . . . . . . . . . . . . . . . . .](#page-133-1)132 [7.2 Settings and Procedures Before Operation . . . . . . . . . . . . . . . . . . . . . . . . . . . . . . . . . . . . . .](#page-134-0)133 [7.3 Part Names. . . . . . . . . . . . . . . . . . . . . . . . . . . . . . . . . . . . . . . . . . . . . . . . . . . . . . . . . . . . . . .](#page-135-0)134 [7.4 Wiring . . . . . . . . . . . . . . . . . . . . . . . . . . . . . . . . . . . . . . . . . . . . . . . . . . . . . . . . . . . . . . . . . . .](#page-137-0)136 [7.4.1 Wiring precautions . . . . . . . . . . . . . . . . . . . . . . . . . . . . . . . . . . . . . . . . . . . . . . . . . . . . . . . .](#page-137-1) 136 [7.4.2 External wiring . . . . . . . . . . . . . . . . . . . . . . . . . . . . . . . . . . . . . . . . . . . . . . . . . . . . . . . . . . .](#page-138-0) 137

#### [CHAPTER 8 VARIOUS SETTINGS](#page-139-0) 138

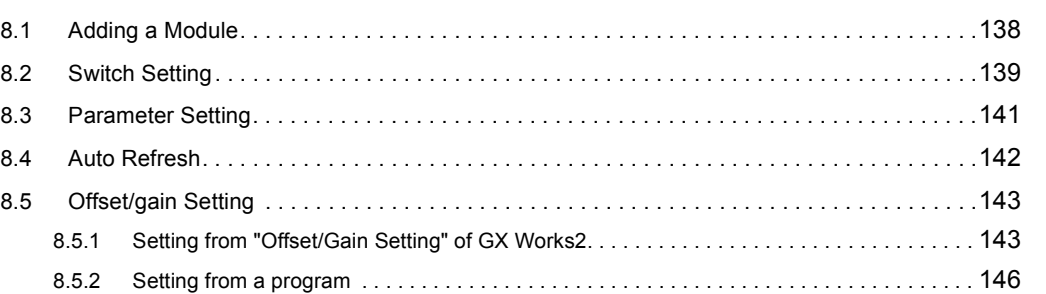

#### [CHAPTER 9 PROGRAMMING](#page-151-0) 150

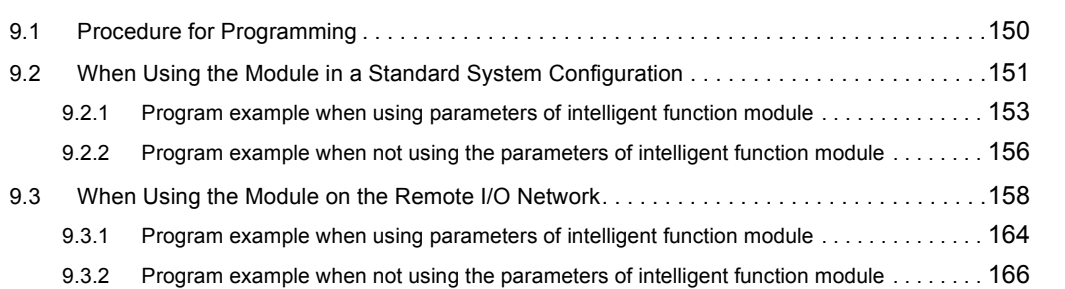

#### [CHAPTER 10 ONLINE MODULE CHANGE](#page-171-0) 170

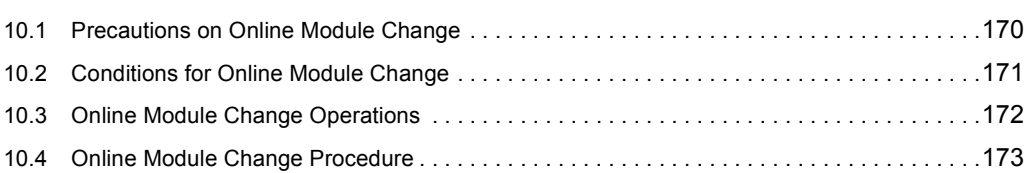

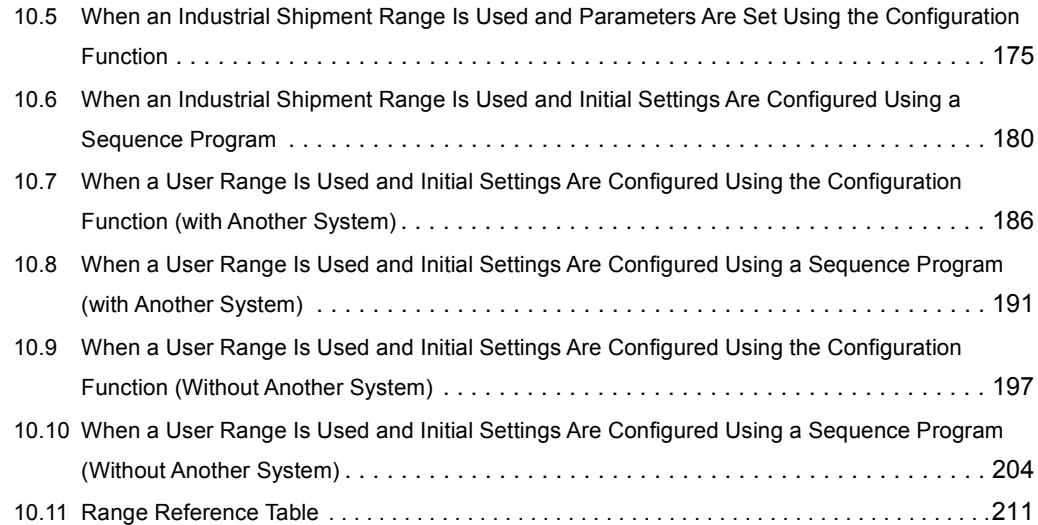

### **[CHAPTER 11 TROUBLESHOOTING](#page-213-0)** 212

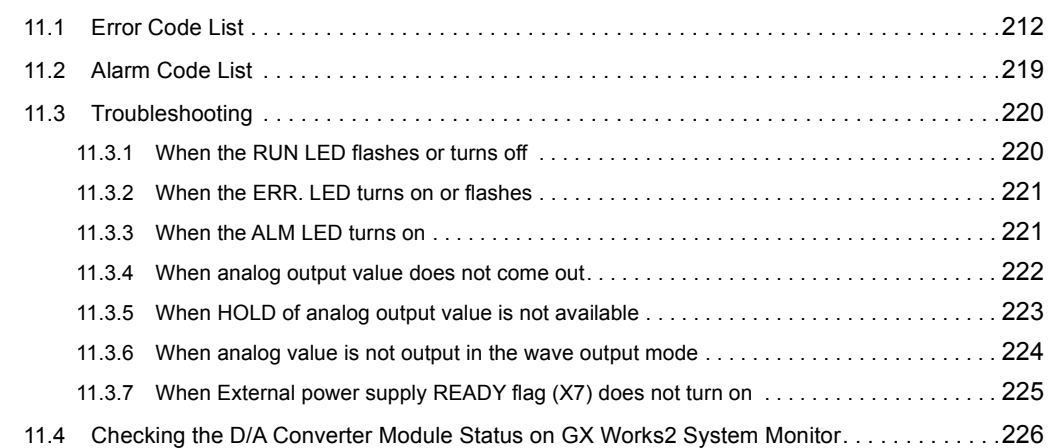

#### [APPENDICES](#page-228-0) 227

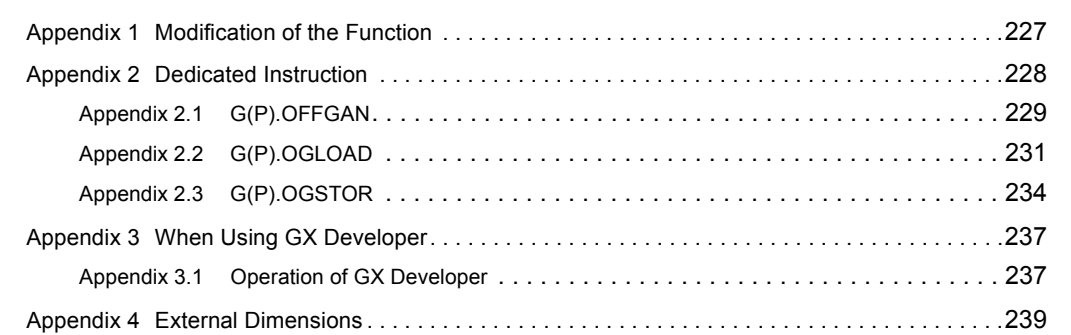

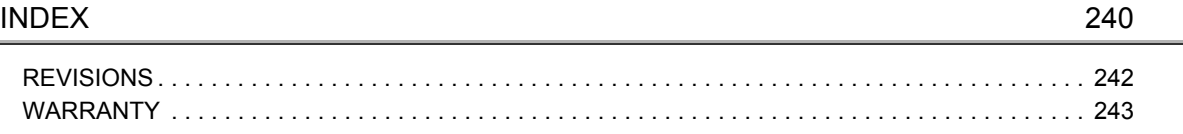

### **MANUAL PAGE ORGANIZATION**

<span id="page-12-0"></span>In this manual, pages are organized and the symbols are used as shown below.

The following illustration is for explanation purpose only, and should not be referred to as an actual documentation.

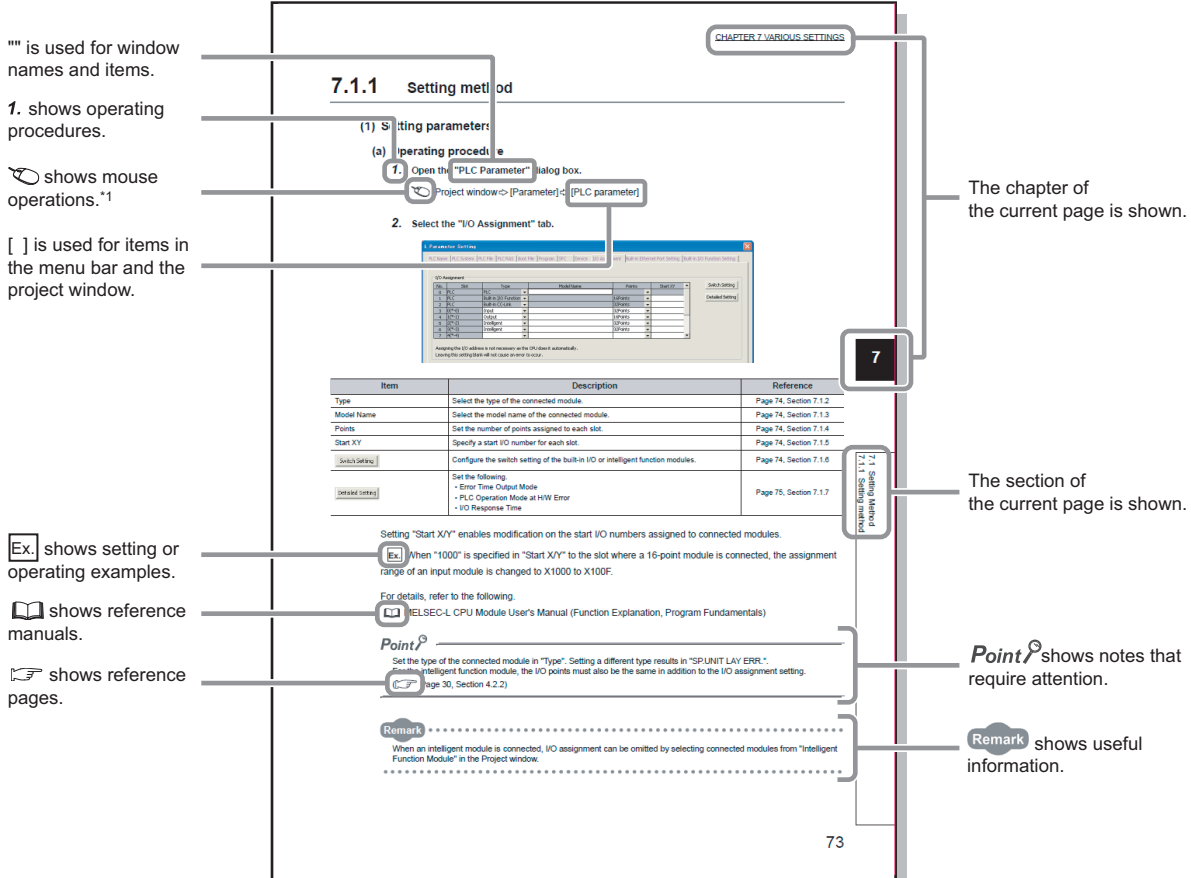

\*1 The mouse operation example is provided below.

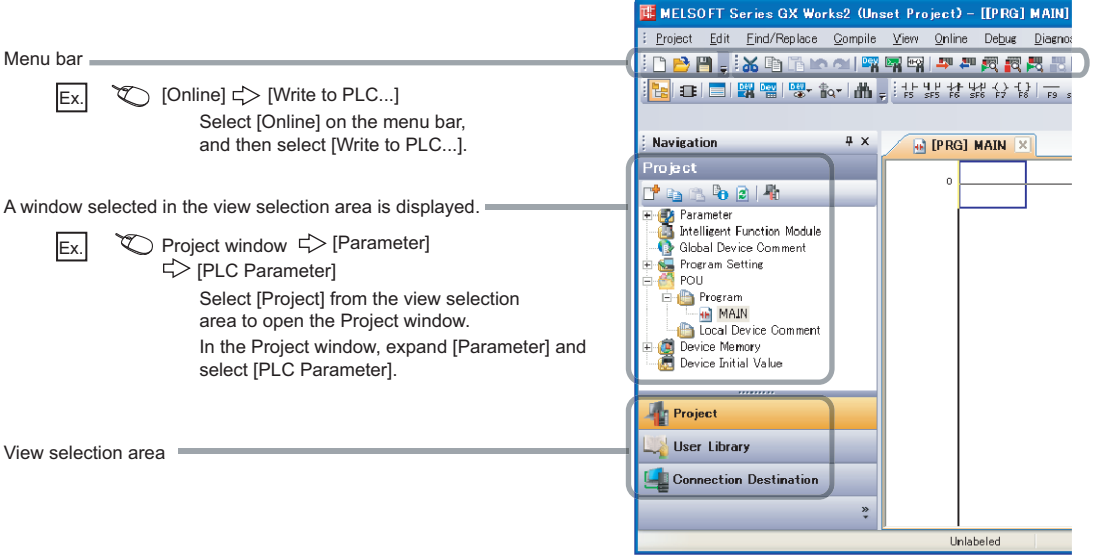

Pages describing instructions are organized as shown below.

The following illustration is for explanation purpose only, and should not be referred to as an actual documentation.

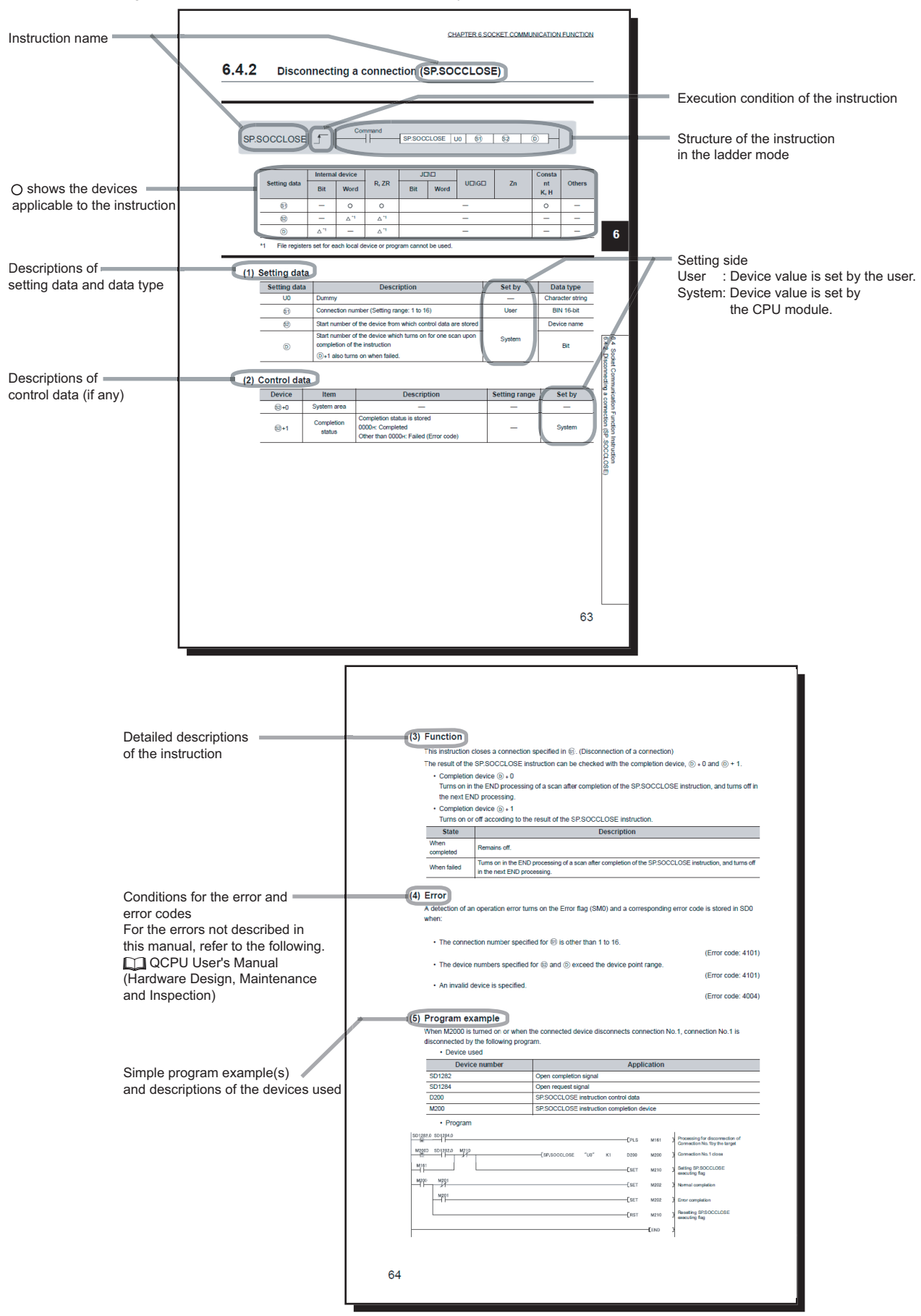

• Instructions can be executed under the following conditions.

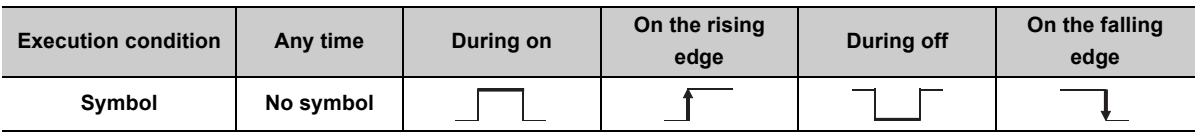

• The following devices can be used.

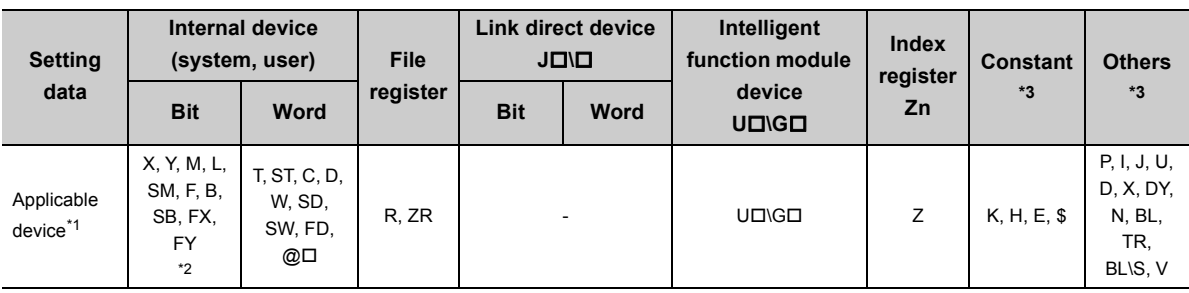

\*1 For details on each device, refer to the following.

QnUCPU User's Manual (Function Explanation, Program Fundamentals)

Qn(H)/QnPH/QnPRHCPU User's Manual (Function Explanation, Program Fundamentals)

\*2 FX and FY can be used for bit data only, and FD for word data only.

\*3 In the "Constant" and "Others" columns, a device(s) that can be set for each instruction is shown.

#### • The following data types can be used.

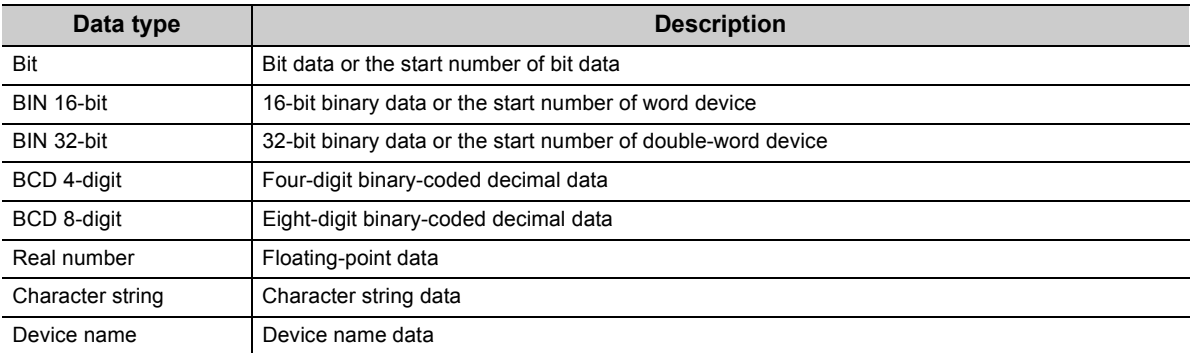

<span id="page-15-0"></span>Unless otherwise specified, this manual uses the following terms.

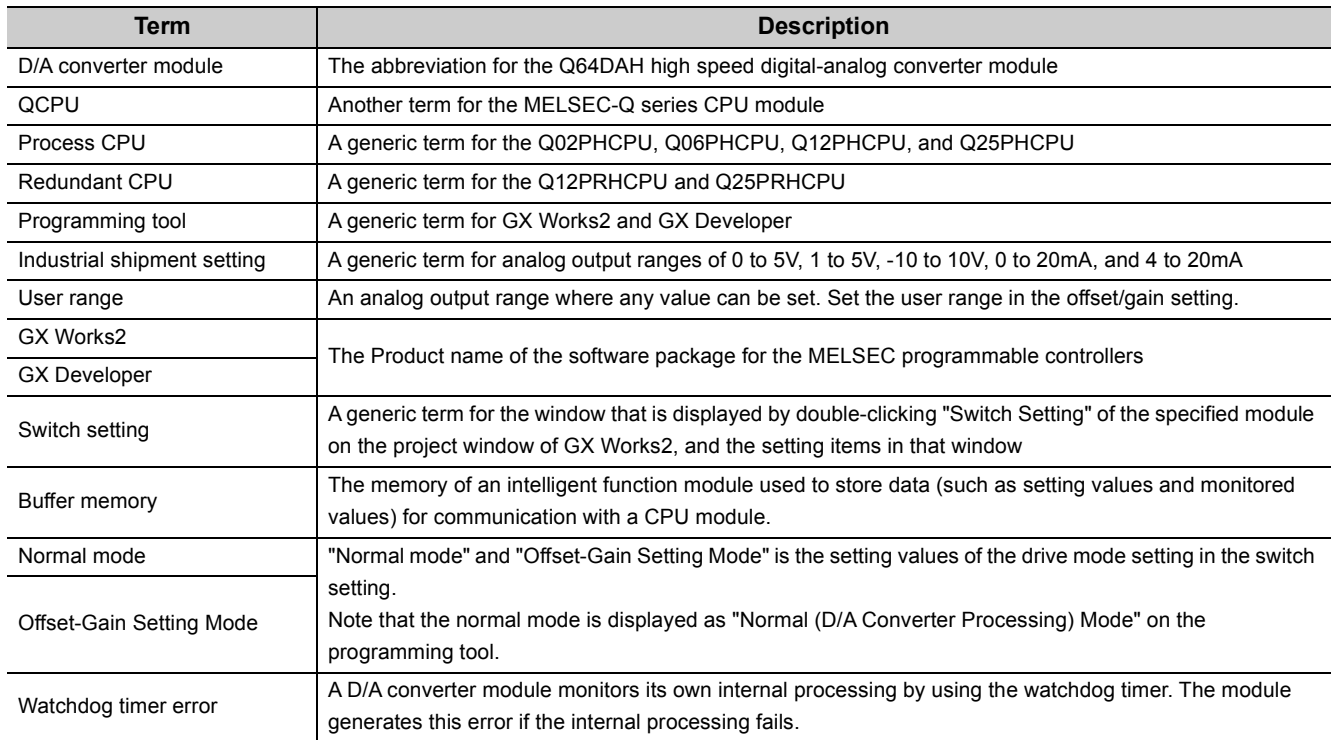

# **PACKING LIST**

<span id="page-15-1"></span>The product package contains the following.

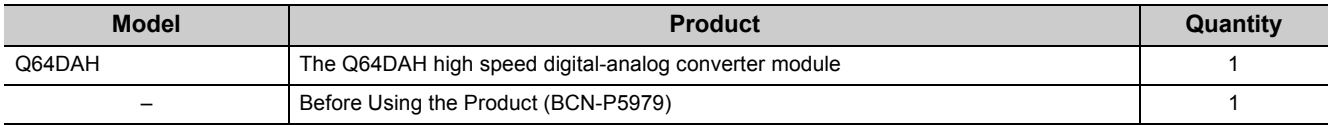

# <span id="page-16-0"></span>**CHAPTER 1 OVERVIEW**

## <span id="page-16-1"></span>**1.1 Features**

#### **(1) Improved response by high-speed conversion**

The high-speed conversion speed of 20µs/channel is achieved.

#### **(2) Detailed control by high resolution**

In all analog output ranges, the high resolution of 1/20000 is achieved.

#### **(3) Reliability by high accuracy**

The high accuracy is achieved for the maximum value of analog output value: ±0.1% (ambient temperature: 25 ±5°C) and ±0.3% (ambient temperature: 0 to 55°C).

#### **(4) Scale conversion**

This function converts a digital value to the ratio value (%) in any width to represent the digital value in a numeric value easy to understand.

#### **(5) Error detection and monitoring**

When the digital value exceeds the specified range, the module detects a warning so that the digital value error monitoring and the output control are enabled.

#### **(6) Wave output function**

This function outputs any points from 50000 points of the wave data (digital value) in analog by executing the D/A conversion sequentially. The conversion cycle in the wave output function can be set for each channel. A control with the conversion faster than that of a sequence program control is enabled by the registration of the control wave data to the D/A converter module and the analog output from the module. And this method is useful for an analog (torque) control of equipments such as pressing machines and injection molding units. Because the update of the analog output value of the wave output function is not affected by the scan time of the CPU module, a faster and smoother analog control is available.

#### **(7) Easy setting with GX Works2**

Sequence programming is reduced because the initial setting or auto refresh setting can be configured on the screen. In addition, setting status and operating status of modules can be checked easily. With the wave output function, wave data can be created easily by using "Create Wave Output Data".

#### **(8) Online module change**

This module can be replaced without stopping the system.

# <span id="page-18-0"></span>**CHAPTER 2 SYSTEM CONFIGURATION**

This chapter describes the system configuration of the D/A converter module.

### <span id="page-18-1"></span>**2.1 Applicable Systems**

This section describes applicable systems.

#### **(1) Applicable CPU modules and base units, and number of mountable modules**

#### **(a) When mounted with a CPU module**

For applicable CPU modules and base units, and number of mountable modules, refer to the user's manual for the CPU module used.

When mounting the D/A converter modules with a CPU module, observe the following precautions.

- Depending on the combination with other modules or the number of mounted modules, power supply capacity may be insufficient. Consider the power supply capacity when mounting modules. If the power supply capacity is insufficient, change the combination of the modules.
- Mount modules within the number of I/O points of the CPU module. A module can be mounted on any slot within the number of usable slots.

**Remark**

To use a C Controller module with the D/A converter module, refer to the C Controller Module User's Manual. --------. . . . . . . . . . .

#### **(b) When mounted on MELSECNET/H remote I/O station**

For the MELSECNET/H remote I/O station where the D/A converter modules can be mounted, applicable base units, and number of mountable modules, refer to the Q Corresponding MELSECNET/H Network System Reference Manual (Remote I/O network).

#### **(2) For multiple CPU system**

When using the D/A converter module in a multiple CPU system, refer to the following. **CO** QCPU User's Manual (Multiple CPU System)

#### **(3) For online module change**

The D/A converter module supports online module change. For details on the online module change, refer to the following.

ONLINE MODULE CHANGE ( $\sqrt{P}$  [Page 170, CHAPTER 10](#page-171-2))

#### **(4) Applicable software packages**

The following table lists systems that use a D/A converter module and applicable software packages. A programming tool is required to use a D/A converter module.

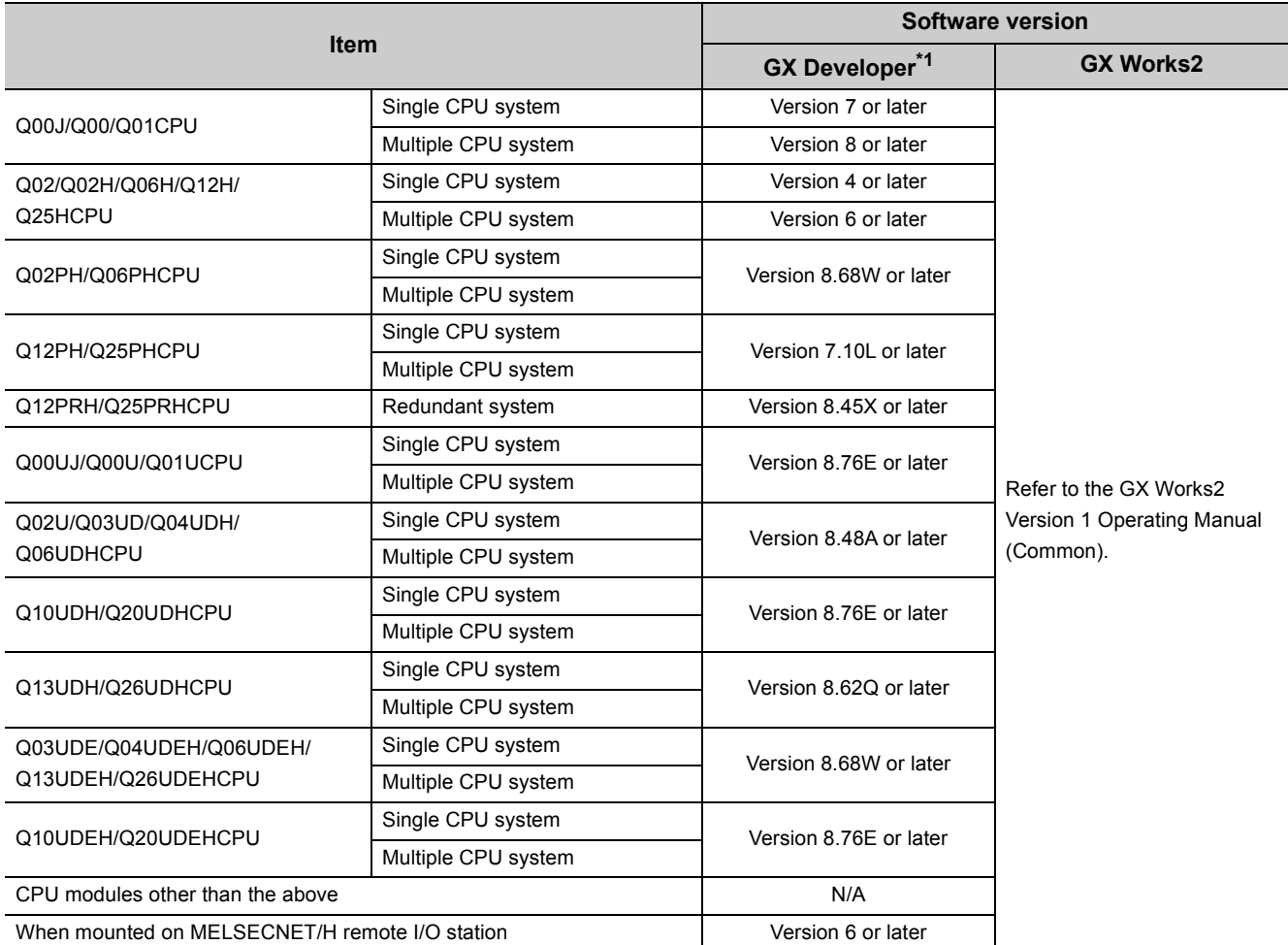

\*1 GX Configurator-DA does not support the D/A converter module. When using GX Developer, create a sequence program for initial settings and auto refresh setting.

Point $\hat{V}$  -

When using GX Works2, refer to the following.

- GX Works2 Version 1 Operating Manual (Common)
- GX Works2 Version 1 Operating Manual (Intelligent Function Module)

## <span id="page-20-0"></span>**2.2 How to Check the Function Version and Serial Number**

The function version and serial number of a D/A converter module can be checked on the rating plate, front part of the module, or system monitor of the programming tool.

#### **(1) Checking on the rating plate**

The rating plate is on the side of the D/A converter module.

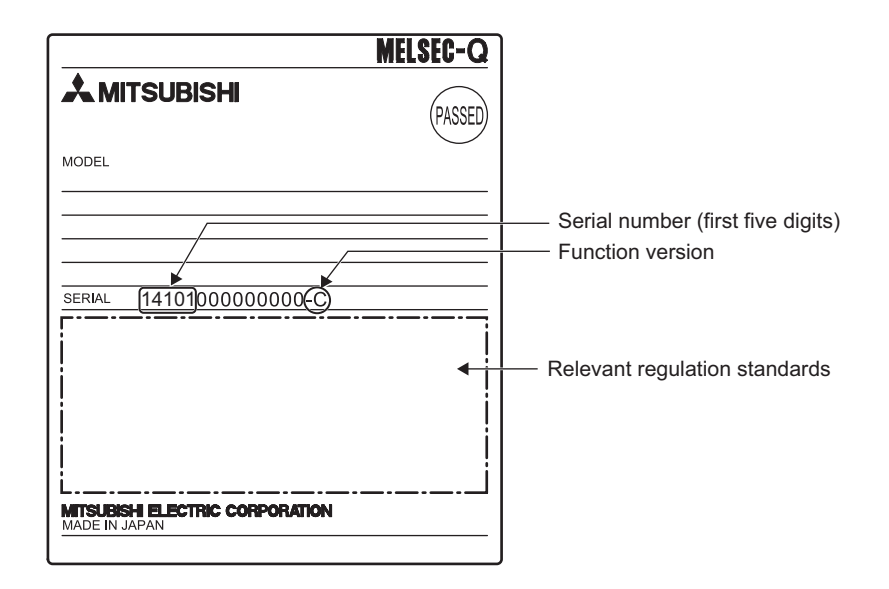

#### **(2) Checking on the front part (bottom part) of module**

The function version and serial number on the rating plate are also shown on the front part (bottom part) of the module.

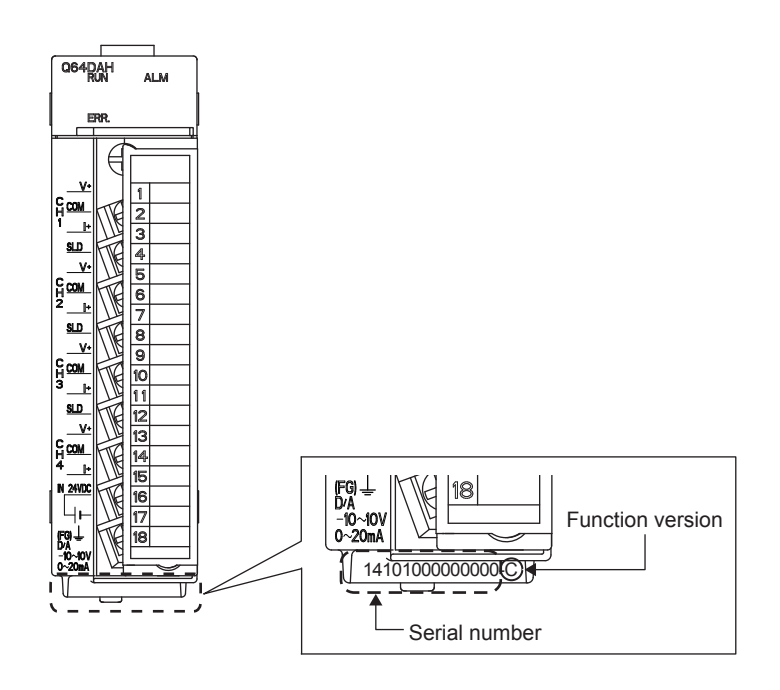

#### **(3) Checking on the system monitor**

The function version and serial number can be checked on the "Product Information List" window.

| <b>Product Information List</b>                          |                          |                          |                          |            |                          |                          |                          |                          |                          |                   | $\left[\mathsf{x}\right]$ |  |
|----------------------------------------------------------|--------------------------|--------------------------|--------------------------|------------|--------------------------|--------------------------|--------------------------|--------------------------|--------------------------|-------------------|---------------------------|--|
| $-$ Sort<br>© Order by Installation © Order by Type Name |                          |                          |                          |            |                          |                          |                          |                          |                          |                   |                           |  |
| Base                                                     | Slot                     | Type                     | Series                   | Model Name | Point                    | I/O<br><b>Address</b>    | Master<br>PLC            | Serial No.               | Ver                      | Production Number |                           |  |
| lo.                                                      | <b>CPU</b>               | <b>CPU</b>               | Q                        | Q06UDHCPU  | ÷                        | $\omega_{\rm c}$         | ÷.                       | 100920000000000          | B                        | 091013092955016-B |                           |  |
| 0                                                        | 0                        | Intelli.                 | Q                        | Q64DAH     | 16Point                  | 0000                     | $\overline{\phantom{a}}$ | 141010000000000          | c                        | ٠                 |                           |  |
| ١o                                                       | $\mathbf{1}$             | $\overline{\phantom{a}}$ | $\overline{\phantom{a}}$ | Empty      | $\overline{\phantom{a}}$ | $\overline{a}$           | $\overline{\phantom{a}}$ | $\overline{\phantom{a}}$ | $\overline{\phantom{a}}$ | ٠                 |                           |  |
| n                                                        | 2                        | $\overline{\phantom{a}}$ | $\overline{\phantom{a}}$ | Empty      | $\overline{\phantom{a}}$ | $\overline{\phantom{a}}$ | $\overline{\phantom{a}}$ | $\overline{\phantom{a}}$ | $\overline{\phantom{a}}$ | ۰                 |                           |  |
| o                                                        | 3                        | $\blacksquare$           | $\overline{\phantom{a}}$ | Empty      | $\overline{\phantom{a}}$ | $\blacksquare$           | $\overline{\phantom{a}}$ | $\overline{\phantom{a}}$ | $\overline{\phantom{a}}$ | ٠                 |                           |  |
| l۵                                                       | $\overline{4}$           | ٠                        | $\sim$                   | Empty      | $\sim$                   | ٠                        | ٠                        | $\overline{\phantom{a}}$ | $\overline{\phantom{a}}$ | ۰                 |                           |  |
|                                                          |                          |                          |                          |            |                          |                          |                          |                          |                          |                   |                           |  |
|                                                          |                          |                          |                          |            |                          |                          |                          |                          |                          |                   |                           |  |
|                                                          | Create CSV File<br>Close |                          |                          |            |                          |                          |                          |                          |                          |                   |                           |  |

**[Diagnostics]**  $\Rightarrow$  **[System Monitor...]**  $\Rightarrow$  **[Product Information List]** button

#### **(a) Displaying production number**

For the D/A converter module, "-" is displayed since the production number display is not supported.

### $Point<sup>9</sup>$

The serial number displayed on the product information list of a programming tool may differ from that on the rating plate and on the front part of the module.

- The serial number on the rating plate and front part of the module indicates the management information of the product.
- The serial number displayed on the product information list of a programming tool indicates the function information of the product.

The function information of the product is updated when a new function is added.

# <span id="page-22-0"></span>**CHAPTER 3 SPECIFICATIONS**

This chapter describes general specifications, performance specifications, I/O conversion characteristics, accuracy, and functions.

## <span id="page-22-1"></span>**3.1 General Specifications**

For the general specifications of the D/A converter module, refer to the following. **QCPU User's Manual (Hardware Design, Maintenance and Inspection)** 

# <span id="page-23-0"></span>**3.2 Performance Specifications**

This section describes the performance specifications of the D/A converter module.

### <span id="page-23-1"></span>**3.2.1 Performance specifications list**

The following table lists the performance specifications of the D/A converter module.

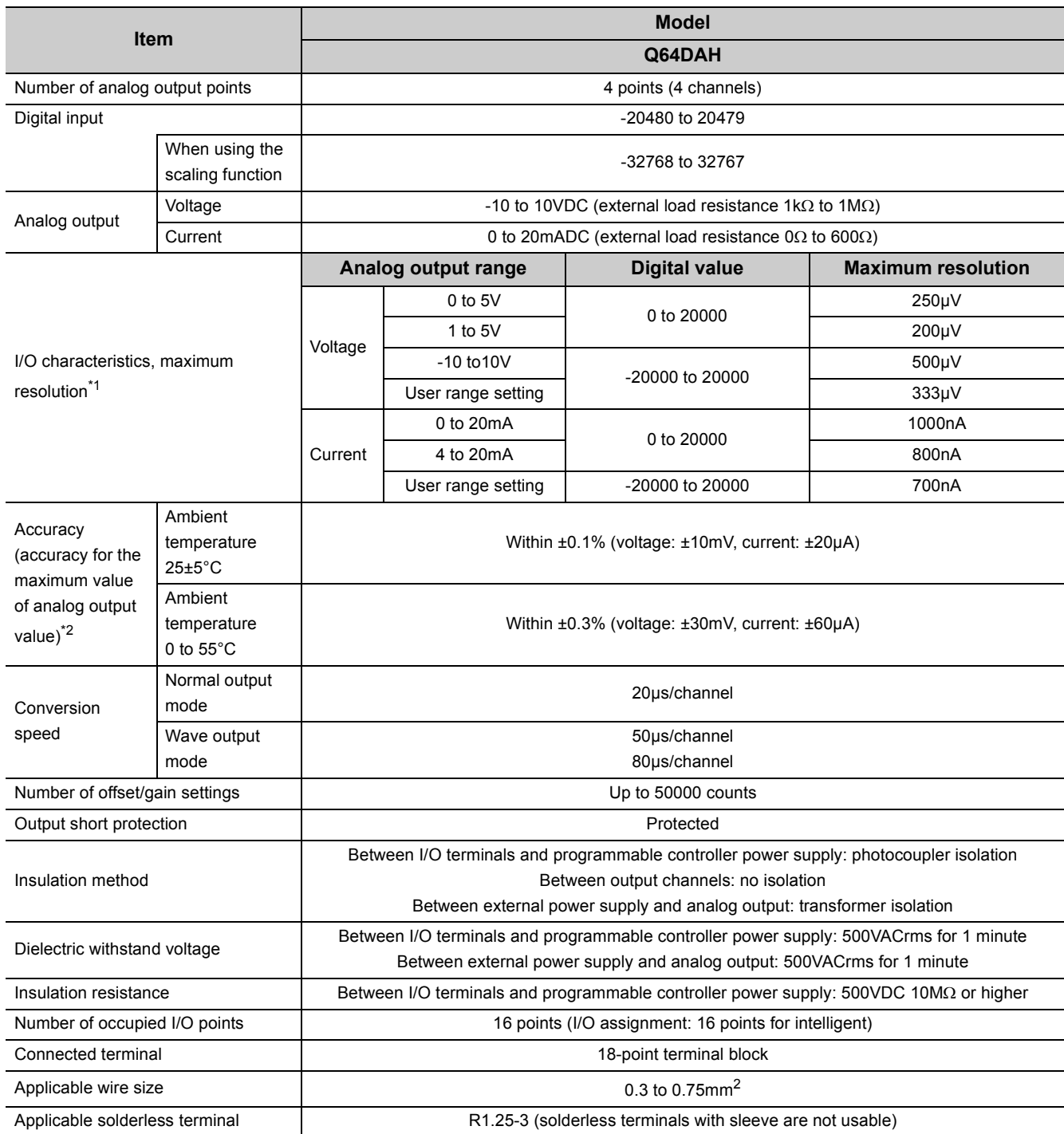

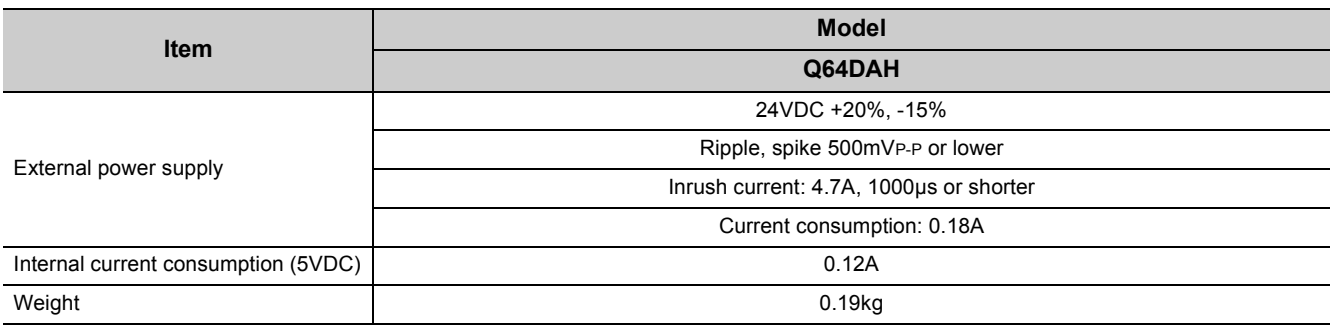

\*1 For details on the I/O conversion characteristics, refer to the following.

I/O conversion characteristic of D/A conversion (February [Page 24, Section 3.2.2](#page-25-0))

\*2 Except when receiving noise influence. Warm up (power on) the module for 30 minutes to satisfy the accuracy shown in the table.

### <span id="page-25-0"></span>**3.2.2 I/O conversion characteristic of D/A conversion**

I/O conversion characteristic of D/A conversion means the slope of the line connected between the offset value and gain value when converting the digital value written from the CPU module to analog output value (voltage or current output).

#### **(1) Offset value**

The offset value is the analog output value (voltage or current) when the digital value set from the CPU module is 0.

#### **(2) Gain value**

The gain value is the analog output value (voltage or current) when the digital value set from the CPU module is 20000.

#### **(3) Voltage output characteristic**

The following graph shows the voltage output characteristic.

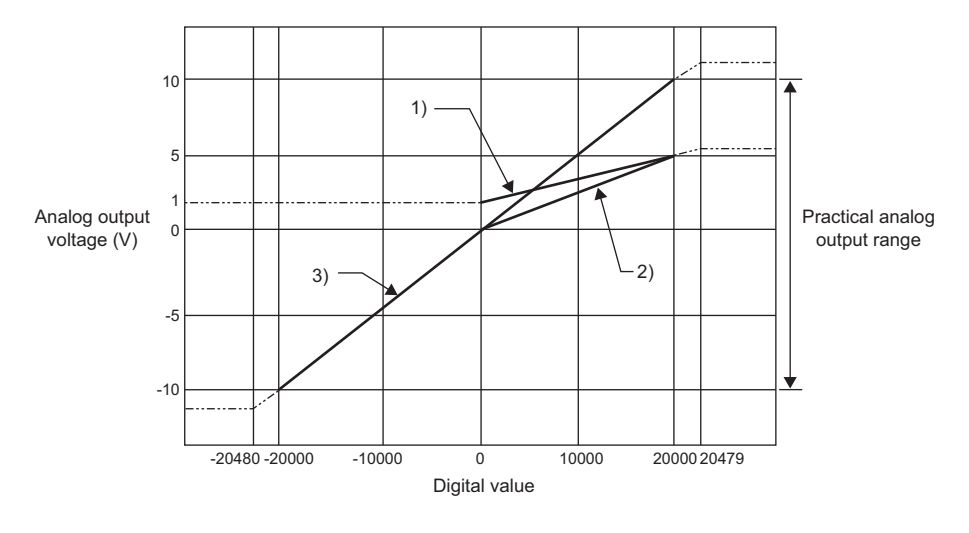

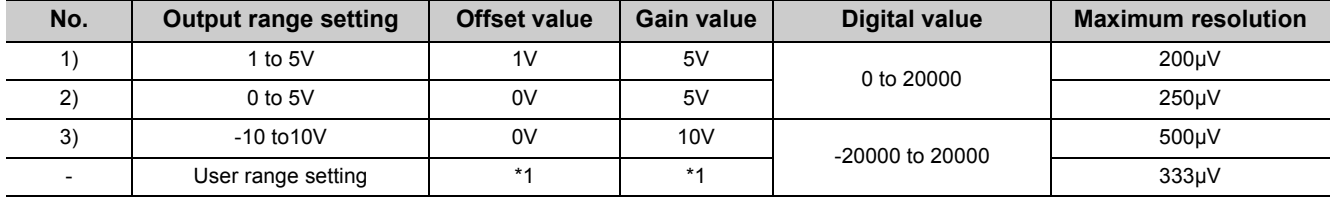

\*1 Set the offset value and gain value in the user range setting within the range satisfying the following two conditions. • Setting range: -10 to 10V

• Gain value - Offset value  $\geq 6.6$ V

**Point** 

Use the value within the practical digital input range and practical analog output range of each output range. If a value is out of the range, the maximum resolution and accuracy may not fall within the range described in performance specifications. (Do not use the value in the dotted line in the graph above.)

#### **(4) Current output characteristic**

The following graph shows the current output characteristic.

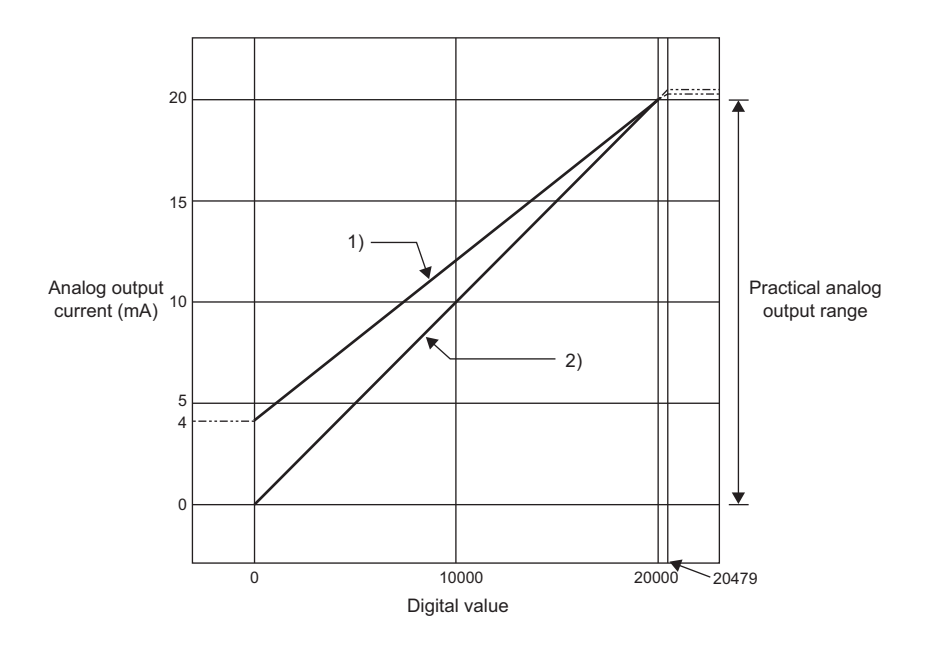

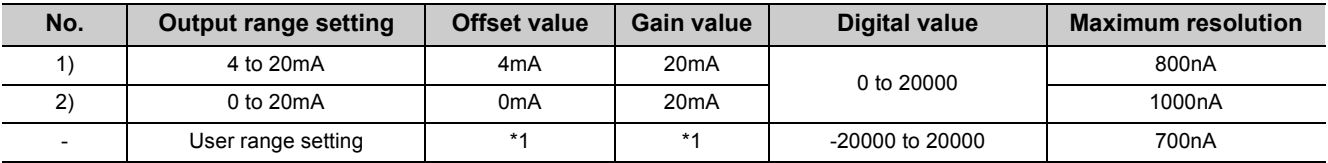

\*1 Set the offset value and gain value in the user range setting within the range satisfying the following two conditions. • Setting range: 0 to 20mA

 $\cdot$  Gain value - Offset value  $\geq$  13.8mA

 $Point  $\ell$$ 

Use the value within the practical digital input range and practical analog output range of each output range. If a value is out of the range, the maximum resolution and accuracy may not fall within the range described in performance specifications. (Do not use the value in the dotted line in the graph above.)

<span id="page-27-0"></span>This accuracy is for the maximum value of analog output value.

Even when the offset/gain setting or output range was changed to change output characteristics, the accuracy remains the same, and is kept within the range described in performance specifications.

The following graph shows the fluctuation range of accuracy when the range of -10 to 10V is selected.

The analog output accuracy is within ±0.1% (±10mV) when the ambient temperature is 25 ±5°C, and within ±0.3% (±30mV) when the ambient temperature is 0 to 55°C (Excluding the case under noise effect).

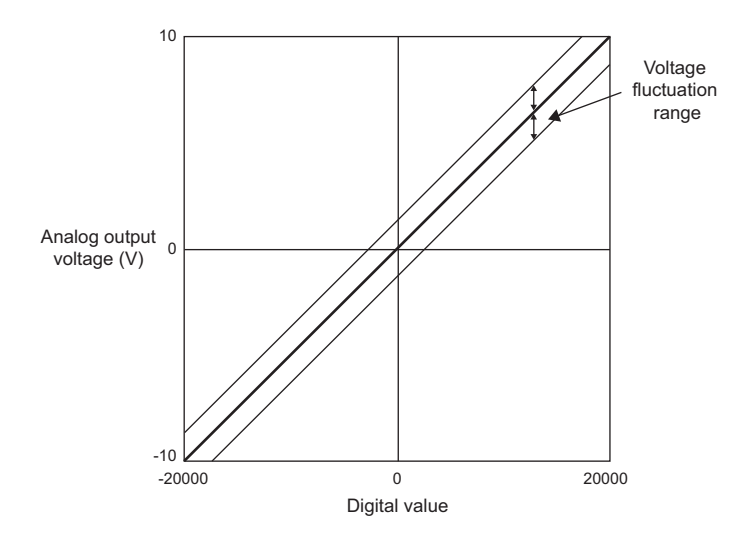

### <span id="page-28-0"></span>**3.2.4 Number of parameter settings**

Set initial settings and auto refresh settings of the D/A converter module so that the number of parameters, including those of other intelligent function modules, does not exceed the number of parameters that can be set in the CPU module.

For the maximum number of parameters that can be set in the CPU module, refer to the following.

**QCPU User's Manual (Hardware Design, Maintenance and Inspection)** 

#### **(1) Number of the D/A converter module parameters**

For a D/A converter module, the following number of parameters can be set.

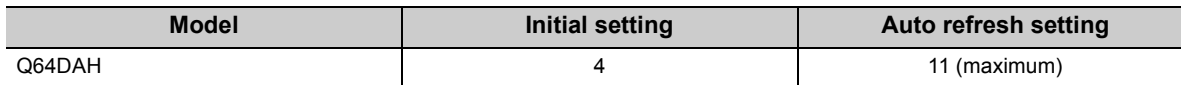

#### **(2) Checking method**

The maximum number of parameter settings and the number of parameter settings set for the intelligent function module can be checked with the following operation.

 $\mathbb{R}$  Project window  $\Rightarrow$  [Intelligent Function Module]  $\Rightarrow$  Right-click

[Intelligent Function Module Parameter List...]

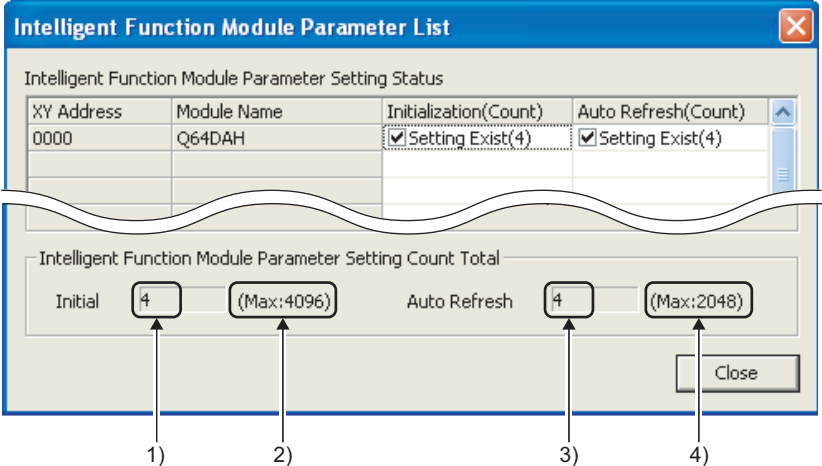

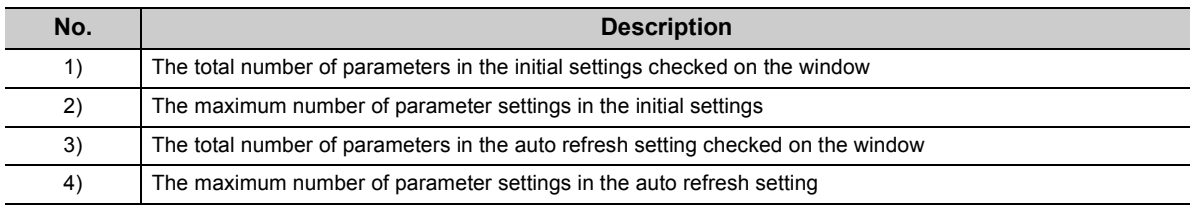

# <span id="page-29-0"></span>**3.3 Function List**

This section lists the functions of the D/A converter module.

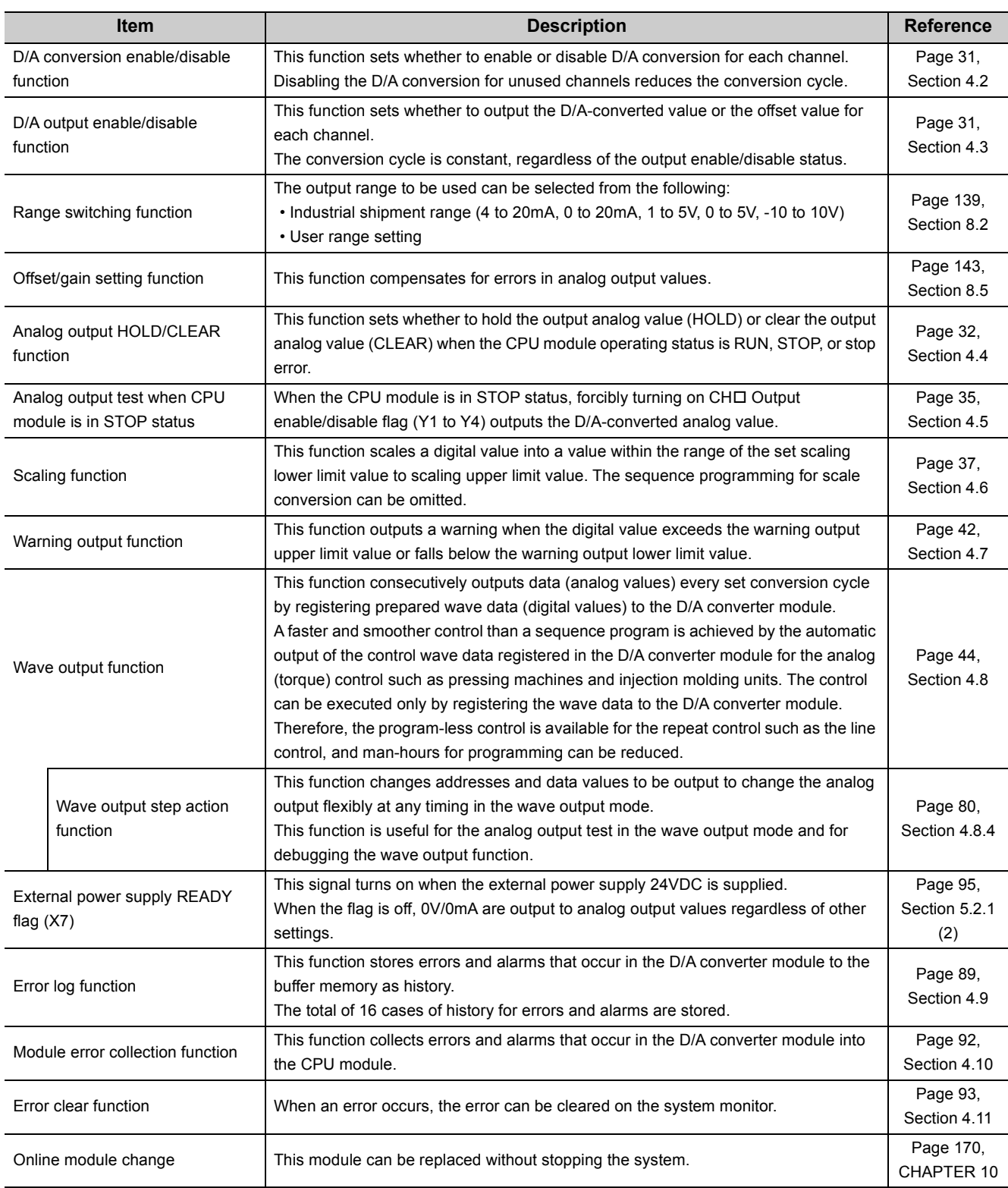

# <span id="page-30-0"></span>**CHAPTER 4 FUNCTIONS**

This chapter describes the details on functions that can be used in the D/A converter module and the setting procedures.

For details on the I/O signals and the buffer memory, refer to the following.

- Details of I/O Signals ( $\sqrt{F}$  [Page 95, Section 5.2\)](#page-96-3)
- Details of Buffer Memory Addresses ( $\sqrt{r}$  [Page 111, Section 6.2\)](#page-112-1)

### <span id="page-30-1"></span>**4.1 Mode**

The D/A converter module has the normal mode and the offset/gain setting mode. Select the correct mode according to the function to be used.

The following shows descriptions of each mode.

#### **(1) Normal mode**

The normal mode includes the normal output mode and wave output mode. In this manual, the description of "normal mode" indicates the normal output mode and wave output mode.

#### **(a) Normal output mode**

This output mode is for the standard D/A conversion. The value set in  $CH\Box$  Digital value (Un\G1 to Un\G4) is output in analog after the D/A conversion. The conversion speed is 20µs/CH.

#### **(b) Wave output mode**

This output mode is for the wave output. The value set in Wave data registry area (Un\G5000 to Un\G54999) is output in analog after the D/A conversion. The conversion speed can be selected from 50µs/CH and 80µs/CH. For details on the wave output function, refer to the following.

• Wave Output Function  $(\sqrt{F})$  [Page 44, Section 4.8\)](#page-45-0)

#### **(2) Offset/gain setting mode**

This mode is for the offset/gain setting.

For details on the offset/gain setting, refer to the following.

• Offset/gain Setting ( $\sqrt{r}$  [Page 143, Section 8.5\)](#page-144-2)

#### **(3) Mode transitions**

The following shows the transition condition of each mode.

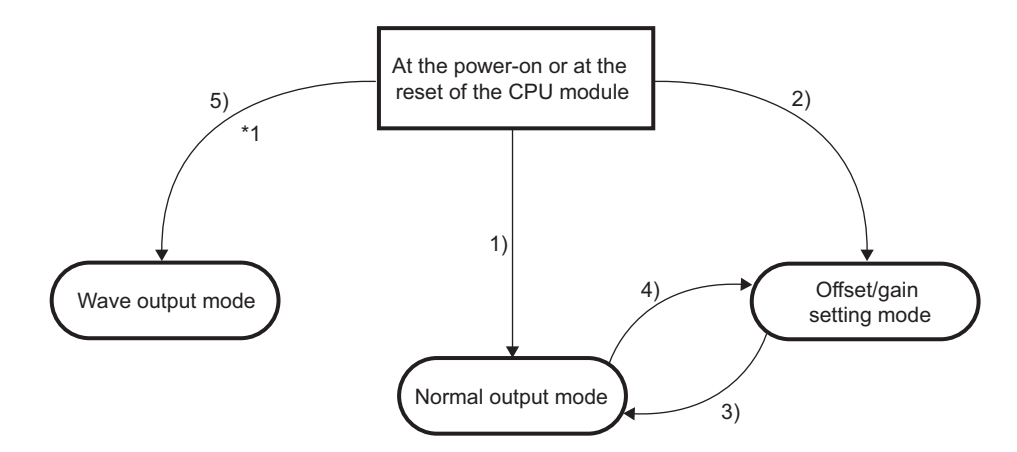

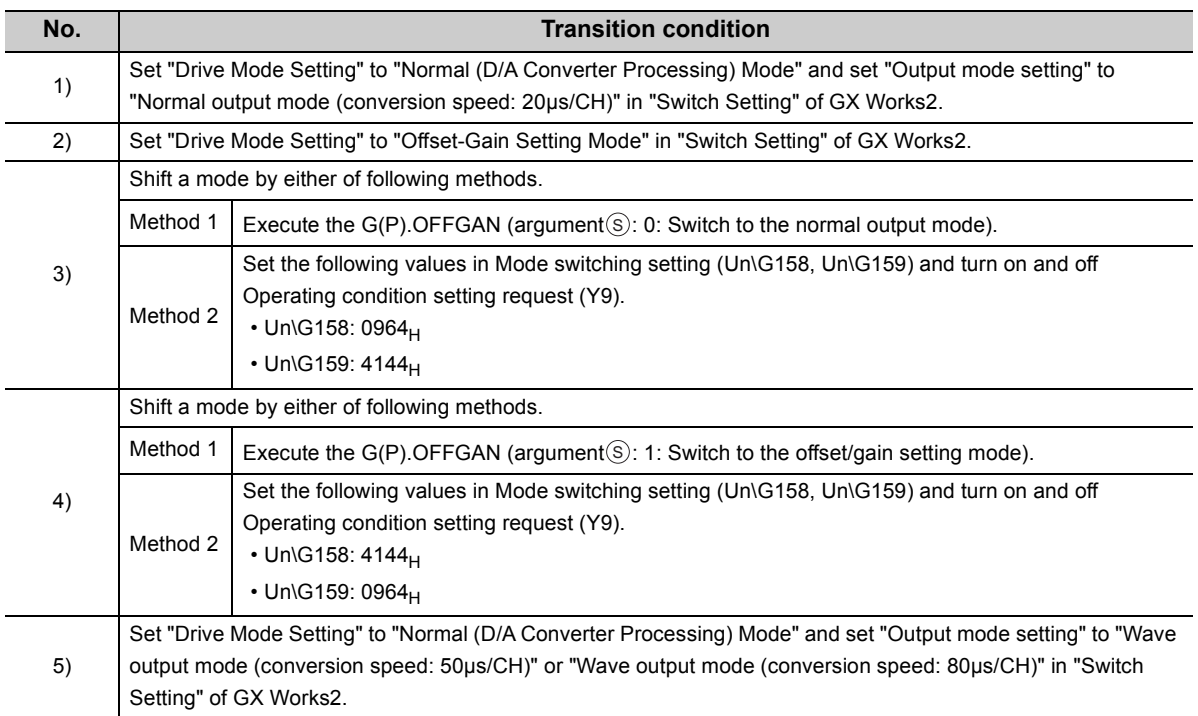

\*1 The wave output mode is independent from the other modes. After the start in the wave output mode, the transition to another mode is not available. Also, after the start in another mode, the transition to the wave output mode is not available.

#### **(4) Checking method**

The current mode of the module can be checked by referring to the following table.

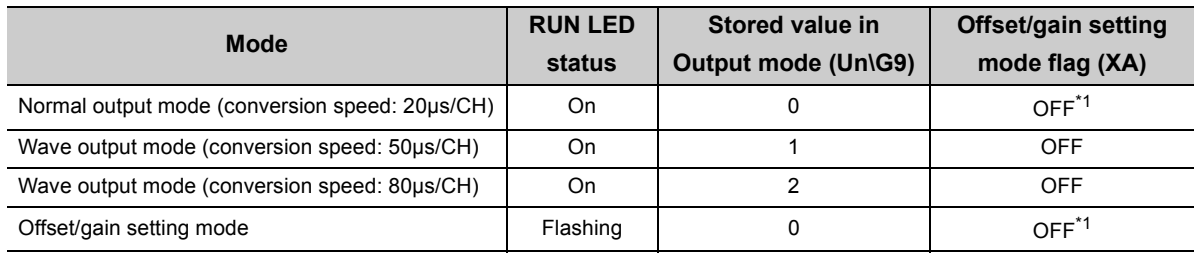

\*1 When User range writing request (YA) is off

# <span id="page-32-2"></span><span id="page-32-0"></span>**4.2 D/A Conversion Enable/disable Function**

This function sets whether to enable or disable D/A conversion for each channel. Disabling the D/A conversion for unused channels reduces the conversion cycle.

#### **(1) Setting procedure**

- *1.* **Set D/A conversion enable/disable setting (Un\G0) to D/A conversion enable (0).**
- <span id="page-32-3"></span>*2.* **Turn on and off Operating condition setting request (Y9).**

### <span id="page-32-1"></span>**4.3 D/A Output Enable/disable Function**

This function sets whether to output the D/A-converted value or the offset value, for each channel. The conversion cycle is constant, regardless of the output enable/disable status.

#### **(1) Setting procedure**

Configure the setting with  $CH\Box$  Output enable/disable flag (Y1 to Y4).

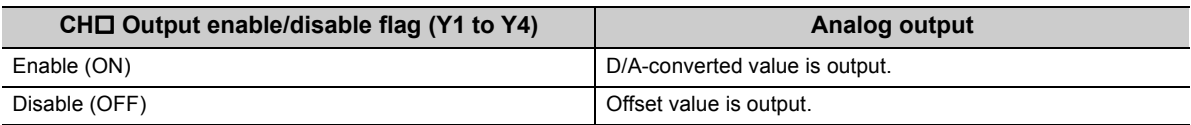

# <span id="page-33-1"></span><span id="page-33-0"></span>**4.4 Analog Output HOLD/CLEAR Function**

This function sets whether to hold the output analog value (HOLD) or clear the output analog value (CLEAR) when the CPU module operating status is RUN, STOP, or stop error.

#### **(1) Combination of analog output status**

As shown in (a) and (b), analog output status differs depending on modes (whether the module is set to normal output mode or wave output mode).

#### **(a) Normal output mode**

The analog output status changes as shown in the following table, depending on the combination of settings for D/A conversion enable/disable setting (Un\G0) and CHO Output enable/disable flag (Y1 to Y4).

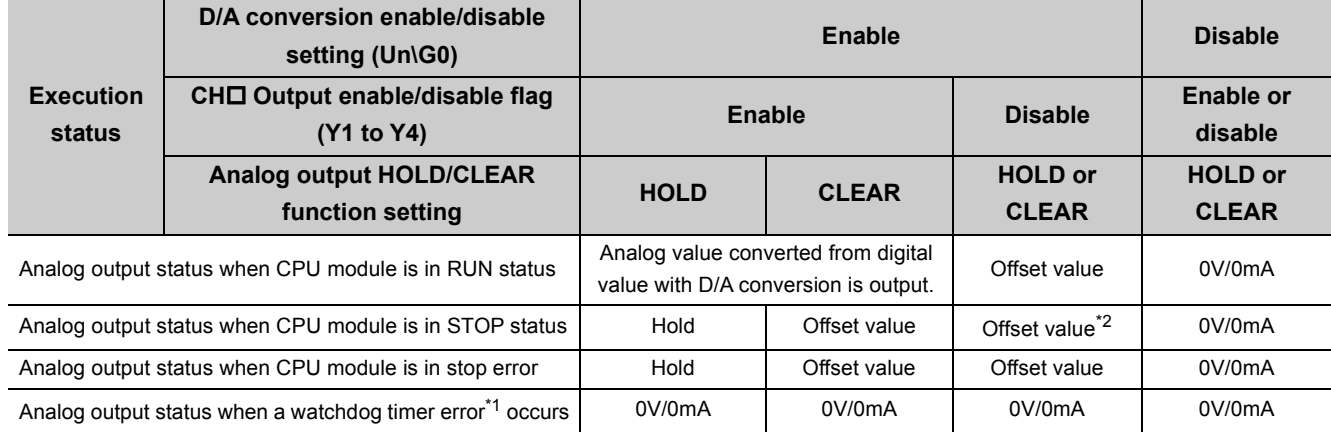

\*1 A watchdog timer error refers to the state where Module READY (X0) turns off and the RUN LED on the D/A converter module turns off due to a hardware failure that occurred in the D/A converter module.

\*2 The following operation is performed when the CPU module is in STOP status, D/A conversion enable/disable setting (Un\G0) is set to D/A conversion enable (0) for the channel where HOLD is set, and Operating condition setting request (Y9) is turned on and off.

• Output enable/disable flag OFF: 0V/0mA output

• Output enable/disable flag ON: offset value output

#### **(b) Wave output mode**

The analog output status changes as shown in the following table, depending on the combination of settings for D/A conversion enable/disable setting (Un\G0), CHO Output enable/disable flag (Y1 to Y4), and the wave output status.

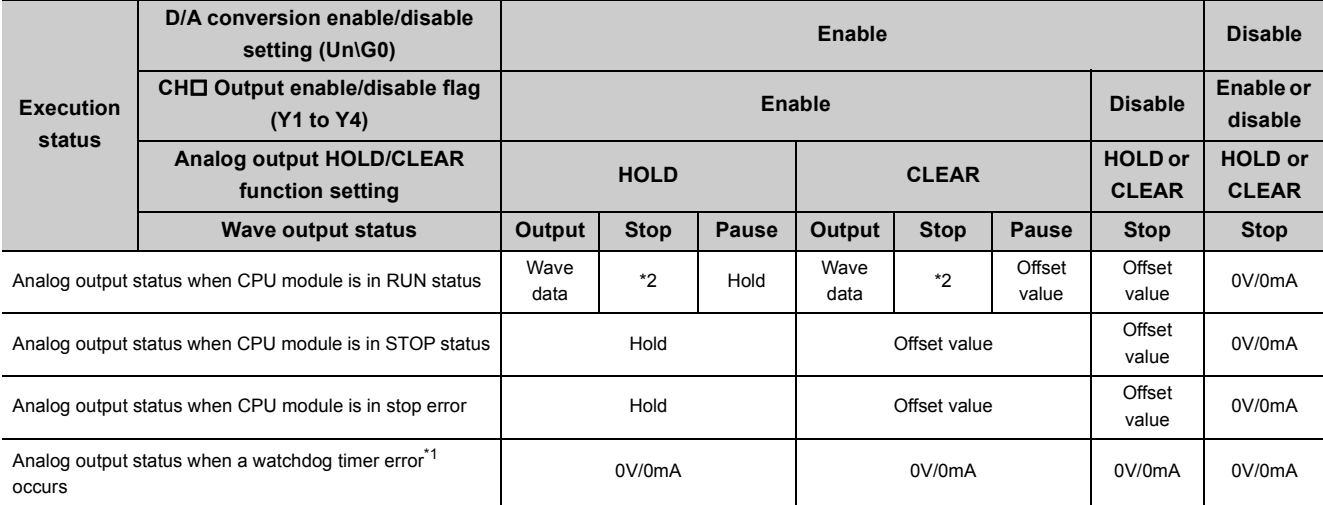

\*1 A watchdog timer error refers to the state where Module READY (X0) turns off and the RUN LED on the D/A converter module turns off due to a hardware failure that occurred in the D/A converter module.

\*2 The value is output in analog according to the setting in CHO Output setting during wave output stop (Un\G1008 to Un\G1011).

#### **(2) Setting procedure**

Configure the setting from "HOLD/CLEAR function".

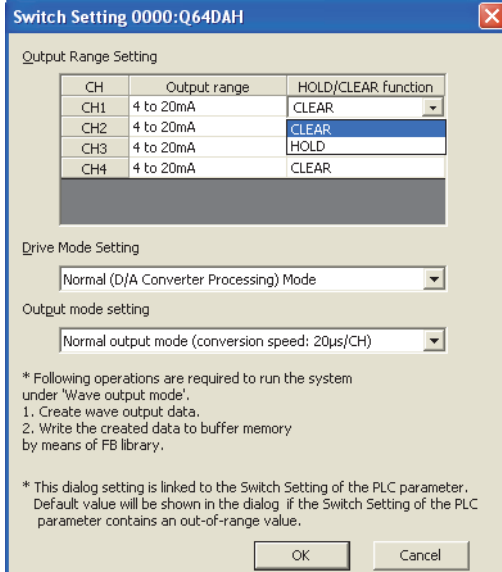

**T** Project window  $\phi$  [Intelligent Function Module]  $\phi$  module name  $\phi$  [Switch Setting]

#### **(3) When the module is mounted on MELSECNET/H remote I/O station**

The following lists the conditions to use the analog output HOLD/CLEAR function with the D/A converter module mounted on MELSECNET/H remote I/O station.

- Use the master module and remote I/O module of the function version D or later.
- Enable the station-based block data assurance of the cyclic data on the send side.
- To hold the D/A conversion output when a link error occurs, configure the setting from "Error Time Output Mode" of the I/O assignment setting. The setting in "HOLD/CLEAR function" in the "Switch Setting" window is disabled.

The "Error Time Output Mode" can be set for each module, but not set for each channel.

Thus, to match the output status when a CPU module is in a stop error or in STOP status with the output status when a link error occurs, set the "HOLD/CLEAR function" to the same value for all channels.

Project window  $\Leftrightarrow$  [Parameter]  $\Leftrightarrow$  [PLC Parameter]  $\Leftrightarrow$  [I/O Assignment]  $\Leftrightarrow$  [Detailed Setting] button

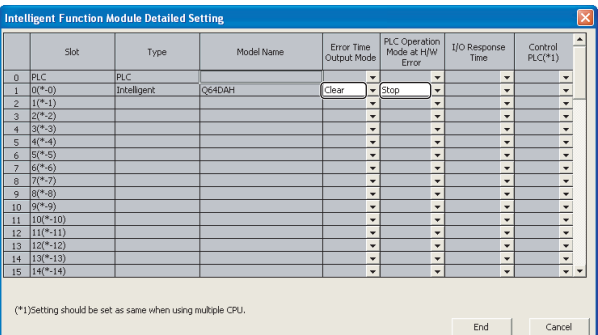

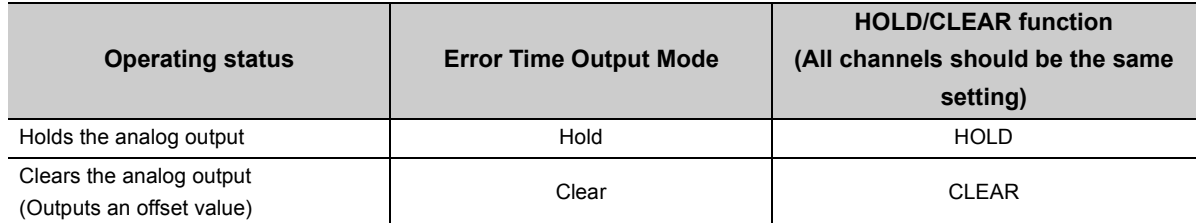

For the station-based block data assurance of the cyclic data, refer to the following.

Q Corresponding MELSECNET/H Network System Reference Manual (Remote I/O network)
# **4.5 Analog Output Test When CPU Module Is in STOP Status**

Analog output test can be performed when the CPU module is in STOP status.

The following functions are enabled during the analog output test.

- Scaling Function ( $\sqrt{3}$  [Page 37, Section 4.6\)](#page-38-0)
- Warning Output Function  $(\sqrt{P})$  [Page 42, Section 4.7\)](#page-43-0)

When a digital value out of the range is written to each channel, an error (error code:  $60\Box$ ) occurs and the check code is stored in CH□ Set value check code (Un\G11 to Un\G14).

This section describes the analog output test in the normal output mode. For the analog output test in the wave output mode, refer to the following.

• Wave output step action function ( $\sqrt{F}$  [Page 80, Section 4.8.4\)](#page-81-0)

## **(1) Setting procedure**

For analog output test, configure the settings in the following procedure in the device test of GX Works2.

- *1.* **Set D/A conversion enable/disable setting (Un\G0) to enable (0) for the channel where the analog output test is performed.**
- *2.* **Turn on Operating condition setting request (Y9).**
- *3.* **Check that Operating condition setting completed flag (X9) turns off, and turn off Operating condition setting request (Y9).**
- *4.* **Set the digital value equivalent to the analog value to be output to CH Digital value (Un\G1 to Un\G4) in the buffer memory.**
- *5.* **Turn on CH Output enable/disable flag (Y1 to Y4) for the channel where the analog output test is performed.**

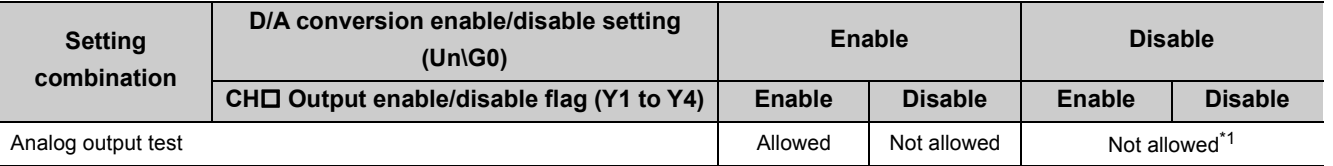

\*1 When performing the analog output test, set D/A conversion enable/disable setting (Un\G0) to enable (0) beforehand.

## **(2) Operation timing**

By forcibly turning on CHO Output enable/disable flag (Y1 to Y4) when the CPU module is in STOP status, analog output value is changed from offset value to D/A-converted analog value.

The following shows the relation between CH1 Output enable/disable flag (Y1) and analog output value when the CPU module is in STOP status.

A D/A-converted value is output even when the CPU module is in STOP status.

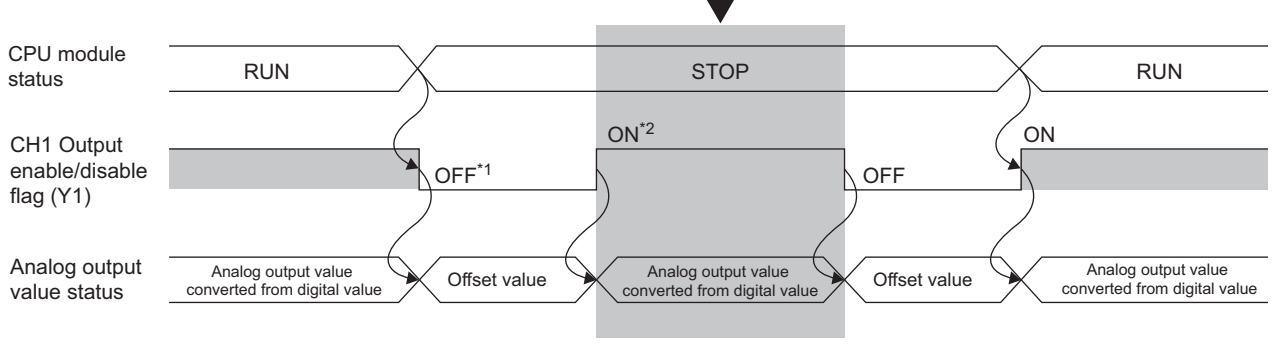

- \*1 CH1 Output enable/disable flag (Y1) turns off with CPU STOP.
- \*2 By forcibly turning on CH1 Output enable/disable flag (Y1), analog output value is changed from offset value to D/Aconverted analog value.

## Point

When the D/A converter module is mounted on MELSECNET/H remote I/O station, analog output tests can be performed even though the CPU module on the master station is in a stop error.

# <span id="page-38-0"></span>**4.6 Scaling Function**

This function scales a digital value into a value within the range of the set scaling lower limit value to scaling upper limit value. The sequence programming for scale conversion can be omitted.

However, this function cannot be used in the wave output mode.

#### **(1) Concept of scaling setting**

The setting for scaling lower and upper limit values differs depending on whether the industrial shipment setting or the user range setting is used for analog output range.

#### **(a) When the industrial shipment setting is used for analog output range**

- For the scaling upper limit value, set a value corresponding to the upper limit of analog output values of the set output range.
- For the scaling lower limit value, set a value corresponding to the lower limit of analog output values of the set output range.

#### **(b) When the user range setting is used for analog output range**

- For the scaling upper limit value, set a value corresponding to the gain value.
- For the scaling lower limit value, set a value corresponding to the offset value.

#### **(2) Calculating the scaling value**

Values converted using the following formulas are used for D/A conversion. (Values lower than the decimal point are rounded down in scale conversion.)

#### **(a) When the industrial shipment setting is used for output range**

- Voltage: 1 to 5V, 0 to 5V
- Current: 4 to 20mA, 0 to 20mA

Digital value used for D/A conversion = 
$$
\frac{20000}{\text{S} + \text{S} \cdot \text{S} \cdot \text
$$

• When the voltage is -10 to 10V

SH - SL Digital value used for D/A conversion =  $\frac{40000}{2}$  x (Dx - SL) - 20000

#### **(b) When the user range setting is used for output range**

Digital value used for D/A conversion = 
$$
\frac{20000}{\text{SH-SL}} \times (\text{Dx-SL})
$$

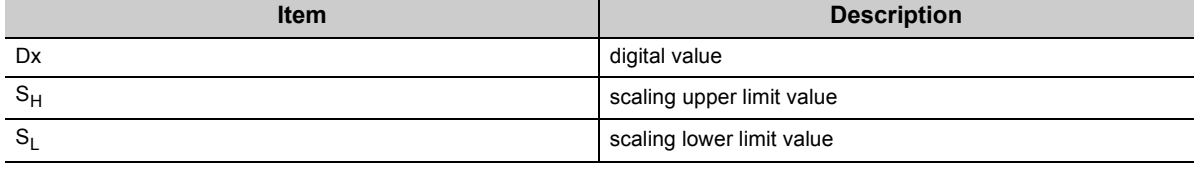

4.6 Scaling Function

4.6 Scaling Function

## **(3) Setting procedure**

- *1.* **Set D/A conversion enable/disable setting (Un\G0) to D/A conversion enable (0).**
- *2.* **Set Scaling enable/disable setting (Un\G53) to Enable (0).**
- *3.* **Set values for CH1 Scaling lower limit value (Un\G54) to CH4 Scaling upper limit value (Un\G61).**

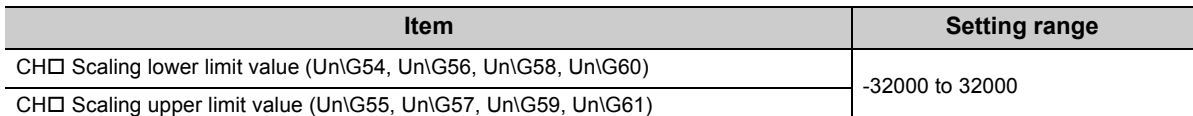

*4.* **Turn on and off Operating condition setting request (Y9).**

 $Point<sup>°</sup>$ 

- The scaling settings must meet the following condition: Scaling upper limit value > Scaling lower limit value
- In the channel where Scaling enable/disable setting (Un\G53) is set to Enable (0) in the wave output mode, an error occurs. The error code (21 $\square$ ) is stored in Latest error code (Un\G19), Error flag (XF) turns on, and ERR. LED turns on.
- Even though the input range of digital value is increased, the resolution does not become higher than the resolution of when the scaling function is not used.

## **(4) Scaling setting example**

- **Ex.** When following are set for a channel with the output range of 0 to 5V
	- CHO Scaling upper limit value (Un\G55, Un\G57, Un\G59, Un\G61): 16000
	- CHO Scaling lower limit value (Un\G54, Un\G56, Un\G58, Un\G60): 4000

The following shows the digital values before and after scaling.

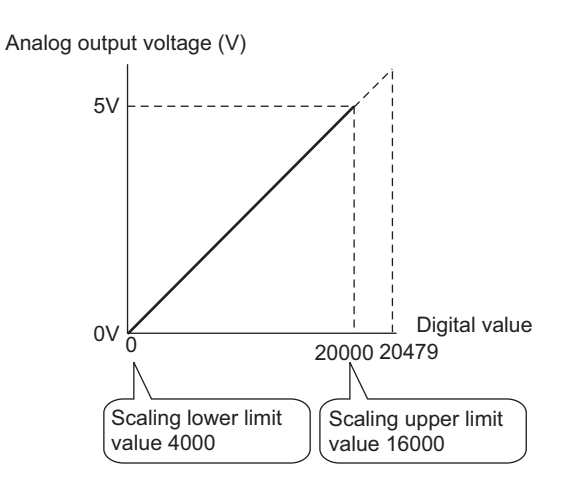

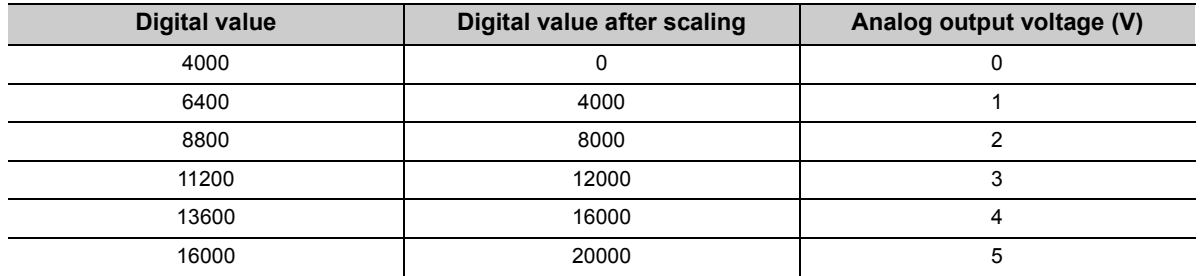

**Ex.** When following are set for a channel with the output range of -10 to 10V

• CHO Scaling upper limit value (Un\G55, Un\G57, Un\G59, Un\G61): 16000

• CHO Scaling lower limit value (Un\G54, Un\G56, Un\G58, Un\G60): 4000

The following shows the digital values before and after scaling.

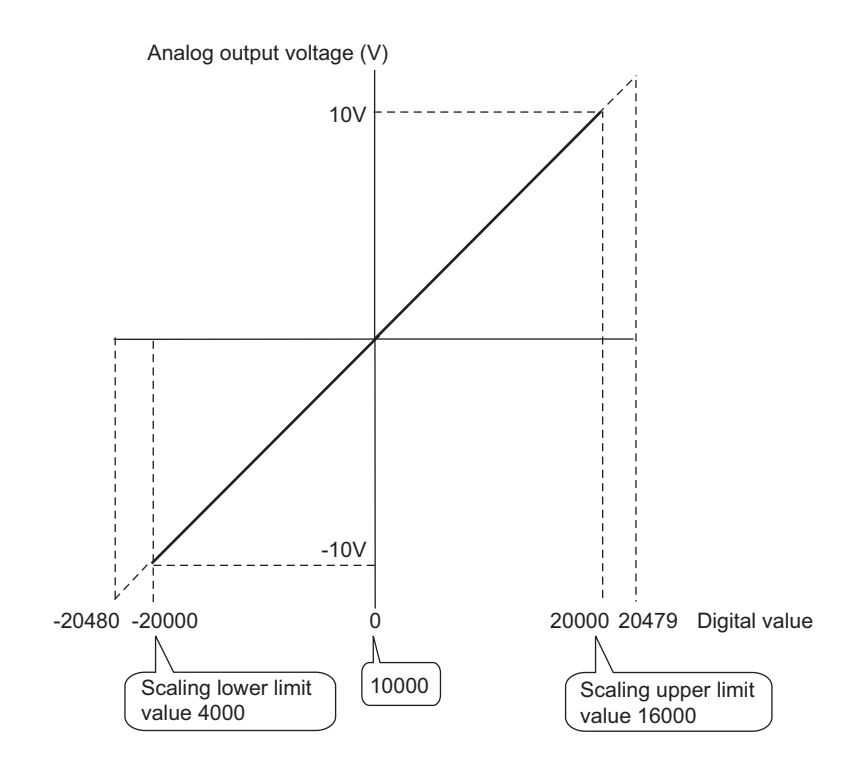

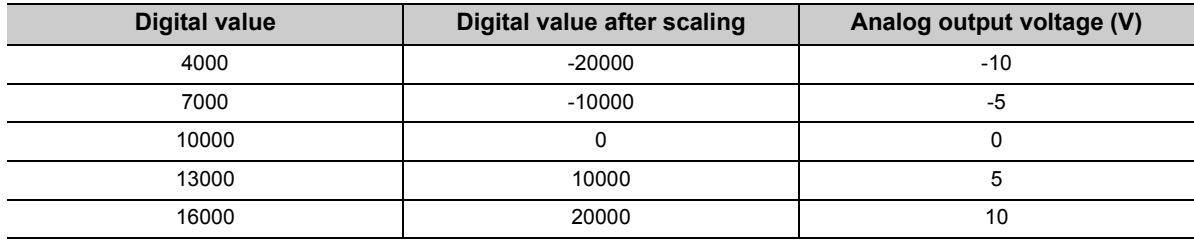

**Ex.** When following are set for a channel with the user range setting of -8 to 8V

• CHO Scaling upper limit value (Un\G55, Un\G57, Un\G59, Un\G61): 16000

 $\cdot$  CH $\Box$  Scaling lower limit value (Un\G54, Un\G56, Un\G58, Un\G60): 4000

The following shows the digital values before and after scaling.

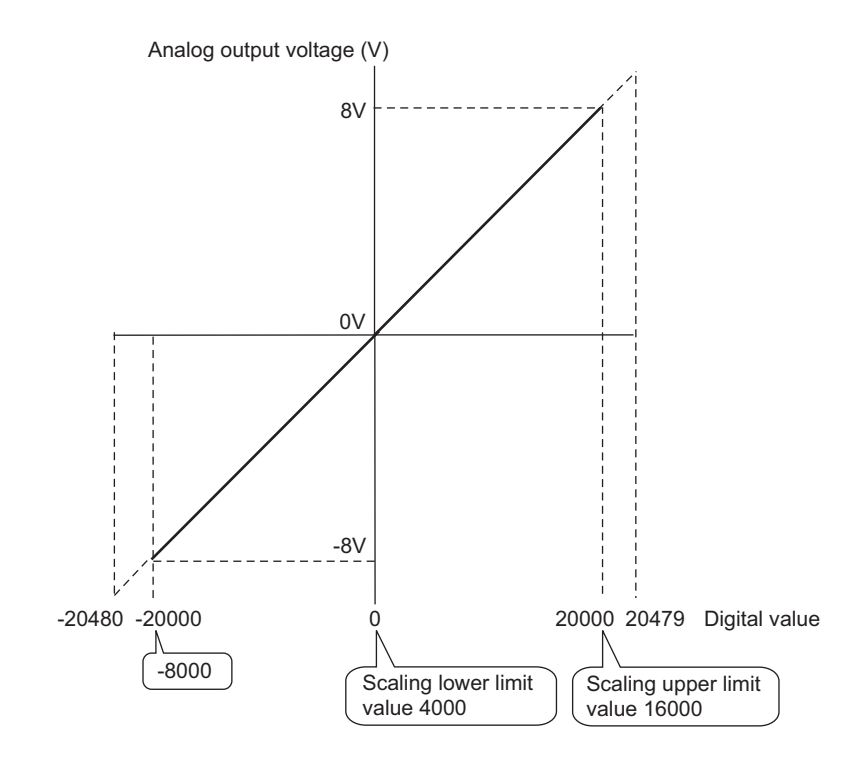

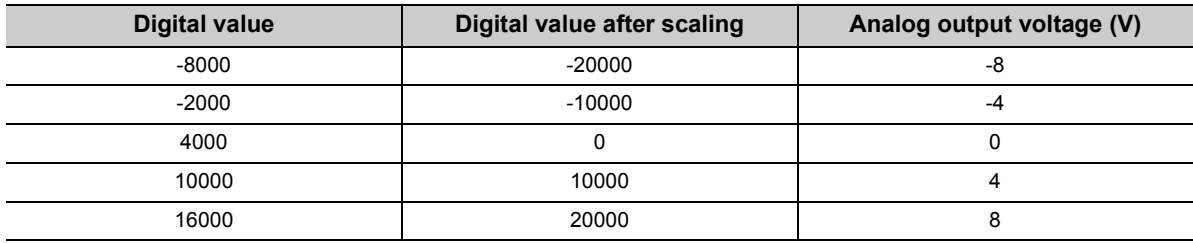

## $Point<sup>°</sup>$

- When the scaling function is used, the digital value before scaling can be set to a value out of the range of scaling upper and lower limit values (dotted line area in the I/O characteristics). However, use the scaling function within the range of analog output practical range (solid line area in the I/O characteristics). If the value exceeds the analog output practical range, the maximum resolution and accuracy may not fall within the range of performance specifications.
- The default digital value "0" may not be appropriate, depending on the scaling function setting. In particular in the examples for the output range of 0 to 5V and output range of -10 to 10V, when CHO Output enable/disable flag (Y1 to Y4) is turned on with the digital value "0", an out-of-range digital value error occurs. The error code (60<sup>I</sup>) is stored in Latest error code (Un\G19), Error flag (XF) turns on, and the ERR. LED turns on. Therefore, set an appropriate digital value within the scaling range before turning on CHO Output enable/disable flag (Y1 to Y4).

The following shows the error codes that occur.

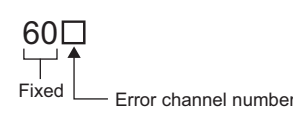

● When using the user range, note that the scaling lower limit value is equal to the offset value.

# <span id="page-43-0"></span>**4.7 Warning Output Function**

This function outputs a warning when the digital value exceeds the warning output upper limit value or falls below the warning output lower limit value. The warning target depends on the output mode as shown below.

- In normal output mode: CHO Digital value (Un\G1 to Un\G4)
- In wave output mode: Wave data registry area (Un\G5000 to Un\G54999)

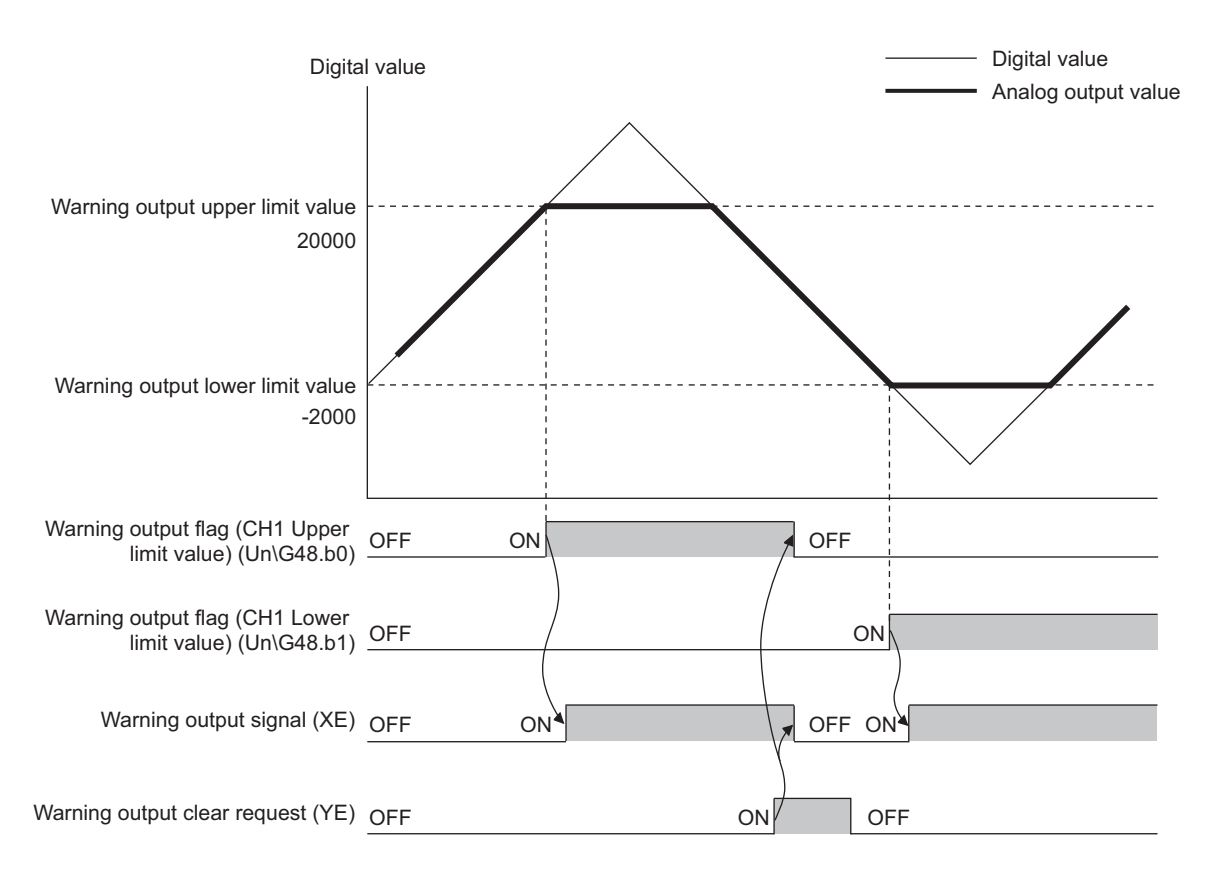

## **(1) Warning output notification**

When the digital value exceeds the warning output upper limit value or falls below the warning output lower limit value, a warning is output by turning on of Warning output flag (Un\G48), Warning output signal (XE), and the ALM LED.

In addition, alarm code:  $15\triangle \Box$  is stored in Latest error code (Un\G19). The following shows the alarm codes that are stored.

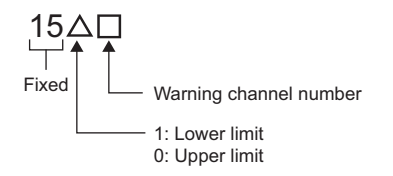

## **(2) Operation of warning output function**

When the digital value exceeds the warning output upper limit value, or becomes less than the warning output lower limit value, a warning is output and the analog output value becomes any of the following.

- When the digital value exceeds the warning output upper limit value: An analog value converted from the digital value of warning output upper limit value is output.
- When the digital value becomes less than the warning output lower limit value: An analog value converted from the digital value of warning output lower limit value is output.

After a warning has occurred, the analog output value returns to the normal value by changing the digital value to a value within the setting range. However, Warning output flag (Un\G48) and Warning output signal (XE) are not cleared. (ALM LED keeps on.)

## **(3) Clearing of the warning**

The warning can be cleared in the following two methods:

- Turning on and off Warning output clear request (YE)
- Turning on and off Operating condition setting request (Y9)

Clearing the warning puts the D/A converter module into the following status.

- Warning output flag (Un\G48) is cleared.
- Warning output signal (XE) turns off.
- ALM LED is turned off.
- Alarm code:  $15 \triangle \square$  stored in Latest error code (Un\G19) is cleared.

#### **(4) If the scaling function is enabled**

If Scaling enable/disable setting (Un\G53) is set to Enable (0), the digital value after converted to the scaling range becomes a target for warning detection.

When setting CH1 Warning output upper limit value (Un\G86) to CH4 Warning output lower limit value (Un\G93), consider the scaling range and specify values.

### **(5) Setting procedure**

- *1.* **Set D/A conversion enable/disable setting (Un\G0) to D/A conversion enable (0).**
- *2.* **Set Warning output setting (Un\G47) to Enable (0).**
- *3.* **Set values for CH1 Warning output upper limit value (Un\G86) to CH4 Warning output lower limit value (Un\G93).**

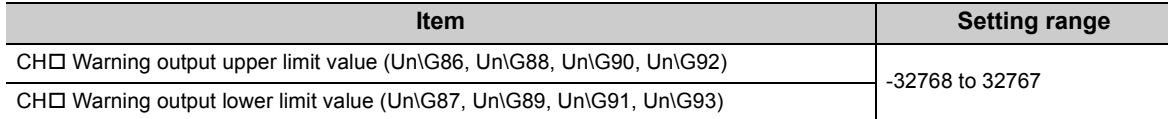

*4.* **Turn on and off Operating condition setting request (Y9).**

## Point

The value to be set must satisfy the condition of Warning output upper limit value > Warning output lower limit value. In the channel where a value does not satisfy the condition, an error occurs. The error code (62 $\Box$ ) is stored in Latest error code (Un\G19), Error flag (XF) turns on, and ERR. LED turns on.

# **4.8 Wave Output Function**

This function consecutively outputs data (analog values) every set conversion cycle by registering prepared wave data (digital values) to the D/A converter module. A faster and smoother control than a sequence program is achieved by the automatic output of the control wave data registered in the D/A converter module for the analog (torque) control such as pressing machines and injection molding units. The control can be executed only by registering the wave data to the D/A converter module. Therefore, the program-less control is available for the repeat control such as the line control, and man-hours for programming can be reduced.

The wave output function is only available in the wave output mode. Select the suitable wave output mode according to the conversion speed.

- Wave output mode (conversion speed: 50µs/CH)
- Wave output mode (conversion speed: 80µs/CH)

For the setting procedure of the wave output mode, refer to the following.

• Switch setting  $(\sqrt{F}$  [Page 65, Section 4.8.1 \(4\) \(a\)](#page-66-0))

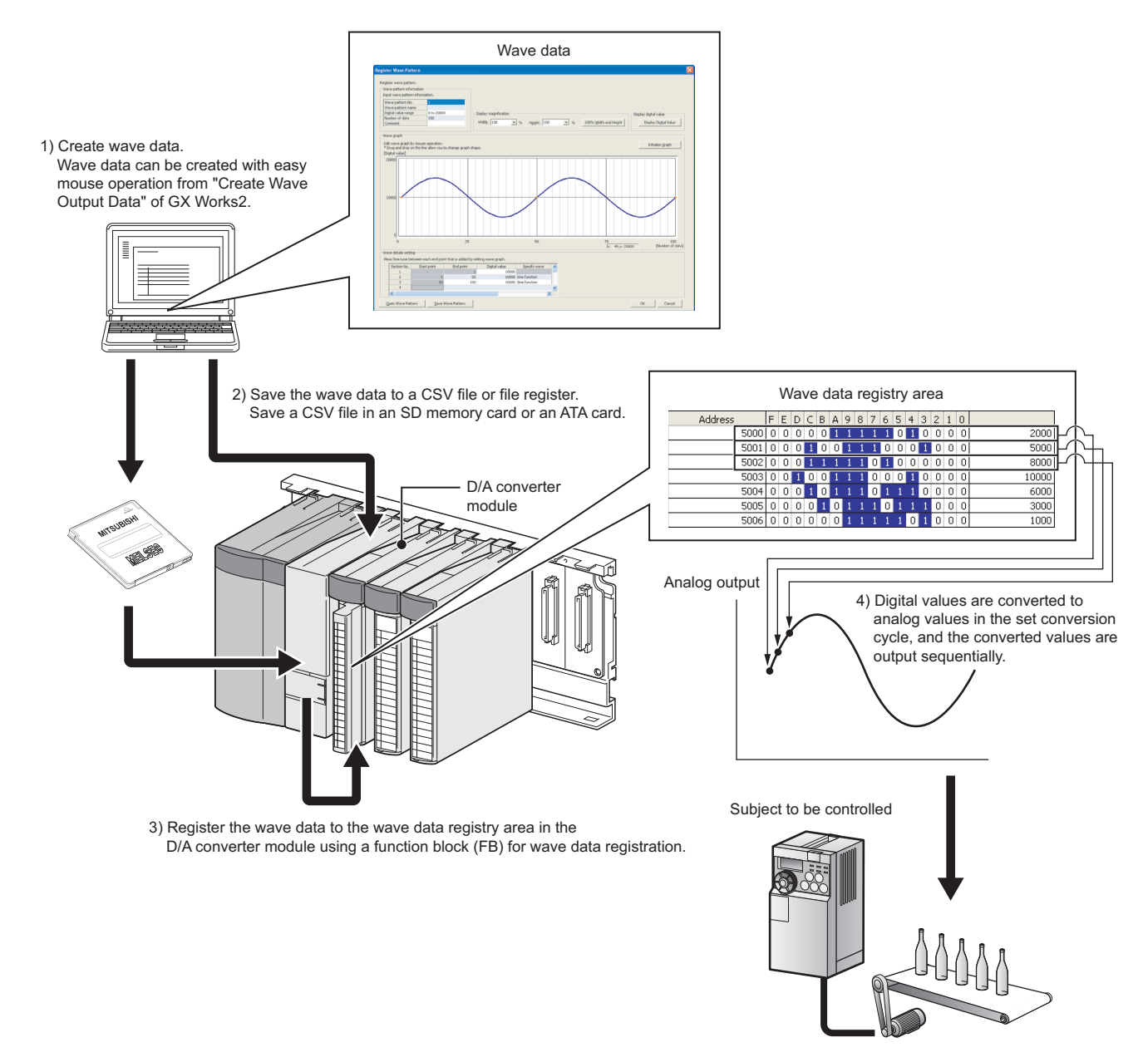

#### **(1) Wave output function procedure**

The following shows how to use the wave output function.

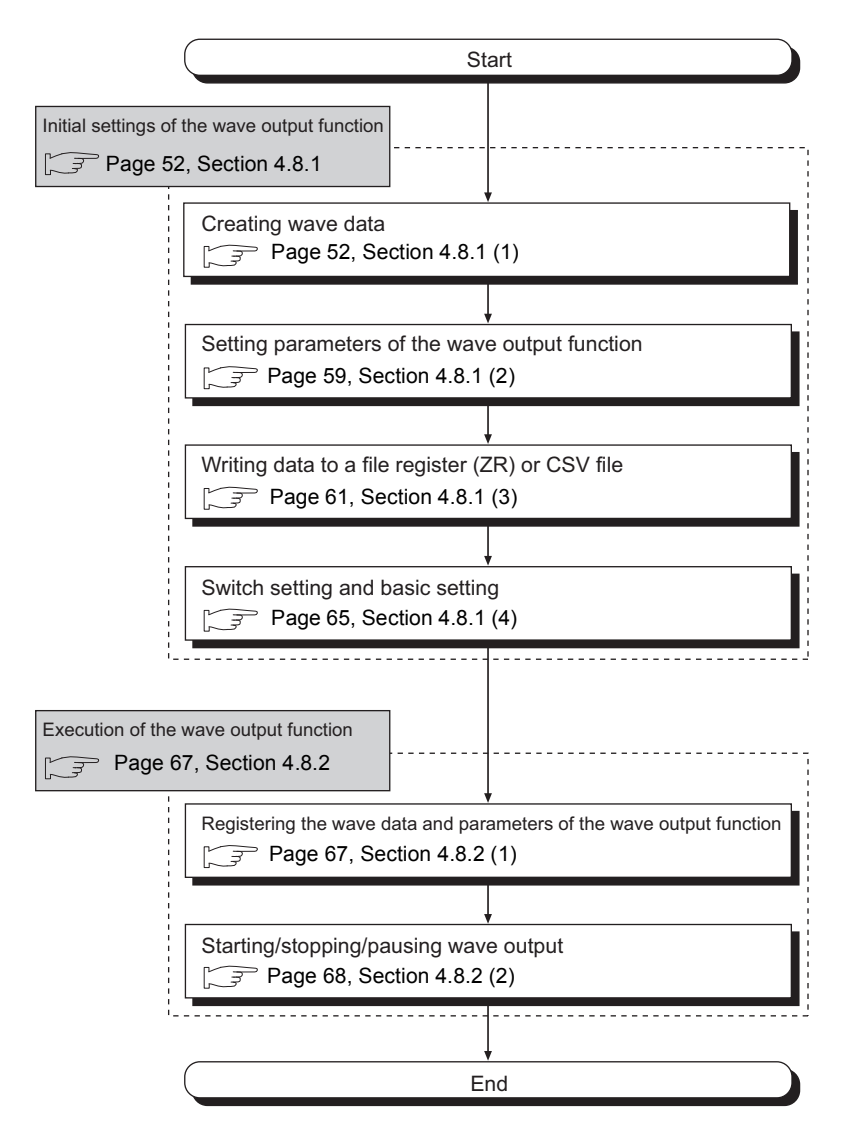

The wave data creation and parameter setting of the wave output function can be executed easily with "Create Wave Output Data" of GX Works2. These setting contents are saved in the file register (ZR) of the CPU module or in a CSV file and registered to the buffer memory of the D/A converter module with the function block (FB) for the wave data registration.

For details on the function block (FB) for the wave data registration and wave output execution, refer to the following manual.

• **[1] MELSEC-Q High Speed Digital-Analog Converter Module FB Library Reference Manual (FBM-M087)** 

#### **(a) Advantage of saving wave data in the file register (ZR) or in a CSV file**

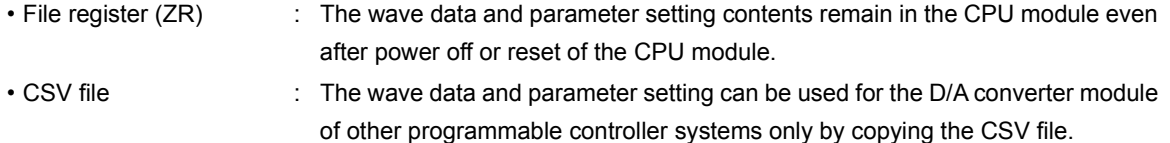

#### **(2) Parameter settings for the wave output function**

Set the parameters of the wave output function to the following buffer memory areas to use the wave output function. For details on each buffer memory, refer to the following.

• Details of Buffer Memory Addresses ( $\sqrt{p}$  [Page 111, Section 6.2\)](#page-112-0)

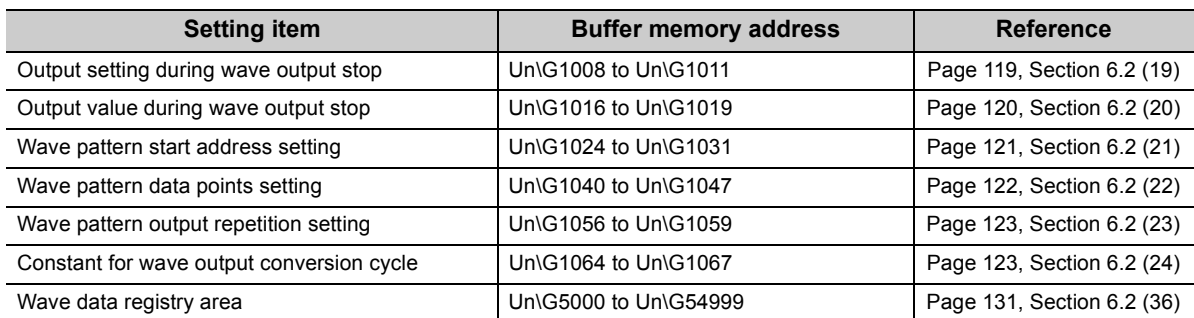

For details on the parameter setting, refer to the following.

• Setting parameters of the wave output function  $(\sqrt{P})^2$  [Page 59, Section 4.8.1 \(2\)\)](#page-60-0)

#### **(3) Restrictions and precautions on the wave output function**

The wave output function has the following restrictions and precautions.

#### **(a) Output range setting**

The user range cannot be used. When using the wave output function, select the range other than the user range.

For the setting procedure of the output range, refer to the following.

• Switch setting  $(\sqrt{r})$  [Page 65, Section 4.8.1 \(4\)](#page-66-1))

#### **(b) Analog output HOLD/CLEAR function**

In the analog output HOLD/CLEAR function, the operation of the D/A converter module in the wave output mode differs from the operation in the normal output mode.

For details, refer to the following.

• Analog output HOLD/CLEAR function  $(\sqrt{F})$  [Page 33, Section 4.4 \(1\) \(b\)](#page-34-0))

#### **(c) Scaling function**

The scaling function cannot be used in the wave output mode. When using the wave output function, disable the scaling function.

#### **(d) CPU module**

Some CPU modules cannot use the file register (ZR), SD memory card, or ATA card. Check whether the CPU module in use can use the file register (ZR), SD memory card, or ATA card by referring the following manual.

•  $\Box$  QCPU User's Manual (Hardware Design, Maintenance and Inspection)

#### **(e) MELSECNET/H remote I/O module**

The wave output function cannot be used when the D/A converter module is used on a MELSECNET/H remote I/O station.

#### **(4) Wave data**

The wave data indicates the time-series arrangement of the digital value to be output in analog value. Up to 50000 points can be used. The wave data is registered in Wave data registry area (Un\G5000 to Un\G54999).

#### **(5) Wave pattern**

To use the wave output function, select any points from the registered wave data for each channel and set the wave pattern. The following table lists the setting contents for the wave pattern.

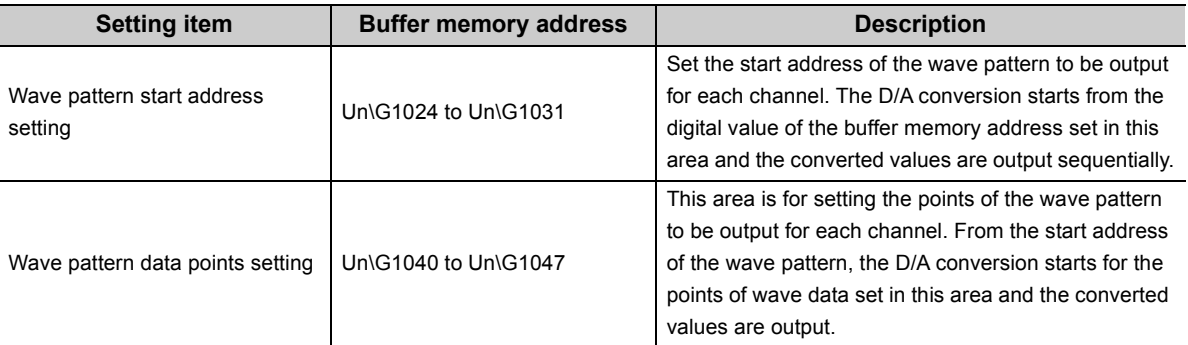

If the address value (total of the set values for Wave pattern start address setting and Wave pattern data points setting - 1) exceeds the last address (Un\G54999) of the wave data registry area, an error occurs. The error code (37) is stored in Latest error code (Un\G19), Error flag (XF) turns on, and ERR. LED turns on.

**Ex.** Setting example to output separate waves from CH1 to CH3

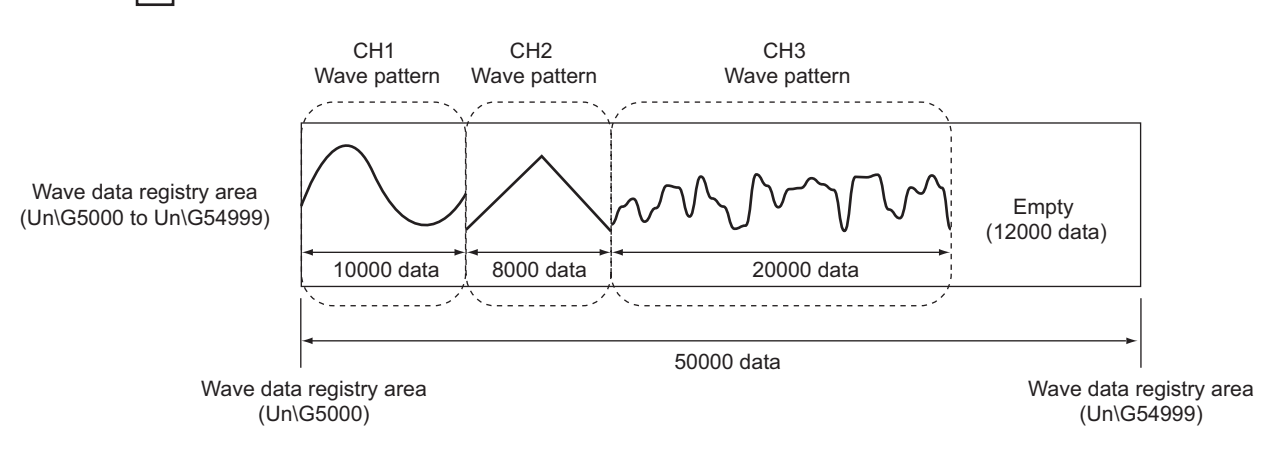

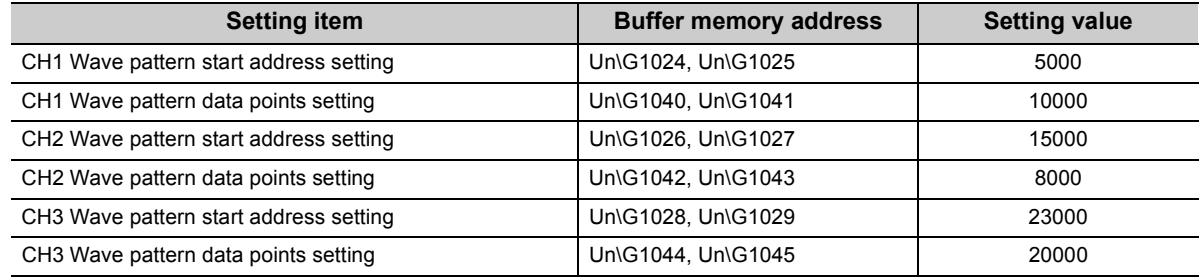

**Ex.** Setting example to output the same wave from CH1 to CH3

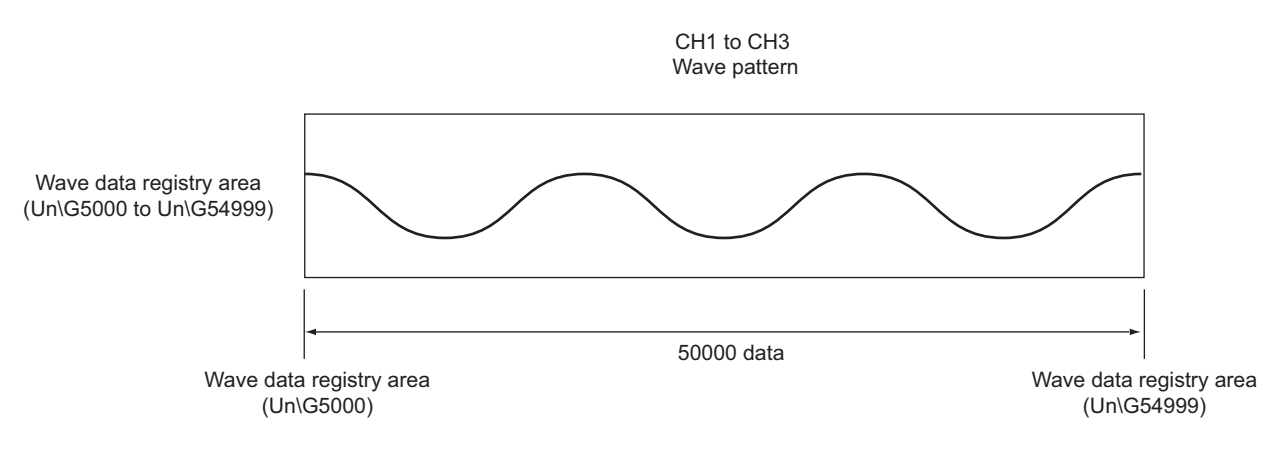

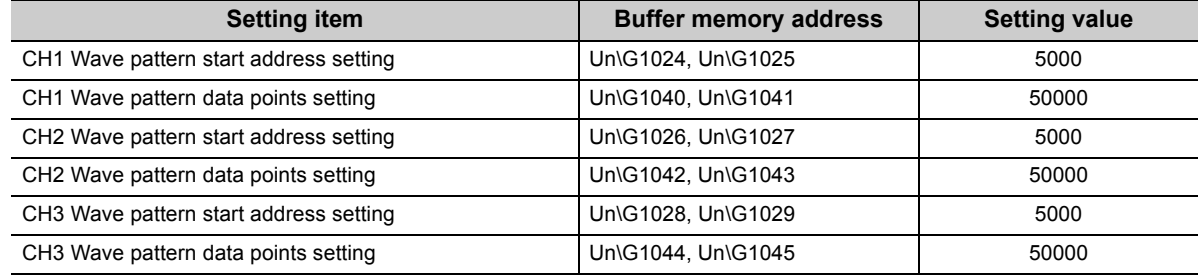

#### **(6) Wave pattern output count**

The wave pattern can be output repeatedly according to the setting of CHO Wave pattern output repetition setting (Un\G1056 to Un\G1059). Set the output count within 1 to 32767. The wave pattern also can be output in analog repeatedly and unlimitedly.

**Ex.** When the wave pattern output count is set to three

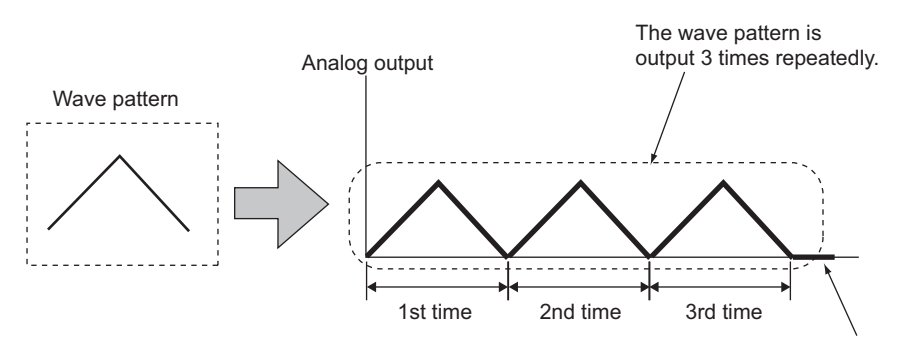

After the wave pattern was output 3 times, wave output stops and an analog value is output according to the setting in  $CH\Box$  Output setting during wave output stop (Un\G1008 to Un\G1011).

The following section describes "repeat control" in which the same wave pattern is output repeatedly from the D/A converter module.

#### **(a) When the digital values are same for the start point and the end point**

An end point of a wave pattern overlaps with the start point of the wave pattern of the next iteration in the D/A converter module's processing; therefore, the end point is not output in analog. The analog output of the wave pattern end point varies as follows depending on the setting of CHO Wave pattern output repetition setting (Un\G1056 to Un\G1059).

• Limited repetition

When CH□ Wave pattern output repetition setting (Un\G1056 to Un\G1059) is set to 2 to 32767, the digital value of the end point is not output in analog till the wave pattern of the final iteration output. After the digital value of the end point is output in analog at the wave pattern of the final iteration output, the value is output according to the setting in CHO Output setting during wave output stop (Un\G1008 to Un\G1011).

• Unlimited repetition

The digital value of the wave pattern end point is not output in analog.

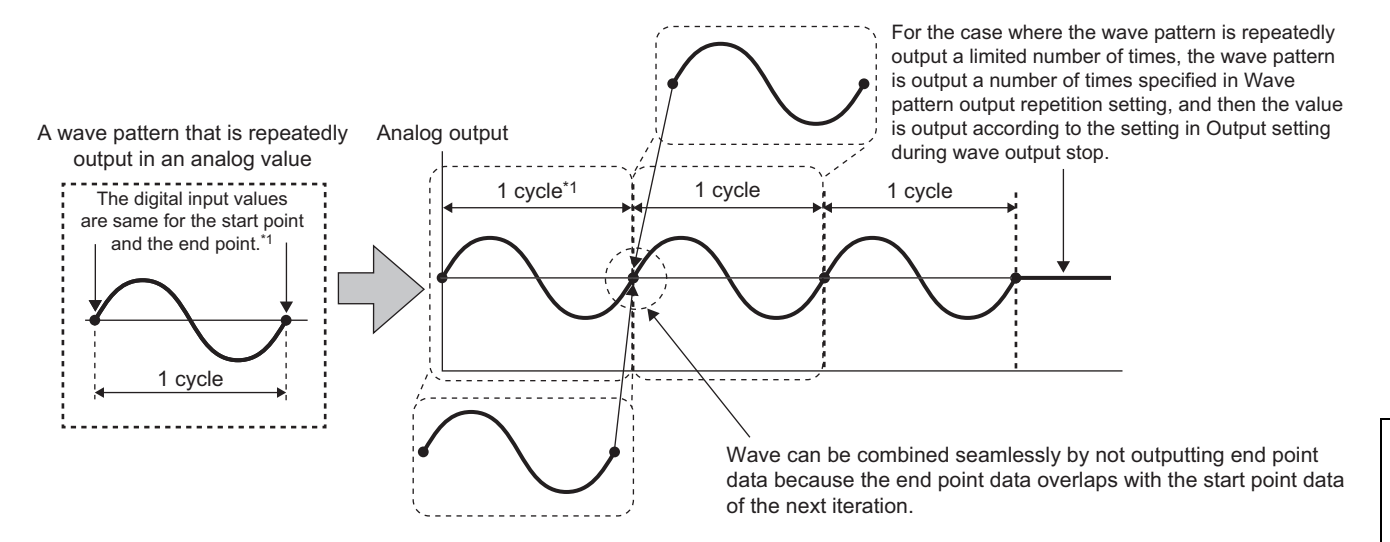

\*1 The output cycle of a wave pattern is calculated by the following formula. Output cycle of a wave pattern = (Wave output conversion cycle) × (Wave pattern data points - 1)

For details on the wave output conversion cycle, refer to the following. Wave output conversion cycle  $(\sqrt{F}$  [Page 51, Section 4.8 \(7\)\)](#page-52-0)

**Ex.** : Calculating the output cycle of a wave pattern

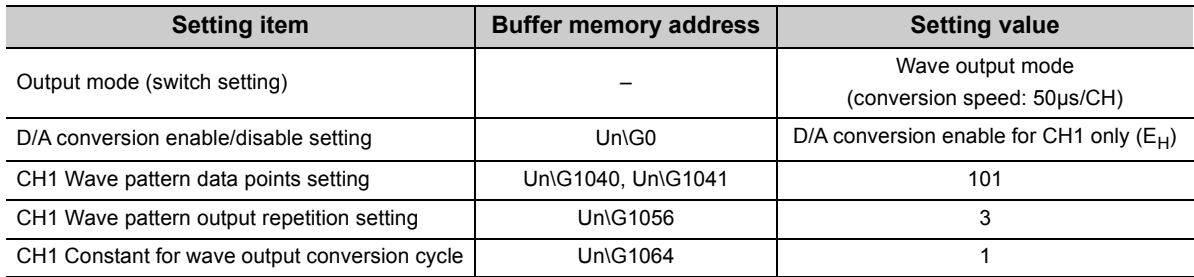

#### With the above setting, the output cycle of a wave pattern becomes as follows.

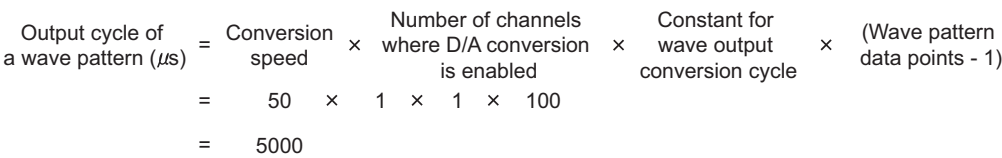

#### **(b) When the digital values are different between the start point and the end point**

The wave pattern end point is output in analog as it is. The set wave pattern is consecutively output in analog regardless of the setting in CHO Wave pattern output repetition setting (Un\G1056 to Un\G1059).

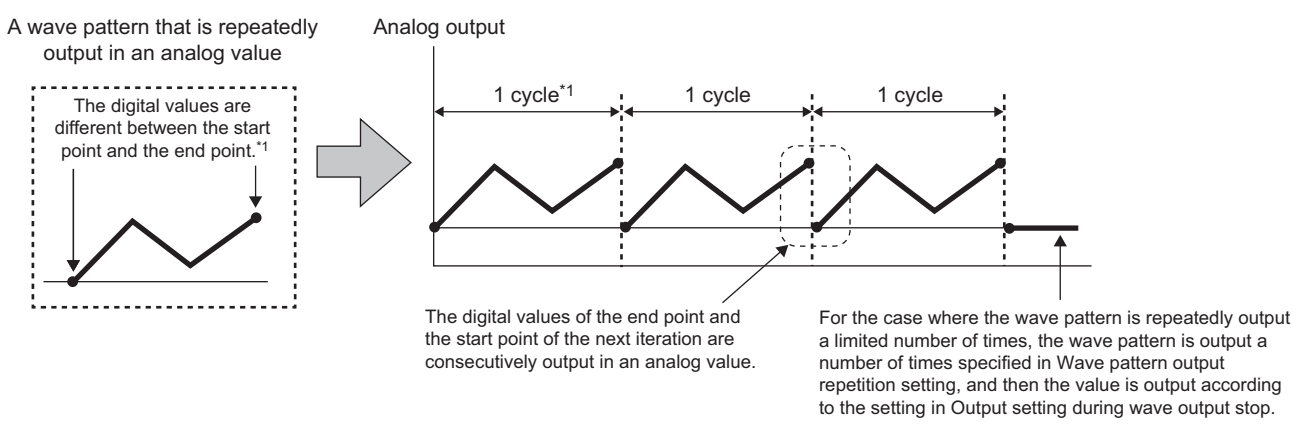

\*1 The output cycle of a wave pattern is calculated by the following formula. Output cycle of a wave pattern = (Wave output conversion cycle) × (Wave pattern data points)

For details on the wave output conversion cycle, refer to the following. Wave output conversion cycle  $(\sqrt{F})$  [Page 51, Section 4.8 \(7\)](#page-52-0))

**Ex.** Calculating the output cycle of a wave pattern

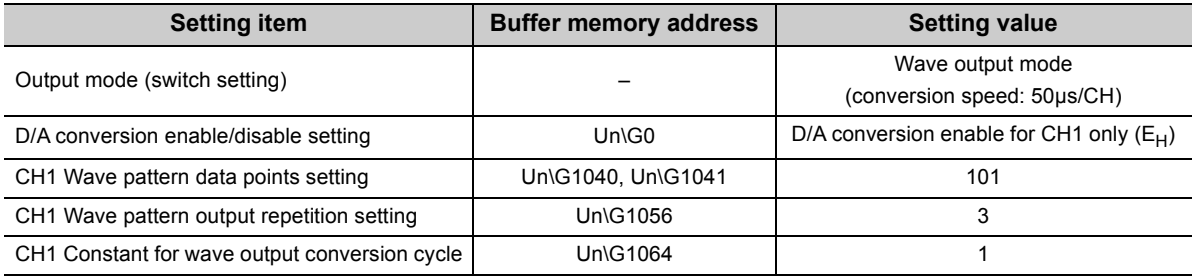

With the above setting, the output cycle of a wave pattern becomes as follows.

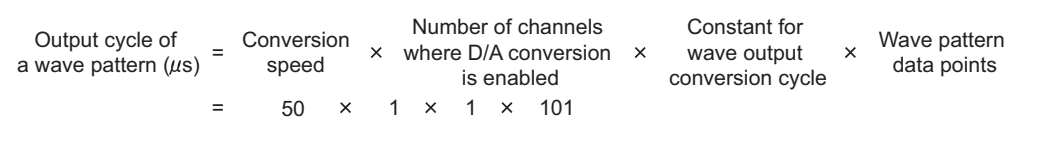

= 5050

### <span id="page-52-0"></span>**(7) Wave output conversion cycle**

The conversion cycle of the wave output is calculated by the following formula.

Conversion cycle  $(\mu s)$  = Conversion speed<br>(50 $\mu s$  or 80 $\mu s$ )

= Conversion speed  $\times$  Number of channels where<br>  $(50\mu s \text{ or } 80\mu s)$   $\times$  D/A conversion is enabled

 $\times$ 

Constant for wave output conversion cycle

In the wave output function, the conversion cycle can be set for each channel by setting CHO Constant for wave output conversion cycle (Un\G1064 to Un\G1067). The conversion cycle of the current output wave can be checked in CH1 Wave output conversion cycle monitor (L) (Un\G1108) to CH4 Wave output conversion cycle monitor (H) (Un\G1115).

**Ex.** The conversion cycle and operation timing

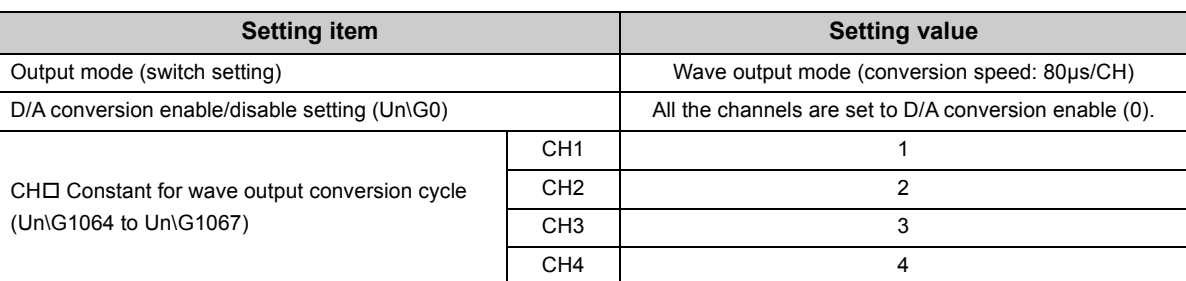

The following lists the conversion cycle of each channel with the above settings.

- CH1: 320µs
- CH2: 640µs
- CH3: 960µs
- CH4: 1280µs

The D/A conversion is performed with this conversion cycle and analog values are output.

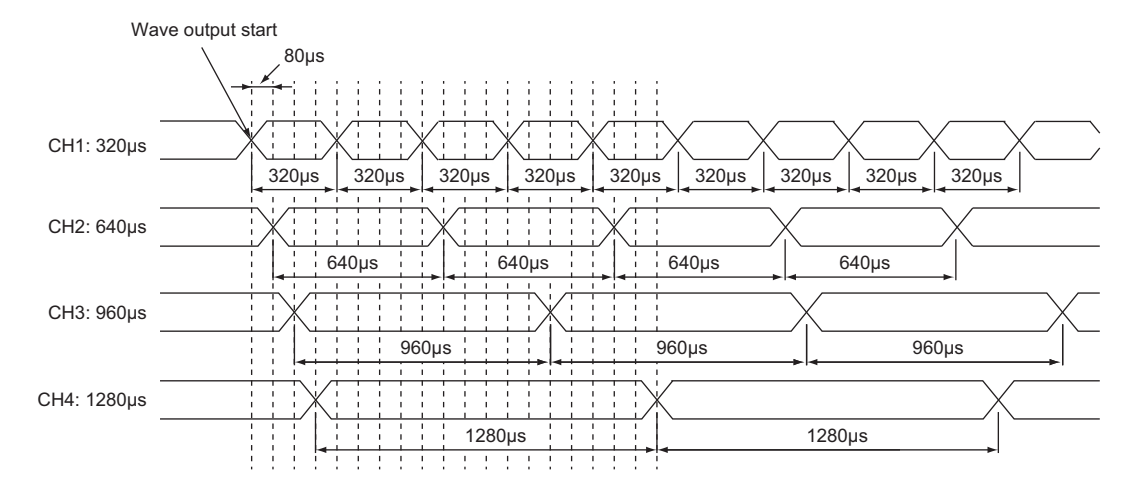

## <span id="page-53-0"></span>**4.8.1 Initial settings of the wave output function**

For the wave output function, set the following items as the initial setting. Before using the wave output function, complete the procedures described in this section.

- Creating wave data ( $\sqrt{F}$  [Page 52, Section 4.8.1 \(1\)\)](#page-53-1)
- Setting parameters of the wave output function  $(\sqrt{P})$  [Page 59, Section 4.8.1 \(2\)\)](#page-60-0)
- Writing data to a file register (ZR) or CSV file  $(\sqrt{r})$  [Page 61, Section 4.8.1 \(3\)\)](#page-62-0)
- Switch setting and basic setting  $(\sqrt{F})$  [Page 65, Section 4.8.1 \(4\)\)](#page-66-1)

#### <span id="page-53-1"></span>**(1) Creating wave data**

Create the wave data in "Create Wave Output Data" of GX Works2.

#### *1.* **Start "Create Wave Output Data".**

◯ [Tool]  $\Diamond$  [Intelligent Function Module Tool]  $\Diamond$  [Analog Module]  $\Diamond$  [Create Wave Output Data]

#### *2.* **Select "Q64DAH/L60DA4" for "Module Type".**

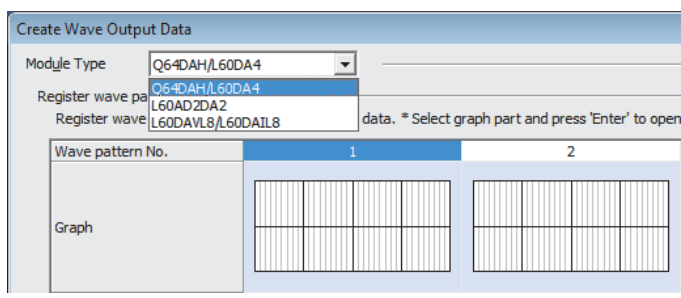

## $Point<sup>°</sup>$

- Perform Step 3 and later after selecting the "Module Type". With this procedure, the wave pattern and the wave output data can be set properly.
- If the "Module Type" is changed after operation of Step 3 or later is completed, all data of the wave pattern and the wave output are deleted.

 $3.$  Select the graph displayed in "Register wave pattern" and press the  $\boxed{\text{\small{Enter}}}$  key. The "Register Wave Pattern" window is displayed.

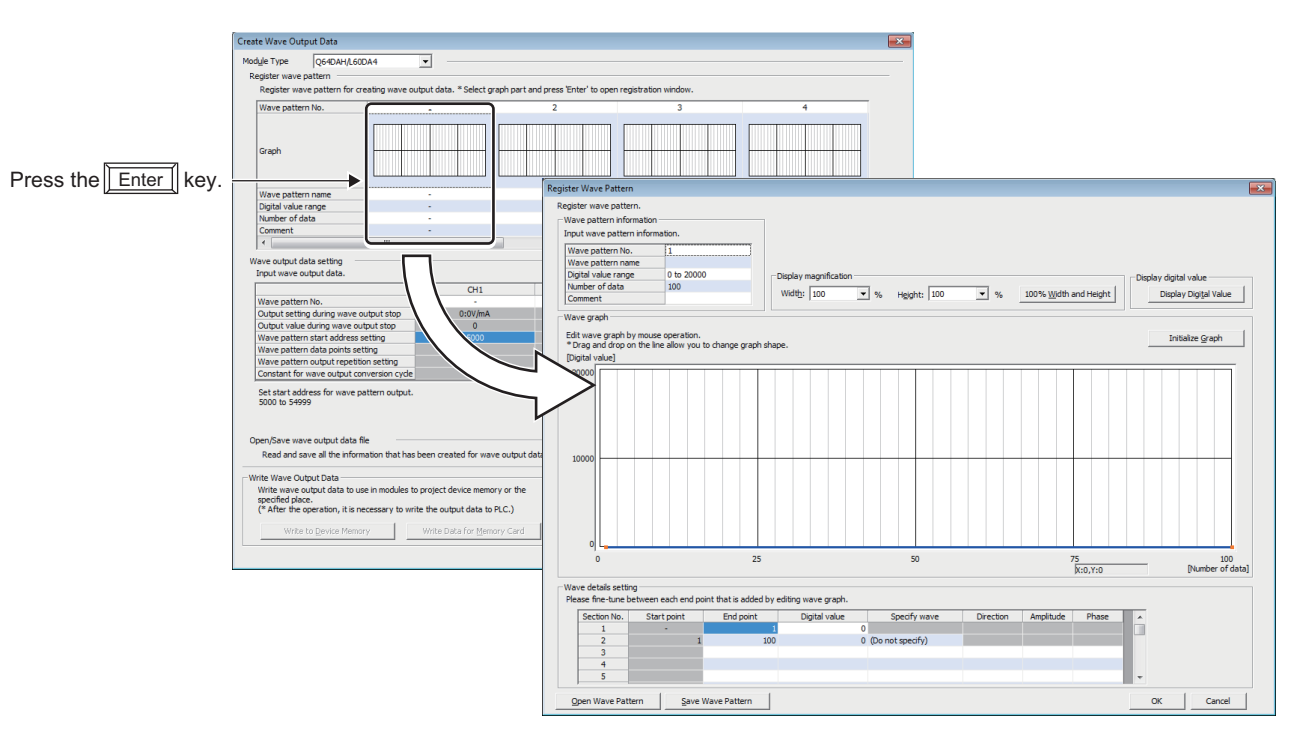

#### *4.* **Set "Wave pattern information".**

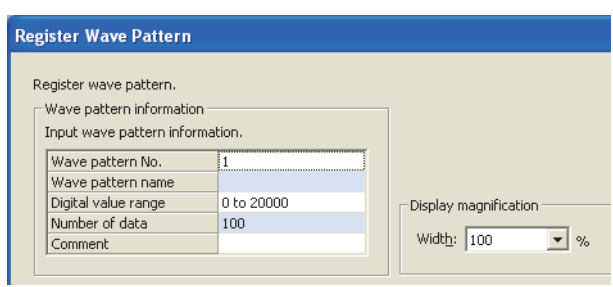

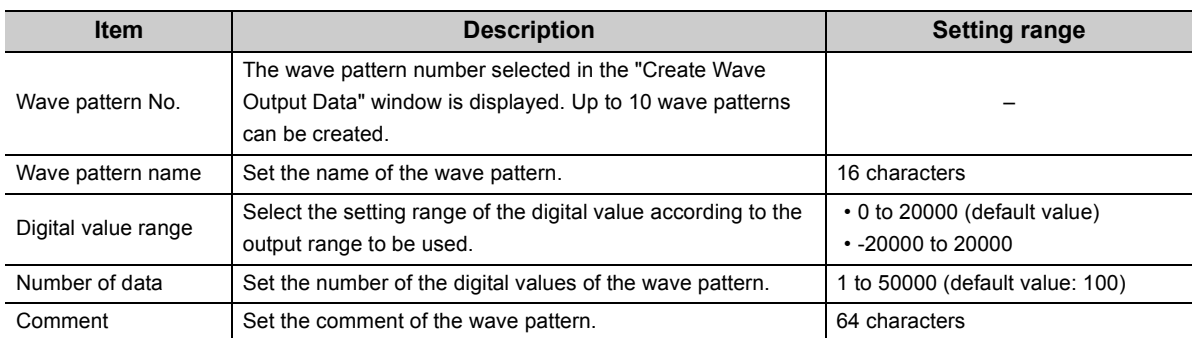

#### *5.* **Click any position on the wave graph to create an end point.**

The created end point is displayed with  $\blacksquare$ .

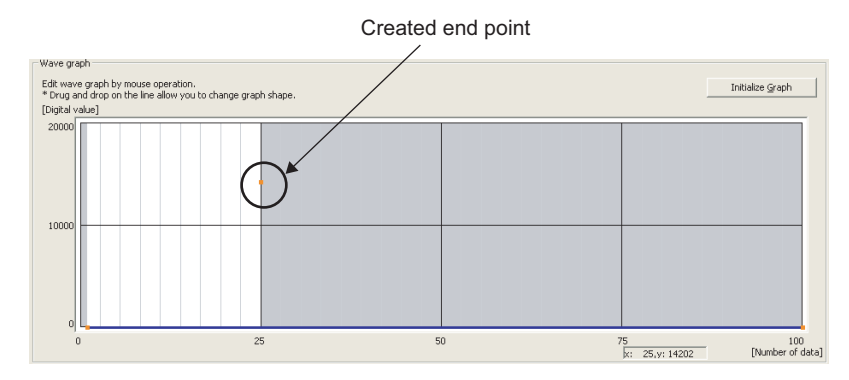

To delete the end point, move the mouse pointer to the point. Then select "Delete end point" from the right-click menu. When the mouse pointer is on the end point, the display of the mouse pointer is changed to  $+$  .

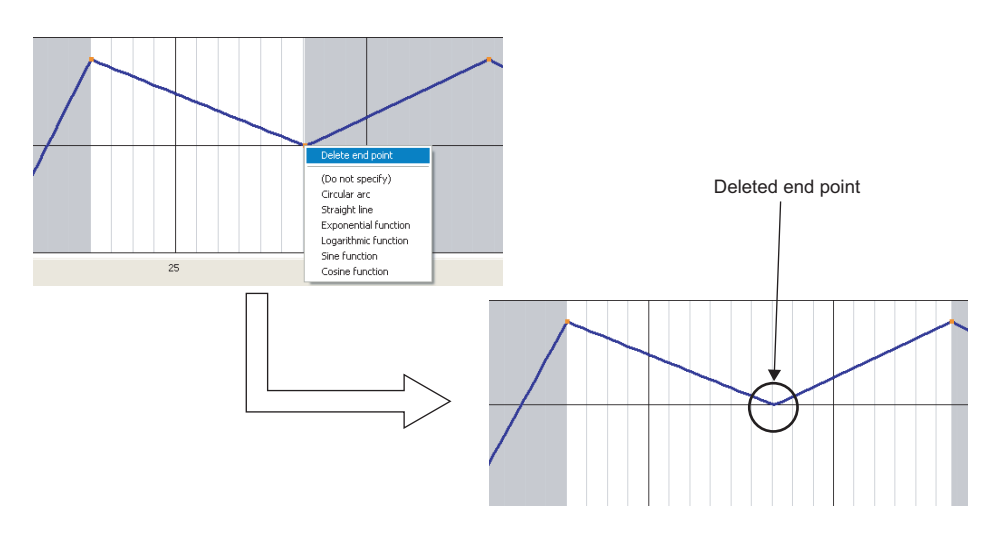

*6.* **Set the wave between end points from the right-click menu or in "Specify wave" of "Wave details setting".**

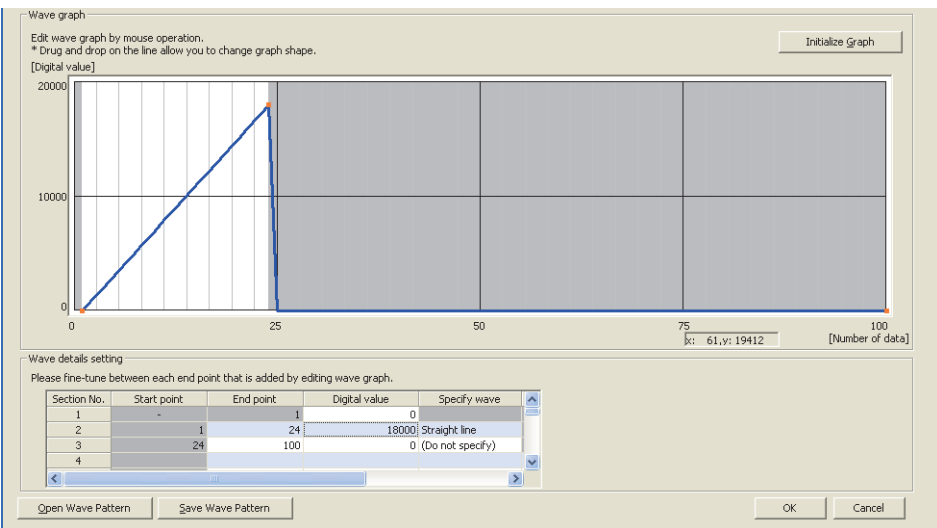

This setting enables the wave change in the specified interval as follows.

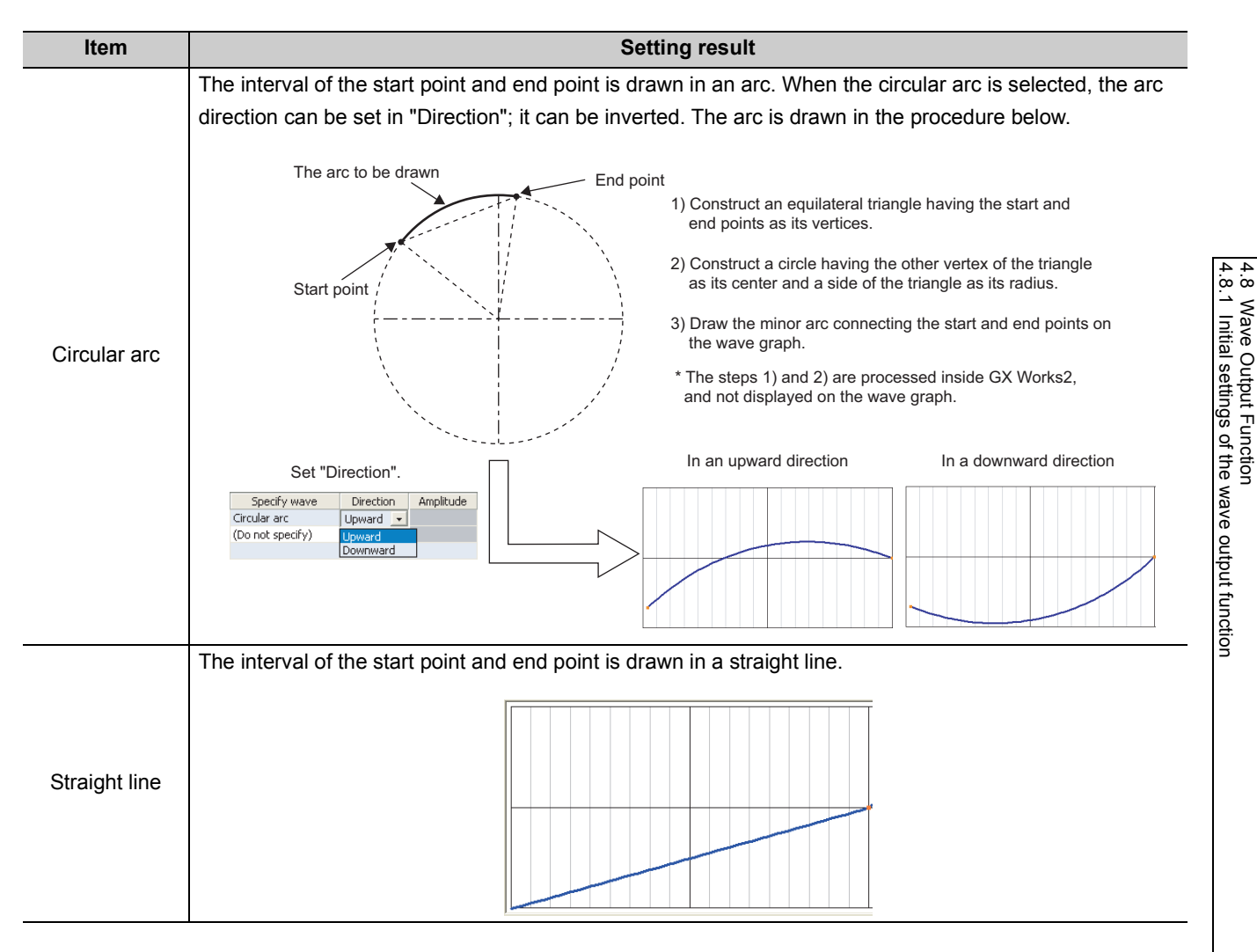

4.8 Wave Output Function

| Item                             | <b>Setting result</b>                                                                                                    |
|----------------------------------|----------------------------------------------------------------------------------------------------|
|                                  | The graph is drawn with an adjustment so that the start point and end point are on the edge points of the                                                                                                    |
| Exponential                      | exponential function of $y = e^x$ ( $x = 0$ to 10).                                                                                                    |
|                                  |                                                                                                    |
|                                  |                                                                                                    |
| function                         |                                                                                                    |
|                                  |                                                                                                    |
|                                  |                                                                                                    |
|                                  |                                                                                                    |
|                                  | The graph is drawn with an adjustment so that the start point and end point are on the edge points of the                                                                                                    |
| Logarithmic<br>function          | logarithmic function of $y = log_e X$ (x = 1 to 101).                                                                                                    |
|                                  |                                                                                                    |
|                                  |                                                                                                    |
|                                  |                                                                                                    |
|                                  |                                                                                                    |
|                                  |                                                                                                    |
|                                  |                                                                                                    |
|                                  | The interval between the start point and end point is drawn in a sine function wave. The amplitude A of the                                                                                                    |
| Sine function <sup>*1</sup>      | sine function to be drawn is the value set in "Amplitude". The start position can be changed by 180° by                                                                                                    |
|                                  | setting "Phase".                                                                                                    |
|                                  |                                                                                                    |
|                                  | Wx                                                                                                    |
|                                  | Xed-Xst<br>End point                                                                                                    |
|                                  |                                                                                                    |
|                                  | Number of data in a wave pattern: Wx                                                                                                    |
|                                  | Digital value range: Wy<br>$\geqslant$<br>Data position of the start point: Xst                                                                                                    |
|                                  | Data position of the end point: Xed                                                                                                    |
|                                  |                                                                                                    |
|                                  | Start point                                                                                                    |
| Cosine<br>function <sup>*1</sup> | The interval between the start point and end point is drawn in a cosine function wave. The amplitude A of<br>the cosine function to be drawn is the value set in "Amplitude". The start position can be changed by 180° |
|                                  | by setting "Phase".                                                                                                    |
|                                  |                                                                                                    |
|                                  | Wx                                                                                                    |
|                                  | Xed-Xst<br>Start point                                                                                                    |
|                                  | End point                                                                                                    |
|                                  | Number of data in a wave pattern: Wx                                                                                                    |
|                                  | Digital value range: Wy<br>$\geqslant$                                                                                                    |
|                                  | Data position of the start point: Xst<br>Data position of the end point: Xed                                                                                                    |
|                                  |                                                                                                    |
|                                  |                                                                                                    |

\*1 When using the sine function and cosine function, set the same digital value for the start point and end point.

#### *7.* **Drag the created end point to adjust the position.**

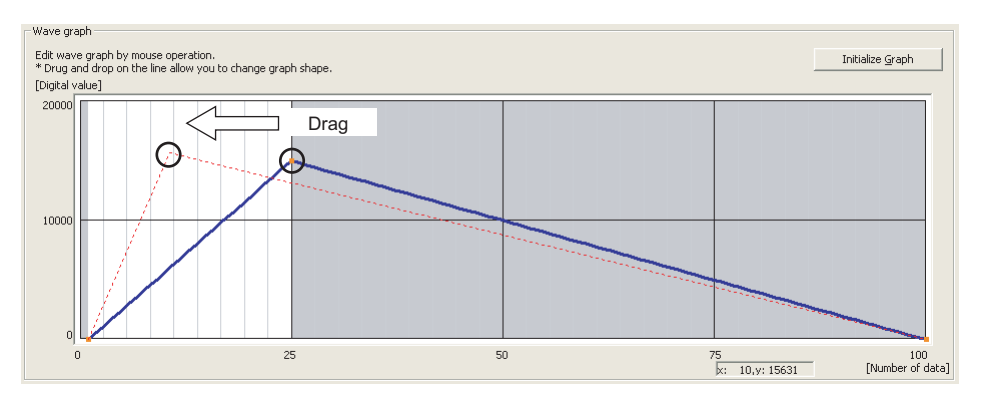

The end point position also can be adjusted by changing the value of "End point" and "Digital value" in "Wave details setting".

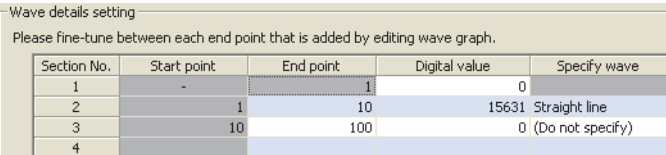

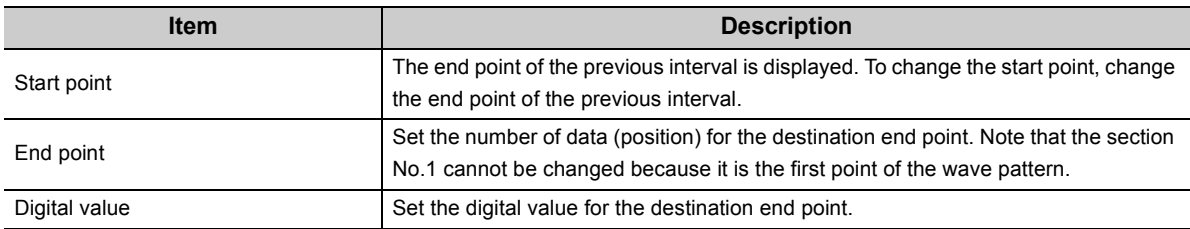

#### *8.* **Repeat Steps 5 to 7 to create the wave to be output.**

Each digital value of the created wave pattern can be checked by clicking the  $\sqrt{\frac{D \text{ is play Digital Value}}{D \text{ total value}}}$  button.

Click the **button to clear the created wave pattern contents**. The graph and the contents of "Wave details setting" are cleared.

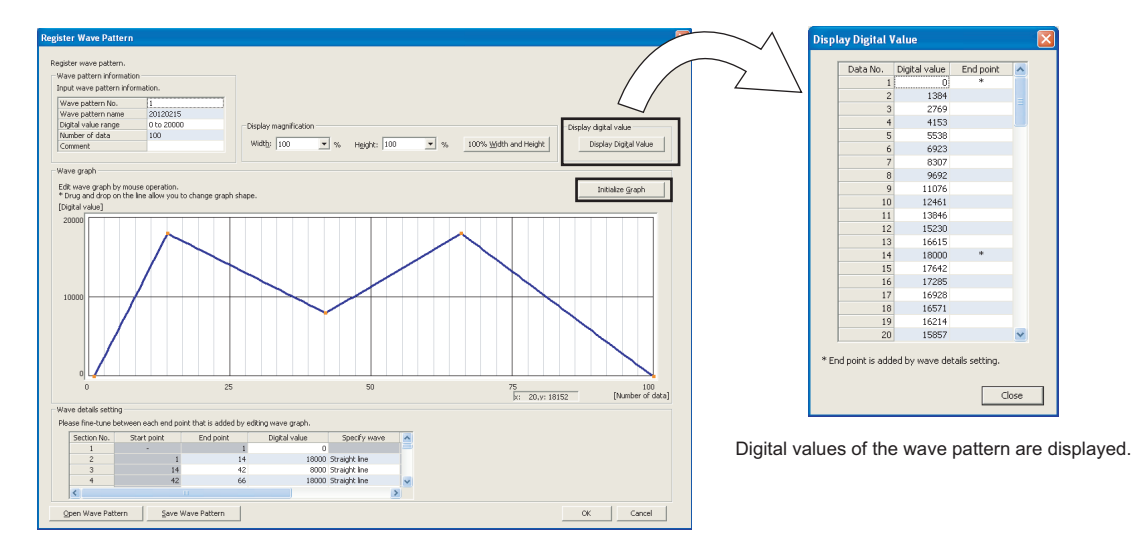

**9.** Click the **Exalu Wave Pattern** button.

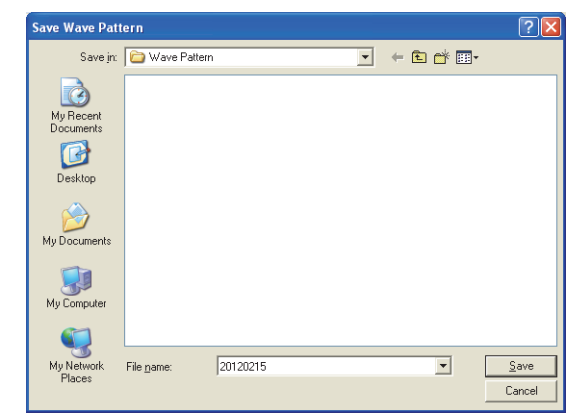

The saved wave pattern can be opened by clicking the  $\sqrt{\frac{C_{\text{Den Wave Pattern}}}{C_{\text{Det}}}}$  button.

- 10. Set the save destination and the file name, then click the  $\sqrt{\frac{S_{\text{ave}}}{S_{\text{ave}}}}$  button.
- **11.** Click the **compart of the button.**

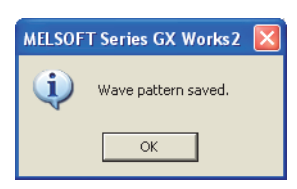

12. Click the **button in "Register Wave Pattern" to register the created wave pattern.** 

*13.* **Repeat Steps 3 to 12 to create other wave patterns.**

### <span id="page-60-0"></span>**(2) Setting parameters of the wave output function**

Set the parameters of the wave output function in "Create Wave Output Data" of GX Works2. Before the parameter setting, create the wave data.

#### *1.* **Start "Create Wave Output Data".**

◯ [Tool]  $\Diamond$  [Intelligent Function Module Tool]  $\Diamond$  [Analog Module]  $\Diamond$  [Create Wave Output Data]

*2.* **Select "Q64DAH/L60DA4" for "Module Type".**

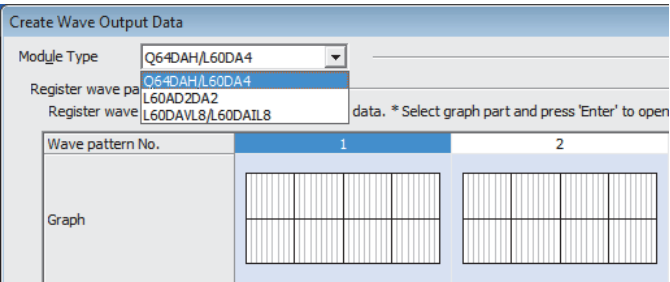

*3.* **Set the parameters of the wave output function in "Wave output data setting".**

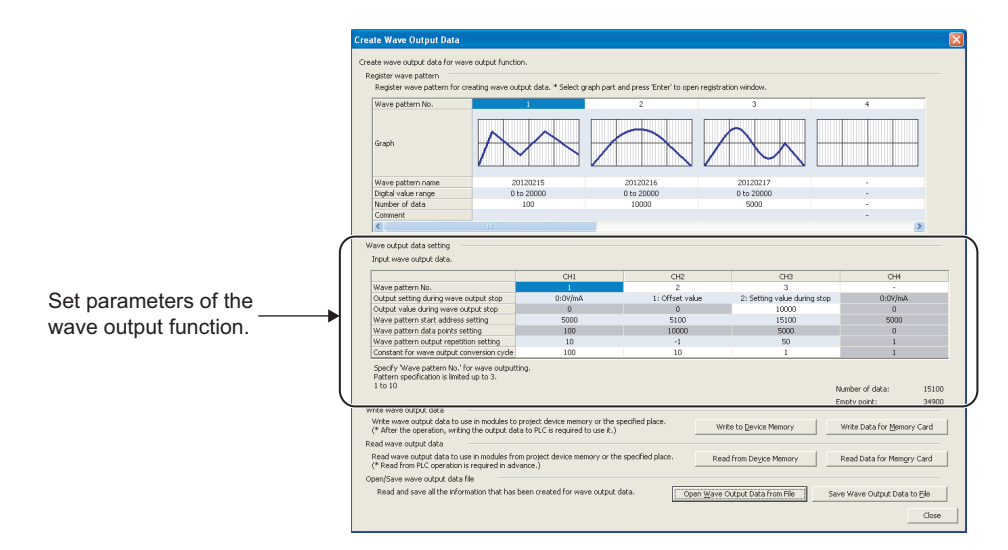

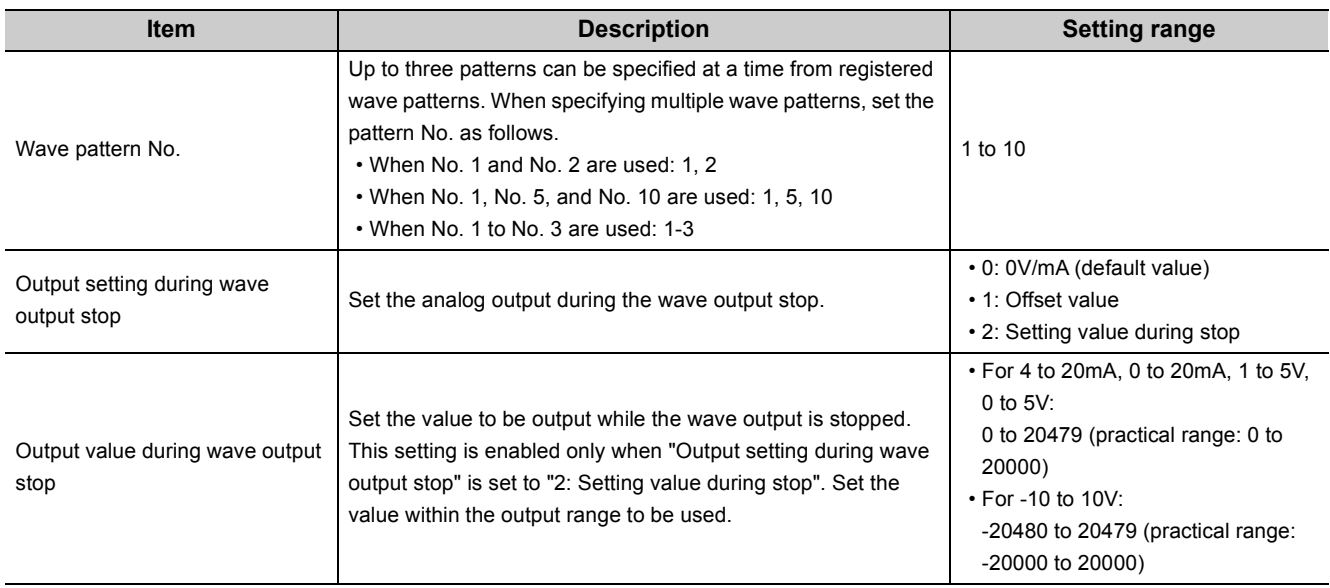

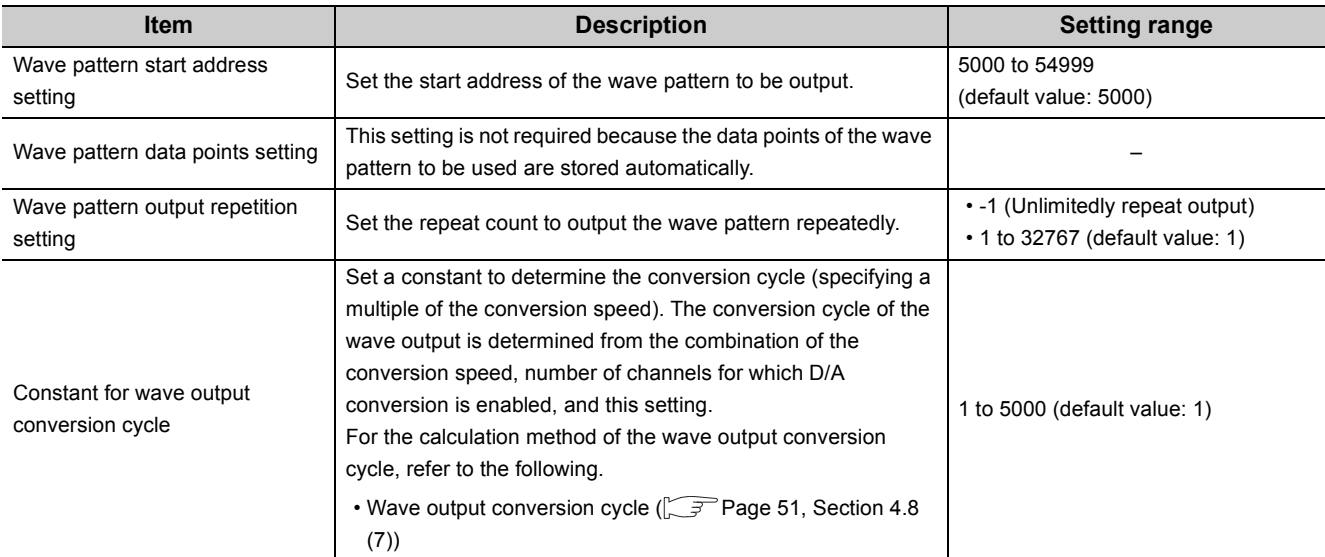

#### 4. Click the **butter of Save Wave Output Data to File** button.

The created wave pattern and the parameter setting of the wave output function are saved.

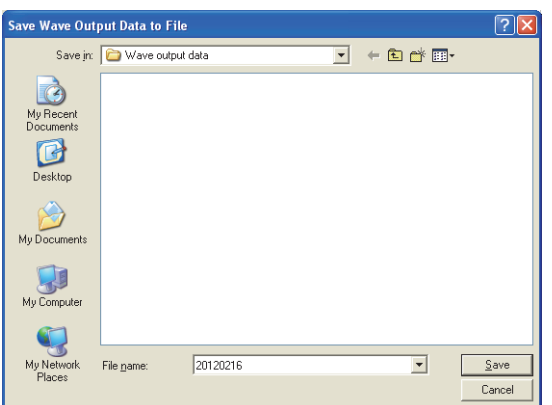

The saved wave pattern and the parameter setting of the wave output function can be read out by clicking

the Open Wave Output Data from File button.

## $Point<sup>°</sup>$

Note that if data created under the module type other than "Q64DAH/L60DA4" is read out, its "Module Type" is changed to the type that was selected when the data was created, even though the current setting of "Module Type" is "Q64DAH/L60DA4".

- 5. Set the save destination and the file name, then click the  $\frac{S_{\text{ave}}}{S_{\text{ave}}}$  button.
- 6. Click the  $\frac{\mathsf{D}\mathsf{K}}{\mathsf{D}\mathsf{K}}$  button.

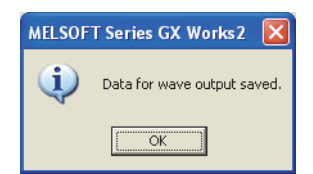

#### <span id="page-62-0"></span>**(3) Writing data to a file register (ZR) or CSV file**

Write the wave data and the parameter setting of the wave output function to the file register (ZR) or the CSV file.

$$
\mathsf{Point}^\mathcal{S}
$$

Data not necessary for control such as "Wave pattern name", "Comment", and "Wave details setting" are not written to the file register (ZR) or CSV file.

Therefore, it is recommended to save the wave data and the parameter setting of the wave output function with the Save Wave Output Data to File button before writing the data to the file register  $(ZR)$  or the CSV file.

#### **(a) Writing data to a file register (ZR)**

When writing the data to the file register (ZR), set the capacity of the file register (ZR) for the number of required data points. The following are the setting precautions.

- Set the target memory to the standard RAM. Do not set it to a memory card.
- Check that the file register (ZR) can be used with the CPU module in use.

For the setting procedure and the availability of a file register (ZR), refer to the following.

- **Q1** QnUCPU User's Manual (Function Explanation, Program Fundamentals)
- **Q1 Qn(H)/QnPH/QnPRHCPU User's Manual (Function Explanation, Program Fundamentals)**
- 1. Click the **E**WRIE **LO DEVICE MEMORY** button of the "Create Wave Output Data" window.

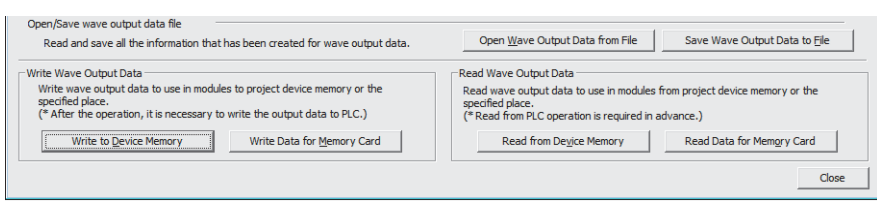

*2.* **Click the button.**

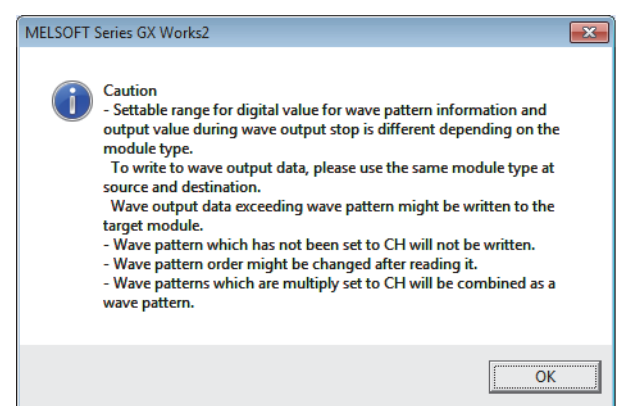

3. Set "Device memory name" and "Start device", then click the **button** button.

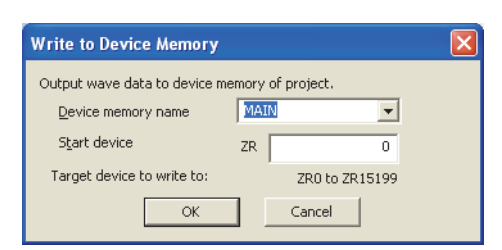

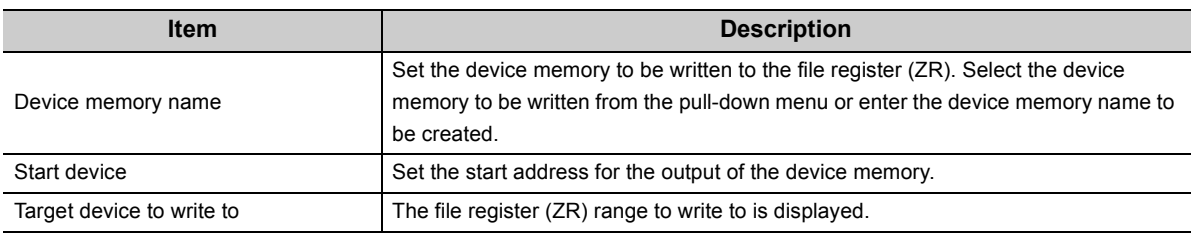

4. Click the **example 1** button.

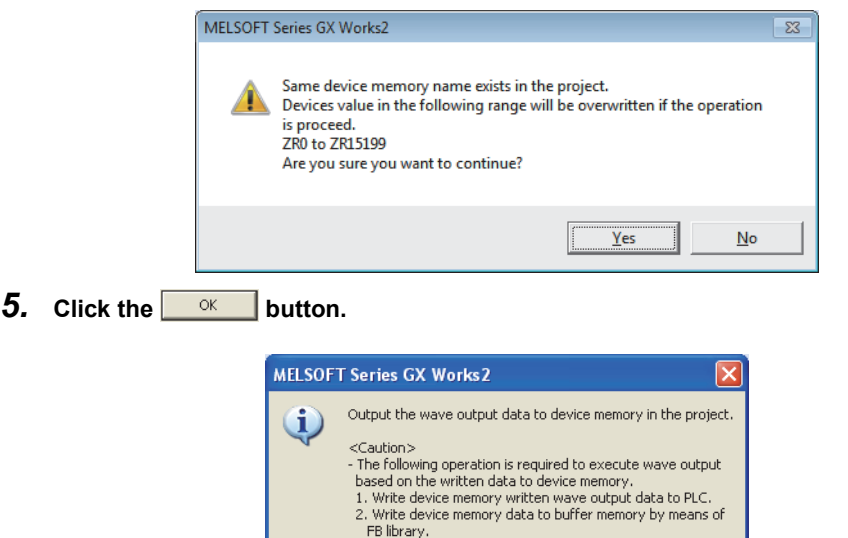

**6.** Click the **close** button in "Create Wave Output Data" to finish the window.

 $\overline{\alpha}$ 

*7.* **Write the device memory to the CPU module from "Write to PLC...".**

 $\text{[Online]} \Leftrightarrow \text{[Write to PLC...]}$ 

#### **(b) Writing data to a CSV file**

When writing the data to the CSV file, store the CSV file to an SD memory card or ATA card. When the CSV file is stored to an SRAM card or a Flash card, the wave data and the parameter setting of the wave output function cannot be registered to the D/A converter module.

For the CPU module which can use an SD memory card or ATA card, refer to the following.

- $\Box$  QCPU User's Manual (Hardware Design, Maintenance and Inspection)
- 1. Click the **white Data for Memory Card** button of the "Create Wave Output Data" window.

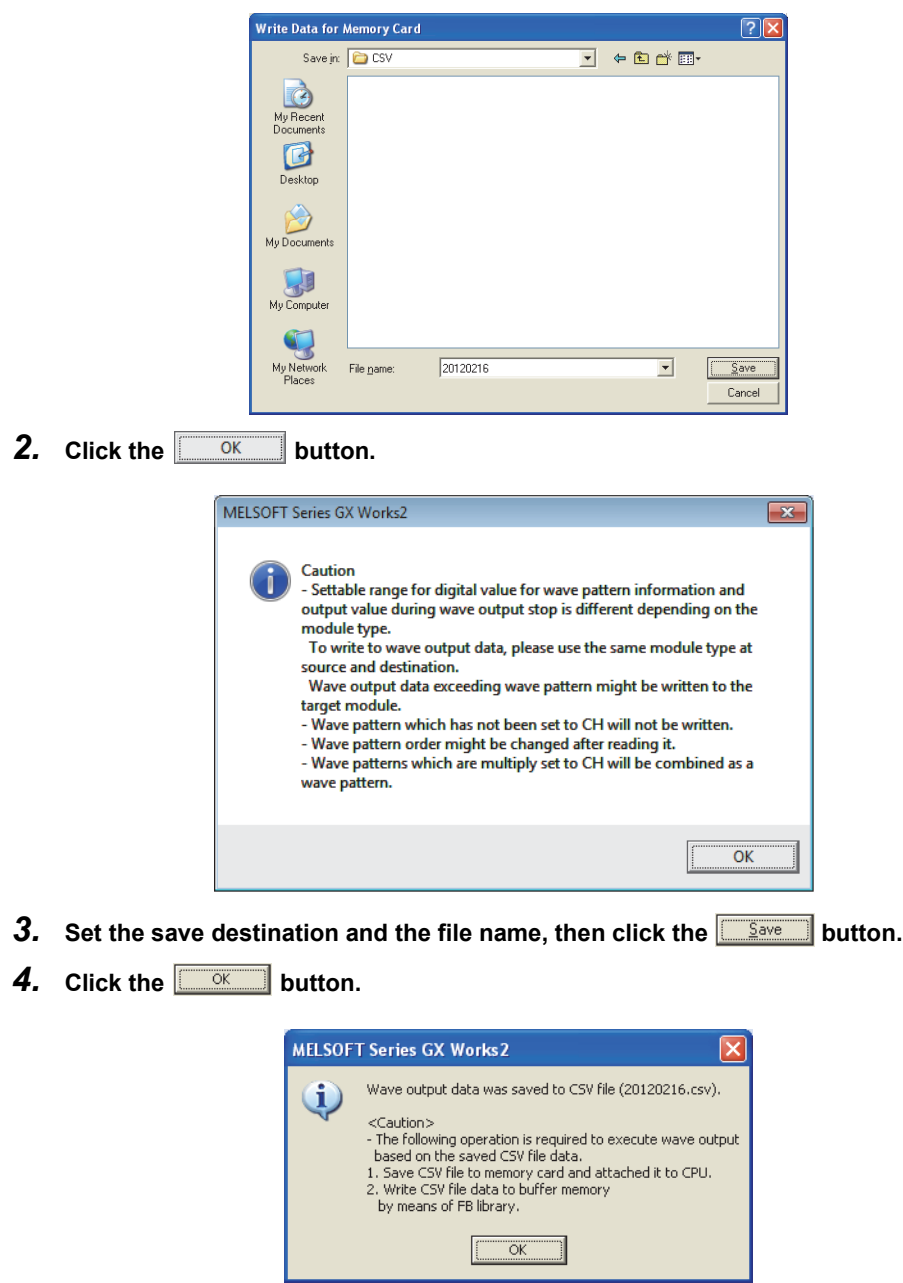

- **5.** Click the **close** button in "Create Wave Output Data" to finish the window.
- *6.* **Insert an SD memory card or ATA card into the CPU module, and store the CSV file to the SD memory card or ATA card with GX Works2.**

 $Point<sup>0</sup>$ 

Some oscilloscopes or pulse generators can output the input wave or output wave to the CSV file. To output the wave with the wave output function by using the CSV file data, convert the data format into the one described in the following manual. In addition, convert the fractional value into the integer because the fractional value is unavailable in the wave output function.

• **MELSEC-Q High Speed Digital-Analog Converter Module FB Library Reference Manual (FBM-M087)** 

## <span id="page-66-1"></span>**(4) Switch setting and basic setting**

To use the wave output function, the switch setting and basic setting are required in addition to the parameter setting of the wave output function.

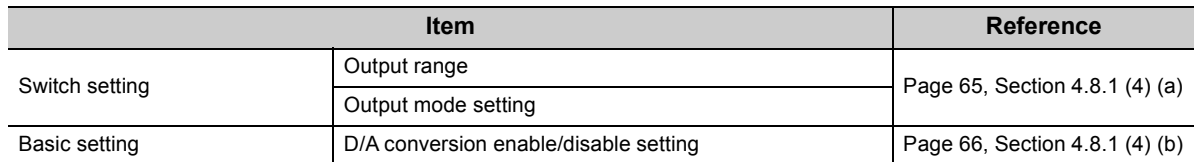

For the parameter settings for the wave output function, refer to the following.

• Setting parameters of the wave output function  $(\sqrt{F} \text{ Page 59}, \text{Section 4.8.1 (2)})$ 

#### <span id="page-66-0"></span>**(a) Switch setting**

#### *1.* **Start "Switch Setting".**

**The Project window**  $\phi$  **[Intelligent Function Module]**  $\phi$  **module name**  $\phi$  **[Switch Setting]** 

*2.* **Set "Output range" to the value other than "User Range Setting".**

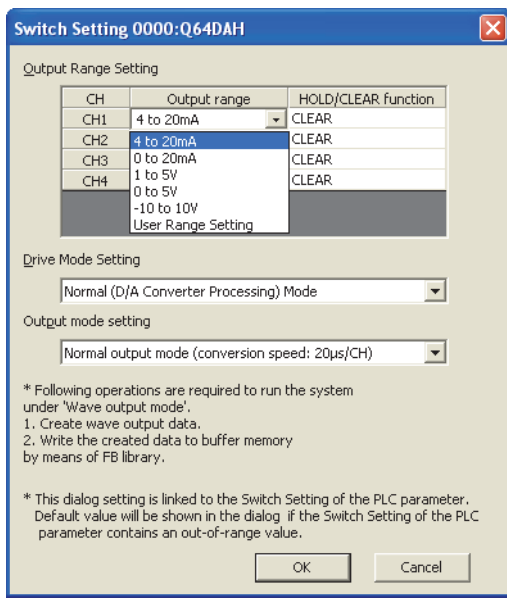

*3.* **Set "Output mode setting" to "Wave output mode (conversion speed: 50µs/CH)" or "Wave output mode (conversion speed: 80µs/CH)".**

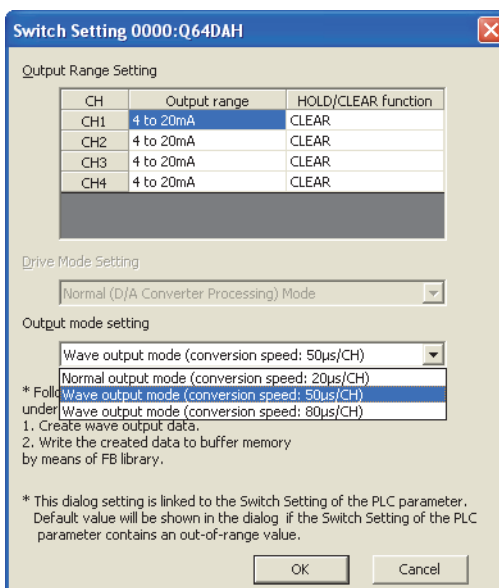

#### <span id="page-67-0"></span>**(b) Basic setting**

Change D/A conversion enable/disable setting (Un\G0) using a sequence program or function block (FB). Register the wave data and parameters for the wave output function first, then change D/A conversion enable/disable setting (Un\G0).

For registration of the wave data and parameters for the wave output function, refer to the following.

• Registering the wave data and parameters of the wave output function  $(\sqrt{P})^2$  [Page 67, Section 4.8.2 \(1\)\)](#page-68-1)

Enable D/A conversion only for the channel to be used because the conversion cycle of the wave output varies depending on the number of channels where D/A conversion are enabled.

[Precaution]

The setting also can be configured through "D/A conversion enable/disable setting" in "Parameter" of GX Works2.

*1.* **Start "Parameter".**

 $\heartsuit$  Project window  $\heartsuit$  [Intelligent Function Module]  $\heartsuit$  module name  $\heartsuit$  [Parameter]

*2.* **Set "D/A conversion enable/disable setting" to "0: Enable".**

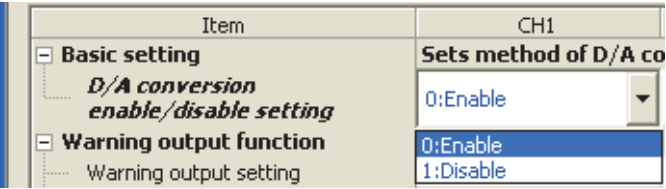

When the setting is configured by the above procedure, an error occurs if the setting content is activated by resetting the CPU module or by turning off and on the power. The error code  $(33\Box)$  is stored in Latest error code (Un\G19), Error flag (XF) turns on, and ERR. LED turns on. This error occurs because the wave pattern data points setting is set to 0 (default value) for the channel where D/A conversion enable is set. To clear this error, register wave data and parameters for the wave output function, then turn on and off Operating condition setting request (Y9) as in the procedure described in [Page 67, Section 4.8.2 \(1\).](#page-68-1)

# <span id="page-68-0"></span>**4.8.2 Execution of the wave output function**

This section describes the execution procedures for the wave output function. Execute the contents in this section after the initial setting of the wave output function.

#### <span id="page-68-1"></span>**(1) Registering the wave data and parameters of the wave output function**

After creating the wave data and parameter settings of the wave output function in "Create Wave Output Data" of GX Works2, register the created data to the D/A converter module. Use the function block (FB) for the wave data registration. For how to use the function block (FB) for the wave data registration, refer to the following.

• MELSEC-Q High Speed Digital-Analog Converter Module FB Library Reference Manual (FBM-M087)

The contents registered by the function block (FB) for the wave data registration need to be enabled by turning on and off Operating condition setting request (Y9). When the setting is enabled, the analog output value of the channel where the D/A conversion is enabled varies depending on the CHO Output enable/disable flag (Y1 to Y4) status as shown below.

- CHI Output enable/disable flag (Y1 to Y4) is OFF: The offset value is output.
- 
- 

• CHO Output enable/disable flag (Y1 to Y4) is ON: The contents set in CHO Output setting during wave output stop (Un\G1008 to Un\G1011) are output.

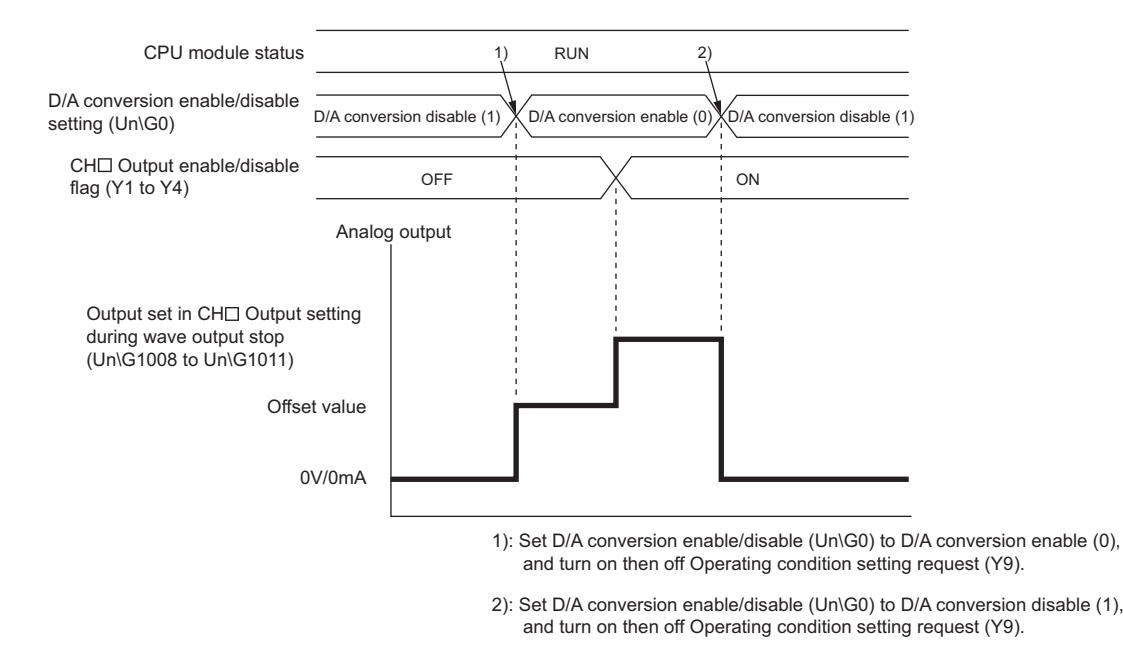

## $Point<sup>°</sup>$

In the wave output mode, only when the wave output is stopped in all the channels (CHI Wave output status monitor (Un\G1100 to Un\G1103) is set to Wave output stop (0) in all the channels), the parameter setting can be enabled by turning on and off Operating condition setting request (Y9). When Operating condition setting request (Y9) is turned on and off with a channel set to other than the Wave output stop, an error occurs. The error code ( $20\Box$ ) is stored in Latest error code (Un\G19), Error flag (XF) turns on, and ERR. LED turns on. In this case, the parameter setting does not become enabled.

## <span id="page-69-0"></span>**(2) Starting/stopping/pausing wave output**

#### **(a) Starting the wave output**

The wave output can be started by the following procedures after the wave data registration.

*1.* **Turn on CH Output enable/disable flag (Y1 to Y4).**

The value is output in analog according to the setting in "Output setting during wave output stop".

*2.* **Set CH Wave output start/stop request (Un\G1000 to Un\G1003) to Wave output start request (1).** When Wave output stop request (0) or Wave output pause request (2) is changed to Wave output start request (1), the wave output is started.

#### **(b) Stopping the wave output**

To stop the wave output during the wave output, set CH $\square$  Wave output start/stop request (Un\G1000 to Un\G1003) to Wave output stop request (0). When Wave output start request (1) or Wave output pause request (2) is changed to Wave output stop request (0), the wave output is completely stopped. When the wave output is stopped, Wave output stop (0) is stored to CH□ Wave output status monitor (Un\G1100 to Un\G1103). The wave output cannot be resumed at the stop point.

When the wave pattern outputs for the count set in CHO Wave pattern output repetition setting (Un\G1056 to Un\G1059) are finished, the wave output is also stopped.

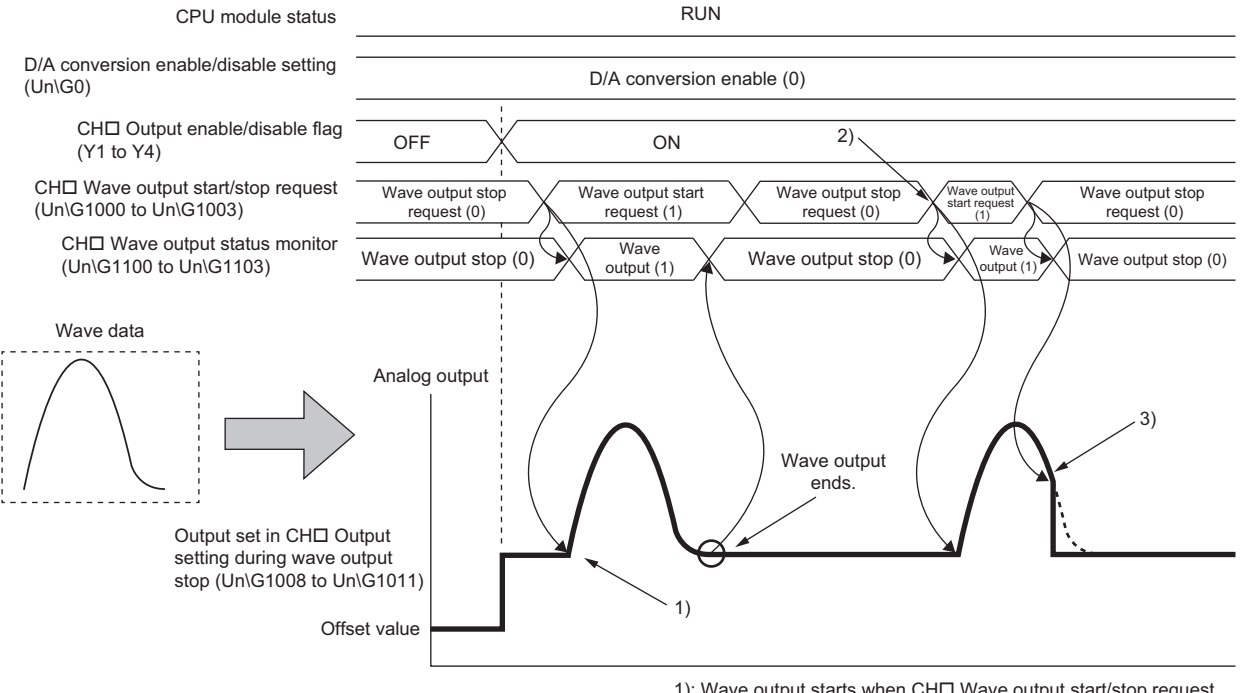

- 1): Wave output starts when CHO Wave output start/stop request (Un\G1000 to Un\G1003) is set to Wave output start request (1).
- 2): To execute wave output again, change CH□ Wave output start/stop request (Un\G1000 to Un\G1003) to Wave output stop request (0), then to Wave output start request (1).
- 3): Wave output stops when CHO Wave output start/stop request (Un\G1000 to Un\G1003) is set to Wave output stop request (0) during the wave output.

#### **(c) Pausing the wave output**

- To pause the wave output, set CH $\square$  Wave output start/stop request (Un\G1000 to Un\G1003) to Wave output pause request (2). When Wave output start request (1) is changed to Wave output pause request (2), the wave output is paused. Wave output pause (2) is stored to  $CH\Box$  Wave output status monitor (Un\G1100 to Un\G1103).
- To resume the wave output, change CHI Wave output start/stop request (Un\G1000 to Un\G1003) from Wave output pause request (2) to Wave output start request (1). The wave output is resumed from the paused point.
- When CHI Wave output start/stop request (Un\G1000 to Un\G1003) is set to Wave output pause request (2) during the wave output stop, the digital value of the wave pattern start address is output in analog after the D/A conversion.

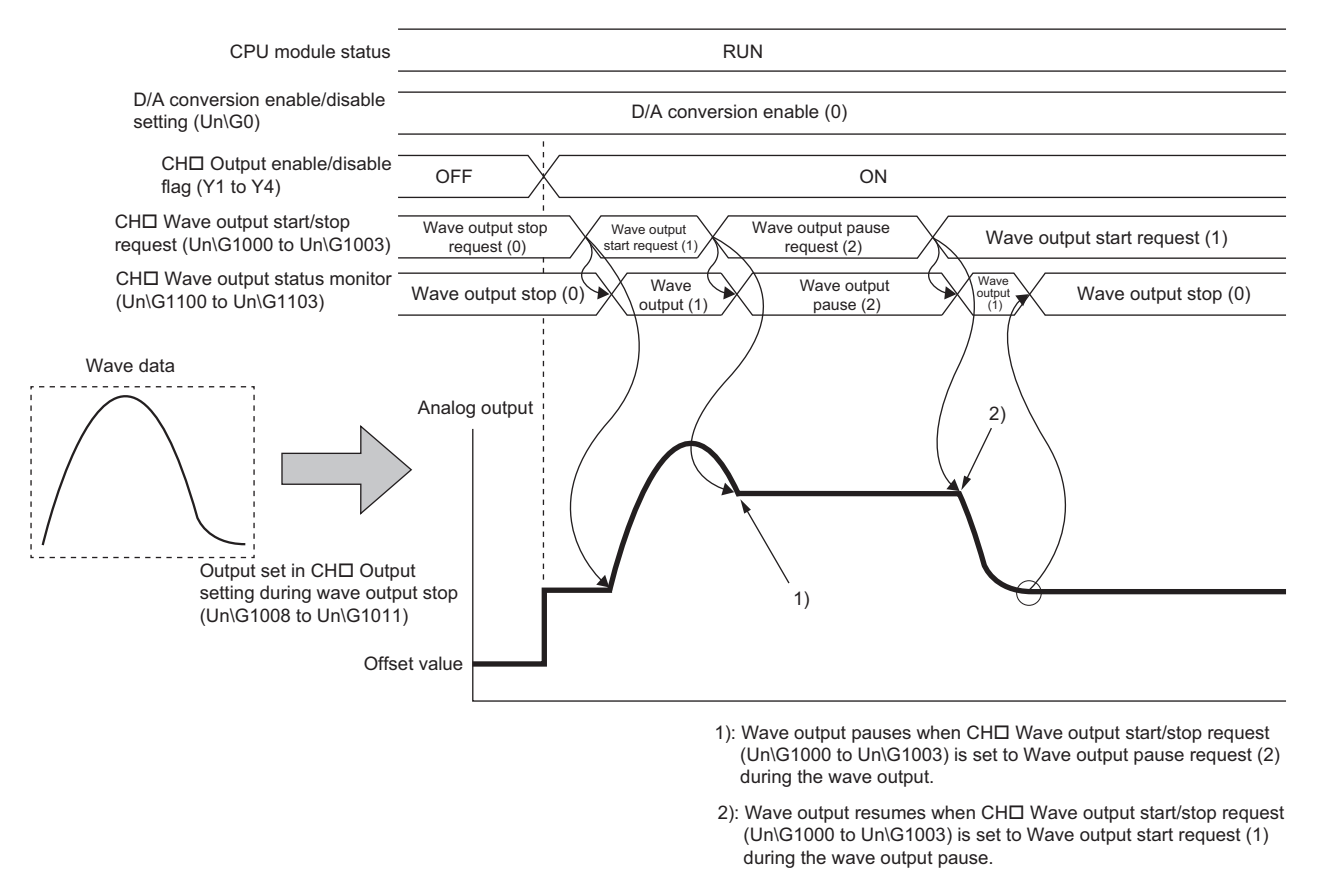

The analog output value while the wave output is paused differs depending on the setting of the analog output HOLD/CLEAR function. For details, refer to the following.

• Analog output HOLD/CLEAR function  $(\sqrt{F})$  [Page 33, Section 4.4 \(1\) \(b\)\)](#page-34-0)

#### • For HOLD setting

While the wave output is paused, analog output value during the pause is held.

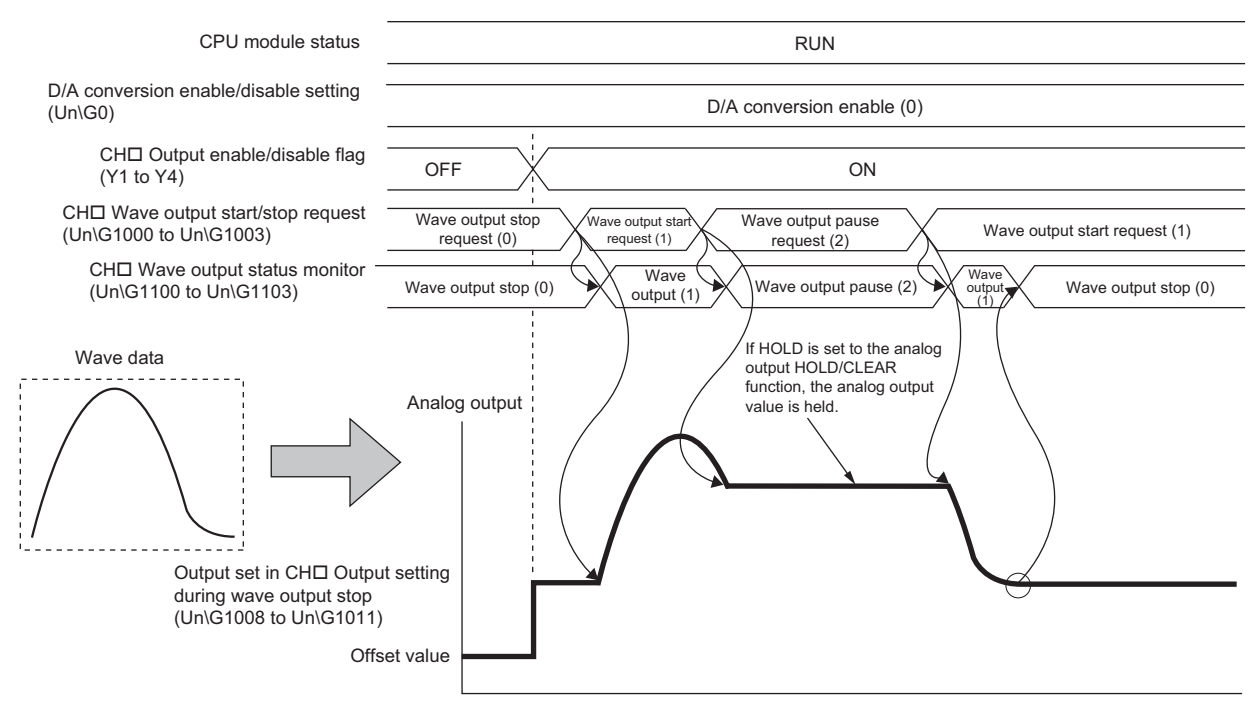

• For CLEAR setting

While the wave output is paused, the offset value is output.

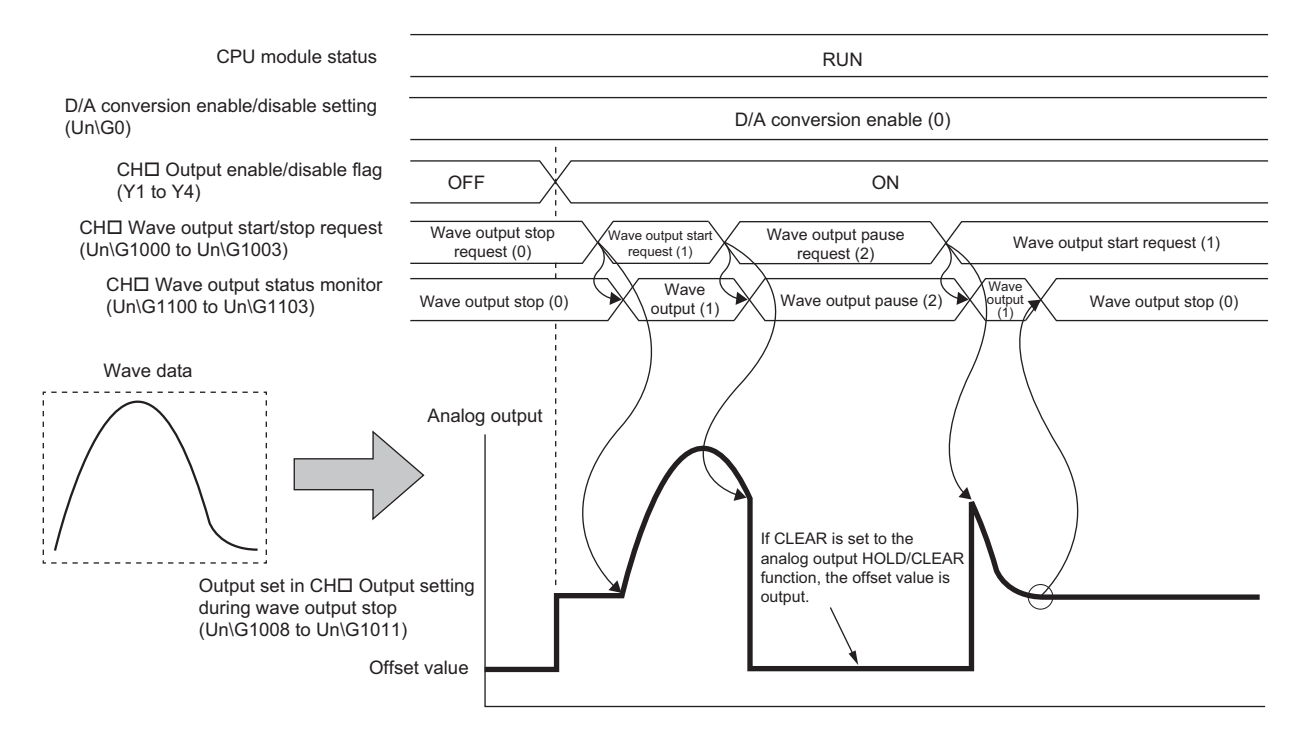
## $Point$

- Wave output start request is accepted only when the CPU module is in the RUN status. When CH口 Wave output start/stop request (Un\G1000 to Un\G1003) is changed to Wave output start request (1) with the CPU module status other than in the RUN status, the wave output is not started.
- Wave output stop request is accepted when the CPU module is in the RUN or STOP status.
- Wave output pause request is accepted only when the CPU module is in the RUN status.
- When a value other than 0 to 2 is set to CH口 Wave output start/stop request (Un\G1000 to Un\G1003), an error occurs. The error code (23□) is stored in Latest error code (Un\G19), Error flag (XF) turns on, and ERR. LED turns on. However, the process will continue.

#### **(3) Checking the setting for the wave output function**

The setting for the wave output function can be checked in the following buffer memory areas.

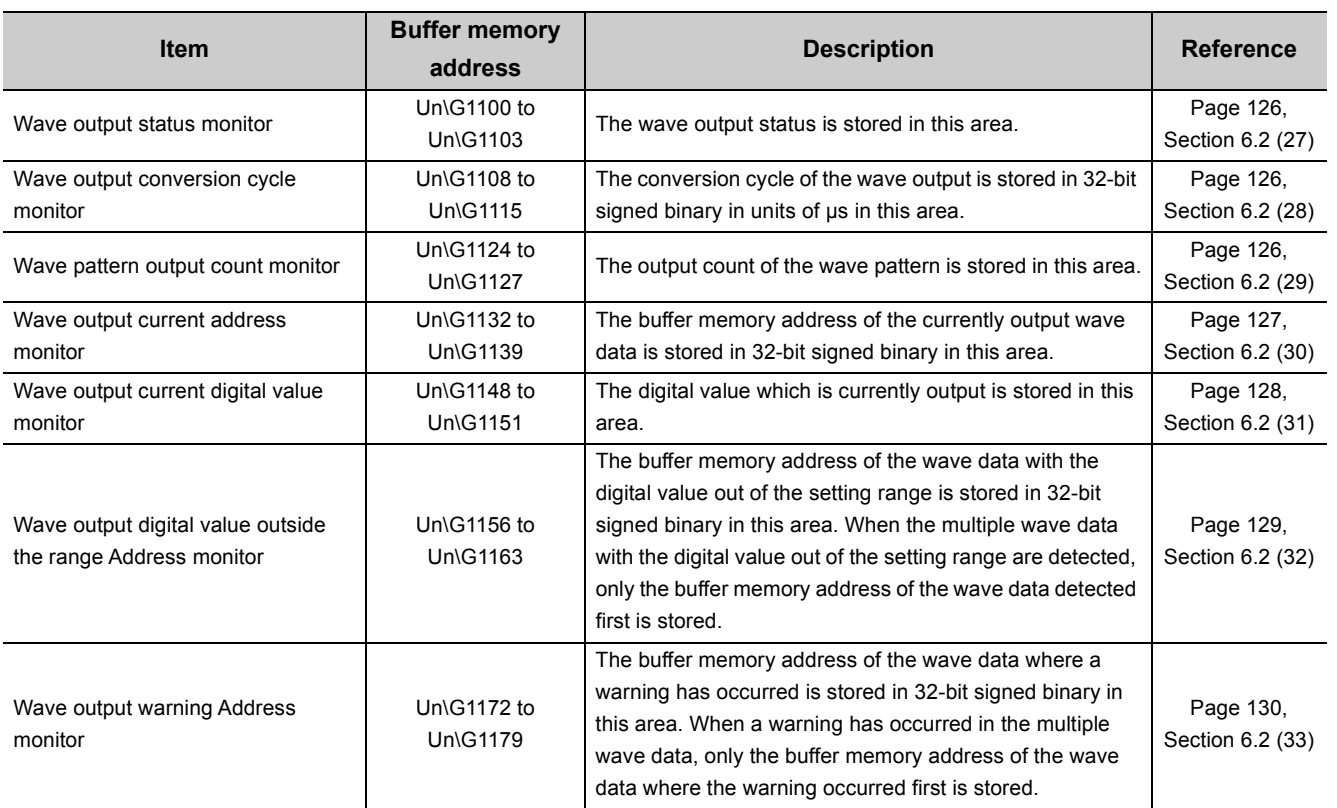

## **4.8.3 Points for the wave output function**

## **(1) When turning on or off CH Output enable/disable flag (Y1 to Y4) during the wave output**

When CH $\square$  Output enable/disable flag (Y1 to Y4) is turned off during the wave output, the analog output value becomes the offset value though the wave output is continued. The wave output continues to be updated while CH□ Output enable/disable flag (Y1 to Y4) is off. When CH□ Output enable/disable flag (Y1 to Y4) is turned on, the analog output is resumed.

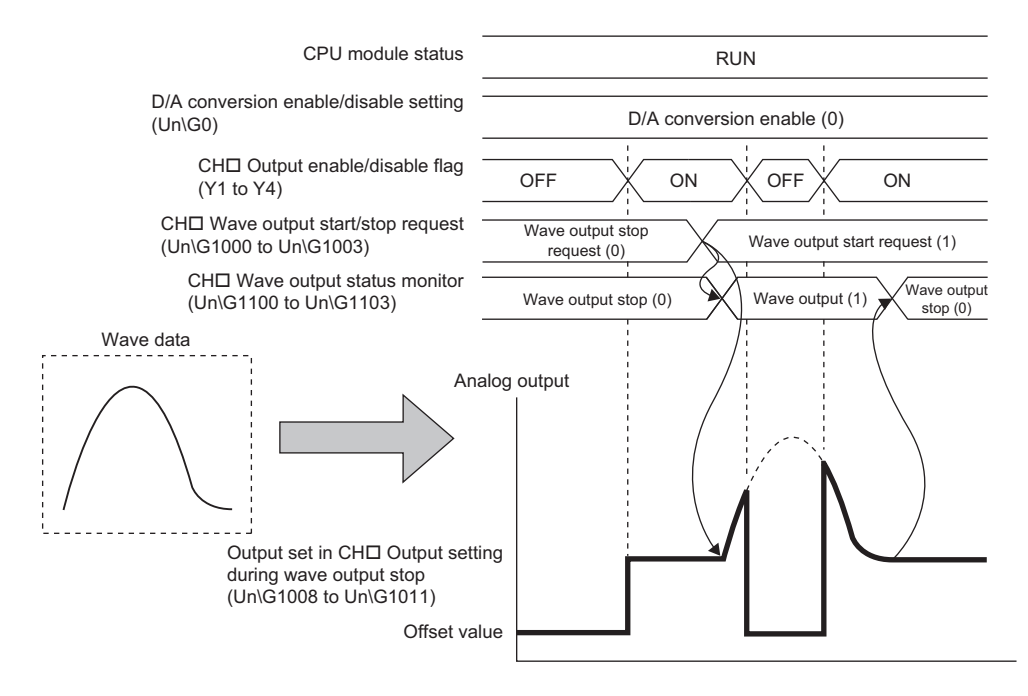

#### **(2) When changing the CPU module status during the wave output**

When the CPU module status is changed during the wave output, the operation of the module varies depending on the setting of the analog output HOLD/CLEAR function as shown below.

#### **(a) For HOLD setting**

When the CPU module status is changed to STOP from RUN, the analog output value at the change is held and the wave output status pauses. When the CPU module status is changed to RUN from STOP, the wave output resumes. To prevent the wave output resuming, set CHO Wave output start/stop request (Un\G1000 to Un\G1003) to Wave output stop request (0) after changing the CPU module status to STOP from RUN.

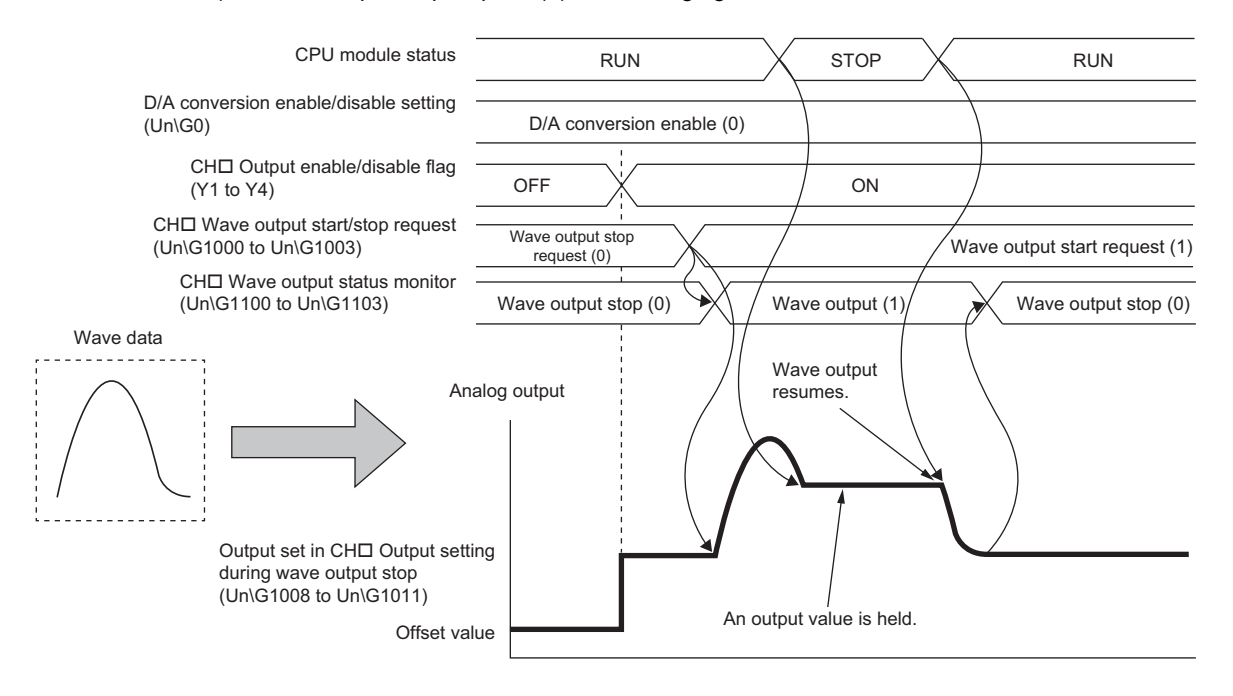

#### **(b) For CLEAR setting**

When the CPU module status is changed to STOP from RUN, the wave output is finished and the offset value is output. When the CPU module status is changed to RUN from STOP, the value is output according to the setting in CHO Output setting during wave output stop (Un\G1008 to Un\G1011). The wave output does not resume.

To execute the wave output again, set CH□ Wave output start/stop request (Un\G1000 to Un\G1003) to Wave output stop request (0) after changing the CPU module status to RUN from STOP. Then, set CHO Wave output start/stop request (Un\G1000 to Un\G1003) to Wave output start request (1) from Wave output stop request (0).

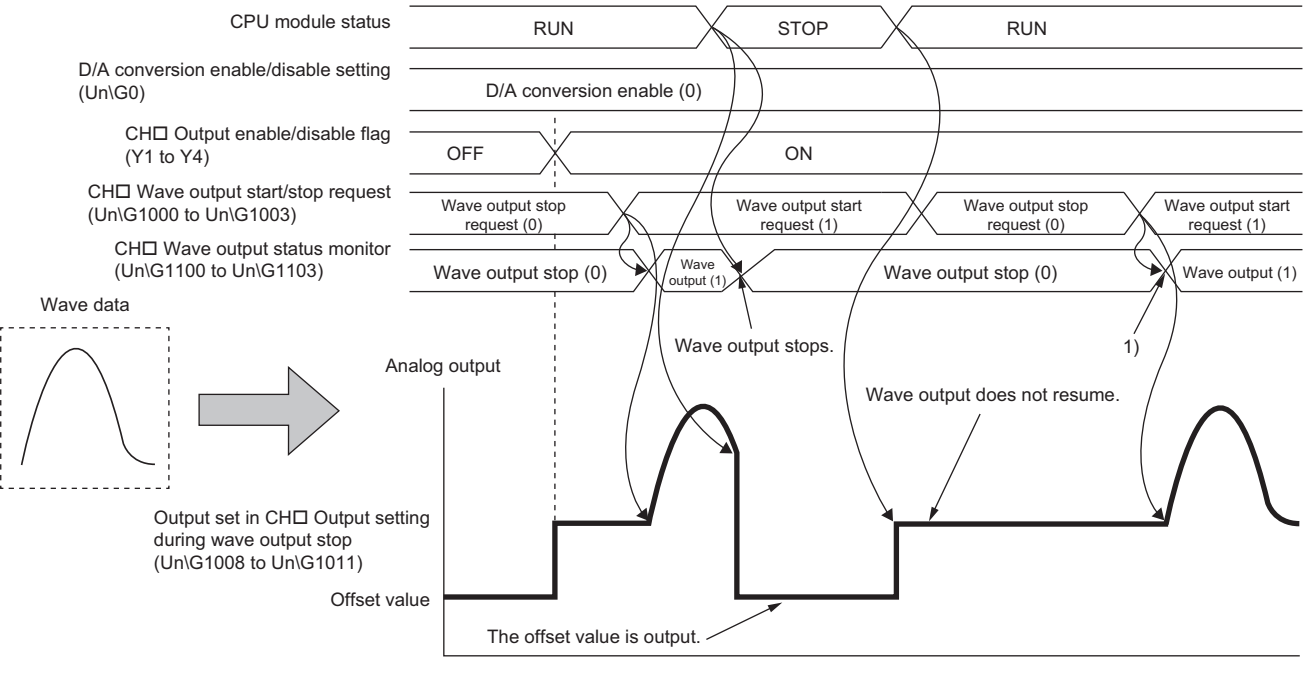

1): Wave output starts when the value set in CHO Wave output start/stop request (Un\G1000 to Un\G1003) is changed from Wave output stop request (0) to Wave output start request (1).

#### **(3) When the error (error code: 60) has occurred**

When the value to be output is out of the output range, an error occurs. The error code (60 $\Box$ ) is stored in Latest error code (Un\G19), Error flag (XF) turns on, and ERR. LED turns on. When the error (error code: 60 $\square$ ) occurs during the wave output, the analog output value becomes as follows.

- If the value to be output is greater than the maximum value of the output range, the maximum value of the output range is output in analog.
- If the value to be output is smaller than the minimum value of the output range, the minimum value of the output range is output in analog.

When the error (error code:  $60\Box$ ) has occurred, correct the digital value of the wave data so that the value is within the output range. Then, turn on and off Error clear request (YF).

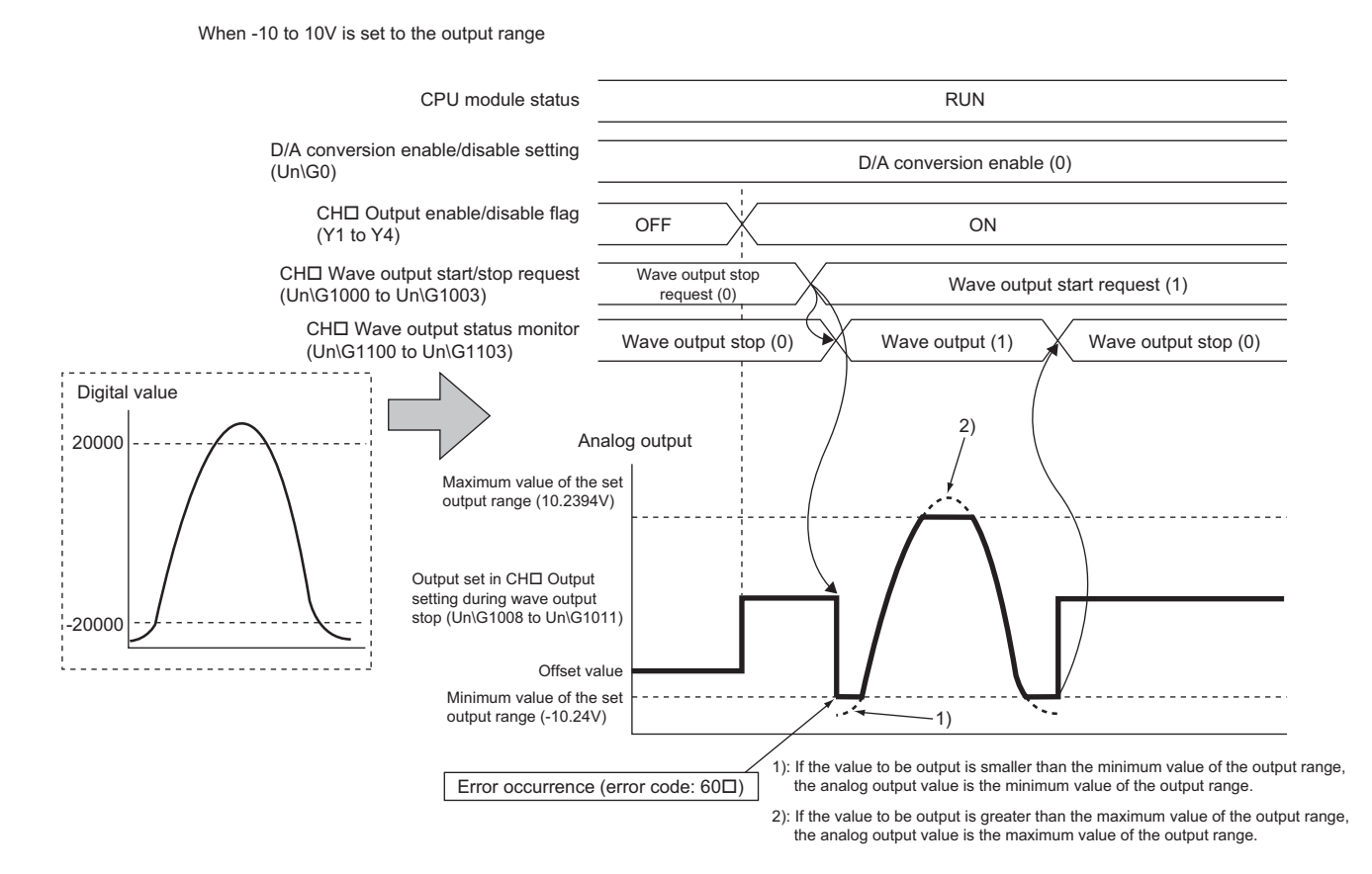

In addition, when the digital value out of the range is set and the error (error code: 60<sup>[1]</sup>) has occurred, correct the value to the one within the range and turn on and off Error clear request (YF).

A buffer memory address of the wave data with the digital value out of the range can be checked in CH1 Wave output digital value outside the range Address monitor (L) (Un\G1156) to CH4 Wave output digital value outside the range Address monitor (H) (Un\G1163).

#### **(4) When the external power supply is turned off during the wave output**

When the external power supply is turned off during the wave output, the wave output status of all the channels becomes the wave output stop (the wave output stops). The wave output does not resume even when the external power supply is turned on.

To resume the wave output, check the D/A converter module and external devices after turning on the external power supply, and set CH□ Wave output start/stop request (Un\G1000 to Un\G1003) to Wave output start request (1).

Wave output start/stop request cannot be accepted when the external power supply is off.

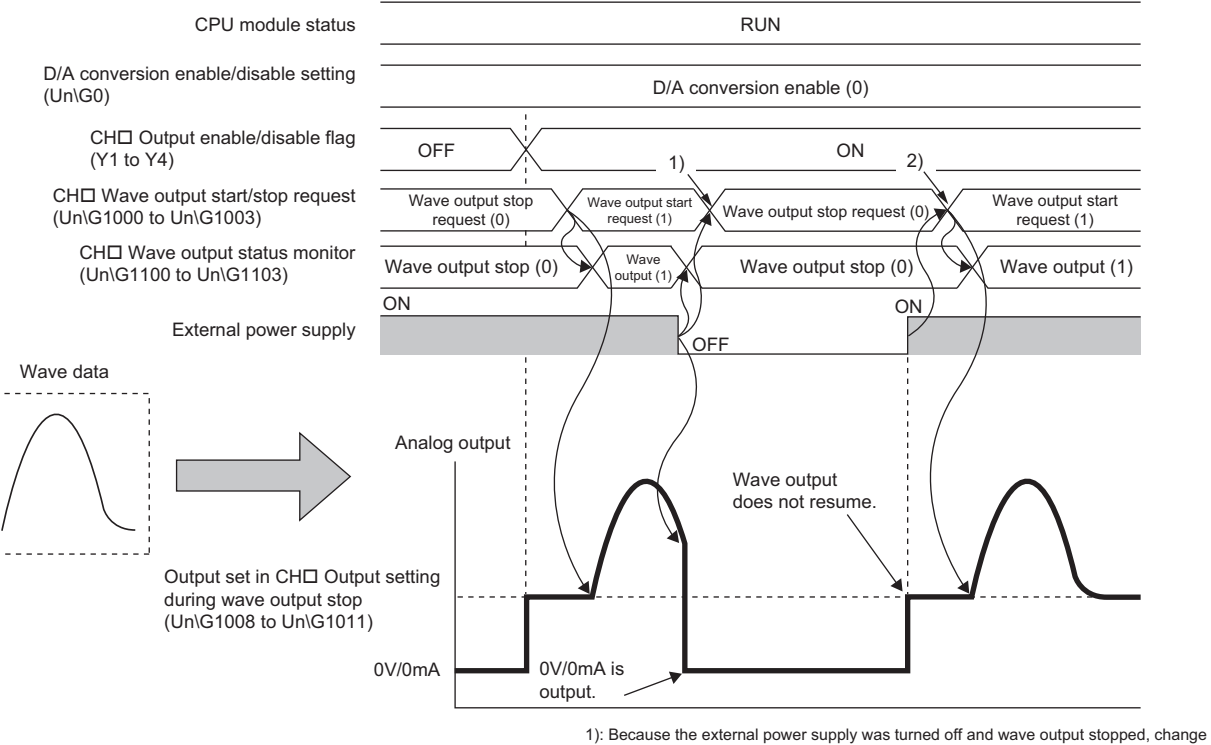

the value set in CH□ Wave output start/stop request (Un\G1000 to Un\G1003) to<br>Wave output stop request (0).

2): To resume wave output, change the value set in CHD Wave output start/stop request<br>(Un\G1000 to Un\G1003) from Wave output stop request (0) to Wave output start request (1).

#### **(5) When using the wave output function as PWM**

The wave output function can also be used as PWM with the minimum pulse width of 50µs. Also the man-hours for programming can be reduced because necessary numbers of pulses can be output in analog by creating a wave pattern only for one pulse.

**Ex.** : When creating a wave pattern with pulse width of 50us, amplitude of 5V, and duty ratio of 50%

## *1.* **Configure the "Switch Setting" as shown below.**

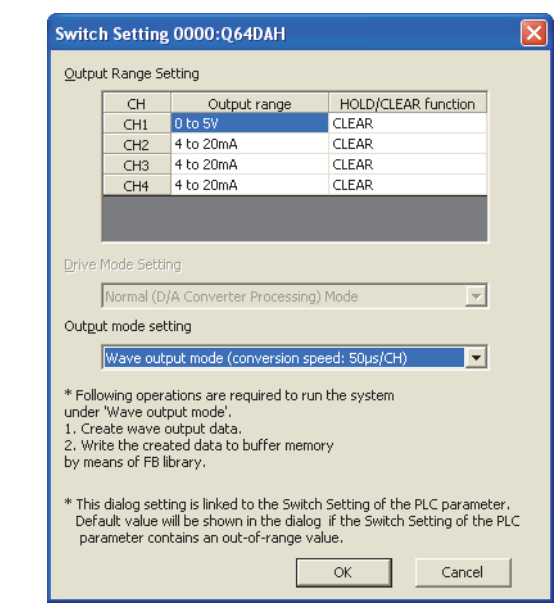

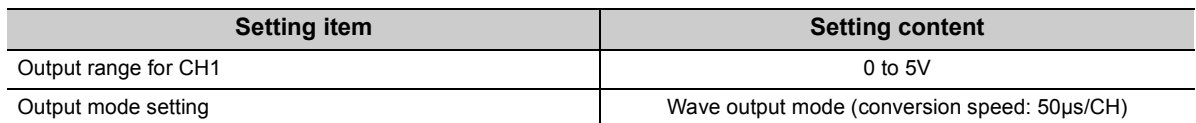

*2.* **Create a wave pattern for one pulse \*1 in "Create Wave Output Data".**

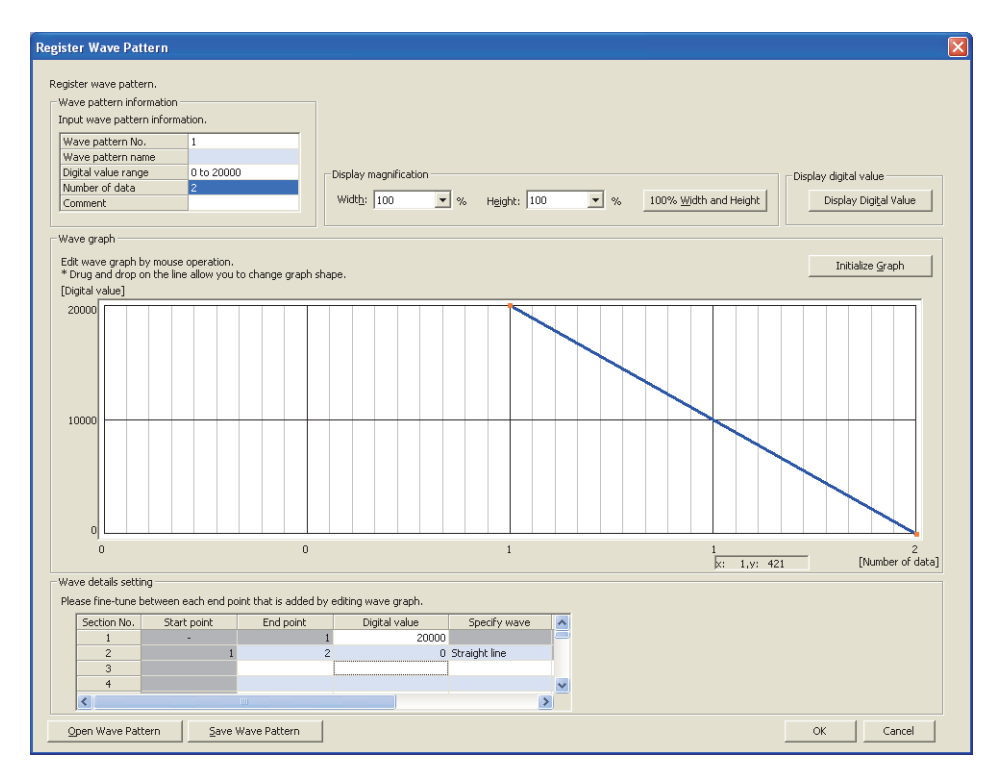

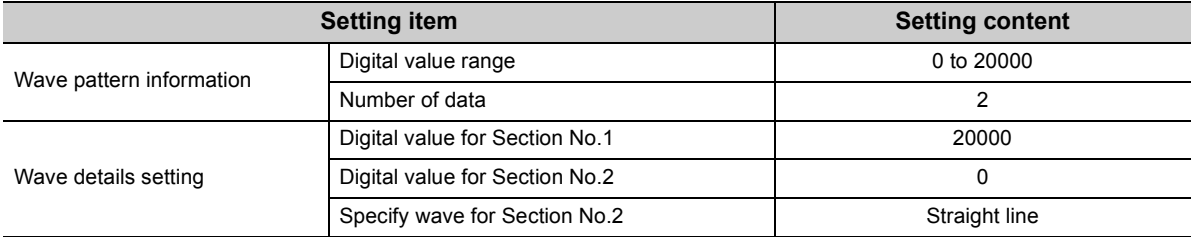

\*1 The wave pattern to be output in analog differs from the one to be monitored on GX Works2.

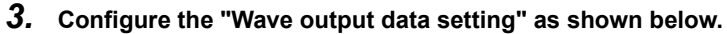

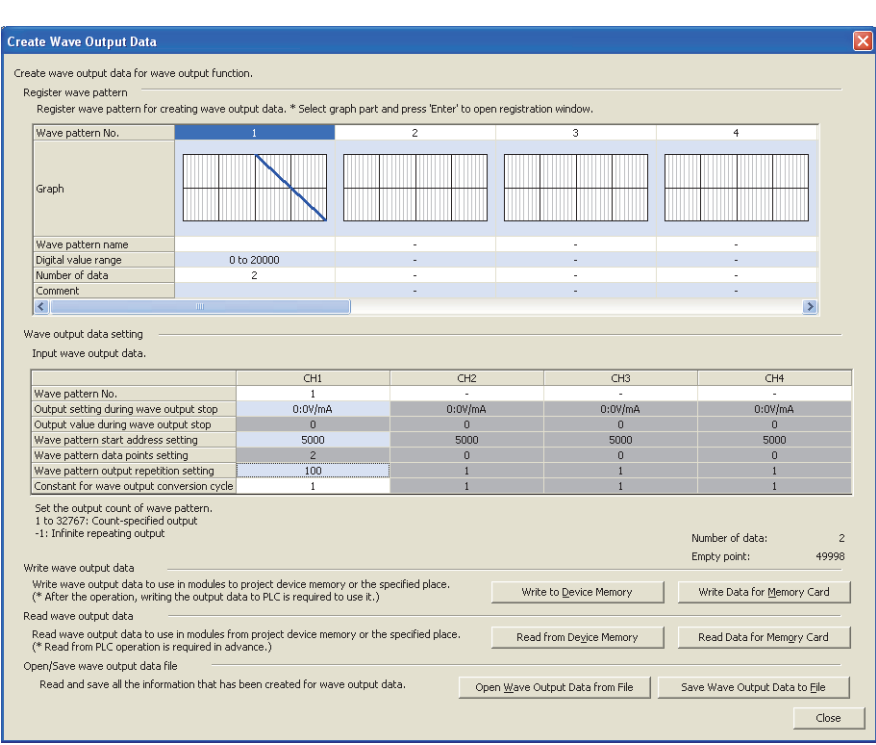

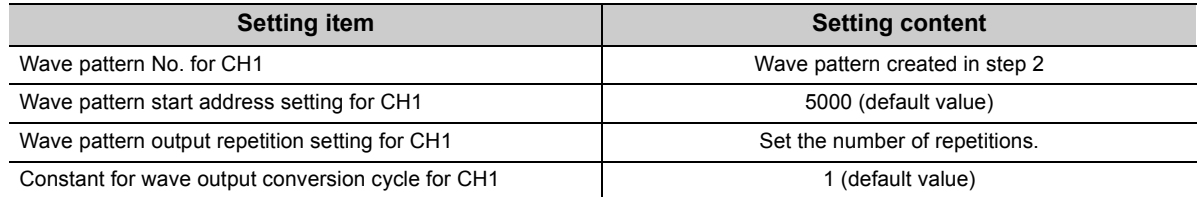

*4.* **Register the wave data and parameters of the wave output function to the D/A converter module. For how to register the wave data and parameters, refer to the following.**

• Registering the wave data and parameters of the wave output function ( $\sqrt{P}P$ age 67, Section 4.8.2 (1))

- 5. Set D/A conversion enable/disable setting (Un\G0) to D/A conversion enable for CH1 only (E<sub>H</sub>).
- *6.* **Turn on and off Operating condition setting request (Y9).**
- *7.* **Turn on CH1 Output enable/disable flag (Y1).**
- *8.* **Start wave output by setting CH1 Wave output start/stop request (Un\G1000) to Wave output start request (1). Then the values are output in analog as shown below.**

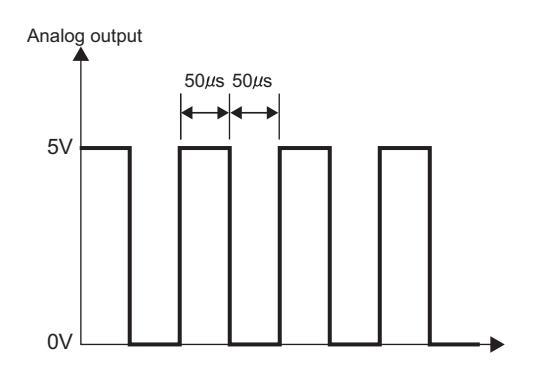

## **4.8.4 Wave output step action function**

This function changes addresses and data values to be output to change the analog output flexibly at any timing in the wave output mode.

This function is useful for the analog output test in the wave output mode and for debugging the wave output function.

**Ex.** : Wave output step action on the following conditions

- The output range is set to "-10 to 10V".
- The wave output status is the wave output.

The address of when the step action wave output request is accepted is 14990.

 $\boxed{1}$  Set ON (1) to Step action wave output request (Un\G1072) during the wave output.

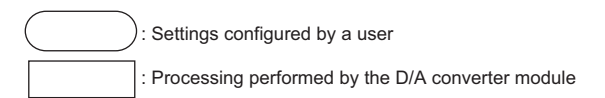

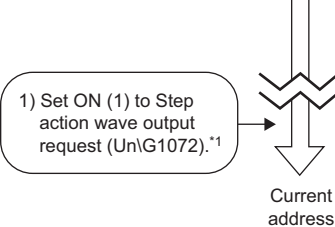

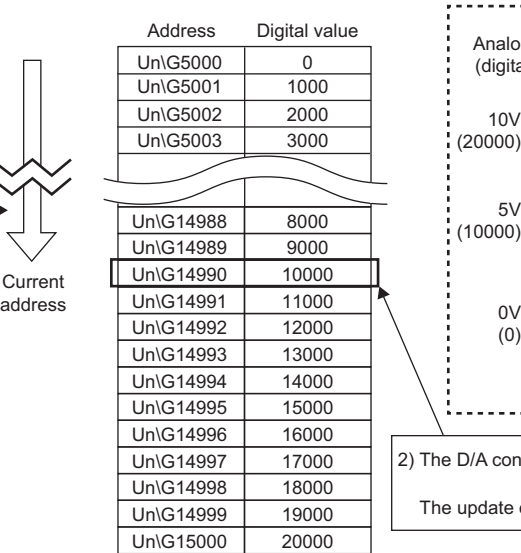

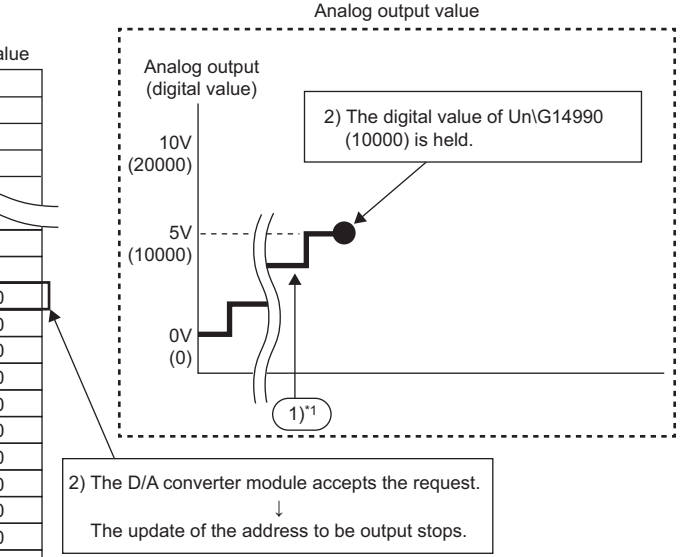

\*1 1) The contents described here is the case when the wave output status is the wave output at the timing of 1). If the wave output status is other than the wave output, following operations are performed at the timing of 2).

- When the wave output status is the wave output stop The digital value that is set as the wave pattern start address is output in an analog value and held.
- When the wave output status is the wave output pause The data of the address during the wave output pause (wave output current address) is held.

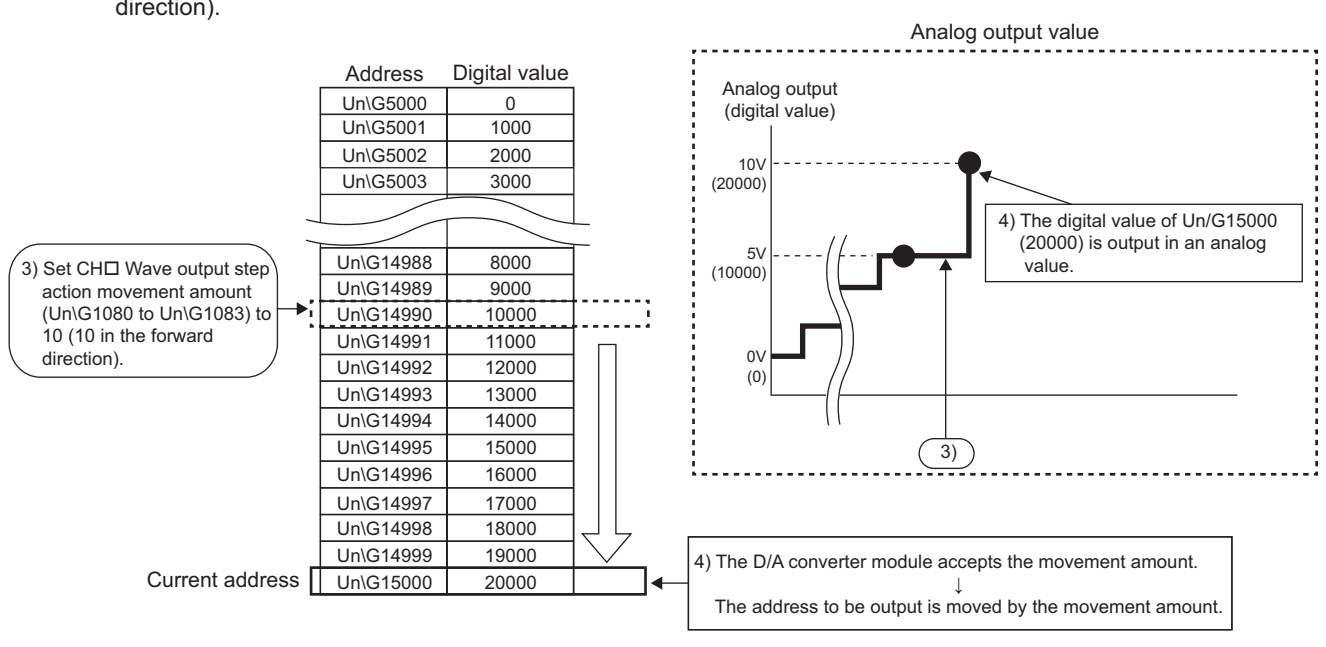

2 Set CHロ Wave output step action movement amount (Un\G1080 to Un\G1083) to 10 (10 in the forward direction).

3 Change the digital value (in the address 14994) to 10000, and set CH□ Wave output step action movement amount (Un\G1080 to Un\G1083) to -6 (reverse run direction).

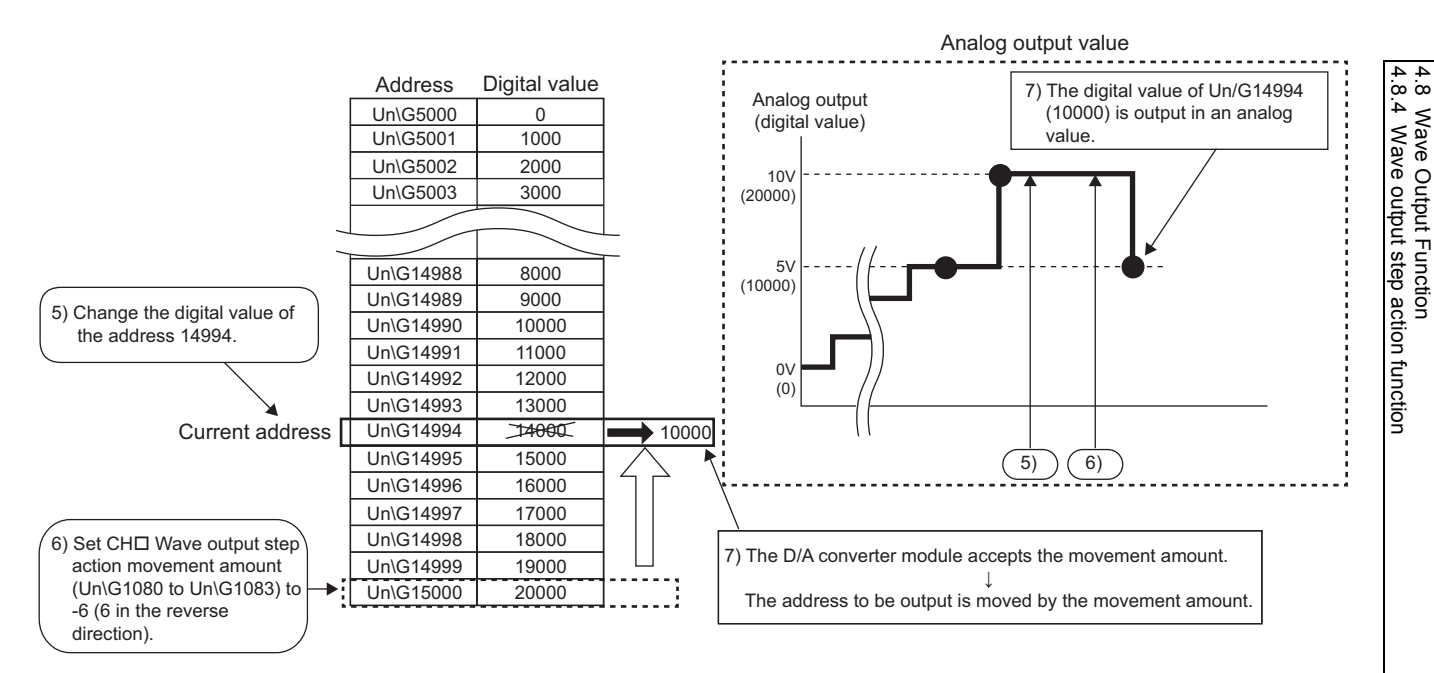

4 Set Step action wave output request (Un\G1072) to OFF (0).

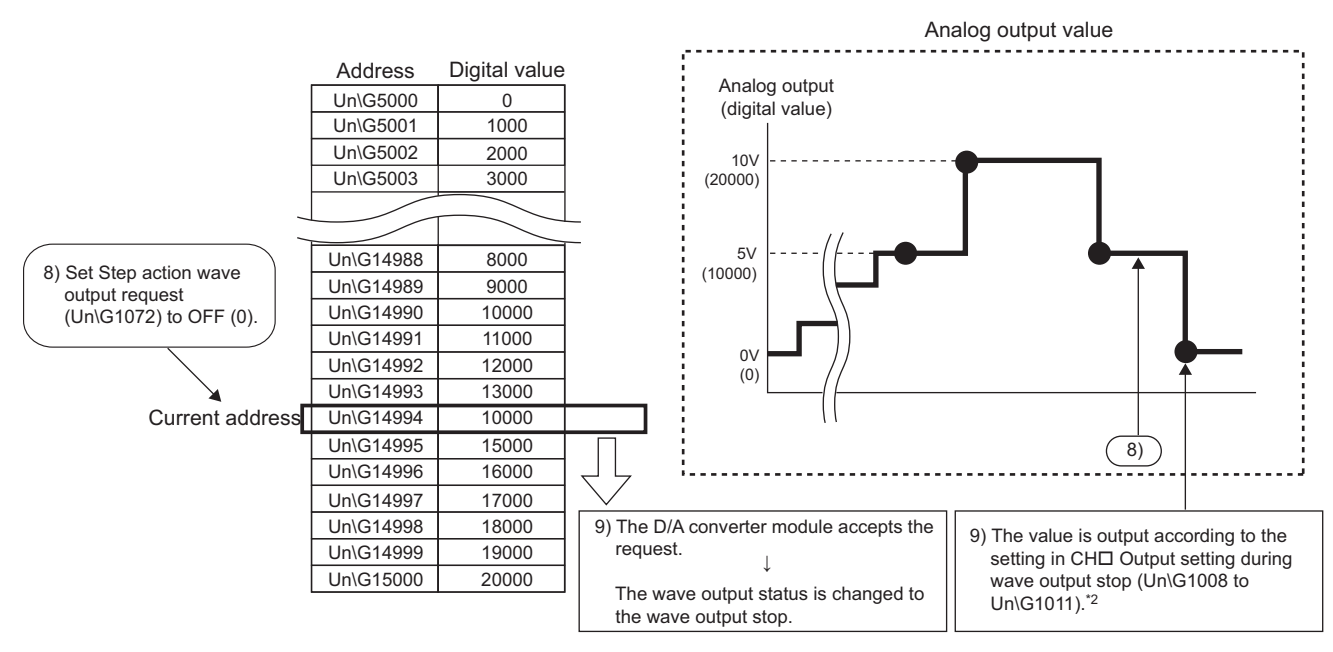

\*2 This graph shows the value when CHo Output setting during wave output stop (Un\G1008 to Un\G1011) is set to 0V/0mA (0).

#### **(1) Operation of the wave output step action function**

The wave output step action function is executed as follows.

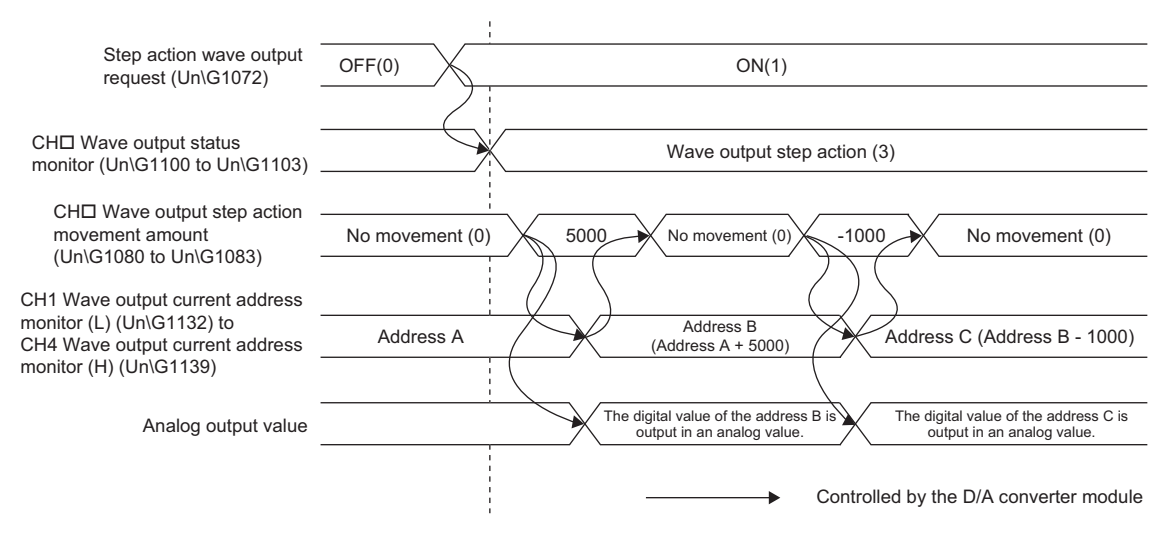

Set Step action wave output request (Un\G1072) to ON (1) to set the wave output status to the wave output step action.

By setting a value in CHI Wave output step action movement amount (Un\G1080 to Un\G1083) during the wave output step action, the address moves to the address of the target wave data for the output test. Set the amount for movement from the current wave data address in CHO Wave output step action movement amount (Un\G1080 to Un\G1083).

After the movement, CH□ Wave output step action movement amount (Un\G1080 to Un\G1083) is set to No movement (0) and the wave data of the target address is output in analog.

The available range for movement by using CHO Wave output step action movement amount (Un\G1080 to Un\G1083) depends on the setting values of the wave pattern start address and wave pattern data points. The following shows the available range for movement.

$$
\begin{pmatrix}\n\text{Wave pattern start} \\
\text{address setting}\n\end{pmatrix}\n\quad\n\text{to}\n\quad\n\begin{pmatrix}\n\text{Wave pattern start} \\
\text{address setting} \\
\text{address setting}\n\end{pmatrix}\n+\n\begin{pmatrix}\n\text{Wave pattern data} \\
\text{points setting}\n\end{pmatrix}\n-1
$$

**Ex.** Setting 5000 for CH1 Wave pattern start address setting (L) (Un\G1024) to CH4 Wave pattern start address setting (H) (Un\G1031) Setting 10000 for CH1 Wave pattern data points setting (L) (Un\G1040) to CH4 Wave pattern data points

setting (H) (Un\G1047)  $\rightarrow$  The available range for movement is Un\G5000 to Un\G14999.

If a value out of the setting range of the wave pattern data points is set for  $CH $\square$  Wave output step action$ movement amount (Un\G1080 to Un\G1083), the data is processed with the value within the setting range.

#### **(2) Execution of the wave output step action function**

To use the wave output step action function, the initial setting for the wave output function must be set in advance. For details on the initial setting for the wave output function, refer to the following.

- Initial settings of the wave output function  $(\sqrt{P})^2$  [Page 52, Section 4.8.1](#page-53-0))
- Registering the wave data and parameters of the wave output function  $(\sqrt{P^2P^2})^2$  [Page 67, Section 4.8.2 \(1\)\)](#page-68-0)

#### **(a) Switch to the wave output step action status**

Switch the wave output status to the wave output step action in the following procedure.

- *1.* **Set Step action wave output request (Un\G1072) to ON (1).**
- *2.* **Check that CH Wave output status monitor (Un\G1100 to Un\G1103) is set to Wave output step action (3) in all the channels where the D/A conversion is enabled.**

#### **(b) Execution of the wave output step action**

After switching the status to the wave output step action status, execute the wave output step action in the following procedure. An analog output test can be performed in the wave output mode or the wave output function can be debugged by repeating this procedure.

- *1.* **Change the value of the target wave data for the wave output step action to any value.**
- **2.** Set a value for CH□ Wave output step action movement amount (Un\G1080 to Un\G1083). Set the following value according to the direction to move.

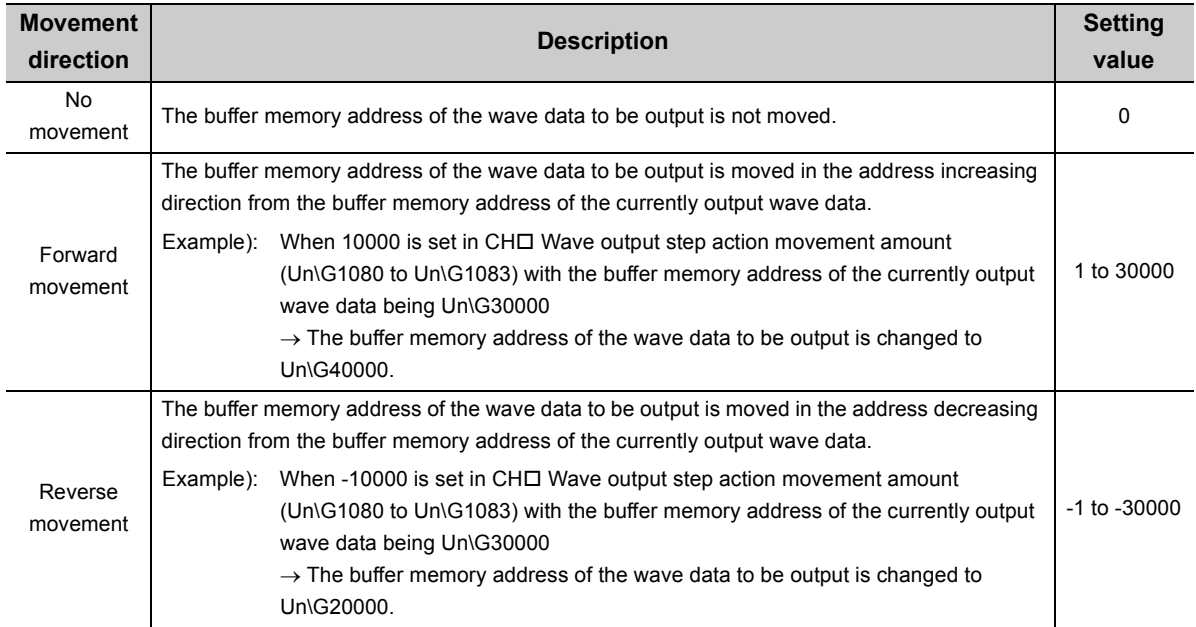

- *3.* **Check that the value stored in CH Wave output step action movement amount (Un\G1080 to Un\G1083) is No movement (0).**
- *4.* **Check that CH1 Wave output current address monitor (L) (Un\G1132) to CH4 Wave output current address monitor (H) (Un\G1139) are the buffer memory addresses of the wave data to be output. At this time, the value of the target wave data is output in analog.**
- *5.* **Check that proper analog values are output.**

#### **(c) End of the wave output step action**

End the wave output step action in the following procedure.

- *1.* **Set Step action wave output request (Un\G1072) to OFF (0).**
- *2.* **Check that CH Wave output status monitor (Un\G1100 to Un\G1103) is set to Wave output stop (0)**  in all the channels. If CH□ Wave output start/stop request (Un\G1000 to Un\G1003) has been set to **the value other than Wave output stop request (0), the value is changed to Wave output stop request (0) forcibly at this timing. Check also the value of this buffer memory area.**

To execute the wave output after the wave output step action, set Wave output start request (1) for CH $\square$  Wave output start/stop request (Un\G1000 to Un\G1003).

 $Point<sup>0</sup>$ 

- Analog output may be changed suddenly when a value is set for CH口 Wave output step action movement amount (Un\G1080 to Un\G1083). To prevent a sudden change, use of CH□ Wave output step action movement amount (Un\G1080 to Un\G1083) in combination with CH□ Output enable/disable flag (Y1 to Y4) is recommended. For the combination, refer to the following.
	- Analog Output HOLD/CLEAR Function ( $\sqrt{P}$  [Page 32, Section 4.4\)](#page-33-0)
	- In addition, analog output can be changed at any timing by using CHO Output enable/disable flag (Y1 to Y4) in combination with other factors during the wave output step action. For details, refer to the following.
		- $\cdot$  ( $\sqrt{ }$  [Page 86, Section 4.8.4 \(3\)](#page-87-0))
- $\bullet$  During the wave output step action, the wave output status is not changed even when a value is set for CH $\Box$  Wave output start/stop request (Un\G1000 to Un\G1003). To change the wave output status, set Step action wave output request (Un\G1072) to OFF (0) (set the status to the wave output stop).

#### <span id="page-87-0"></span>**(3) Analog output test in the wave output mode**

The following shows the procedure of the analog output test using the wave output step action function. The example of testing analog output in CH1 is described as well.

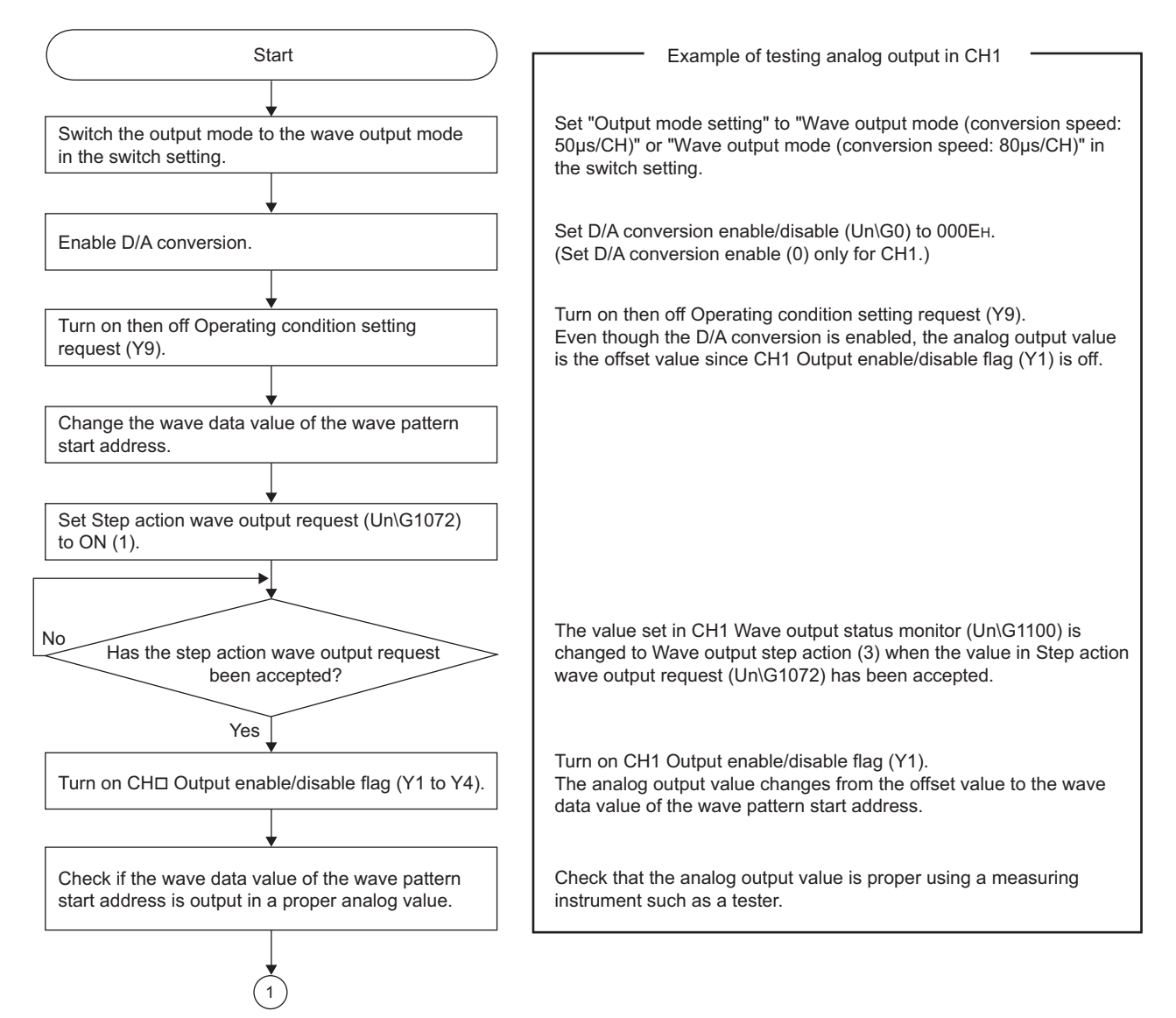

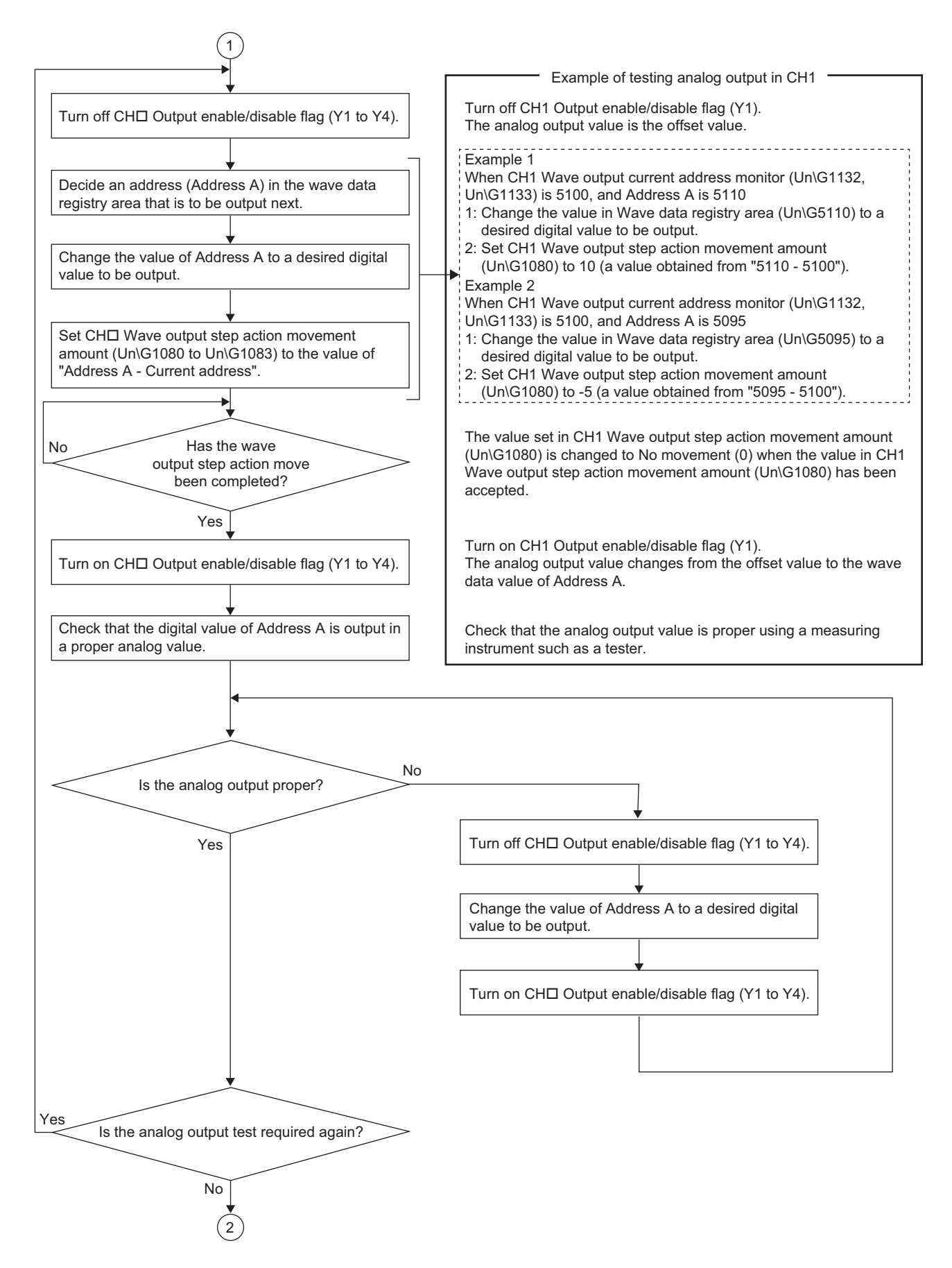

4.8 Wave Output Function<br>4.8.4 Wave output step action function 4.8.4 Wave output step action function 4.8 Wave Output Function

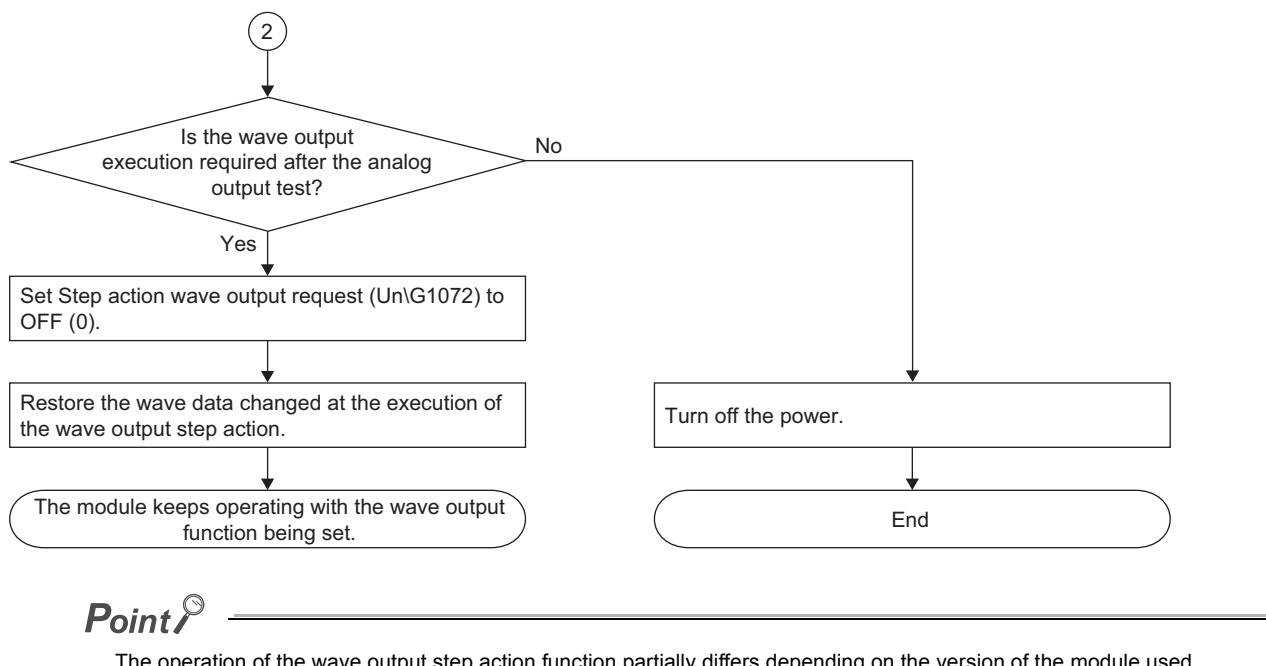

The operation of the wave output step action function partially differs depending on the version of the module used. For details, refer to the following.

• Modification of the Function  $(\sqrt{P})$  [Page 227, Appendix 1\)](#page-228-0)

## **4.9 Error Log Function**

This function stores errors and alarms that occur in the D/A converter module to the buffer memory areas (Un\G1810 to Un\G1969) as history.

The total of 16 cases of history for errors and alarms are stored.

#### **(1) Process of the error log function**

The error code and the error time are stored in the buffer memory area, starting from Error history No.1 (start address: Un\G1810) and sequentially thereafter. Error time is stored as follows.

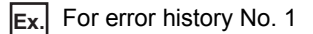

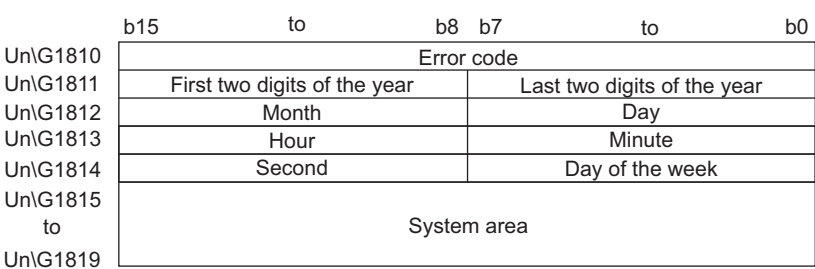

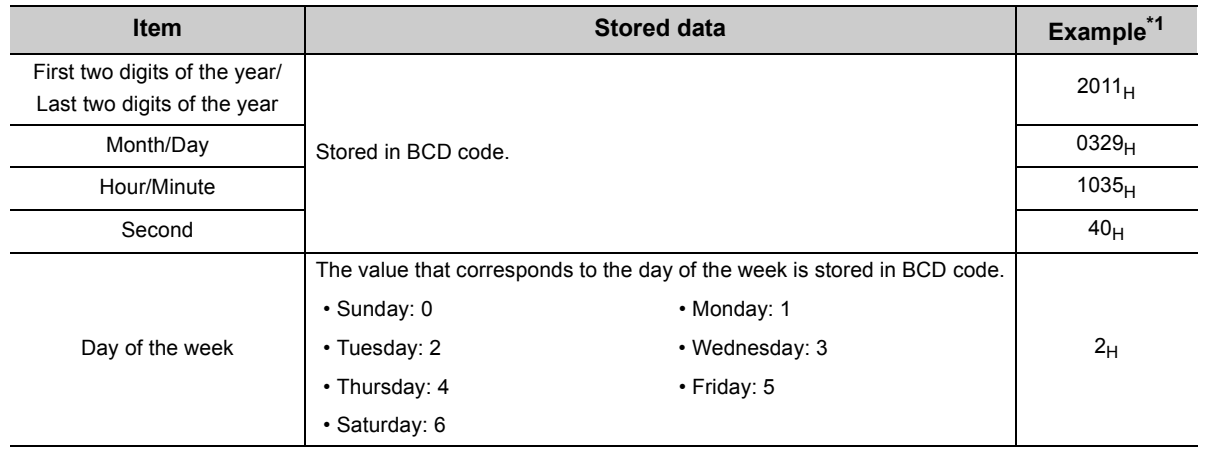

\*1 Those are values when an error occurs at 10:35:40 on Tuesday, March 29th, 2011.

### **(2) Checking error history**

The start address of the latest stored error can be checked in Latest address of error history (Un\G1800).

**Ex.** When the third error occurs:

The third error is stored in error history No.3, and the value "1830" (start address of error history No.3) is stored to Latest address of error history (Un\G1800).

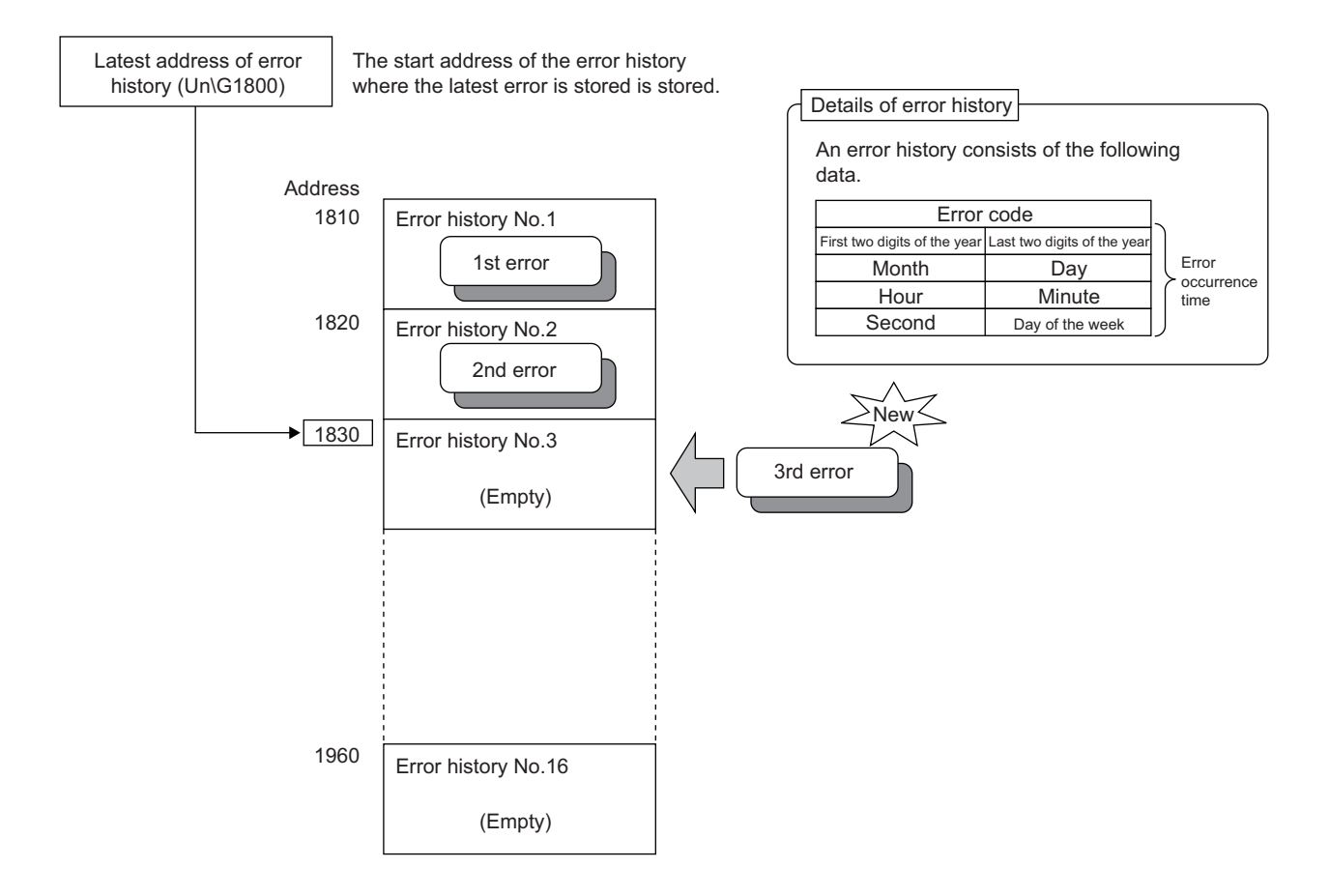

**Ex.** When the 17th error occurs:

The 17th error is stored in error history No.1, and the value "1810" (start address of error history No.1) is stored to Latest address of error history (Un\G1800).

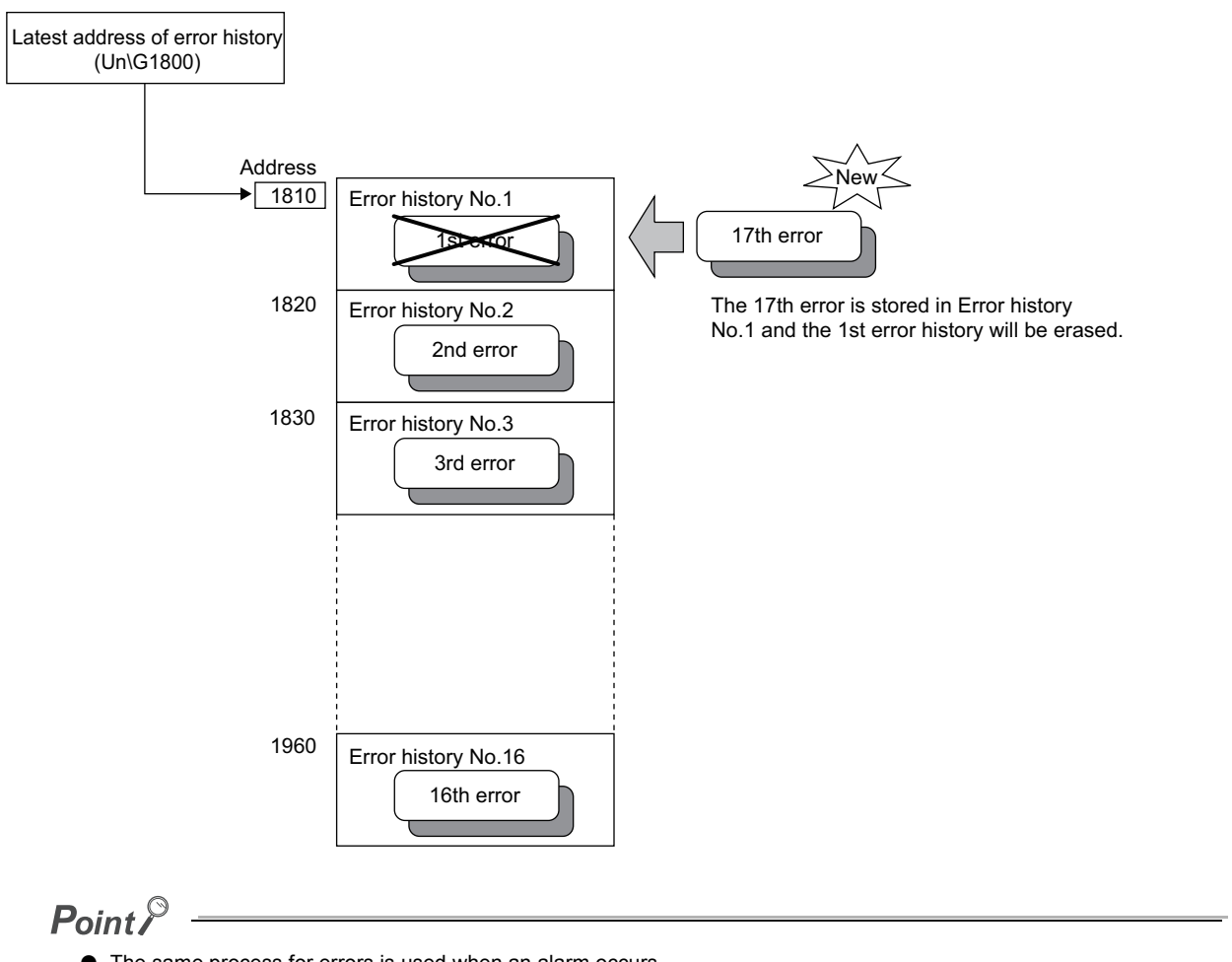

- The same process for errors is used when an alarm occurs.
- Once the error history storage area becomes full, subsequent error information overwrites the existing data, starting from Error history No.1 (Un\G1810 to Un\G1819), and error history registration continues sequentially. (The existing data is deleted.)
- The stored error history is cleared when the D/A converter module is powered off, or when the CPU module is reset.

## **4.10 Module Error Collection Function**

This function collects errors and alarms that occur in the D/A converter module into the CPU module. The error information can be held even after the power off or after a CPU module is reset because the information is stored as module error logs, in a CPU module memory that can hold data in the event of power failure.

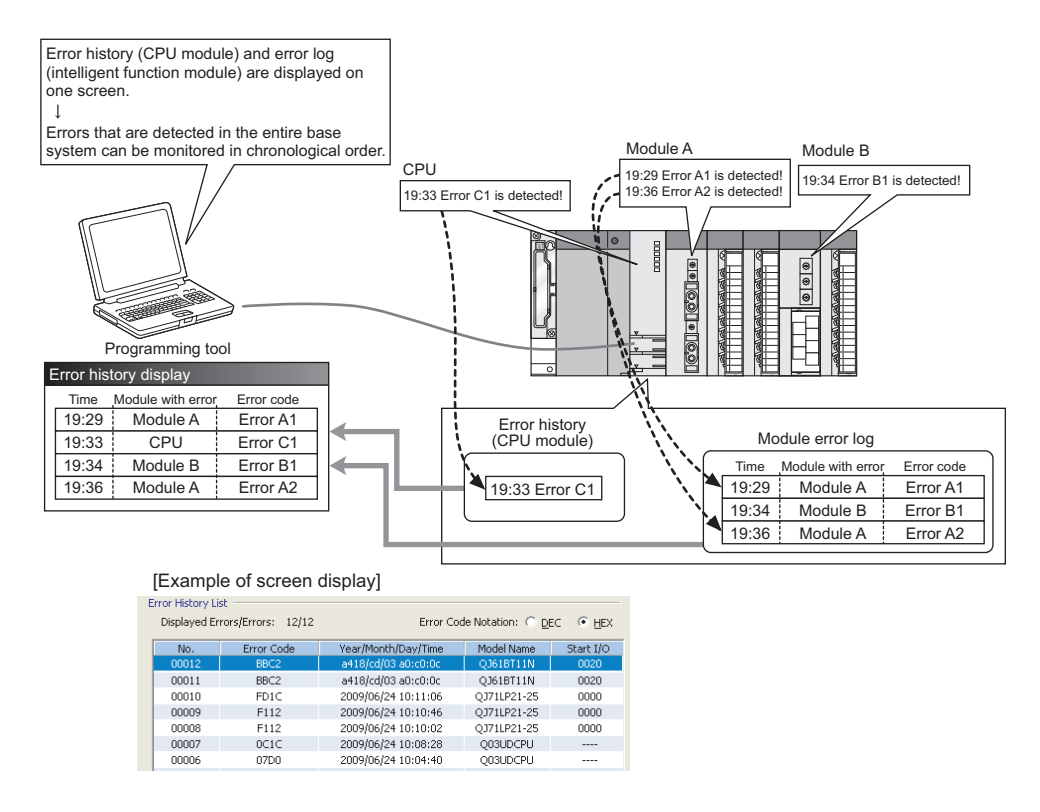

## $Point<sup>9</sup>$

For details on the module error collection function, refer to the following.

QnUCPU User's Manual (Function Explanation, Program Fundamentals)

## **(1) Compatible version**

The following table lists the versions of CPU modules and GX Works2 compatible with the module error collection function.

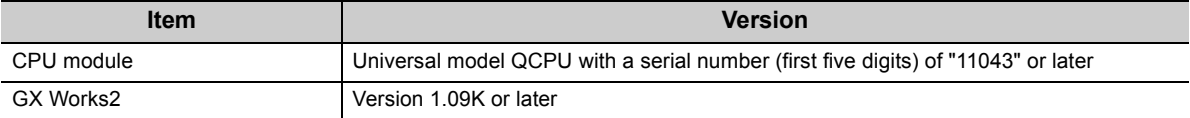

## **4.11 Error Clear Function**

When an error occurs, the error can be cleared on the "System Monitor".

By clicking the **E**ure Glear button in the system monitor, the latest error code stored in Latest error code (Un\G19) is cleared and the ERR. LED turns off. The operation is the same as that using Error clear request (YF). However, the error history cannot be cleared with the button.

For instructions on Error clear request (YF), refer to the following.

• Error clear request (YF)  $(\sqrt{3})$  [Page 102, Section 5.2 \(7\)\)](#page-103-0)

 $\mathbb{Z}$  [Diagnostics]  $\Rightarrow$  [System Monitor...]  $\Rightarrow$  error module

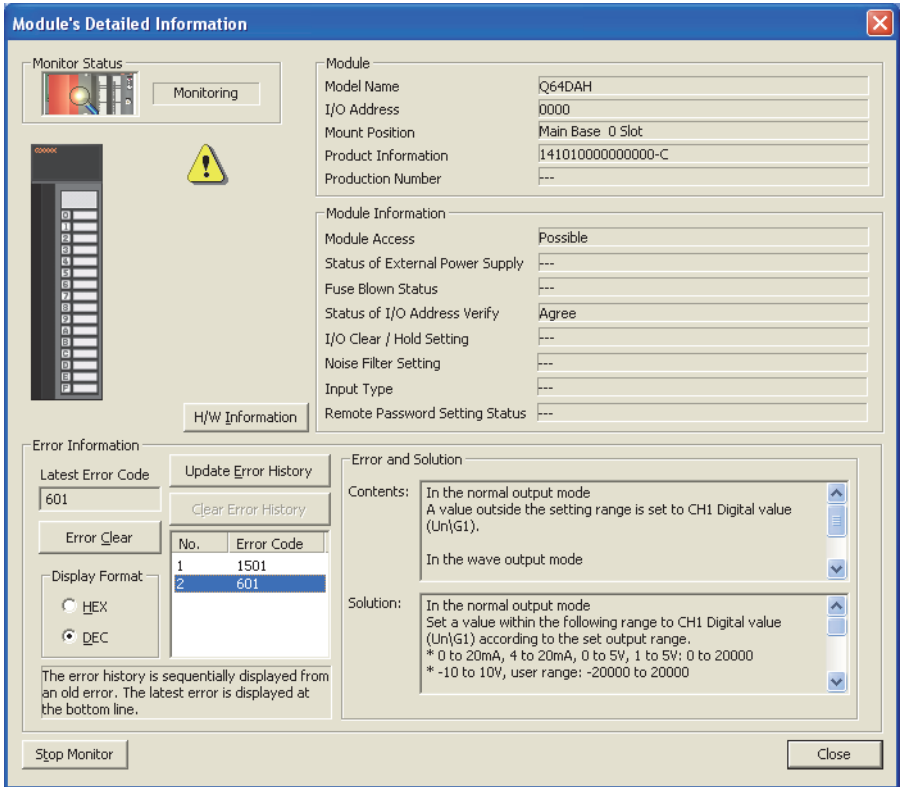

# **CHAPTER 5 I/O SIGNALS ASSIGNED TO THE CPU MODULE**

This chapter describes the D/A converter module I/O signals assigned to the CPU module.

## **5.1 I/O Signal List**

The following table lists the I/O signals of the D/A converter module.

For details on the I/O signals, refer to the following.

• Details of I/O Signals ( $\sqrt{=}$  [Page 95, Section 5.2](#page-96-0))

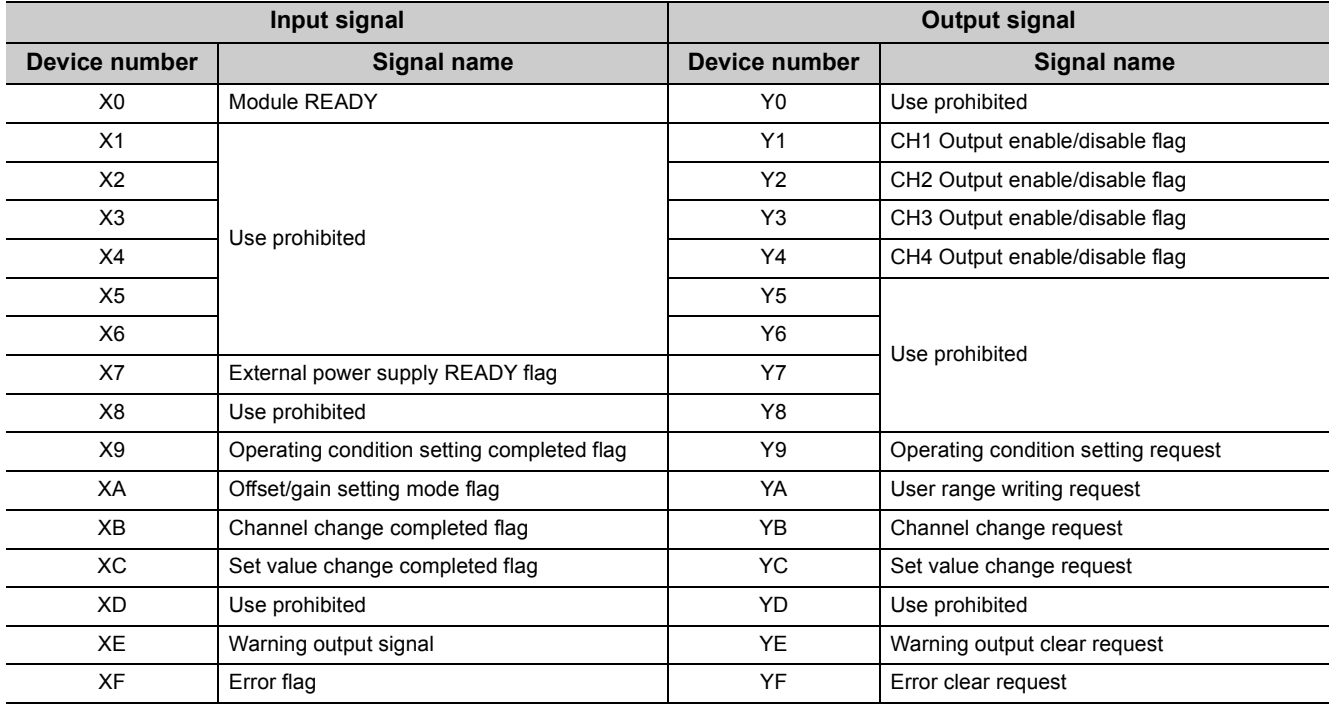

## $Point$

● The I/O numbers (X/Y) in the table above are for the case when the start I/O number of the D/A converter module is set to  $\overline{0}$ .

● Do not use the "Use prohibited" signals in the table above because the system uses them. If users use (turn on) the signals, the functions of the D/A converter module cannot be guaranteed.

## <span id="page-96-0"></span>**5.2 Details of I/O Signals**

The following describes the details of the D/A converter module I/O signals assigned to the CPU modules. The I/O numbers (X/Y) described below show the case that the start I/O number of the D/A converter module is set to 0.

## **5.2.1 Input signal**

## **(1) Module READY (X0)**

Module READY (X0) turns on to indicate that the preparation for the D/A conversion is completed after the poweron or after the reset operation of the CPU module.

In the following cases, Module READY (X0) turns off.

- In the offset/gain setting mode (The D/A conversion processing is executed).
- When a watch dog timer error occurs in the D/A converter module (The D/A conversion processing is not executed).

## **(2) External power supply READY flag (X7)**

**(a) When the external power supply is off, or where 100ms has not elapsed after turning on of the external power supply**

External power supply READY flag (X7) remains off, and the D/A conversion processing is not executed. At this time, the analog output value becomes 0V/0mA.

#### **(b) When the external power supply is turned on**

External power supply READY flag (X7) turns on when 100ms has elapsed after turning on of the external power supply. The D/A conversion processing starts for channels where conversion is set to be enabled.

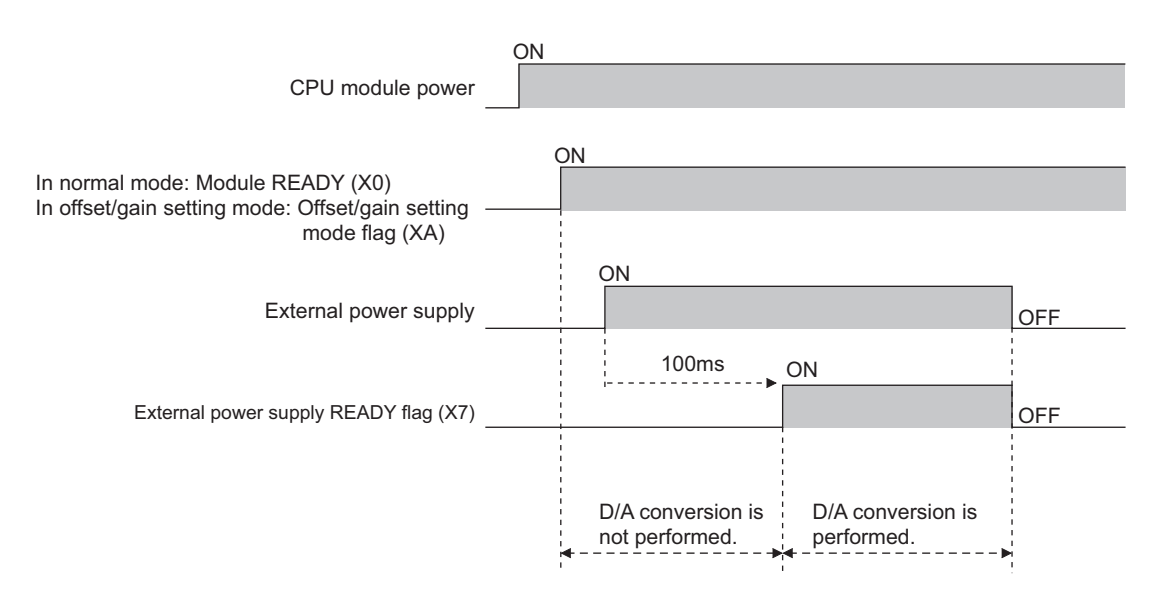

#### **(c) When the external power supply is turned off**

External power supply READY flag (X7) turns off, and the D/A conversion processing stops. At this time, the analog output value becomes 0V/0mA.

If the external power supply is turned on again with this state, External power supply READY flag (X7) performs the operation described in (b), and the D/A conversion processing resumes.

 $Point<sup>0</sup>$ 

- $\bullet$  Use an external power supply that meets the specifications described in the Performance Specifications ( $\sqrt{F}$  Page 22, [Section 3.2.](#page-23-0)). If the external power supply does not meet the specifications, External power supply READY flag (X7) may not turn on.
- When D/A output is executed, Module READY (X0) and External power supply READY flag (X7) must be on.

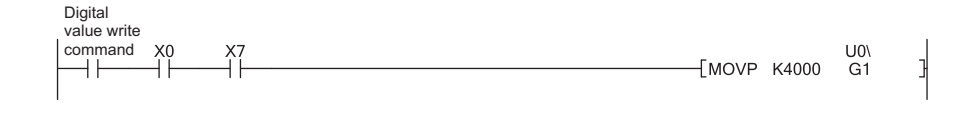

### <span id="page-98-0"></span>**(3) Operating condition setting completed flag (X9)**

When changing the following settings, use Operating condition setting completed flag (X9) as an interlock condition to turn on and off Operating condition setting request (Y9).

- D/A conversion enable/disable setting (Un\G0)
- Warning output setting (Un\G47)
- CHO Warning output upper limit value (Un\G86, Un\G88, Un\G90, Un\G92)
- CHO Warning output lower limit value (Un\G87, Un\G89, Un\G91, Un\G93)
- Scaling enable/disable setting (Un\G53)
- CHI Scaling lower limit value (Un\G54, Un\G56, Un\G58, Un\G60)
- CHI Scaling upper limit value (Un\G55, Un\G57, Un\G59, Un\G61)
- CHO Output setting during wave output stop (Un\G1008 to Un\G1011)
- CHO Output value during wave output stop (Un\G1016 to Un\G1019)
- CH1 Wave pattern start address setting (L) (Un\G1024) to CH4 Wave pattern start address setting (H) (Un\G1031)
- CH1 Wave pattern data points setting (L) (Un\G1040) to CH4 Wave pattern data points setting (H) (Un\G1047)
- CHO Wave pattern output repetition setting (Un\G1056 to Un\G1059)
- CHI Constant for wave output conversion cycle (Un\G1064 to Un\G1067)

In the case of the following status, Operating condition setting completed flag (X9) turns off.

• When Operating condition setting request (Y9) is on

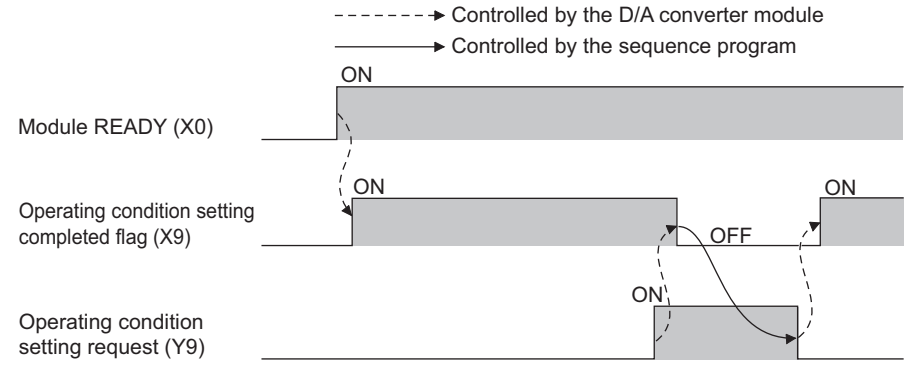

### <span id="page-99-0"></span>**(4) Offset/gain setting mode flag (XA)**

#### **(a) Offset/gain setting mode**

When the offset or gain value, which was adjusted with the offset/gain setting, is registered, Offset/gain setting mode flag (XA) is used as an interlock condition to turn on and off User range writing request (YA). For the offset/gain setting, refer to the following.

• Offset/gain Setting ( $\sqrt{P}$  [Page 143, Section 8.5\)](#page-144-0)

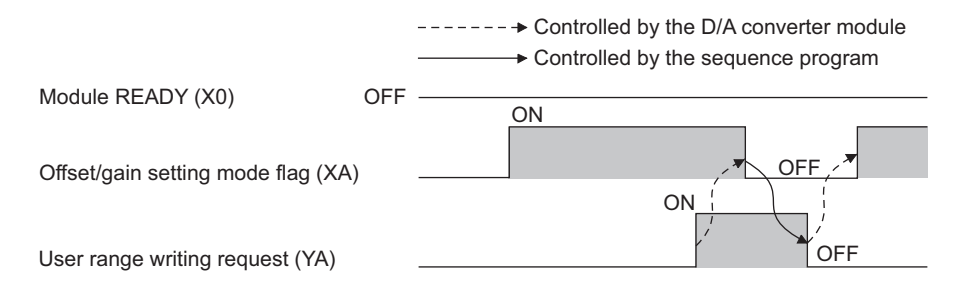

#### **(b) Normal output mode**

In the user range setting restoration, use Offset/gain setting mode flag (XA) as an interlock condition to turn on and off User range writing request (YA).

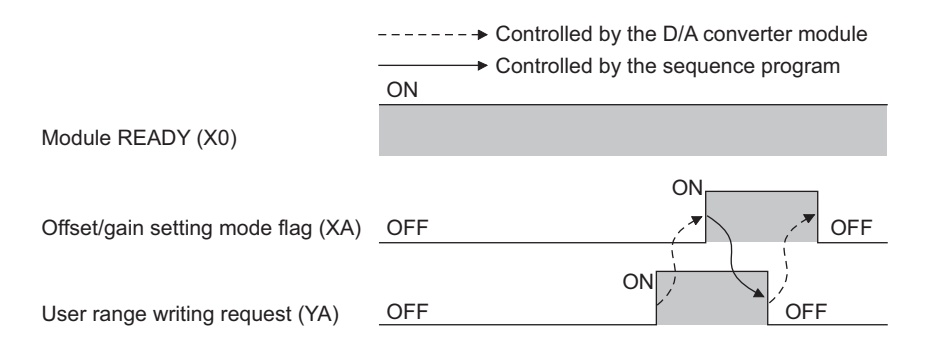

### <span id="page-99-1"></span>**(5) Channel change completed flag (XB)**

When a channel to perform the offset/gain setting is changed, use Channel change completed flag (XB) as an interlock condition to turn on and off Channel change request (YB).

For the offset/gain setting, refer to the following.

• Offset/gain Setting  $(\sqrt{3})$  [Page 143, Section 8.5\)](#page-144-0)

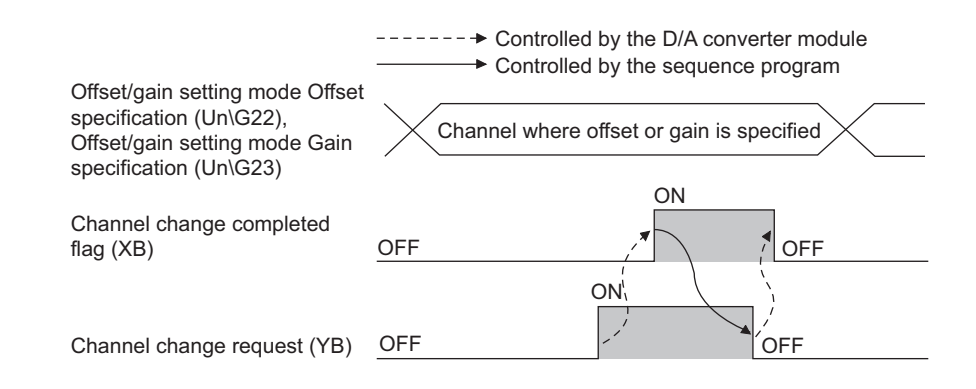

## <span id="page-100-1"></span>**(6) Set value change completed flag (XC)**

When the offset/gain setting is adjusted, use Set value change completed flag (XC) as an interlock condition to turn on and off Set value change request (YC).

For the offset/gain setting, refer to the following.

• Offset/gain Setting  $(\sqrt{F})$  [Page 143, Section 8.5\)](#page-144-0)

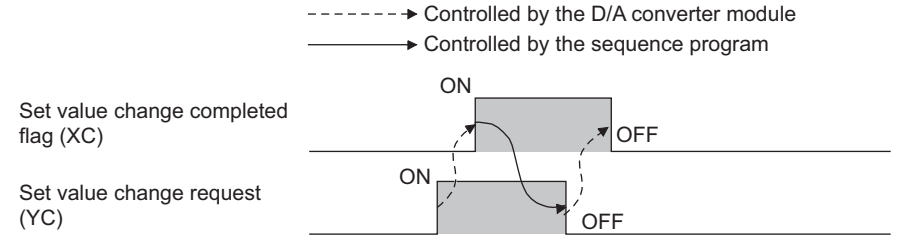

#### **(a) When the external power supply is off**

Set value change completed flag (XC) does not turn on. Turn on the external power supply, and then turn on and off Set value change request (YC) again.

### <span id="page-100-0"></span>**(7) Warning output signal (XE)**

In D/A conversion enabled channels, if any digital value exceeds the warning output upper limit value or is below the warning output lower limit value, Warning output signal (XE) turns on.

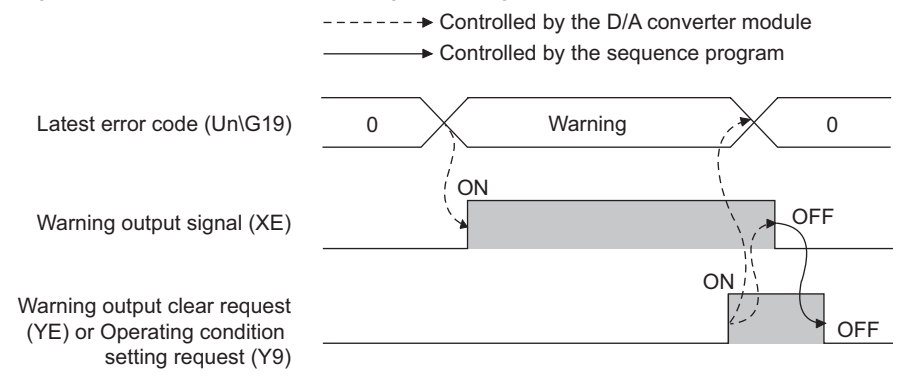

#### **(a) Turning off Warning output signal (XE)**

Correct the digital value so that the value is within the range between the warning output upper limit value and the warning output lower limit value, and turn on and off Warning output clear request (YE) or Operating condition setting request (Y9). (At the turning on of Warning output clear request (YE) or Operating condition setting request (Y9), Warning output signal (XE) and Latest error code (Un\G19) are cleared, and ALM LED turns off.)

## <span id="page-101-0"></span>**(8) Error flag (XF)**

Error flag (XF) turns on when an error occurs.

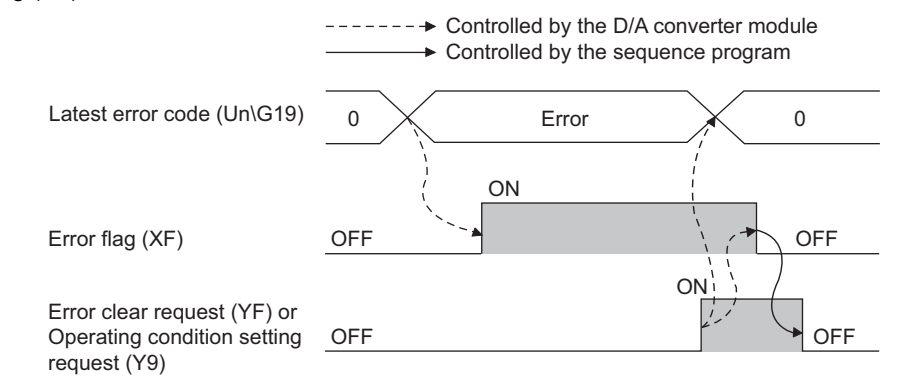

#### **(a) Turning off Error flag (XF)**

Error flag (XF) turns off by eliminating the error cause and performing either of following operation.

- Turn on and off Error clear request (YF)
- Turn on and off Operating condition setting request (Y9)

At the turning on of Error clear request (YF) or Operating condition setting request (Y9), Error flag (XF) and Latest error code (Un\G19) are cleared, and ERR. LED turns off.

## **5.2.2 Output signal**

## **(1) CH Output enable/disable flag (Y1 to Y4)**

This signal is used to set whether to output the D/A-converted value or the offset value, for each channel. ON: D/A-converted value OFF: offset value

#### **(a) D/A conversion speed**

The D/A conversion speed is calculated by 20µs × Number of conversion enabled channels, regardless of whether CH $\square$  Output enable/disable flag (Y1 to Y4) is turned on or off.

### **(2) Operating condition setting request (Y9)**

To enable the initial setting of the D/A converter module, turn on and off Operating condition setting request (Y9). For the contents of the initial setting which becomes enabled and the timing of turning on and off the signal, refer to the following.

• Operating condition setting completed flag  $(X9)$  ( $\sqrt{F}$  [Page 97, Section 5.2.1 \(3\)](#page-98-0))

By eliminating the error cause and turning on and off this signal while an error or a warning is occurring, the error and the warning are cleared.

In the wave output mode, turn on and off Operating condition setting request (Y9), after checking that CH $\square$  Wave output status monitor (Un\G1100 to Un\G1103) in all channels are set to Wave output stop (0). When Operating condition setting request (Y9) is turned on and off with a channel set to other than the Wave output stop, an error occurs. The error code (20<sup>[1]</sup>) is stored in Latest error code (Un\G19), Error flag (XF) turns on, and ERR. LED turns on. The initial settings cannot be enabled.

### **(3) User range writing request (YA)**

#### **(a) Offset/gain setting mode**

Turn on and off User range writing request (YA) to register the adjusted offset/gain setting values in the D/A converter module.

At the turning on of this signal, data are written to the flash memory.

For the timing of turning on and off the signal, refer to the following.

• Offset/gain setting mode flag  $(XA)$  ( $\sqrt{F}$  [Page 98, Section 5.2.1 \(4\)](#page-99-0))

For the offset/gain setting, refer to the following.

• Offset/gain Setting ( $\sqrt{3}$  [Page 143, Section 8.5](#page-144-0))

#### **(b) Normal output mode**

Turn on and off User range writing request (YA) to restore the user range setting. For the timing of turning on and off the signal, refer to the following.

• Offset/gain setting mode flag  $(XA)$  ( $\sqrt{F}$  [Page 98, Section 5.2.1 \(4\)](#page-99-0))

#### **(c) Wave output mode**

Even when User range writing request (YA) is turned on and off in the wave output mode, the user range cannot be restored. To restore the user range, set the normal output mode.

### **(4) Channel change request (YB)**

Turn on and off Channel change request (YB) to change a channel to perform the offset/gain setting. For the timing of turning on and off the signal, refer to the following.

• Channel change completed flag  $(XB)$  ( $\subset \mathbb{F}$  [Page 98, Section 5.2.1 \(5\)](#page-99-1))

For the offset/gain setting, refer to the following.

• Offset/gain Setting ( $\sqrt{r}$  [Page 143, Section 8.5](#page-144-0))

#### **(5) Set value change request (YC)**

Turn on and off Set value change request (YC) to change the analog output value while the offset/gain setting is being adjusted.

The analog output value is changed according to the value set in Offset/gain adjustment value specification (Un\G24).

For the timing of turning on and off the signal, refer to the following.

• Set value change completed flag  $(XC)$  ( $\sqrt{=}$  [Page 99, Section 5.2 \(6\)\)](#page-100-1)

For the offset/gain setting, refer to the following.

• Offset/gain Setting  $(\sqrt{F}$  [Page 143, Section 8.5](#page-144-0))

#### **(6) Warning output clear request (YE)**

Turn on and off Warning output clear request (YE) to clear the warning output.

For the timing of turning on and off the signal, refer to the following.

<span id="page-103-0"></span>• Warning output signal (XE) ( $\sqrt{F}$  [Page 99, Section 5.2.1 \(7\)](#page-100-0))

#### **(7) Error clear request (YF)**

Turn on and off Error clear request (YF) to clear Error flag (XF) and Latest error code (Un\G19). For the timing of turning on and off the signal, refer to the following.

• Error flag  $(XF)$  ( $\sqrt{F}$  [Page 100, Section 5.2.1 \(8\)](#page-101-0))

# **CHAPTER 6 BUFFER MEMORY**

This chapter describes the buffer memory of the D/A converter module.

## **6.1 List of Buffer Memory Addresses**

The following table lists the buffer memory addresses of the D/A converter module. For details on the buffer memory, refer to the following.

• Details of Buffer Memory Addresses  $(\widehat{F}^P)$  [Page 111, Section 6.2\)](#page-112-0)

 $Point<sup>°</sup>$ 

Do not write data to the system area and the area where the data cannot be written in buffer memory. Writing data to these areas may lead the module to malfunction.

## **(1) Un\G0 to Un\G1799**

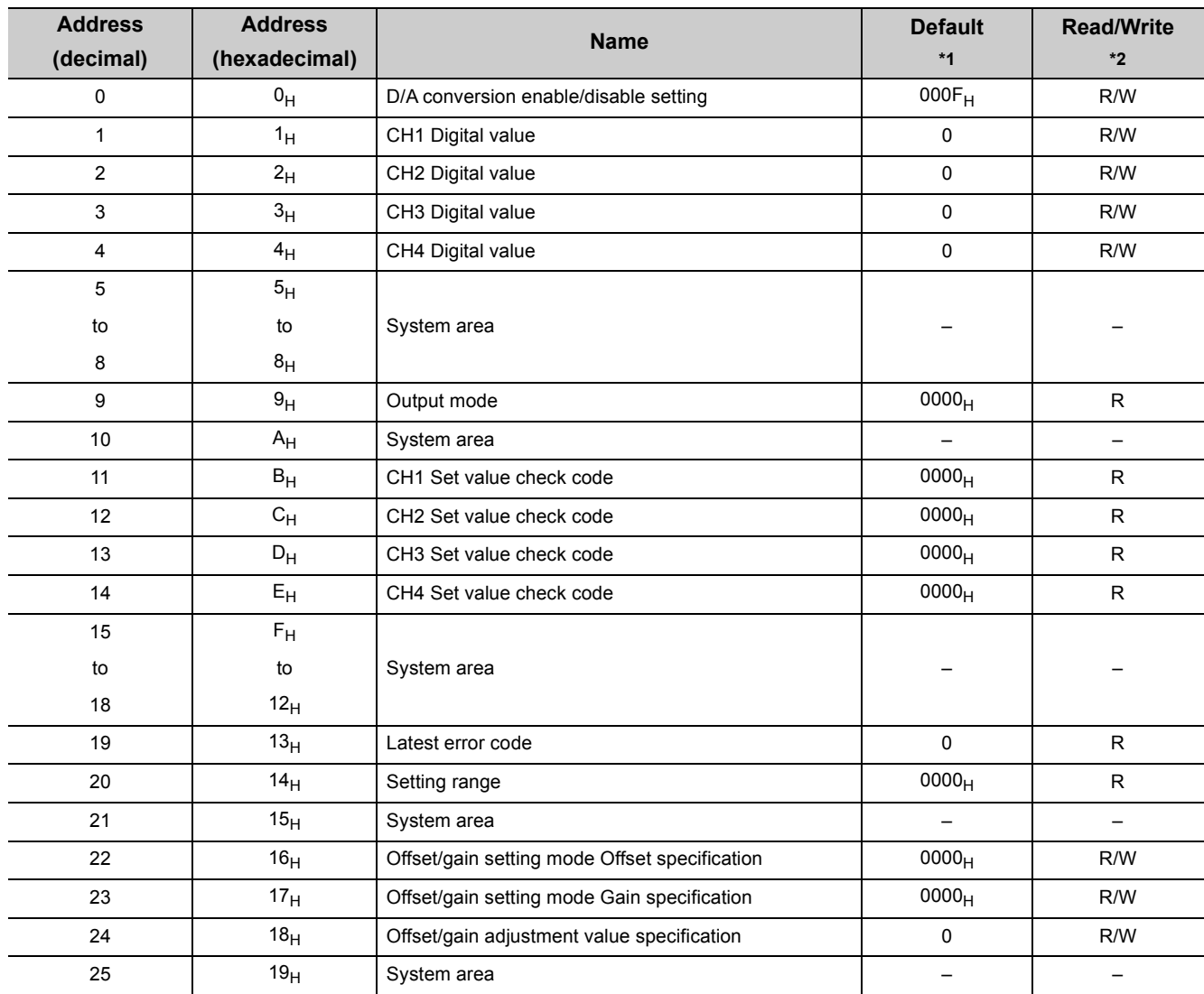

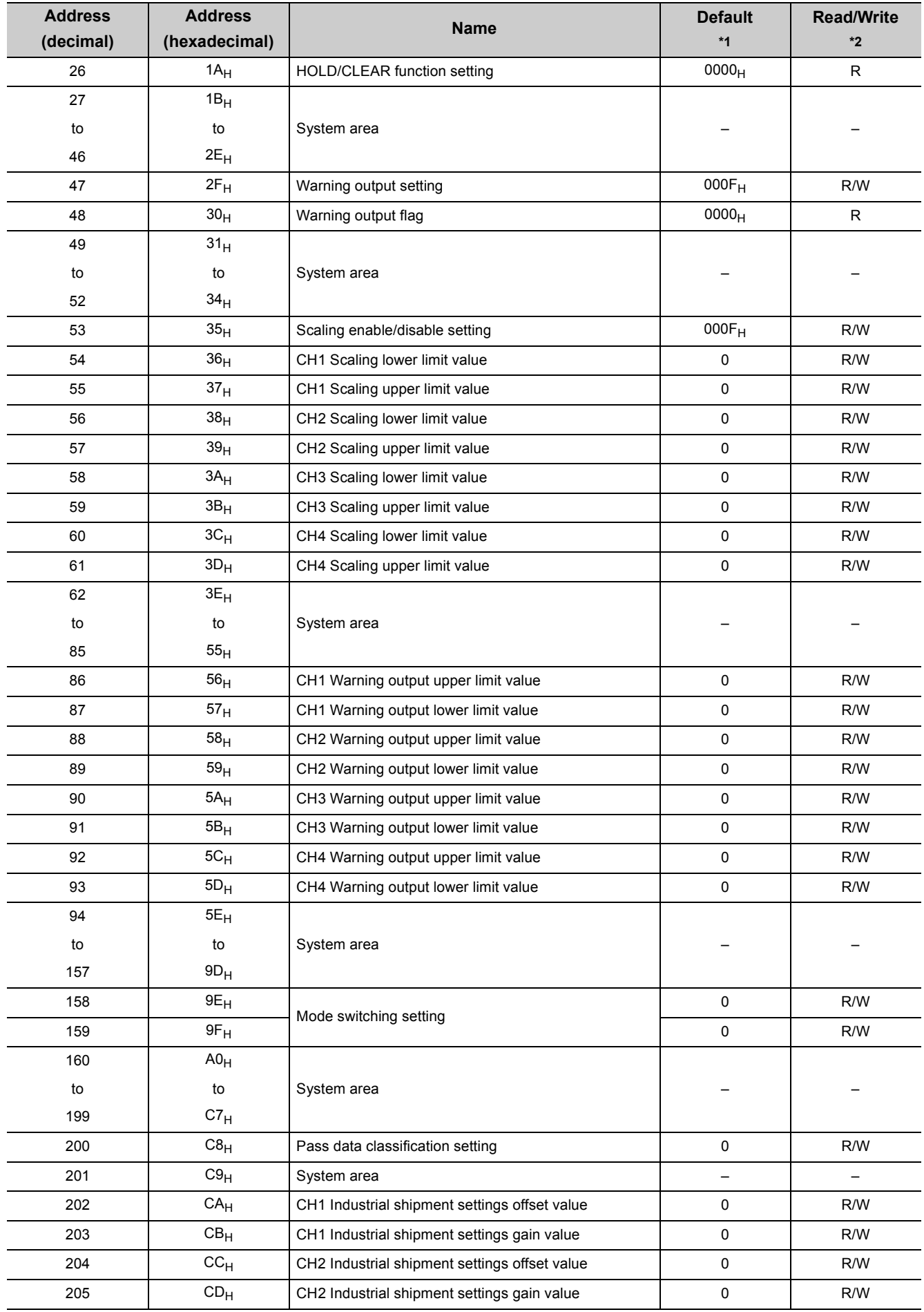

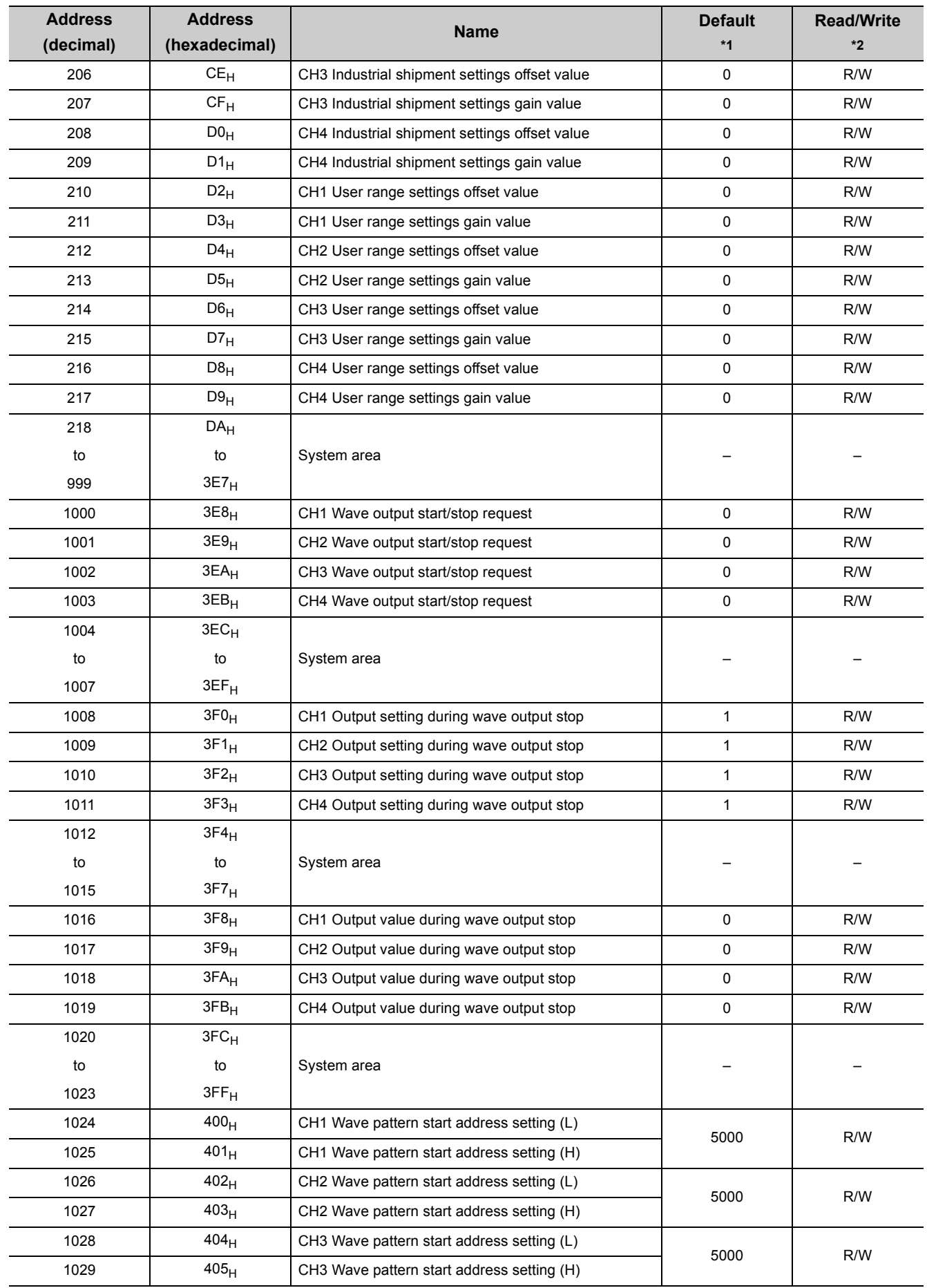

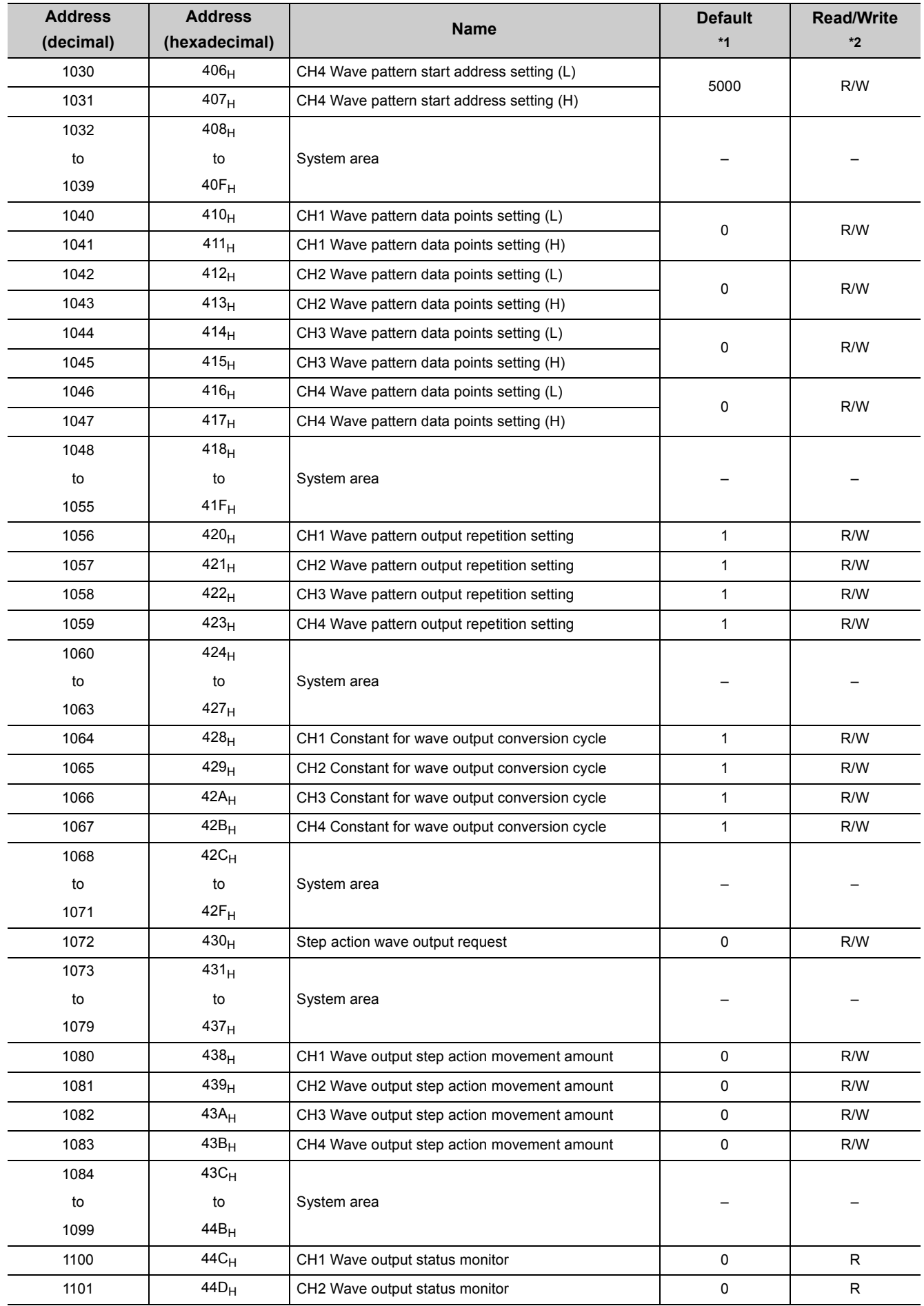
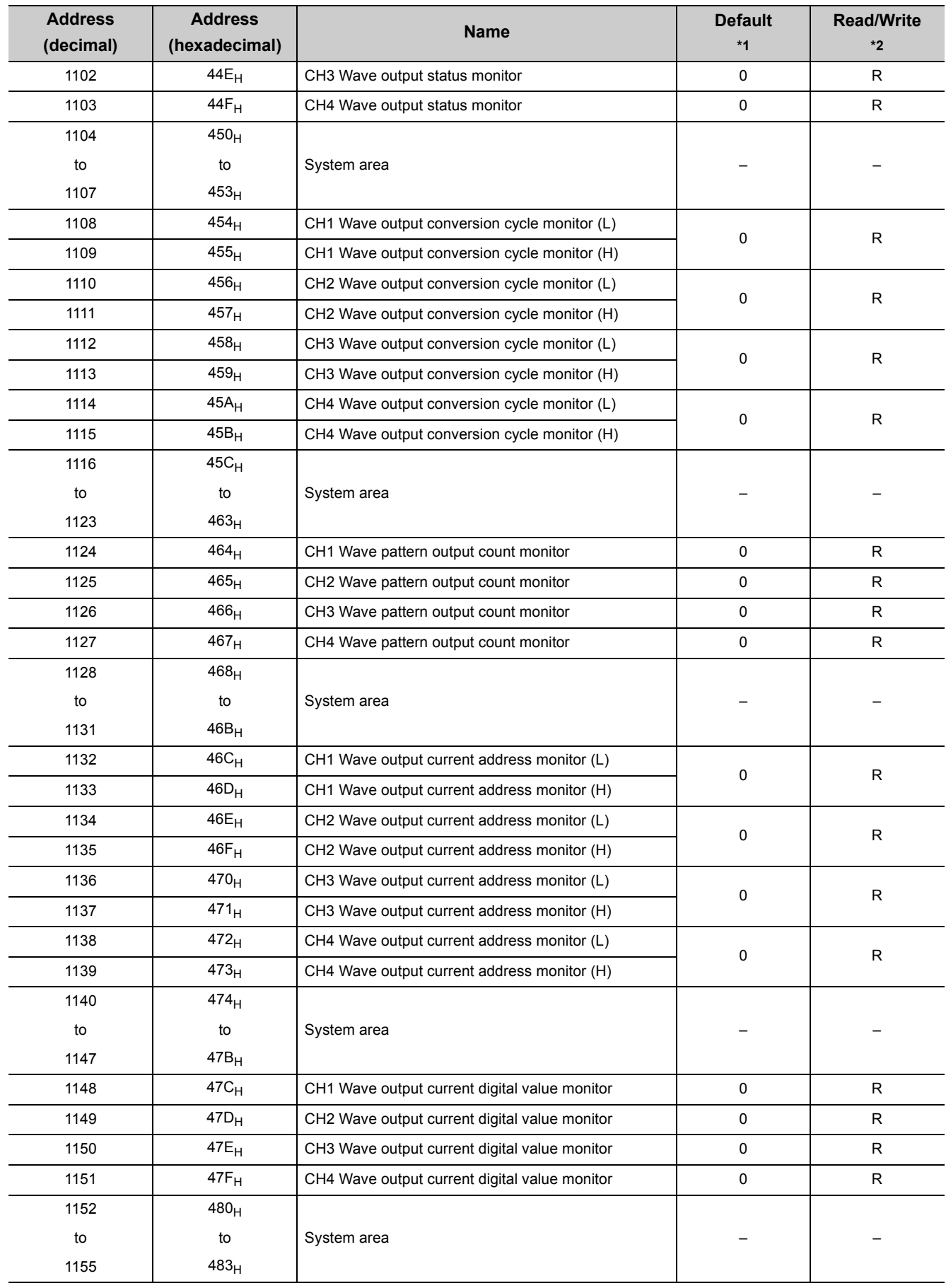

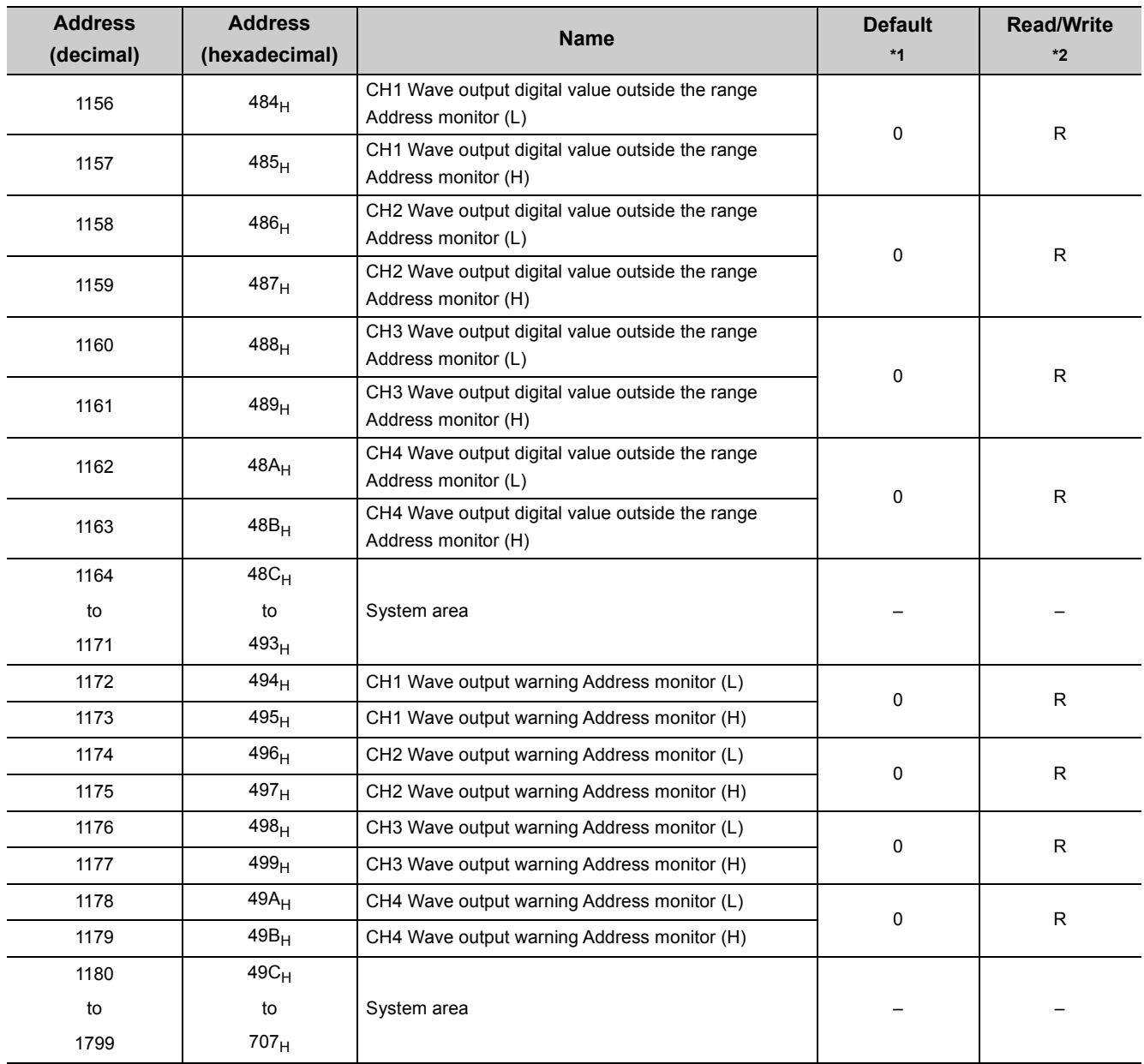

\*1 The default value is a value to be set after power-on or after resetting the CPU module.<br>\*2 This shows whether reading the data from or writing the data to the area with sequence

This shows whether reading the data from or writing the data to the area with sequence programs is possible. R: Readable

W: Writable

# **(2) Un\G1800 to Un\G4999 (Error history)**

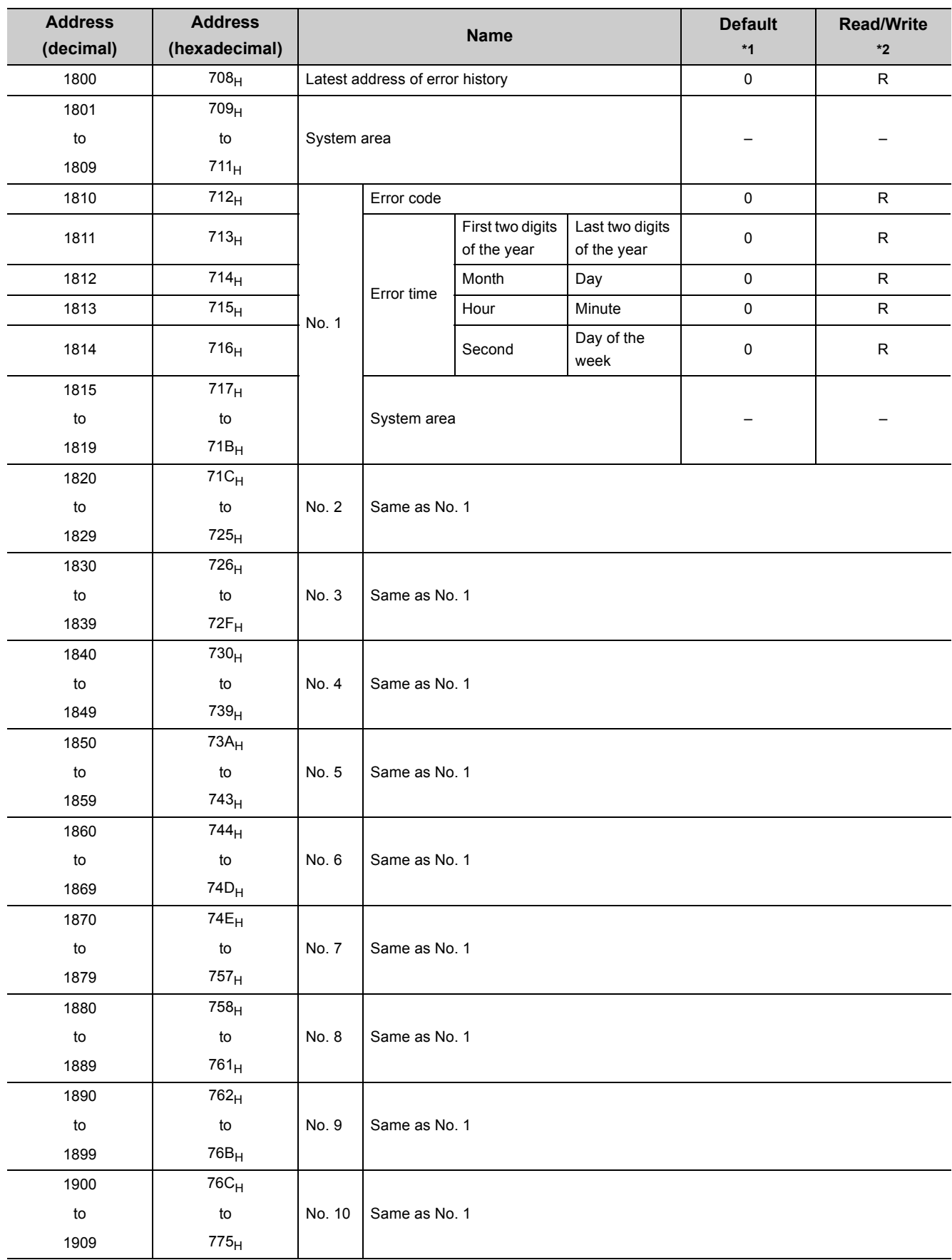

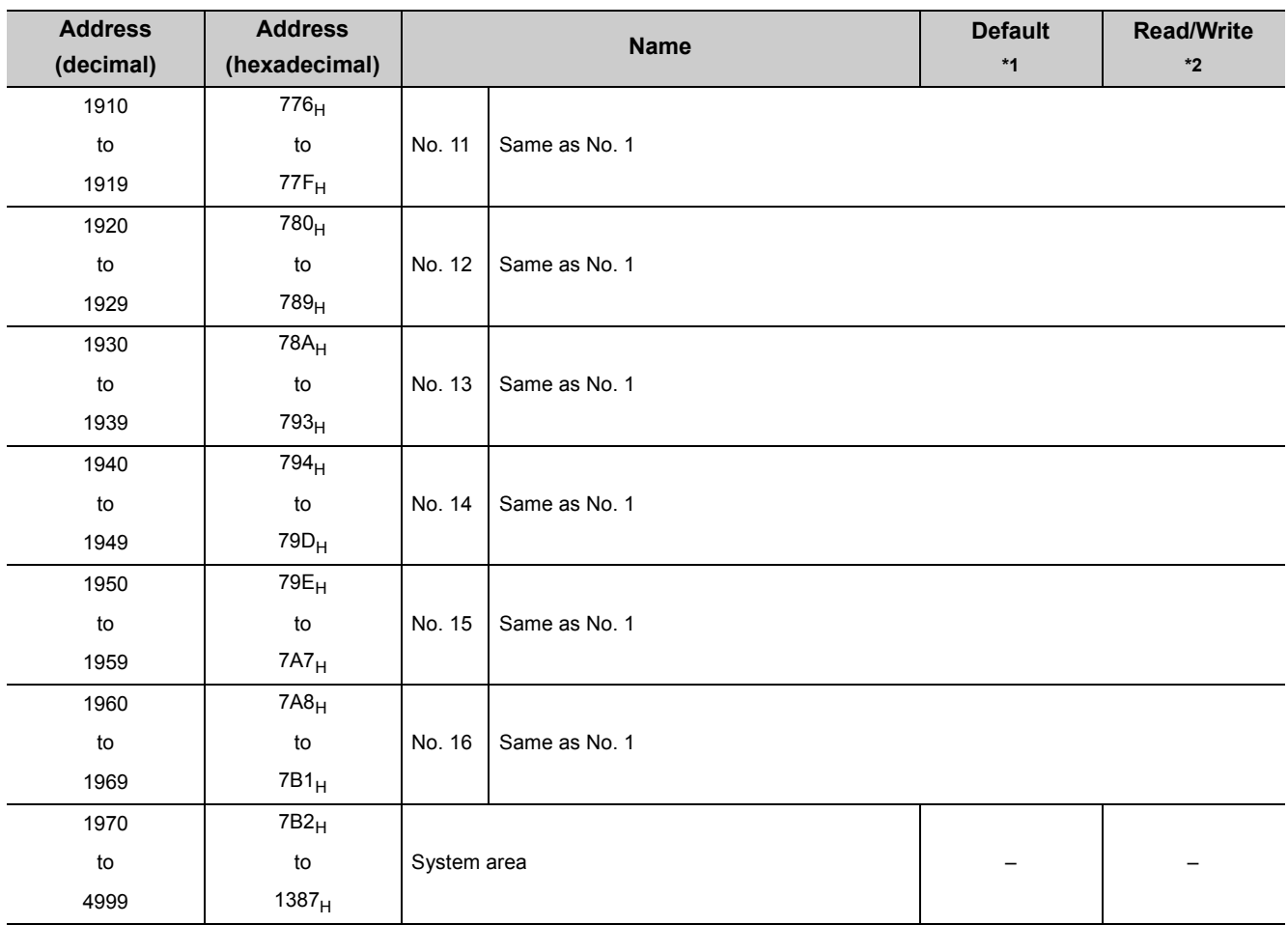

\*1 The default value is a value to be set after power-on or after resetting the CPU module.

\*2 This shows whether reading the data from or writing the data to the area with sequence programs is possible. R: Readable

W: Writable

## **(3) Un\G5000 to Un\G54999 (Wave data registry area)**

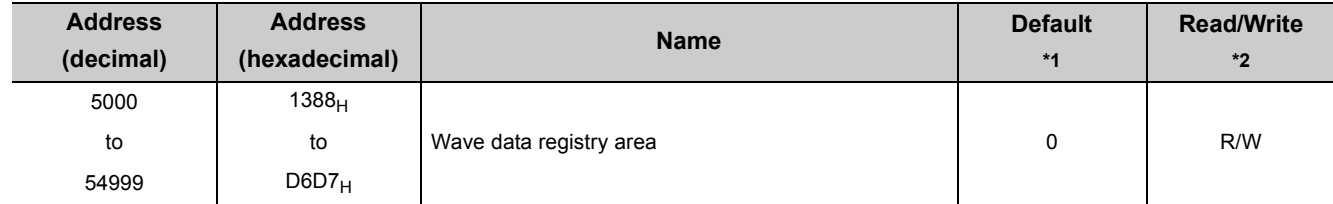

\*1 The default value is a value to be set after power-on or after resetting the CPU module.

\*2 This shows whether reading the data from or writing the data to the area with sequence programs is possible. R: Readable

W: Writable

# **6.2 Details of Buffer Memory Addresses**

This section describes the details of buffer memory addresses.

#### **(1) D/A conversion enable/disable setting (Un\G0)**

Set whether to enable or disable D/A conversion for each channel.

 $0|0|0|0|0|0|0|0|00|00|00|0|0|$ CH4|CH3|CH2|CH1 b15 b14 b13 b12 b11 b10 b9 b8 b7 b6 b5 b4 b3 b2 b1 b0

Data for b4 to b15 are fixed to "0".

0: D/A conversion enable 1: D/A conversion disable

#### **(a) Enabling the setting**

Turn on and off Operating condition setting request (Y9) to enable the setting.

#### **(b) Default value**

All channels are set to D/A conversion disable (1).

## **(2) CH Digital value (Un\G1 to Un\G4)**

The digital value is written to this area in signed 16-bit binary from the CPU module for performing the D/A conversion.

• The following table lists the setting range.

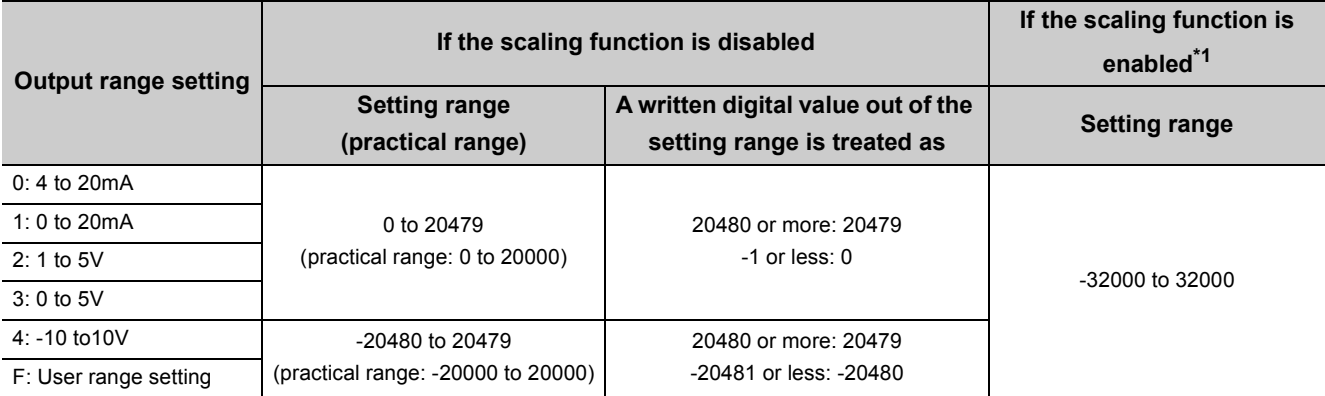

\*1 When the scaling function is enabled, the setting range and practical range depend on the settings for scaling upper and lower limit values.

 • When the value out of the setting range is written, the D/A conversion is performed with the upper and lower limit value of the setting range. In addition, a check code is stored in CHO Set value check code (Un\G11 to Un\G14), the error code (60L) is stored in Latest error code (Un\G19), Error flag (XF) turns on, and ERR. LED turns on.

#### **(a) Default value**

0 is set.

 $Point<sup>°</sup>$ 

This area is disabled when the wave output mode is set because the module performs registered wave data output in wave output mode.

**6**

## **(3) Output mode (Un\G9)**

This area is used to check which output mode is set with the switch setting.

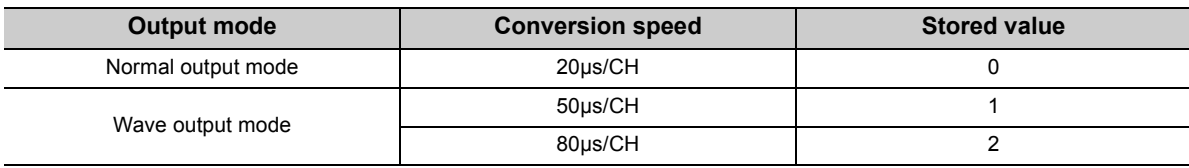

## $Point<sup>°</sup>$

The output mode cannot be changed with Output mode (Un\G9). Change the output mode with the switch setting. For the switch setting, refer to the following. • Switch Setting  $\left(\sqrt{\frac{3}{2}}\right)$  [Page 139, Section 8.2\)](#page-140-0)

## **(4) CH Set value check code (Un\G11 to Un\G14)**

When the set digital value is out of the setting range, a check code is stored. The check targets are as follows.

- In normal output mode: CHO Digital value (Un\G1 to Un\G4)
- In wave output mode: Digital value that is currently being output from Wave data registry area (Un\G5000 to Un\G54999)

[How to check the data]

A buffer memory address of the wave data with the digital value out of the range can be checked with the following area.

CH1 Wave output digital value outside the range Address monitor (L) (Un\G1156) to CH4 Wave output digital

value outside the range Address monitor (H) (Un\G1163) ( $\sqrt{F}$  [Page 129, Section 6.2 \(32\)](#page-130-0))

The check codes are as follows.

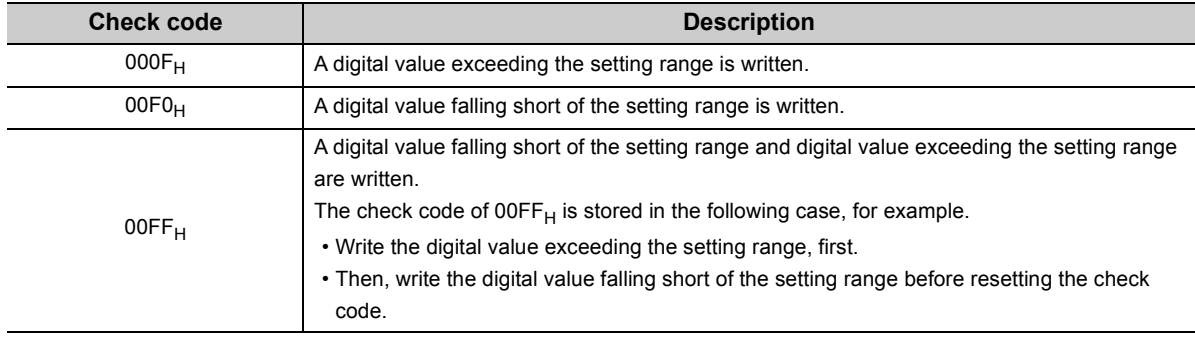

Once the check code is stored, the code remains even when the digital value is within the setting range. While the scaling function is enabled, the check is performed to the scale-converted value of CHO Digital value (Un\G1 to Un\G4).

Note that some errors may be observed in the digital value for which a check code is stored due to the calculation error of scale conversion when a scale-converted value is out of the setting range.

#### **(a) Resetting the set value check codes**

Rewrite the digital value to the value within the setting range and turn on and off Error clear request (YF).

## **(5) Latest error code (Un\G19)**

The latest error codes or alarm codes detected in the D/A converter module are stored. For details on the error codes or alarm codes, refer to the following.

- Error Code List  $(\sqrt{p})$  [Page 212, Section 11.1\)](#page-213-0)
- Alarm Code List  $\left(\sqrt{\overline{s}}\right)$  [Page 219, Section 11.2](#page-220-0))

#### **(a) How to clear an error**

Turn on and off Error clear request (YF) or Operating condition setting request (Y9).

#### **(6) Setting range (Un\G20)**

This area is used to check which output range is set with the switch setting.

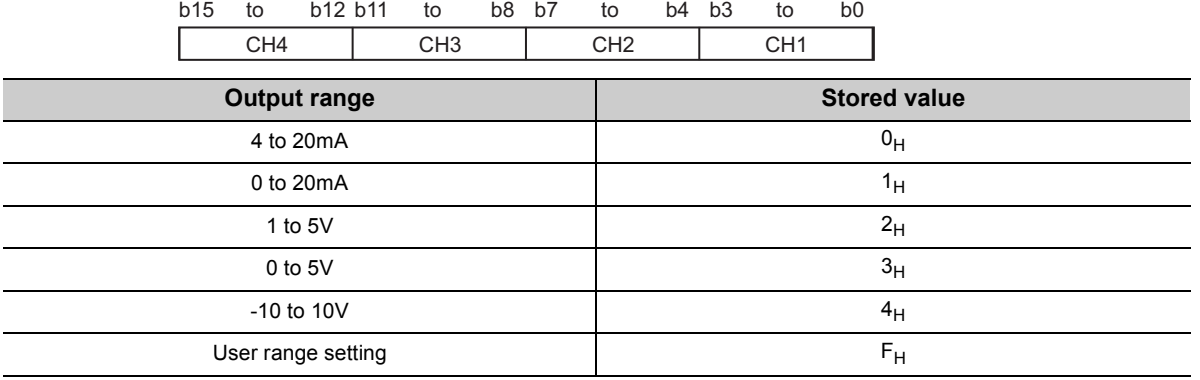

## $Point<sup>°</sup>$

The output range cannot be changed with Setting range (Un\G20). Change the output range with the switch setting. For the switch setting, refer to the following.

• Switch Setting  $\left(\widehat{F}^{\equiv}P\right)$  [Page 139, Section 8.2\)](#page-140-0)

## **(7) Offset/gain setting mode Offset specification (Un\G22), Offset/gain setting mode Gain specification (Un\G23)**

Specify the channel to perform the offset/gain setting adjustment.

- Offset/gain setting mode Offset specification (Un\G22): For channel where an offset value is to be adjusted
- Offset/gain setting mode Gain specification (Un\G23): For channel where a gain value is to be adjusted

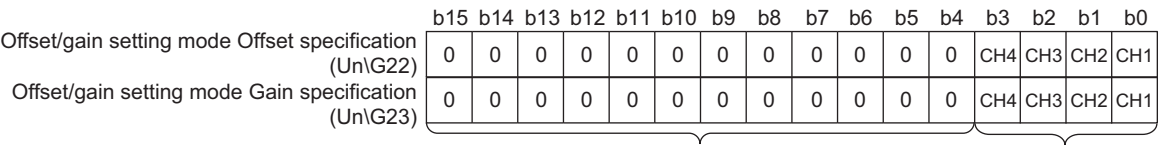

Data for b4 to b15 are fixed to 0.

1: Setting-target channel 0: Invalid

#### **(a) Enabling the setting**

To enable the setting, turn on and off Channel change request (YB) in the offset/gain setting mode.

#### **(b) Default value**

All channels are set to Invalid (0).

 $Point<sup>°</sup>$ 

- Multiple channels cannot be set together. If multiple channels are set together, the offset/gain setting mode error occurs. The error code (500) is stored in Latest error code (Un\G19), Error flag (XF) turns on, and the ERR. LED turns on.
- Set Invalid (0) for either Offset/gain setting mode Offset specification (Un\G22) or Offset/gain setting mode Gain specification (Un\G23).
	- If a channel is specified in both of the areas ((Un\G22) and (Un\G23)), the error (error code: 500) occurs.
- For details on the offset/gain setting, refer to the following. Offset/gain Setting ( $\sqrt{r}$  [Page 143, Section 8.5](#page-144-0))

#### **(8) Offset/gain adjustment value specification (Un\G24)**

This area is for setting the adjustment value of analog output value in the offset/gain setting mode.

**Ex.** The setting value of 1000 corresponds to:

the analog adjustment value of approx. 0.33V (in voltage output) or approx. 0.69mA (in current output).

#### **(a) Setting range**

- The setting range is -3000 to 3000.
- If a value out of the above setting range is set, an error occurs. The error code (700) is stored in Latest error code (Un\G19), Error flag (XF) turns on, and the ERR. LED turns on.

#### **(b) Enabling the setting**

Turn on and off Set value change request (YC) to enable the setting.

#### **(9) HOLD/CLEAR function setting (Un\G26)**

The HOLD/CLEAR function setting status of the D/A converter module can be checked.

For details on the HOLD/CLEAR function, refer to the following.

• Analog Output HOLD/CLEAR Function ( $\sqrt{r}$  [Page 32, Section 4.4\)](#page-33-0)

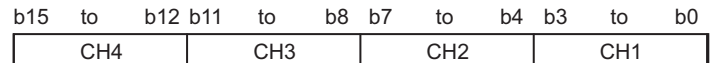

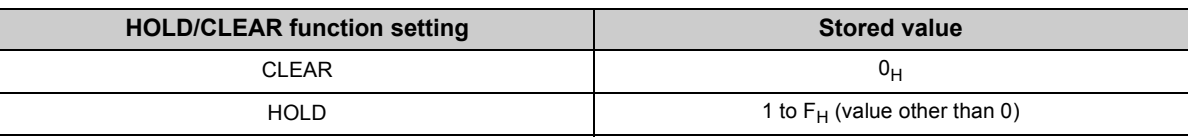

## $Point<sup>°</sup>$

The setting cannot be changed with HOLD/CLEAR function setting (Un\G26). For changing the setting, refer to the following.

• Switch Setting  $\left(\sqrt{\frac{3}{2}}\right)$  [Page 139, Section 8.2\)](#page-140-0)

## **(10)Warning output setting (Un\G47)**

Sets whether to enable or disable the warning output for each channel.

- For details on the warning output function, refer to the following.
	- Warning Output Function  $\mathbb{R}^2$  [Page 42, Section 4.7\)](#page-43-0)

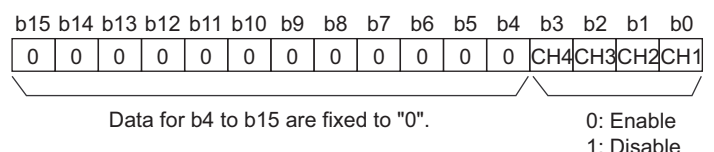

#### **(a) Enabling the setting**

Turn on and off Operating condition setting request (Y9) to enable the setting.

#### **(b) Default value**

All channels are set to Disable (1).

## **(11)Warning output flag (Un\G48)**

Whether the warning is upper limit warning or lower limit warning can be checked for each channel. For details on the warning output function, refer to the following.

• Warning Output Function  $\mathbb{CP}$  [Page 42, Section 4.7\)](#page-43-0)

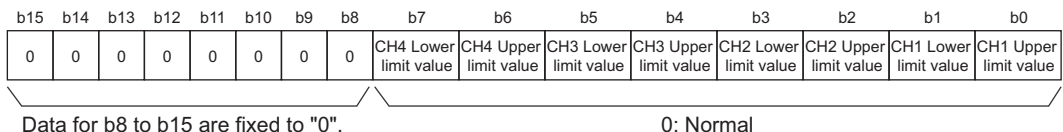

Data for b8 to b15 are fixed to "0".

1: Alarm on

### **(a) Warning output flag (Un\G48) status**

When a warning is detected on any of the following conditions, Alarm on (1) is stored to Warning output flag (Un\G48) corresponding to the channel.

- When the digital value is out of the range set in CH1 Warning output upper limit value (Un\G86) to CH4 Warning output lower limit value (Un\G93) in the normal output mode
- When the value of Wave data registry area (Un\G5000 to Un\G54999) to be output is out of the range set in CH1 Warning output upper limit value (Un\G86) to CH4 Warning output lower limit value (Un\G93) in the wave output mode

When an error is detected in any D/A conversion enabled or Warning output enabled channels, Warning output signal (XE) also turns on.

### **(b) Clearing Warning output flag (Un\G48)**

To clear Warning output flag (Un\G48), set the digital value within the range and turn on and off Warning output clear request (YE).

Warning output flag (Un\G48) can be also cleared by turning on and off Operating condition setting request (Y9).

**6**

## **(12)Scaling enable/disable setting (Un\G53)**

Sets whether to enable or disable the scaling for each channel.

For details on the scaling function, refer to the following.

• Scaling Function  $\left(\sqrt{p}\right)$  [Page 37, Section 4.6\)](#page-38-0)

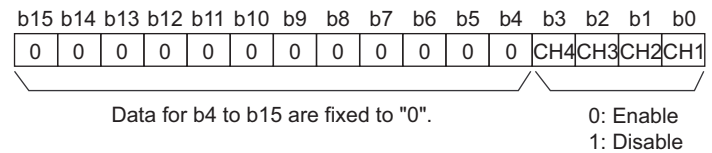

The scaling function cannot be used in the wave output mode. In the channel where Scaling enable/disable setting (Un\G53) is set to Enable (0), an error occurs. The error code (21 $\Box$ ) is stored in Latest error code (Un\G19), Error flag (XF) turns on, and ERR. LED turns on.

#### **(a) Enabling the setting**

Turn on and off Operating condition setting request (Y9) to enable the setting.

#### **(b) Default value**

All channels are set to Disable (1).

## **(13)CH Scaling lower limit value (Un\G54, Un\G56, Un\G58, Un\G60), CH Scaling upper limit value (Un\G55, Un\G57, Un\G59, Un\G61)**

Set the scale conversion range for each channel.

For details on the scaling function, refer to the following.

• Scaling Function  $(\sqrt{F})$  [Page 37, Section 4.6\)](#page-38-0)

#### **(a) Setting range**

- Setting range: -32000 to 32000
- $\cdot$  In the channel where a value out of the above setting range is set, an error occurs. The error code (90 $\square$ ) is stored in Latest error code (Un\G19), Error flag (XF) turns on, and ERR. LED turns on.
- The value to be set must satisfy the condition of Scaling upper limit value > Scaling lower limit value. In the channel where a value does not satisfy the condition, an error occurs. The error code ( $91\Box$ ) is stored in Latest error code (Un\G19), Error flag (XF) turns on, and ERR. LED turns on.
- When Scaling enable/disable setting (Un\G53) is set to Disable (1), the settings for CHI Scaling lower limit value (Un\G54, Un\G56, Un\G58, Un\G60) and CHI Scaling upper limit value (Un\G55, Un\G57, Un\G59, Un\G61) are ignored.

#### **(b) Enabling the setting**

Turn on and off Operating condition setting request (Y9) to enable the setting.

#### **(c) Default value**

All channels are set to 0.

 $Point<sup>S</sup>$ 

Because 0 is set as the default value, change the setting value for the scaling function.

## **(14)CH Warning output upper limit value (Un\G86, Un\G88, Un\G90, Un\G92), CH Warning output lower limit value (Un\G87, Un\G89, Un\G91, Un\G93)**

Set the upper and lower limit values of the warning output range.

For details on the warning output function, refer to the following.

• Warning Output Function  $(\sqrt{P})$  [Page 42, Section 4.7\)](#page-43-0)

#### **(a) Setting range**

- Setting range: -32768 to 32767
- When using the scaling function, consider the scaling range and specify values.
- The value to be set must satisfy the condition of Warning output upper limit value > Warning output lower limit value. In the channel where a value does not satisfy the condition, an error occurs. The error code  $(62\square)$  is stored in Latest error code (Un\G19), Error flag (XF) turns on, and ERR. LED turns on.
- When Warning output setting (Un\G47) is set to Disable (1), the settings for CHO Warning output upper limit value (Un\G86, Un\G88, Un\G90, Un\G92) and CHI Warning output lower limit value (Un\G87, Un\G89, Un\G91, Un\G93) are ignored.

#### **(b) Enabling the setting**

Turn on and off Operating condition setting request (Y9) to enable the setting.

#### **(c) Default value**

All channels are set to 0.

 $Point<sup>9</sup>$ 

Because 0 is set as the default value, change the setting value for the warning output function.

## **(15)Mode switching setting (Un\G158, Un\G159)**

Set the setting value for the mode to be switched to.

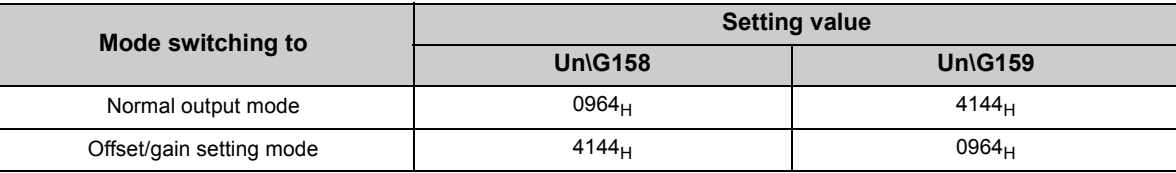

#### **(a) Setting procedure**

Turn on and off Operating condition setting request (Y9) to enable the setting.

#### **(b) After the mode switching**

When the mode is switched, this area is cleared to zero and Operating condition setting completed flag (X9) turns off.

After checking that Operating condition setting completed flag (X9) is off, turn off Operating condition setting request (Y9).

**6**

 $Point<sup>9</sup>$ 

- A value that is set in this area in the wave output mode is ignored, but only the operation condition is changed. (The mode cannot be switched from the normal mode to the offset/gain setting mode, and from the offset/gain setting mode to the normal mode.) To switch the mode in the wave output mode, use "Drive Mode Setting" of the switch setting. For the switch setting, refer to the following.
	- Switch Setting  $\left(\sqrt{p}\right)$  [Page 139, Section 8.2\)](#page-140-0)
- When the following operation is performed, the mode is not switched to, but only the operating condition is changed.
	- Write a value other than the above setting values and turn on and off Operating condition setting request (Y9). • Write a value so that the mode to be switched to becomes same as the current drive mode, and turn on and off
	- Operating condition setting request (Y9).

#### **(16)Pass data classification setting (Un\G200)**

This area is for saving and restoring the offset/gain setting value in the user range setting. Specify the offset/gain setting value to be saved and restored as either voltage or current.

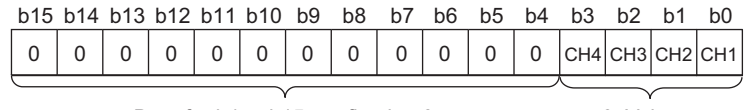

0: Voltage 1: Current Data for b4 to b15 are fixed to 0. (Even when the value is set, the setting value is ignored.)

## **(17)CH1 Industrial shipment settings offset value (Un\G202) to CH4 User range settings gain value (Un\G217)**

This area is for restoring the offset/gain setting value in the user range setting.

- The necessary data is stored (saved) when the following operation is performed.
	- Writing the initial settings by a programming tool
	- Turning on Operating condition setting request (Y9)<sup>\*1</sup>
	- Turning on User range writing request (YA) (in offset/gain setting mode)
- \*1 The data is not saved when the setting value is written to Mode switching setting (Un\G158, Un\G159).

When restoring the offset/gain setting value in the user range setting, set the data saved in this area to the same area in the D/A converter module where the data is restored.

#### **(a) Procedure for saving offset/gain values in the buffer memory area**

- *1.* **Configure Pass data classification setting (Un\G200).**
- *2.* **Turn on Operating condition setting request (Y9).**
- *3.* **Compare the values in CH1 Industrial shipment settings offset value (Un\G202) to CH4 User range settings gain value (Un\G217) with the values in the range reference tables.**
- *4.* **When the values are appropriate, save the values in Pass data classification setting (Un\G200) and CH1 Industrial shipment settings offset value (Un\G202) to CH4 User range settings gain value (Un\G217).**

For details on the offset/gain value setting, refer to the following.

• Offset/gain Setting  $(\sqrt{3})$  [Page 143, Section 8.5\)](#page-144-0)

## **(18)CH Wave output start/stop request (Un\G1000 to Un\G1003)**

This area is for requesting the start, stop and pause of the wave output for each channel. This area can be set only in the wave output mode.

For details on the wave output function, refer to the following.

• Wave Output Function  $(\sqrt{F})$  [Page 44, Section 4.8](#page-45-0))

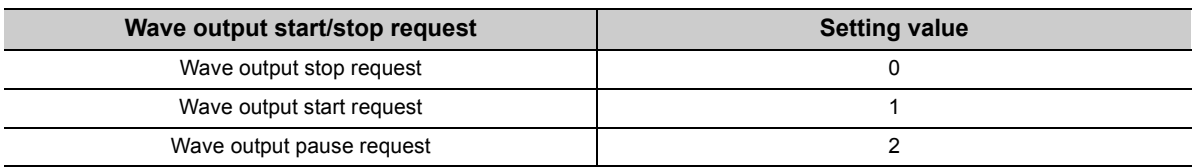

 • Even when the setting value is changed in the mode other than the wave output mode, the change is not applied.

- Even when the setting value is changed with Step action wave output request (Un\G1072) being ON (1), the change is not applied.
- When Step action wave output request (Un\G1072) is set OFF (0) from ON (1), the wave output status becomes the wave output stop and Wave output stop request (0) is set for all channels.
- In the channel where a value out of the above setting range is set, an error occurs. The error code  $(23\Box)$  is stored in Latest error code (Un\G19), Error flag (XF) turns on, and ERR. LED turns on. The operation of the wave output before the change continues.

#### **(a) Default value**

All channels are set to Wave output stop request (0).

## **(19)CH Output setting during wave output stop (Un\G1008 to Un\G1011)**

This area is for setting the analog output during the wave output stop for each channel. This area can be set only in the wave output mode.

For details on the wave output function, refer to the following.

• Wave Output Function ( $\sqrt{P}$  [Page 44, Section 4.8](#page-45-0))

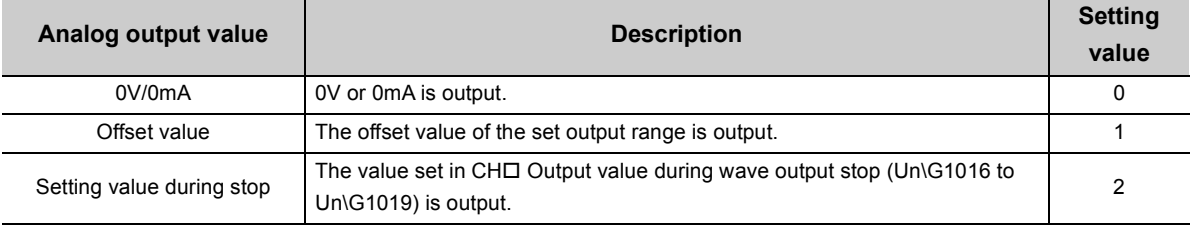

 • Even when the setting value is changed in the mode other than the wave output mode, the change is not applied.

 $\cdot$  In the channel where a value out of the above setting range is set, an error occurs. The error code (30 $\square$ ) is stored in Latest error code (Un\G19), Error flag (XF) turns on, and ERR. LED turns on. The wave output cannot be executed.

#### **(a) Enabling the setting**

Turn on and off Operating condition setting request (Y9) to enable the setting.

#### **(b) Default value**

All channels are set to Offset value (1).

## **(20)CH Output value during wave output stop (Un\G1016 to Un\G1019)**

This area is for setting the value to be output during the wave output stop for each channel. When CHO Output setting during wave output stop (Un\G1008 to Un\G1011) is set to Setting value during stop (2), the value set in this area is output after the D/A conversion. This area can be set only in the wave output mode. For details on the wave output function, refer to the following.

• Wave Output Function  $(\sqrt{3})$  [Page 44, Section 4.8](#page-45-0))

#### **(a) Setting range**

• The setting range depends on the set output range. Follow the setting range below.

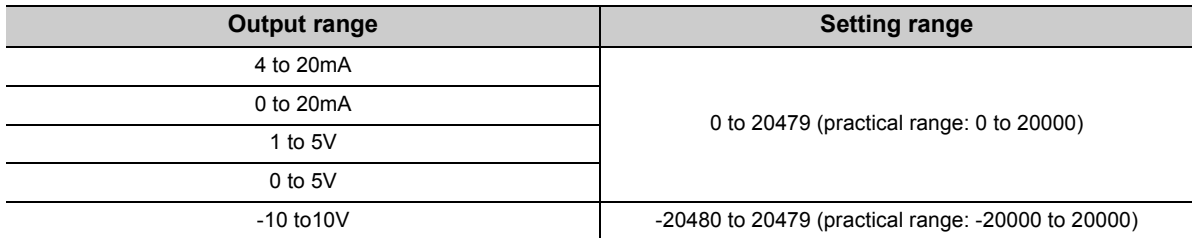

 • Even when the setting value is changed in the mode other than the wave output mode, the change is not applied.

 $\cdot$  In the channel where a value out of the above setting range is set, an error occurs. The error code (31 $\Box$ ) is stored in Latest error code (Un\G19), Error flag (XF) turns on, and ERR. LED turns on. The wave output cannot be executed. However, when the value of CHO Output setting during wave output stop (Un\G1008 to Un\G1011) is not Setting value during stop (2), the error above does not occur and Error code (31 $\Box$ ) is not stored.

#### **(b) Enabling the setting**

Turn on and off Operating condition setting request (Y9) to enable the setting.

#### **(c) Default value**

All channels are set to 0.

 $Point<sup>S</sup>$ 

Because 0 is set as the default value, change the setting value for CHO Output setting during wave output stop (Un\G1008 to Un\G1011) if Setting value during stop (2) is already set.

## **(21)CH1 Wave pattern start address setting (L) (Un\G1024) to CH4 Wave pattern start address setting (H) (Un\G1031)**

This area is for setting the start address of the wave pattern to be output for each channel. The D/A conversion starts from the digital value of the buffer memory address set in this area and the converted values are output sequentially.

This area can be set only in the wave output mode.

Set this area in 32-bit signed binary.

CH1 Wave pattern start address setting (H) (Un\G1025) CH1 Wave pattern start address setting (L) (Un\G1024)

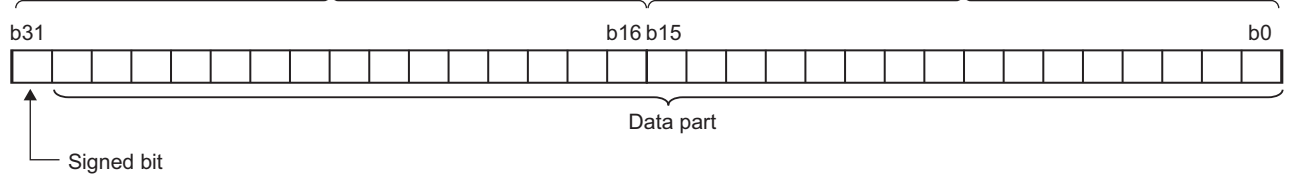

0: Positive (fixed)

For details on the wave output function, refer to the following.

• Wave Output Function ( $\sqrt{P}$  [Page 44, Section 4.8](#page-45-0))

#### **(a) Setting range**

• Setting range: 5000 to 54999

Set this area within the range of the buffer memory address in Wave data registry area (Un\G5000 to Un\G54999).

- Even when the setting value is changed in the mode other than the wave output mode, the change is not applied.
- $\cdot$  In the channel where a value out of the above setting range is set, an error occurs. The error code (32 $\square$ ) is stored in Latest error code (Un\G19), Error flag (XF) turns on, and ERR. LED turns on. The wave output does not start.
- Set this area and CH1 Wave pattern data points setting (L) (Un\G1040) to CH4 Wave pattern data points setting (H) (Un\G1047) under the following condition.

Wave pattern start  $\leftarrow$  Wave pattern data  $\leftarrow$  1  $\leftarrow$  54999 address setting  $\leftarrow$ 

In the channel where a value does not satisfy the condition, an error occurs. The error code ( $37\square$ ) is stored in Latest error code (Un\G19), Error flag (XF) turns on, and ERR. LED turns on. The wave output does not start.

#### **(b) Enabling the setting**

Turn on and off Operating condition setting request (Y9) to enable the setting.

#### **(c) Default value**

All channels are set to 5000.

## **(22)CH1 Wave pattern data points setting (L) (Un\G1040) to CH4 Wave pattern data points setting (H) (Un\G1047)**

This area is for setting the points of the wave pattern to be output for each channel. From the start address of the wave pattern, the D/A conversion starts for the points of wave data set in this area and the converted values are output. This area can be set only in the wave output mode. Set this area in 32-bit signed binary.

CH1 Wave pattern data points setting (H) (Un\G1041) CH1 Wave pattern data points setting (L) (Un\G1040)

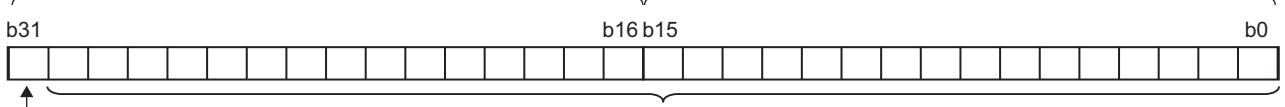

Data part

Signed bit

0: Positive (fixed)

For details on the wave output function, refer to the following.

• Wave Output Function (CFPage 44, Section 4.8)

#### **(a) Setting range**

- Setting range: 1 to 50000 (up to the number of the data points in Wave data registry area (Un\G5000 to Un\G54999))
- Even when the setting value is changed in the mode other than the wave output mode, the change is not applied.
- In the channel where a value out of the above setting range is set, an error occurs. The error code (33<sup>D</sup>) is stored in Latest error code (Un\G19), Error flag (XF) turns on, and ERR. LED turns on. The wave output cannot be executed. However, when the values of CH1 Wave pattern start address setting (L) (Un\G1024) to CH4 Wave pattern start address setting (H) (Un\G1031) are out of the setting range, the error above does not occur and Error code  $(33\Box)$  is not stored.
- Set this area and CH1 Wave pattern start address setting (L) (Un\G1024) to CH4 Wave pattern start address setting (H) (Un\G1031) under the following condition.

Wave pattern start  $\leftarrow$  Wave pattern data  $\leftarrow$  1  $\leftarrow$  54999 address setting  $\leftarrow$ 

In the channel where a value does not satisfy the condition, an error occurs. The error code (37 $\square$ ) is stored in Latest error code (Un\G19), Error flag (XF) turns on, and ERR. LED turns on.

#### **(b) Enabling the setting**

Turn on and off Operating condition setting request (Y9) to enable the setting.

#### **(c) Default value**

All channels are set to 0.

 $Point$ <sup> $\heartsuit$ </sup>

Because 0 is set as the default value, change the setting value for the wave output function.

## **(23)CH Wave pattern output repetition setting (Un\G1056 to Un\G1059)**

This area is for setting the repeat count to output the wave pattern repeatedly. This area can be set only in the wave output mode.

For details on the wave output function, refer to the following.

• Wave Output Function  $(\sqrt{F})$  [Page 44, Section 4.8](#page-45-0))

#### **(a) Setting range**

• Follow the setting range below.

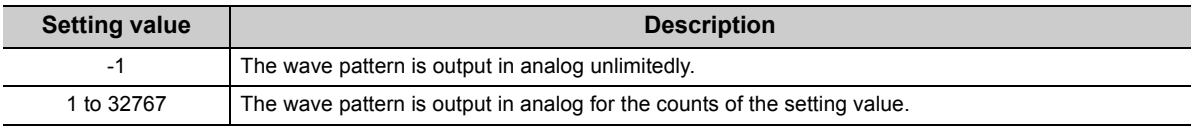

- Even when the setting value is changed in the mode other than the wave output mode, the change is not applied.
- In the channel where a value out of the above setting range is set, an error occurs. The error code  $(34\Box)$ is stored in Latest error code (Un\G19), Error flag (XF) turns on, and ERR. LED turns on. The wave output cannot be executed.

#### **(b) Enabling the setting**

Turn on and off Operating condition setting request (Y9) to enable the setting.

#### **(c) Default value**

All channels are set to 1.

## **(24)CH Constant for wave output conversion cycle (Un\G1064 to Un\G1067)**

This area is for setting a constant to determine the conversion cycle (specifying a multiple of the conversion speed). The conversion cycle can be set with the value set in this area under the following conditions.

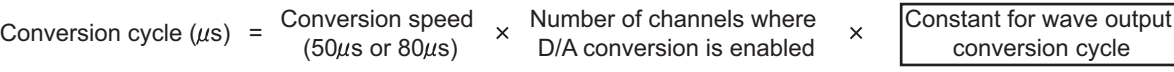

This area can be set only in the wave output mode.

For details on the wave output function, refer to the following.

• Wave Output Function (CFPage 44, Section 4.8)

#### **(a) Setting range**

- Setting range: 1 to 5000
- Even when the setting value is changed in the mode other than the wave output mode, the change is not applied.
- $\cdot$  In the channel where a value out of the above setting range is set, an error occurs. The error code (35 $\square$ ) is stored in Latest error code (Un\G19), Error flag (XF) turns on, and ERR. LED turns on. The wave output cannot be executed.

#### **(b) Enabling the setting**

Turn on and off Operating condition setting request (Y9) to enable the setting.

#### **(c) Default value**

All channels are set to 1.

**6**

## **(25)Step action wave output request (Un\G1072)**

This area is for setting whether to start or end the wave output step action function for all channels in a batch. This area can be set only in the wave output mode.

For details on the wave output step action function, refer to the following.

• Wave output step action function  $(\sqrt{F})$  [Page 80, Section 4.8.4\)](#page-81-0)

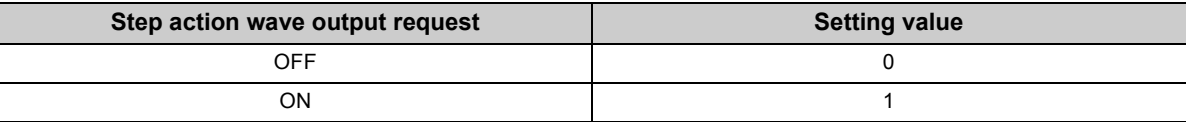

 • When the setting value is changed to ON (1) from OFF (0), the wave output status of all the channels set to D/A conversion enable becomes to Wave output step action and the wave output step action function becomes valid.

- When the setting value is changed to OFF (0) from ON (1), the wave output status of all the channels becomes to Wave output stop and the wave output step action function ends.
- Even when the setting value is changed in the mode other than the wave output mode, the change is not applied.
- In the channel where a value out of the above setting range is set, an error occurs. The error code (360) is stored in Latest error code (Un\G19), Error flag (XF) turns on, and ERR. LED turns on. The current wave output status continues.

#### **(a) Default value**

OFF (0) is set.

#### **(26)CH Wave output step action movement amount (Un\G1080 to Un\G1083)**

This area is for setting the wave output step action movement amount and for checking the movement completion for each channel. The currently output wave data in Wave data registry area (Un\G5000 to Un\G54999) is changed to the data with the buffer memory address that is obtained by addition or subtraction of a value set in this area. The address shift of output data starts by setting a value in this area, and when the shift is completed, No movement (0) is stored in this area.

This area can be set only when the following conditions are satisfied.

- In wave output mode
- When Wave output step action (3) is stored in CHI Wave output status monitor (Un\G1100 to Un\G1103)

Even when the setting value is changed when the above conditions are not satisfied, the change is not applied.

For details on the wave output step action function, refer to the following.

• Wave output step action function ( $\sqrt{P}$  [Page 80, Section 4.8.4\)](#page-81-0)

#### **(a) Setting range**

- Setting range: -30000 to 30000
- Set the following value according to the direction to move.

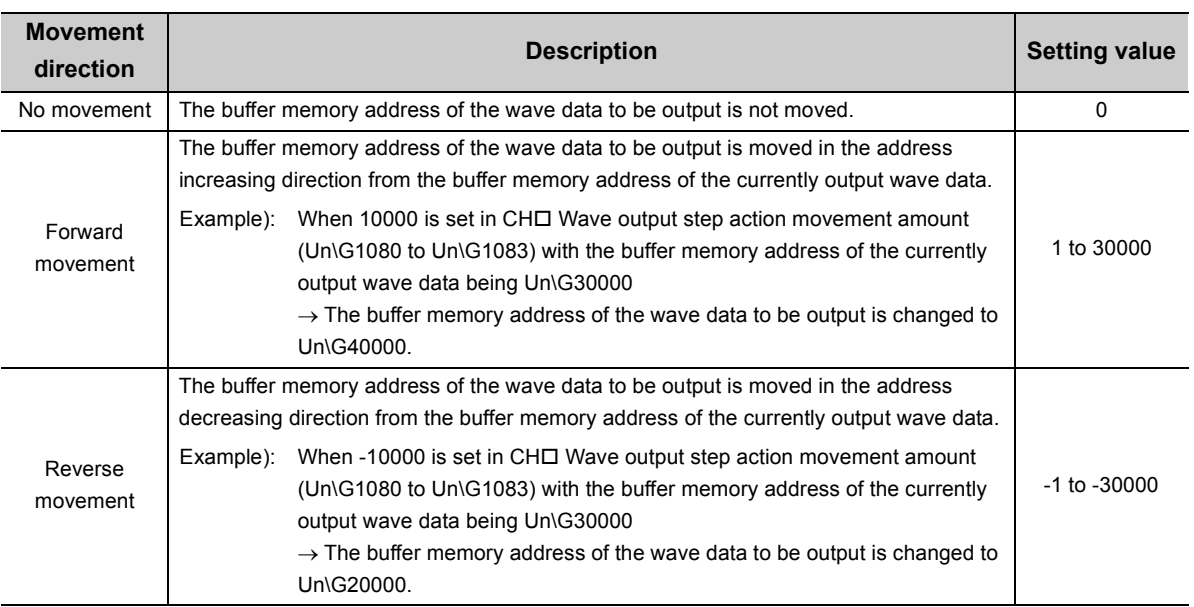

• The following shows the available movement range with CHO Wave output step action movement amount (Un\G1080 to Un\G1083).

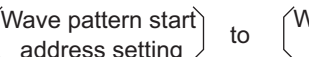

'ave pattern start) to ('Wave pattern start <sub>+</sub> Wave pattern data<br>address setting ) to ( address setting points setting Vave pattern start <br>address setting + 1 points setting

 • Even when the value which is out of the above setting range is set, no error occurs. When the value smaller than -30000 is set, the value is processed as -30000. When the value greater than 30000 is set, the value is processed as 30000.

#### **(b) Default value**

All channels are set to No movement (0).

## **(27)CH Wave output status monitor (Un\G1100 to Un\G1103)**

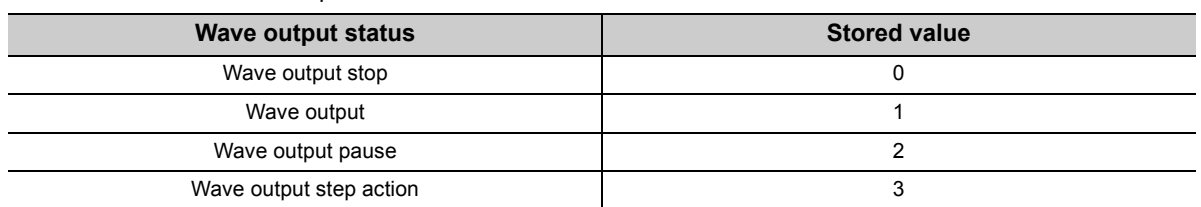

This area stores the wave output status for each channel.

The value is stored only in the wave output mode. In the mode other than the wave output mode, 0 is stored.

## **(28)CH1 Wave output conversion cycle monitor (L) (Un\G1108) to CH4 Wave output conversion cycle monitor (H) (Un\G1115)**

This area stores the conversion cycle of the wave output in 32-bit signed binary for each channel. The unit of the stored value is  $\mu$ s.

In the mode other than the wave output mode, 0 is stored.

CH1 Wave output conversion cycle monitor (H) (Un\G1109) CH1 Wave output conversion cycle monitor (L) (Un\G1108)

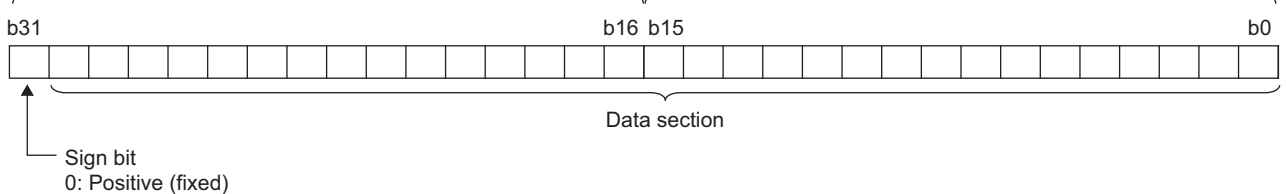

#### **(a) Update of the stored value**

When Operating condition setting request (Y9) is turned on and off, the stored value is updated.

### **(29)CH Wave pattern output count monitor (Un\G1124 to Un\G1127)**

This area stores the output count of the wave pattern for each channel. The value is stored only in the wave output mode. In the mode other than the wave output mode, 0 is stored.

#### **(a) Count of the wave pattern output**

Outputting the set wave pattern once adds 1.

#### **(b) Count range of the wave pattern output**

• Count range: 0 to 32767

When the wave pattern output repetition setting is set to the unlimitedly repeat output, the count returns to 0 and starts again from 1 if it exceeds the count range.

#### **(c) Reset of the stored value**

In the following cases, the stored value of  $CH\Box$  Wave pattern output count monitor (Un\G1124 to Un\G1127) is reset.

- When Operating condition setting request (Y9) is turned on and off
- When the wave output status becomes to other status from the wave output stop

## **(30)CH1 Wave output current address monitor (L) (Un\G1132) to CH4 Wave output current address monitor (H) (Un\G1139)**

This area stores the buffer memory address of the currently output wave data in 32-bit signed binary for each channel. The value is stored only in the wave output mode. In the mode other than the wave output mode, 0 is stored.

CH1 Wave output current address monitor (H) (Un\G1133) CH1 Wave output current address monitor (L) (Un\G1132)

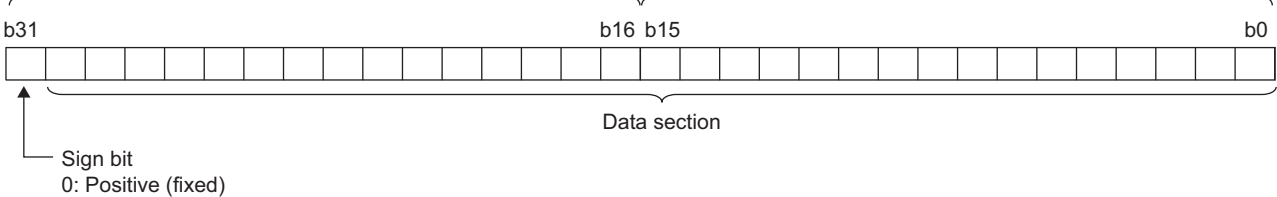

#### **(a) Update of the stored value**

The stored value is updated when the wave output status is the wave output or the wave output step action.

#### **(b) Reset of the stored value**

When Operating condition setting request (Y9) is turned on and off, the stored value is reset.

## **(31)CH Wave output current digital value monitor (Un\G1148 to Un\G1151)**

This area stores the currently output digital value for each channel. In the mode other than the wave output mode, 0 is stored.

The stored value depends on the wave output status.

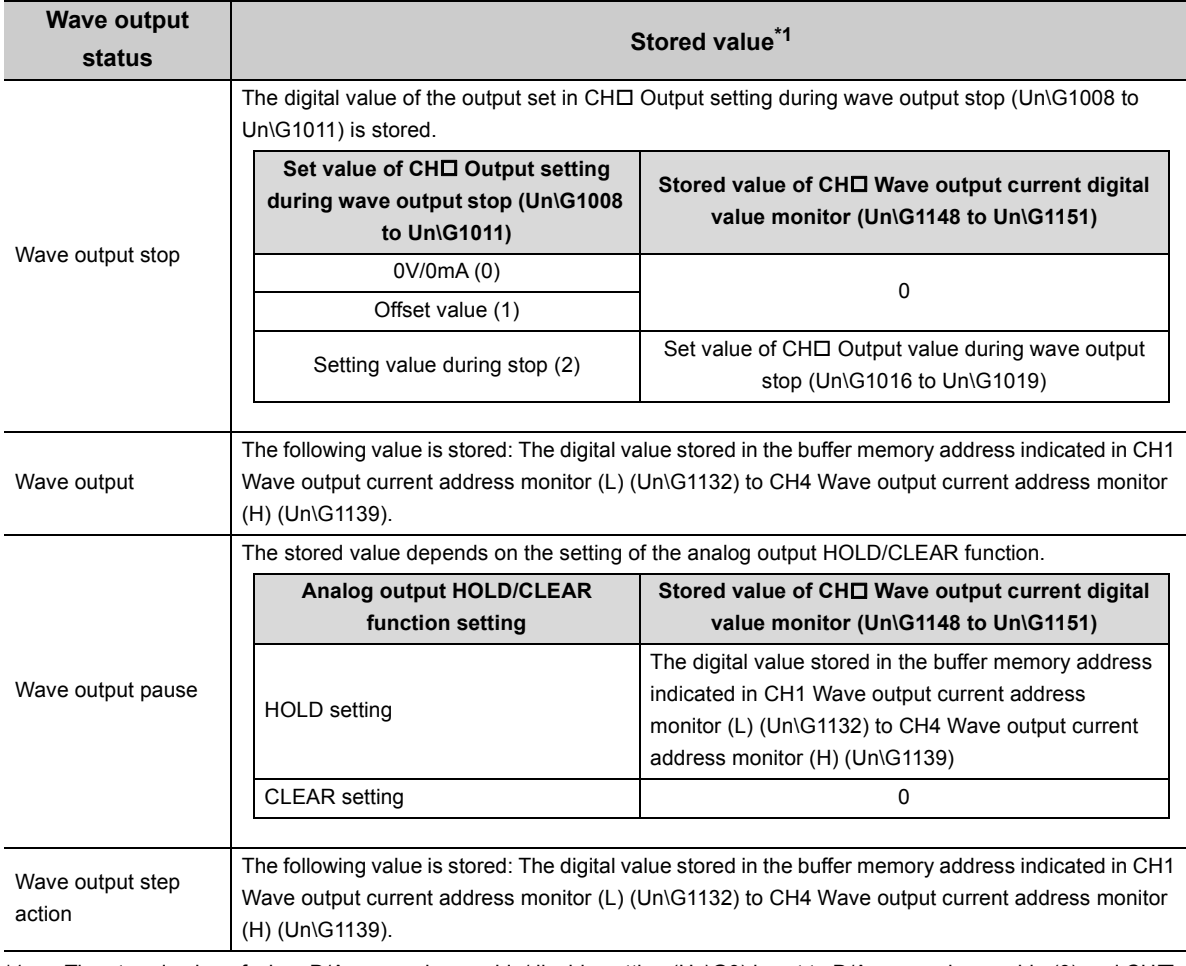

\*1 The stored value of when D/A conversion enable/disable setting (Un\G0) is set to D/A conversion enable (0) and CH $\Box$ Output enable/disable flag (Y1 to Y4) is on is shown. For the analog output in other status, refer to the following. • Analog Output HOLD/CLEAR Function  $(\sqrt{P})$  [Page 32, Section 4.4\)](#page-33-0)

In the mode other than the wave output mode, 0 is stored.

#### **(a) Reset of the stored value**

When Operating condition setting request (Y9) is turned on and off, the stored value is reset.

## <span id="page-130-0"></span>**(32)CH1 Wave output digital value outside the range Address monitor (L) (Un\G1156) to CH4 Wave output digital value outside the range Address monitor (H) (Un\G1163)**

If wave data with the digital value out of the setting range is output, this area stores the buffer memory address where that wave data is registered. The address is stored in 32-bit signed binary, for each channel. When the multiple wave data with the digital value out of the setting range are detected, only the buffer memory address of the wave data detected first is stored.

The value is stored only in the wave output mode. In the mode other than the wave output mode, 0 is stored.

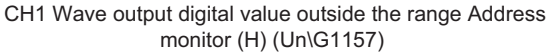

CH1 Wave output digital value outside the range Address monitor (L) (Un\G1156)

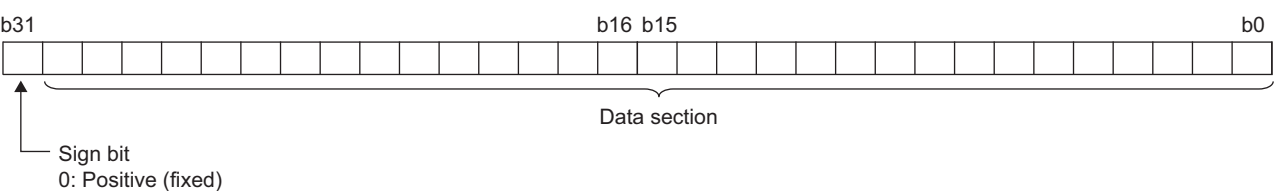

#### **(a) Update of the stored value**

When the first digital value out of the range is detected in the wave output status other than the wave output stop, the stored value is updated.

#### **(b) Reset of the stored value**

To reset the stored value, correct a value of wave data out of the setting range. When the value is set within the setting range, perform either of following operation.

- Turn on and off Error clear request (YF).
- Turn on and off Operating condition setting request (Y9).

## **(33)CH1 Wave output warning Address monitor (L) (Un\G1172) to CH4 Wave output warning Address monitor (H) (Un\G1179)**

This area stores the buffer memory address of the wave data in which a warning has occurred in 32-bit signed binary for each channel. When a warning has occurred in the multiple wave data, only the buffer memory address of the wave data where the warning occurred first is stored.

The value is stored only in the wave output mode. In the mode other than the wave output mode, 0 is stored.

CH1 Wave output warning Address monitor (H) (Un\G1173) CH1 Wave output warning Address monitor (L) (Un\G1172)

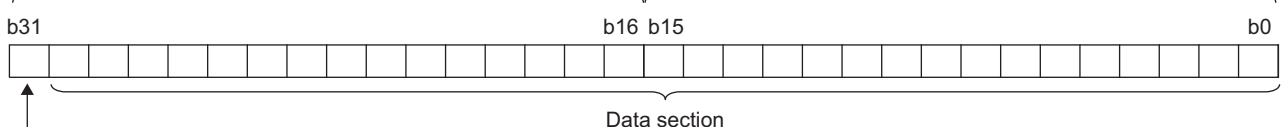

Sign bit

0: Positive (fixed)

#### **(a) Update of the stored value**

When the first warning has occurred in the wave output status other than the wave output stop, the stored value is updated.

#### **(b) Reset of the stored value**

Correct the value of the wave data in the wave output status which a warning has occurred so that the value is within the setting range. Turning Warning output clear request (YE) on and off or Operating condition setting request (Y9) on and off after correction resets the stored value.

### **(34)Latest address of error history (Un\G1800)**

Among Error history No.<sup>[1</sup>] (Un\G1810 to Un\G1969), a buffer memory address of the area where the latest error code is stored is stored.

## **(35)Error history No. (Un\G1810 to Un\G1969)**

Up to 16 errors that occurred in the module are recorded. For details on the error log function, refer to the following.

• Error Log Function ( $\sqrt{P}$  [Page 89, Section 4.9](#page-90-0))

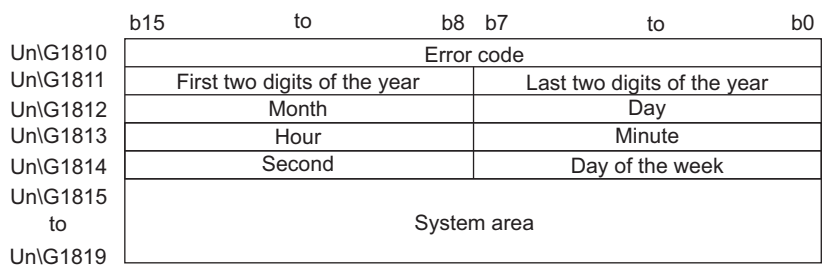

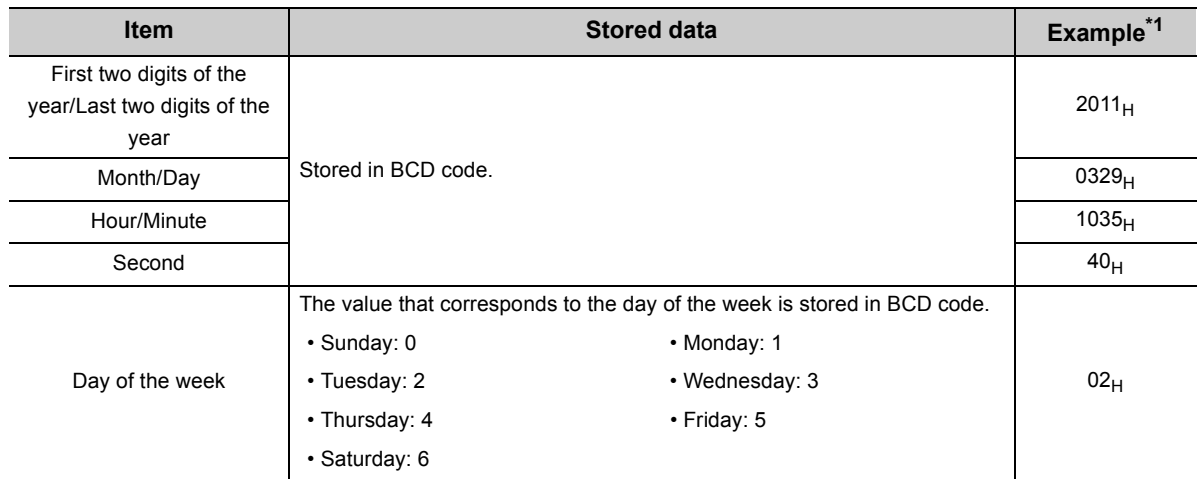

\*1 Those are values when an error occurs at 10:35:40 on Tuesday, March 29th, 2011.

### **(36)Wave data registry area (Un\G5000 to Un\G54999)**

This area registers the wave data for analog output in the wave output mode.

This area can be set only in the wave output mode.

For details on the wave output function, refer to the following.

• Wave Output Function  $(\sqrt{F}$  [Page 44, Section 4.8](#page-45-0))

#### **(a) Setting range**

• The setting range depends on the set output range. Follow the setting range below.

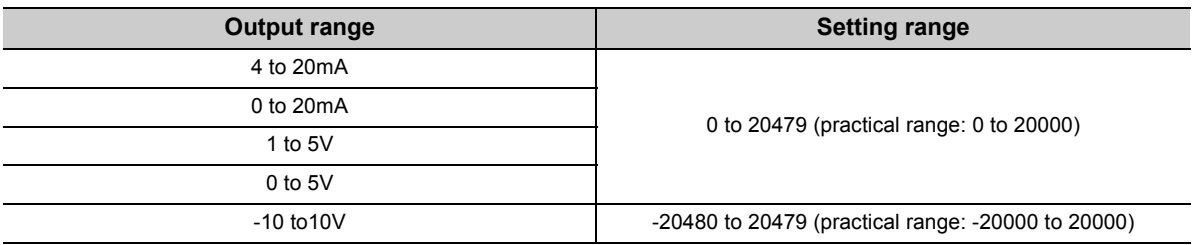

 • In the channel where the wave data with a value out of the above setting range is output, an error occurs. The error code (60<sup>I</sup>) is stored in Latest error code (Un\G19), Error flag (XF) turns on, and ERR. LED turns on. The wave output continues. However, while the value out of the setting range is set, the maximum or minimum value of the output range is output in analog.

# **CHAPTER 7 SETTINGS AND PROCEDURES BEFORE OPERATION**

This chapter describes the procedure prior to a D/A converter module operation, each part name of a D/A converter module, and wiring method.

# **7.1 Handling Precautions**

This section describes the handling precautions for a D/A converter module.

- Do not drop the module case, or do not subject it to strong impact.
- Do not remove the printed-circuit board from the case.
- Doing so can cause module failure.
- Do not disassemble the module.
- Doing so can cause module failure.
- Prevent foreign matter such as dust or wire chips from entering the module. Such foreign matter can cause a fire, failure, or malfunction.
- A protective film is attached to the top of the module to prevent foreign matter, such as wire chips, from entering the module during wiring.
- Do not remove the film during wiring.

Remove it for heat dissipation before system operation.

• Tighten the screws such as a module fixing screw within the specified torque range.

Undertightening the screws can cause short circuit or malfunction.

Overtightening can damage the screws and/or module, resulting in short circuit or malfunction.

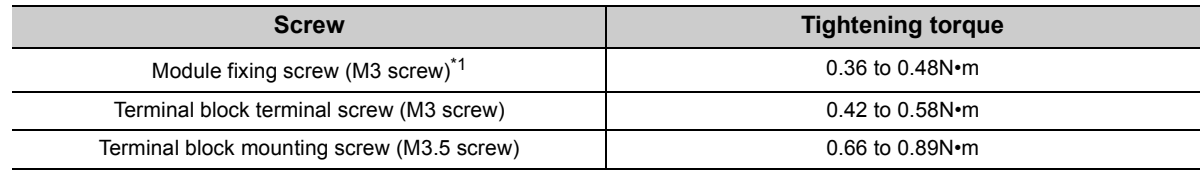

\*1 The module can be easily fixed onto the base unit using the hook at the top of the module. However, it is recommended to secure the module with the module fixing screw if the module is subject to significant vibration.

 • To mount the module, while pressing the module mounting lever located in the lower part of the module, fully insert the module fixing projection into the hole in the base unit and press the module until it snaps into place.

Incorrect mounting may cause malfunction, failure or drop of the module.

 • Before handling the module, touch a grounded metal object to discharge the static electricity from the human body.

Failure to do so may cause the module to fail or malfunction.

# **7.2 Settings and Procedures Before Operation**

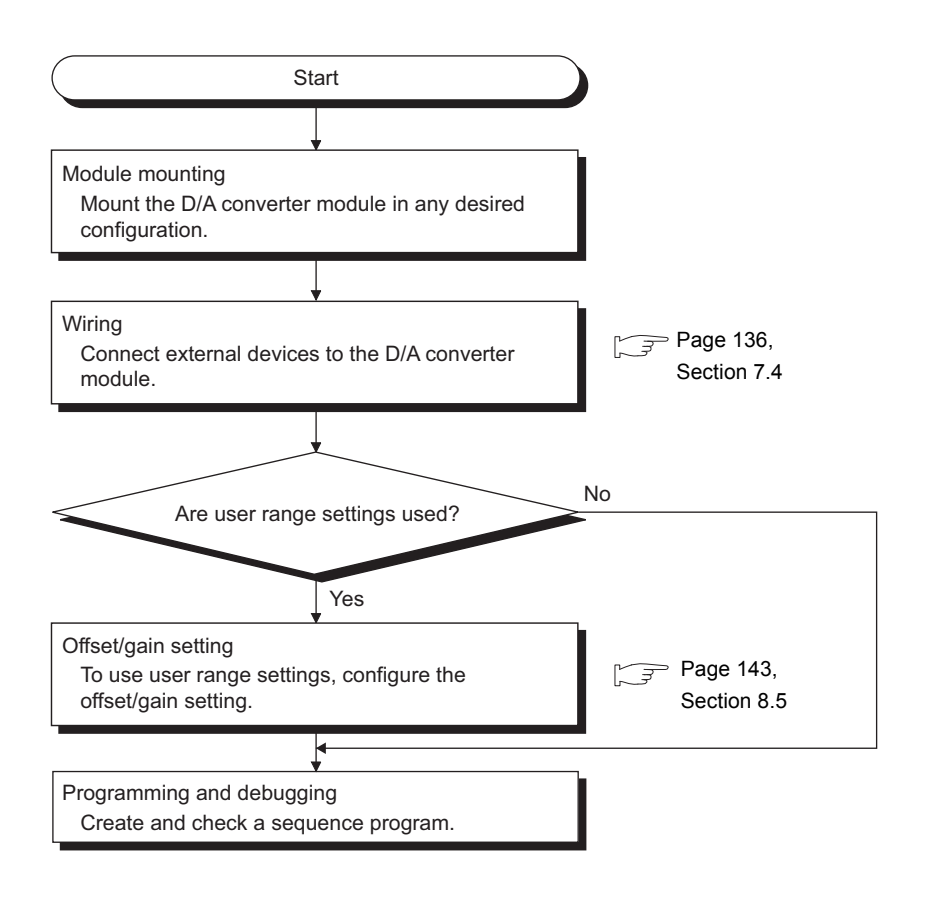

# **7.3 Part Names**

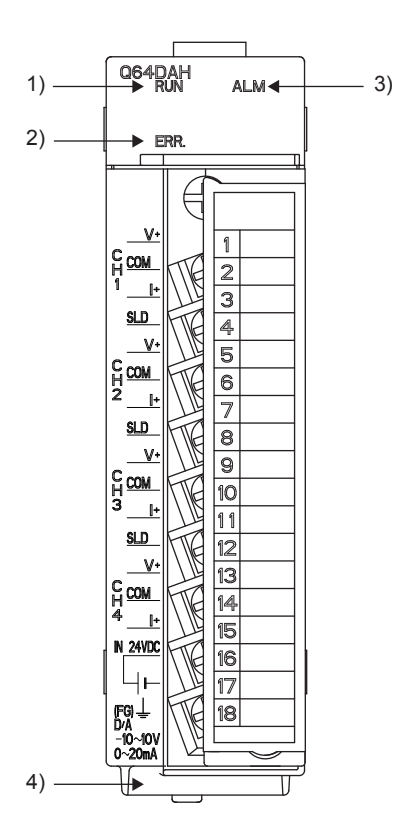

This section describes the part names of a D/A converter module.

#### **(1) Part names**

The following table lists the part names of a D/A converter module.

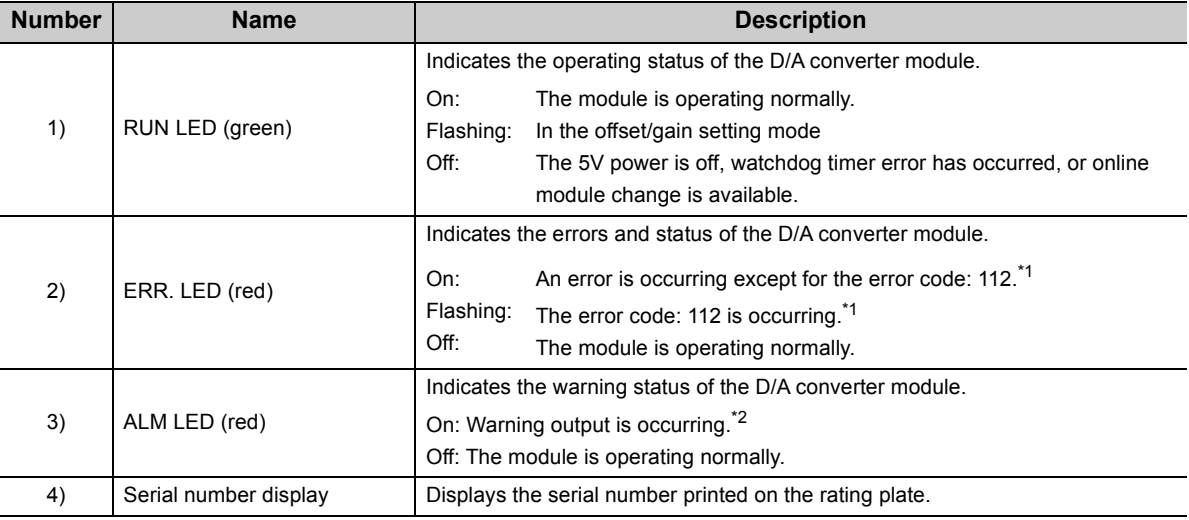

\*1 Error Code List  $(\sqrt{3})$  [Page 212, Section 11.1](#page-213-0))

\*2 Alarm Code List  $\left(\sqrt{37}\right)$  [Page 219, Section 11.2](#page-220-0))

## **(2) Signal names of the terminal block**

CH1 V+

CH1  $|+$ 

CH2  $V<sub>+</sub>$ 

CH2  $|+$ 

CH3  $V<sub>+</sub>$ 

CH3 I+

CH4  $V<sub>+</sub>$ 

CH4 I+

24G

CH1 COM

SLD

CH2 COM

SLD

CH3 COM

SLD

CH4 COM

+24V

FG

The following shows signal names of the terminal block.

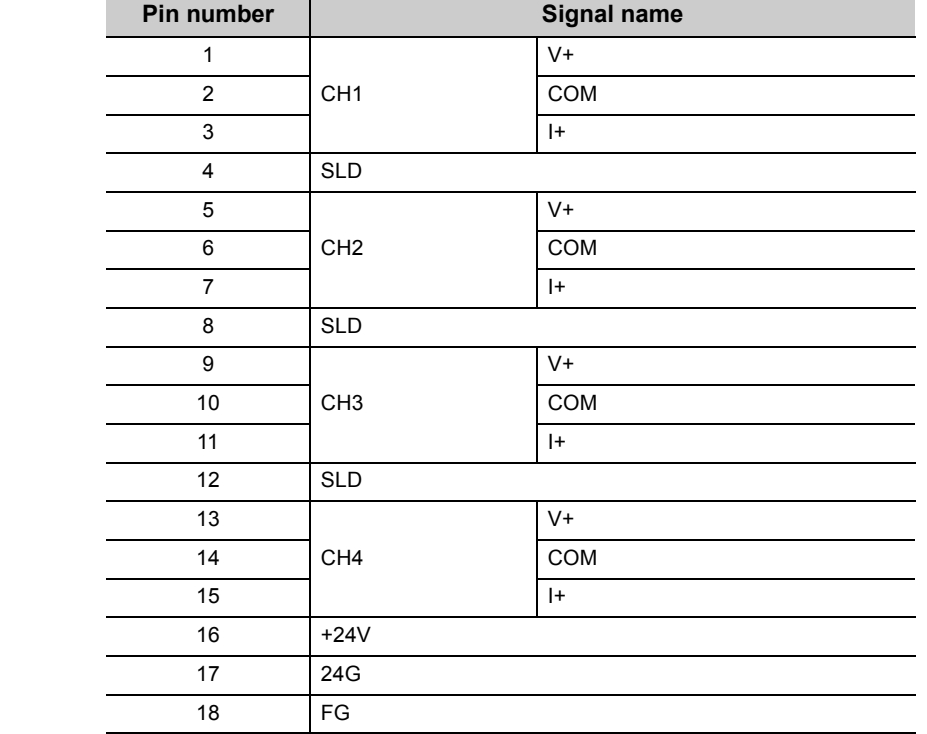

# <span id="page-137-0"></span>**7.4 Wiring**

This section describes the wiring precautions and module connection examples of a D/A converter module.

# **7.4.1 Wiring precautions**

External wiring that is less likely to be affected by noise is one of the conditions for a highly reliable system that fully utilizes the D/A converter module.

This section describes the precautions on external wiring.

- Use separate cables for the AC control circuit and the D/A converter module's external I/O signals to avoid influence of AC side surges and induction.
- Do not locate external wires near the main circuit line, high-voltage circuit lines, and load circuit lines of devices other than programmable controllers. Also, do not bunch external wires with these lines. Otherwise, the external wires are more likely to be affected by noise, surges, and induction.
- Ground shielded cables at one end.
- A solderless terminal with an insulation sleeve cannot be used on the terminal block. It is recommended to put a mark tube or an insulation tube on the wire connection part of a solderless terminal.

# **7.4.2 External wiring**

The following describes the external wiring.

## **(1) For voltage output**

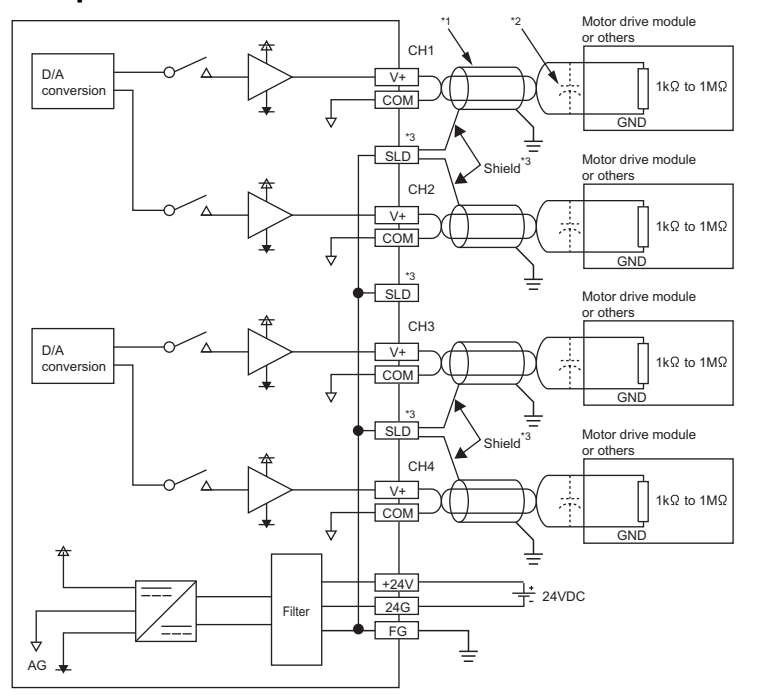

## **(2) For current output**

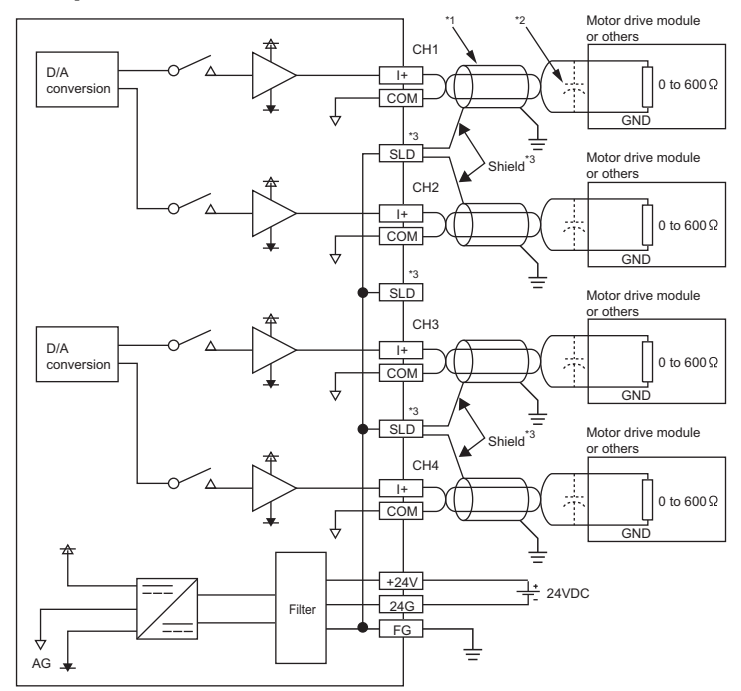

- \*1 For wire, use the shielded twisted pair cable.
- \*2 If noise or ripple occurs for analog signals, connect a capacitor with the value of 0.1 to 0.47µF (withstand voltage 25V or higher) to the input terminal of an external device.
- \*3 Connect the shielded wire for each channel to one of the three shield terminals. Make sure to ground the FG terminal. Also, ground the FG terminal of the power supply module.

**7**

This chapter describes the setting procedures of the D/A converter module.

$$
\mathit{Point}^{\,\heartsuit}
$$

- After writing the contents of the new module, parameter settings, and auto refresh settings into the CPU module, reset the CPU module and switch its status as STOP  $\rightarrow$  RUN  $\rightarrow$  STOP  $\rightarrow$  RUN, or turn off and on the power supply to activate the settings.
- After writing the contents of the switch settings, reset the CPU module or turn off and on the power supply to activate the settings.

# **8.1 Adding a Module**

Add the model name of the D/A converter module to use on the project.

### **(1) Addition procedure**

Open the "New Module" window.

Project window  $\Leftrightarrow$  [Intelligent Function Module]  $\Leftrightarrow$  Right-click  $\Leftrightarrow$  [New Module...]

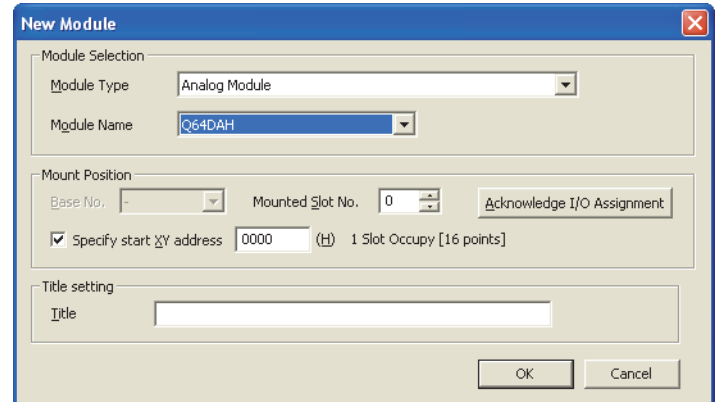

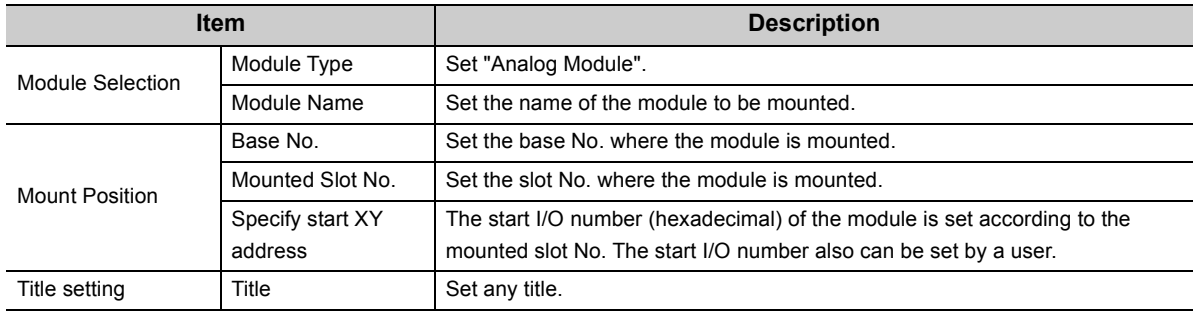

# <span id="page-140-0"></span>**8.2 Switch Setting**

Set the output range, HOLD/CLEAR function, drive mode, and output mode used for each channel.

## **(1) Setting procedure**

Open the "Switch Setting" window.

 $\heartsuit$  Project window  $\heartsuit$  [Intelligent Function Module]  $\heartsuit$  module name  $\heartsuit$  [Switch Setting]

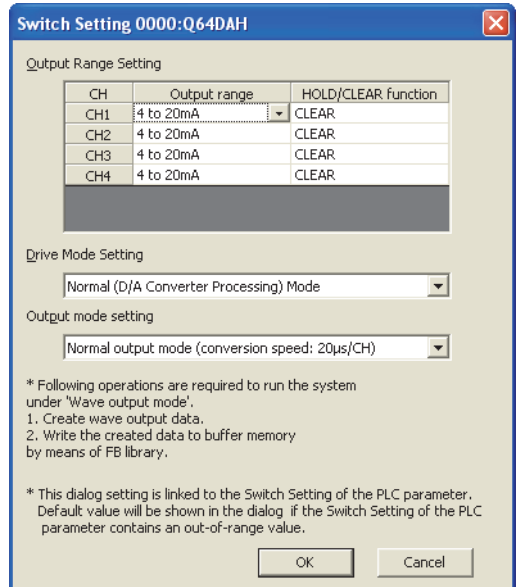

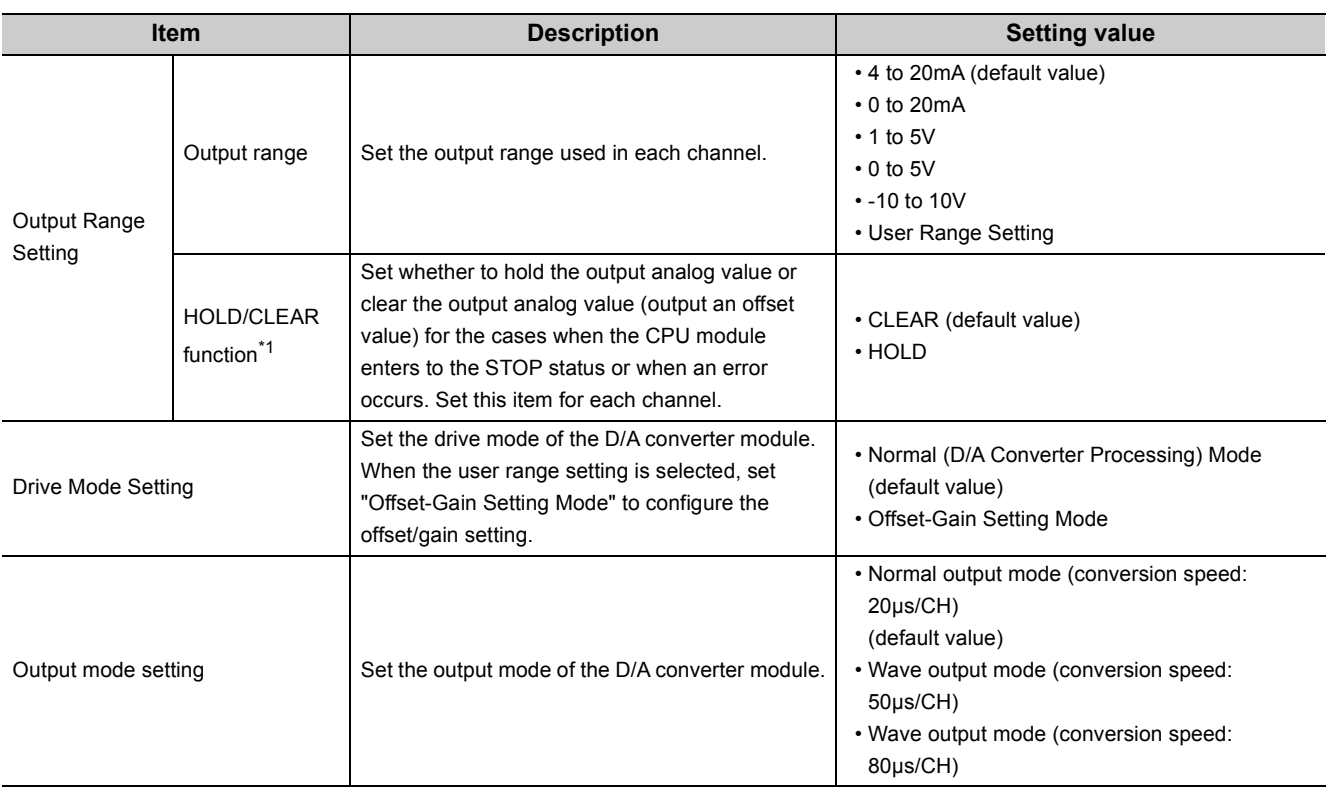

\*1 The operation of the D/A converter module in the normal output mode differs from the operation in the wave output mode. For details, refer to the following.

Analog Output HOLD/CLEAR Function ( $\sqrt{P}$  [Page 32, Section 4.4](#page-33-0))

#### **(a) Intelligent function module switch setting (Switch 1 to 5)**

The items described in (1) also can be set in Switch 1 to 5 of the intelligent function module switch setting of "PLC parameter". The following are the switches to set each item.

- Switch 1: Output range
- Switch 3: HOLD/CLEAR function
- Switch 4: Drive Mode Setting, Output mode setting

For the setting procedure, refer to the following.

• Intelligent function module switch setting  $(\sqrt{F})$  [Page 238, Appendix 3 \(2\)\)](#page-239-0)

Though the example of procedure in the reference is for GX Developer, same settings and values can be used for GX Works2 as well.

# **8.3 Parameter Setting**

#### Set the parameters of each channel.

Setting the parameters here eliminates the necessity of the parameter settings by sequence program.

## **(1) Setting procedure**

Open the "Parameter" window.

#### *1.* **Start "Parameter".**

V Project window  $\Diamond$  [Intelligent Function Module]  $\Diamond$  module name  $\Diamond$  [Parameter]

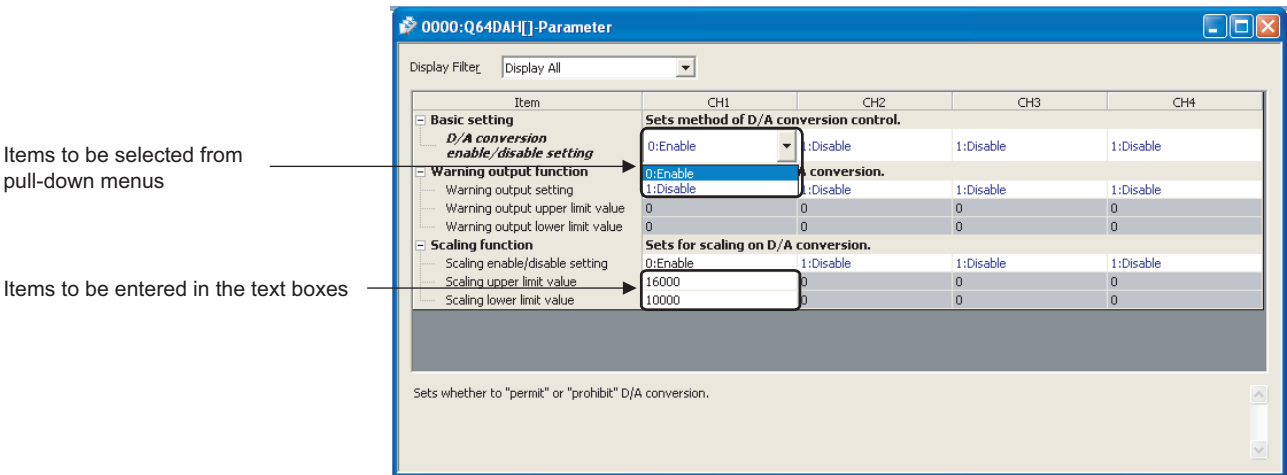

- *2.* **Double-click the item to change the setting, and input the setting value.**
	- Items to input from the pull-down list
	- Double-click the item to set, to display the pull-down list. Select the item.
	- Items to input from the text box

Double-click the item to set, and input the setting value.

*3.* **For setting CH2 to CH4, follow the operation of step 2.**

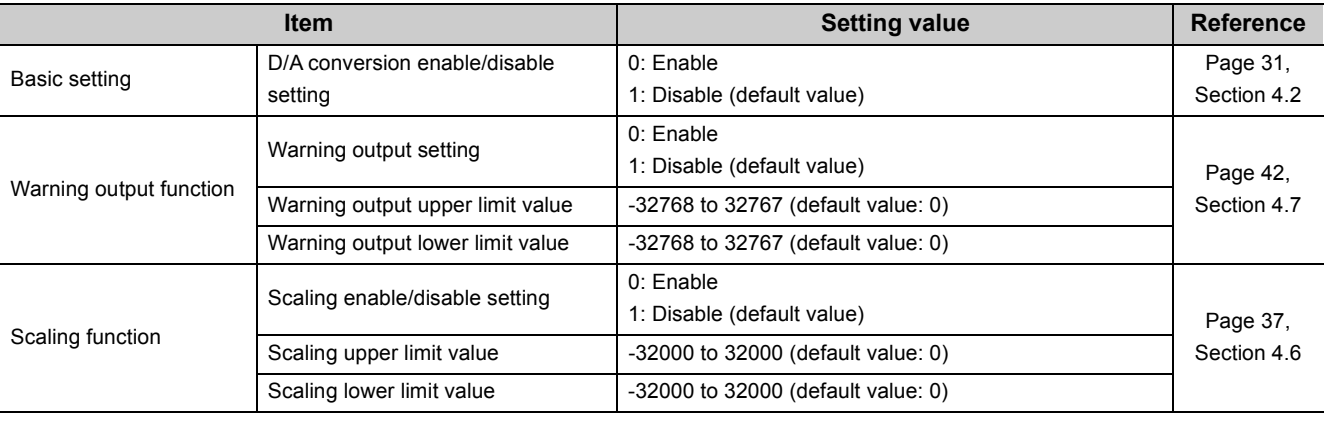

Set the buffer memory areas of the D/A converter module to be refreshed automatically. The auto refresh setting eliminates the necessity of data reading/writing using the sequence program.

### **(1) Setting procedure**

Open the "Auto\_Refresh" window.

*1.* **Start "Auto\_Refresh".**

V Project window  $\phi$  [Intelligent Function Module]  $\phi$  module name  $\phi$  [Auto\_Refresh]

*2.* **Click the item to set, and input the destination device for auto refresh.**

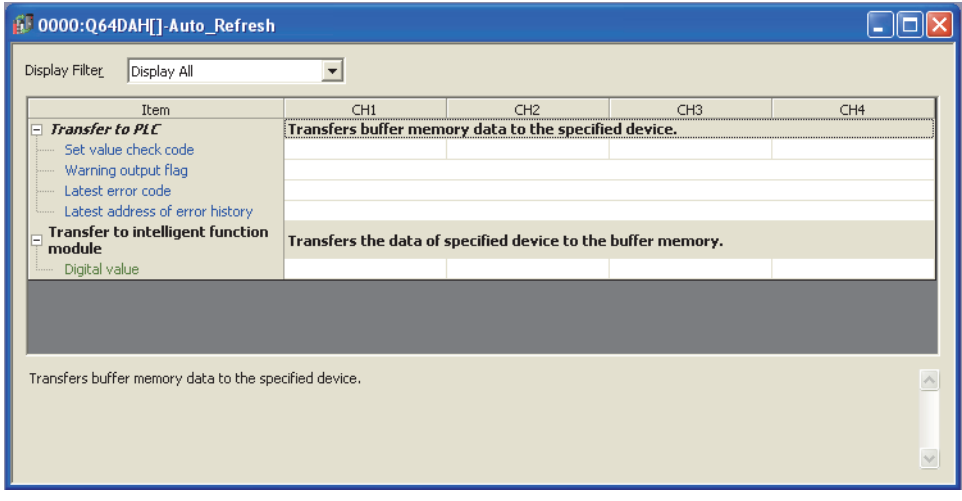

# $Point<sup>°</sup>$

Available devices are X, Y, M, L, B, T, C, ST, D, W, R, and ZR.

When a bit device X, Y, M, L, or B is used, set the number that is divisible by 16 points (example: X10, Y120, M16). Data in the buffer memory are stored in 16 points of devices starting from the set device No. (Example: When X10 is set, the data are stored in X10 to X1F.)
# **8.5 Offset/gain Setting**

When using the user range setting, configure the offset/gain setting with the following operations. When using the industrial shipment setting, the offset/gain setting is not required.

The offset/gain setting can be configured from the following two types of operations.

- Setting from "Offset/Gain Setting" of GX Works2 ( $\sqrt{F}$  [Page 143, Section 8.5.1\)](#page-144-0)
- Setting from a program  $(\sqrt{3})$  [Page 146, Section 8.5.2](#page-147-0))

# <span id="page-144-0"></span>**8.5.1 Setting from "Offset/Gain Setting" of GX Works2**

### **(1) Setting procedure**

Open the "Offset/Gain Setting" window. However, this function cannot be used in the wave output mode. Set the normal output mode or offset/gain setting mode in advance.

Do not turn off the external power supply while offset/gain setting is being configured. If the external power supply is turned off during the setting, offset/gain setting is not configured properly.

◯ [Tool]  $\Diamond$  [Intelligent Function Module]  $\Diamond$  [Analog Module]  $\Diamond$  [Offset/Gain Setting...]

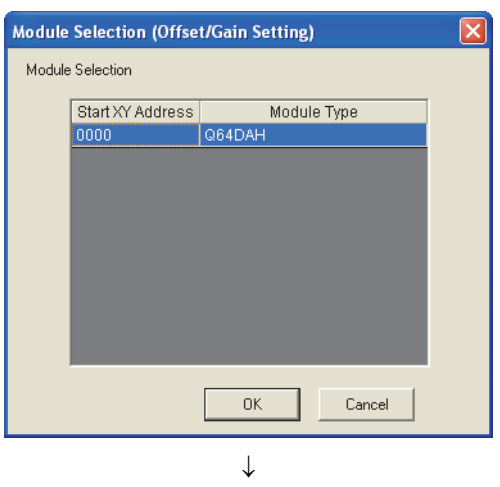

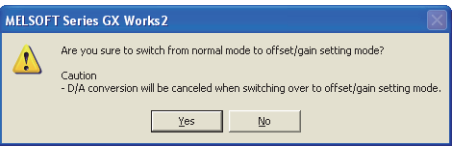

*1.* **Select the module to configure the offset/gain** 

setting, and click the **button**.

**2.** Click the **button**.

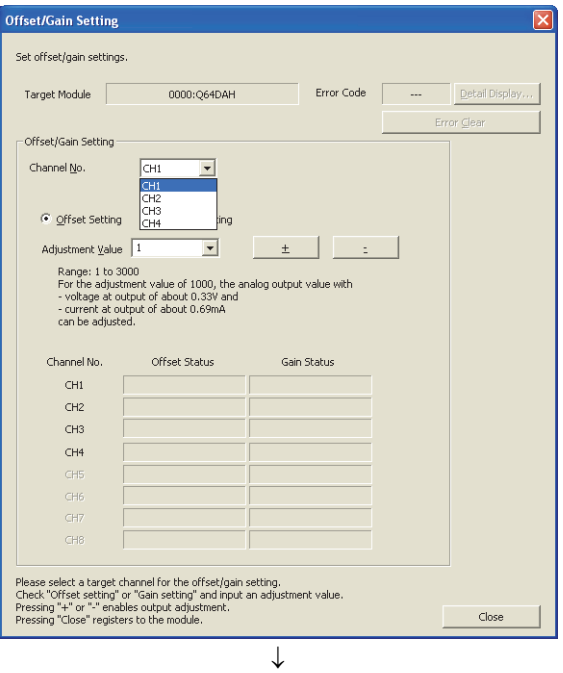

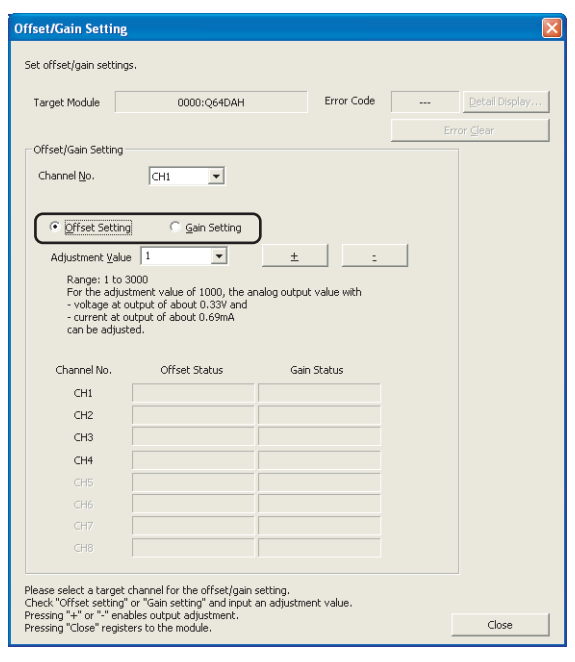

*3.* **Specify the channel to use the offset/gain setting.**

*4.* **Use the radio button to specify whether the offset setting or gain setting. (Step 5 and later describes when the offset setting is specified.)**

**Offset/Gain Setting** Set offset/gain settings Target Module 0000:0640AH Frror Cod Offset/Gain Setting  $\overline{C}$ H1  $\overline{\phantom{0}}$ Channel No. C Gain Setting C Offset Setting Adjustment Value Range: 1 to 3<br>For the adjus  $rac{1}{100}$ alog output value with 0O Channel No Offset Status .<br>Gain Status  $CH1$  $CH2$  $CH3$  $CH4$ Please select a target channel for the offset/gain setting.<br>Check "Offset setting" or "Gain setting" and input an adjustment value<br>Pressing "+" or "-" enables output adjustment.<br>Pressing "Close" registers to the module. Close  $\downarrow$ 

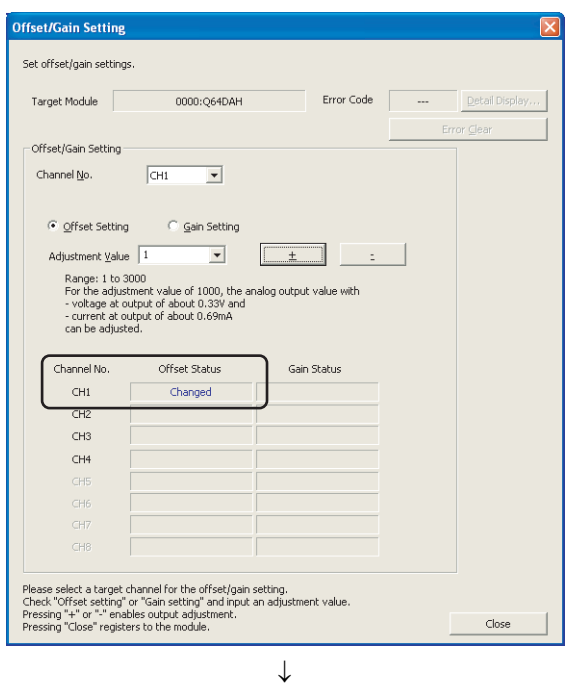

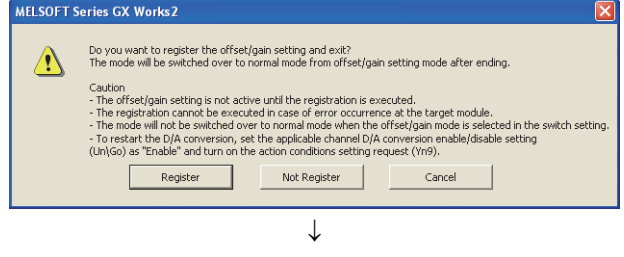

*5.* **The adjustment amount of the offset value or gain value can be selected from "1", "100", "500", "1000", "2000", and "3000" or it can be set by inputting any value (1 to 3000).**

- **6.** Clicking the  $\frac{1}{2}$  or  $\frac{1}{2}$  button fine-adjusts **the analog output voltage or analog output current value by the set adjustment value.**
- *7.* **The offset status in the specified channel is changed to "Changed".**
- *8.* **To perform the gain setting, repeat from step 4.**
- **9.** After setting, click the **button**.

10. Click the **Bullet** Register **button**.

#### <span id="page-147-0"></span>**(1) Setting procedure**

The following describes the procedures when setting the offset/gain from a sequence program.

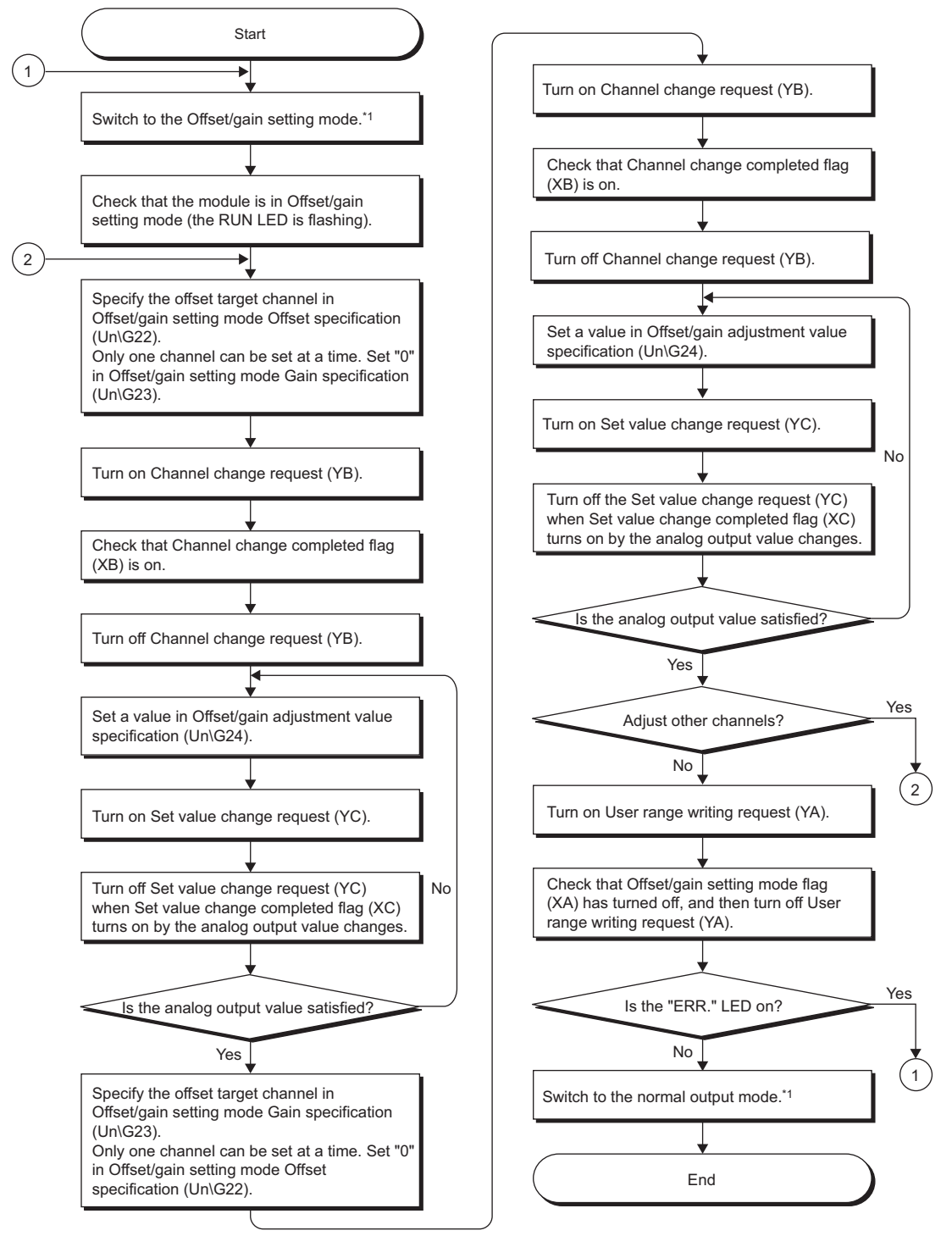

- \*1 The following shows the procedure for switching the mode (normal output mode  $\rightarrow$  offset/gain setting mode, or offset/ gain setting mode  $\rightarrow$  normal output mode).
	- Dedicated instruction (G(P).OFFGAN) ( $\sqrt{r}$  [Page 229, Appendix 2.1](#page-230-0))
	- Setting to Mode switching setting (Un\G158, Un\G159) and turning on and off Operating condition setting request (Y9)  $(\sqrt{3}P$  [Page 117, Section 6.2 \(15\)\)](#page-118-0)
	- Switch setting  $(\sqrt{F}$  [Page 139, Section 8.2 \(1\)\)](#page-140-0)
	- The wave output mode cannot be switched to the offset/gain setting mode.

# $Point<sup>9</sup>$

- Configure the offset/gain setting in accordance with the actual use situation.
- Offset and gain values are recorded in the flash memory in the D/A converter module by turning on and off User range writing request (YA). Once recorded, the values are not deleted even after the power is turned off. When the values are written 26 times in succession, an error occurs to prevent an improper write to flash memory. The error code (162) is stored in Latest error code (Un\G19), Error flag (XF) turns on, and ERR. LED turns on.
- Configure the offset/gain setting in the range satisfying the following condition. When the setting value out of the range is configured, the maximum resolution and accuracy of the module may not fall within the range shown in the following performance specifications.
	- I/O conversion characteristic of D/A conversion ( $\sqrt{F}$  Page 24, Section 3.2.2)
- Configure the offset/gain setting for each channel. When the setting for offset and gain channels is configured at the same time, an error occurs. The error code (500) is stored in Latest error code (Un\G19), Error flag (XF) turns on, and ERR. LED turns on.
- When an error occurs even in one channel, the offset/gain value is not written to the module. Check the value in Latest error code (Un\G19) and perform the following procedures to reconfigure the offset/gain setting from the beginning.
	- Error Code List  $(\sqrt{3}$  [Page 212, Section 11.1\)](#page-213-0)
- When the mode is switched from the offset/gain setting mode to the normal output mode by the dedicated instruction (G(P).OFFGAN) or Mode switching setting (Un\G158, Un\G159), Module READY (X0) turns on. Note that initial settings are processed at this timing if any sequence program is set to configure initial settings when Module READY (X0) turns on.
- When Set value change request (YC) is turned on while the external power supply is off, Set value change completed flag (XC) does not turn on. Turn on the external power supply first, and turn on and off Set value change request (YC) again.

## **(2) Program example**

#### **(a) Device**

**Ex.** I/O number of D/A converter module is X/Y00 to X/Y0F.

The following table lists the devices used in the program example.

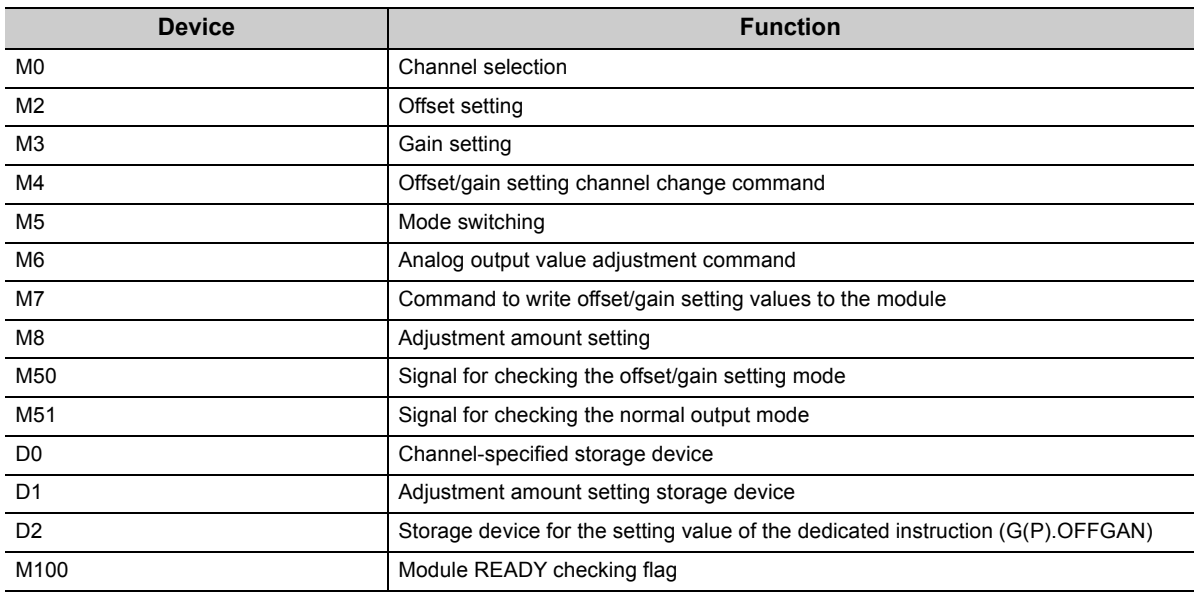

#### <span id="page-149-0"></span>**(b) Switching the mode using the dedicated instruction (G(P).OFFGAN)**

This sequence program executes the following operations.

- Switching the mode from the normal output mode to the offset/gain setting mode using the dedicated instruction (G(P).OFFGAN)
- Switching the channels for which the offset/gain settings are configured
- Writing the offset/gain values to the D/A converter module
- Switching the mode from the offset/gain setting mode back to the normal output mode using the dedicated instruction (G(P).OFFGAN)

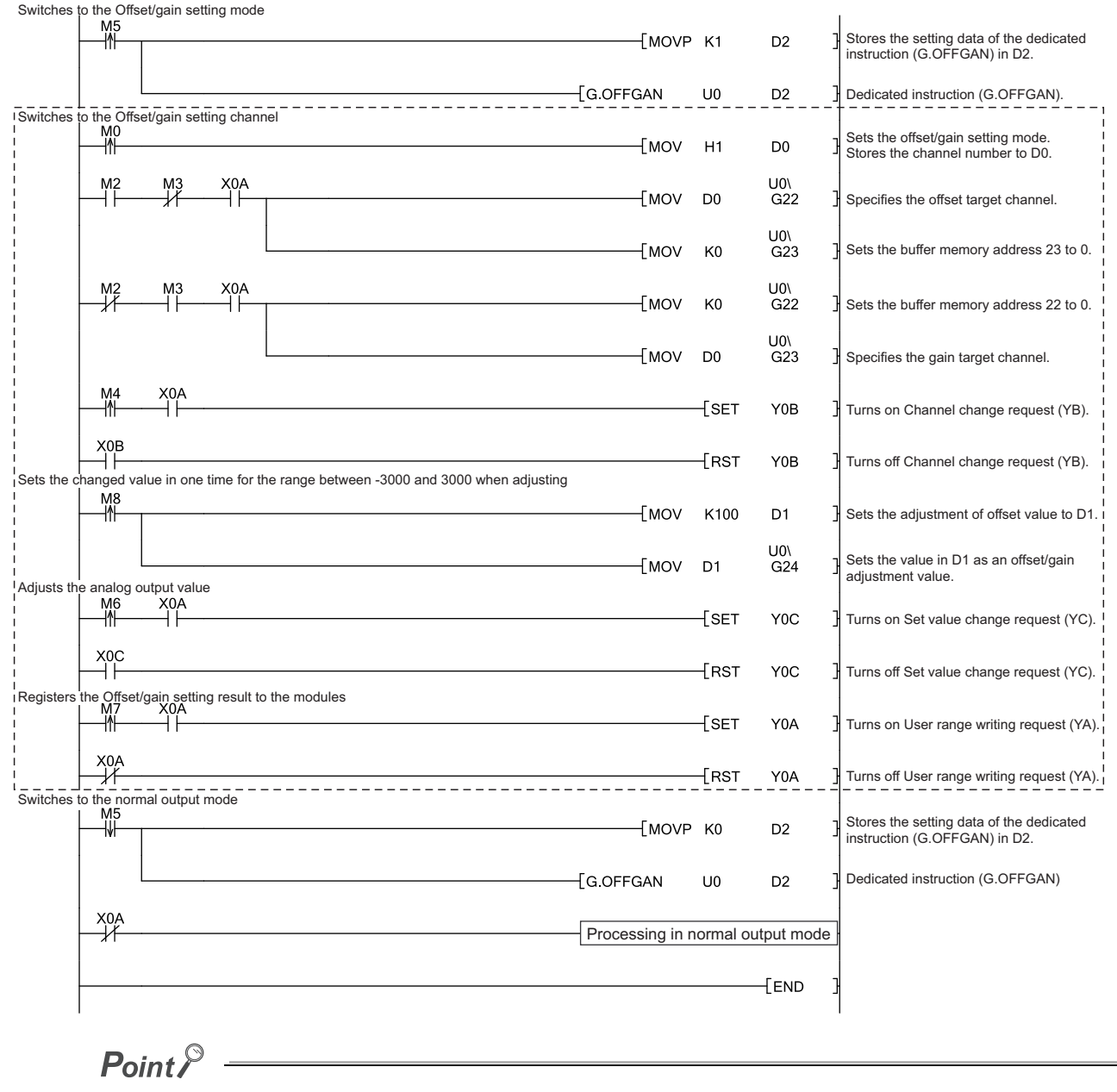

The sequence program enclosed by the dotted line is the common programs among the following three programs.

- Switching the mode using the dedicated instruction (G(P).OFFGAN) ( $\sqrt{P}$  [Page 148, Section 8.5.2 \(2\) \(b\)\)](#page-149-0) • Switching the mode by setting Mode switching setting (Un\G158, Un\G159) and using Operating condition setting request (Y9)  $(\sqrt{37}$  [Page 149, Section 8.5.2 \(2\) \(c\)](#page-150-0))
- Switching the mode using the switch setting  $(\sqrt{P})^2$  [Page 149, Section 8.5.2 \(2\) \(d\)](#page-150-1))

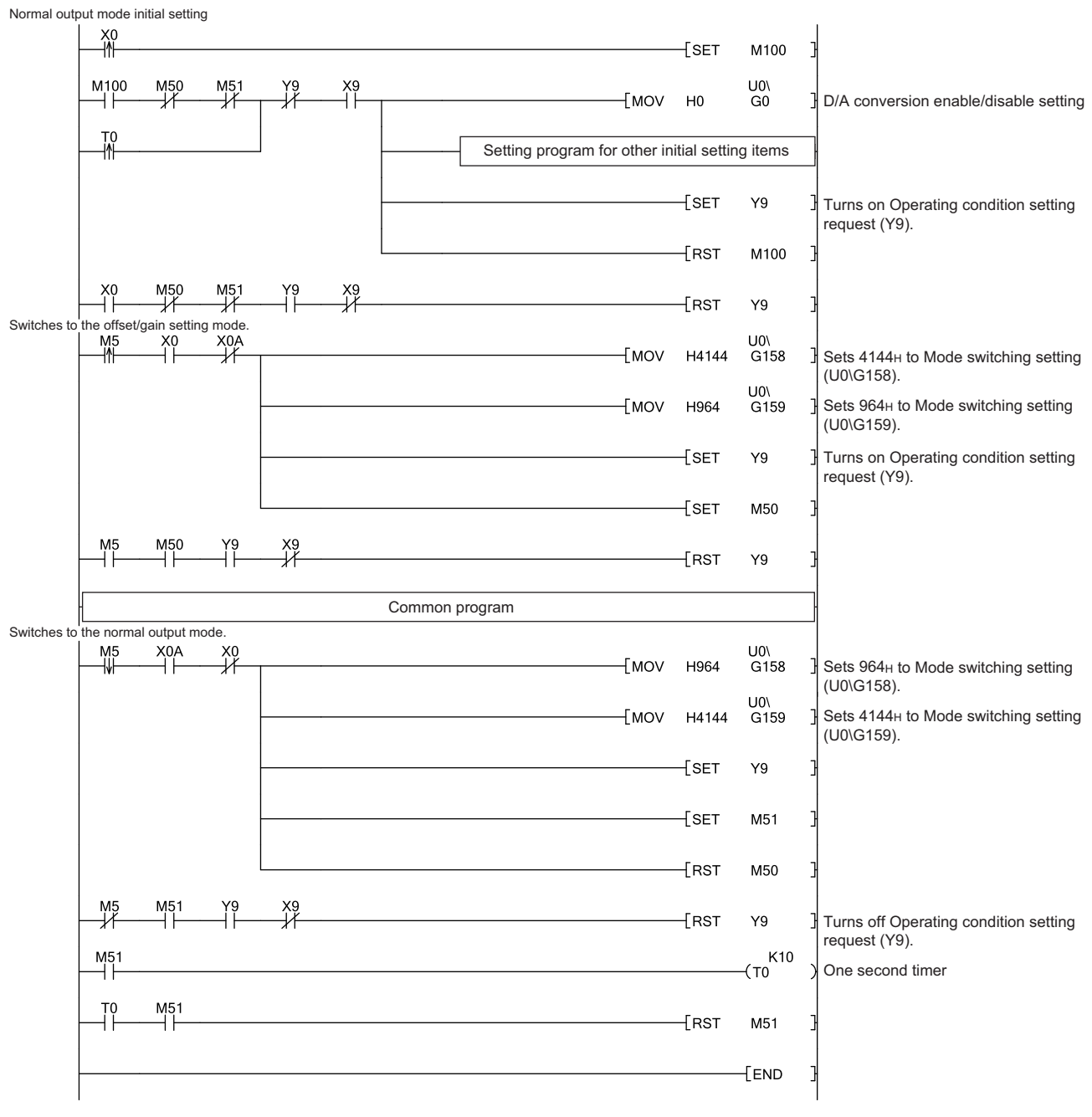

## <span id="page-150-0"></span>**(c) Switching the mode by setting Mode switching setting (Un\G158, Un\G159) and using Operating condition setting request (Y9)**

#### <span id="page-150-1"></span>**(d) Switching the mode using the switch setting**

The programs other than the common program are not necessary. After configuring the switch setting, reset the CPU module or turn off and on the power to switch the mode. This chapter describes the procedure for programming and the basic program of the D/A converter module.

# **9.1 Procedure for Programming**

Create a program to execute the D/A conversion according to the following procedure.

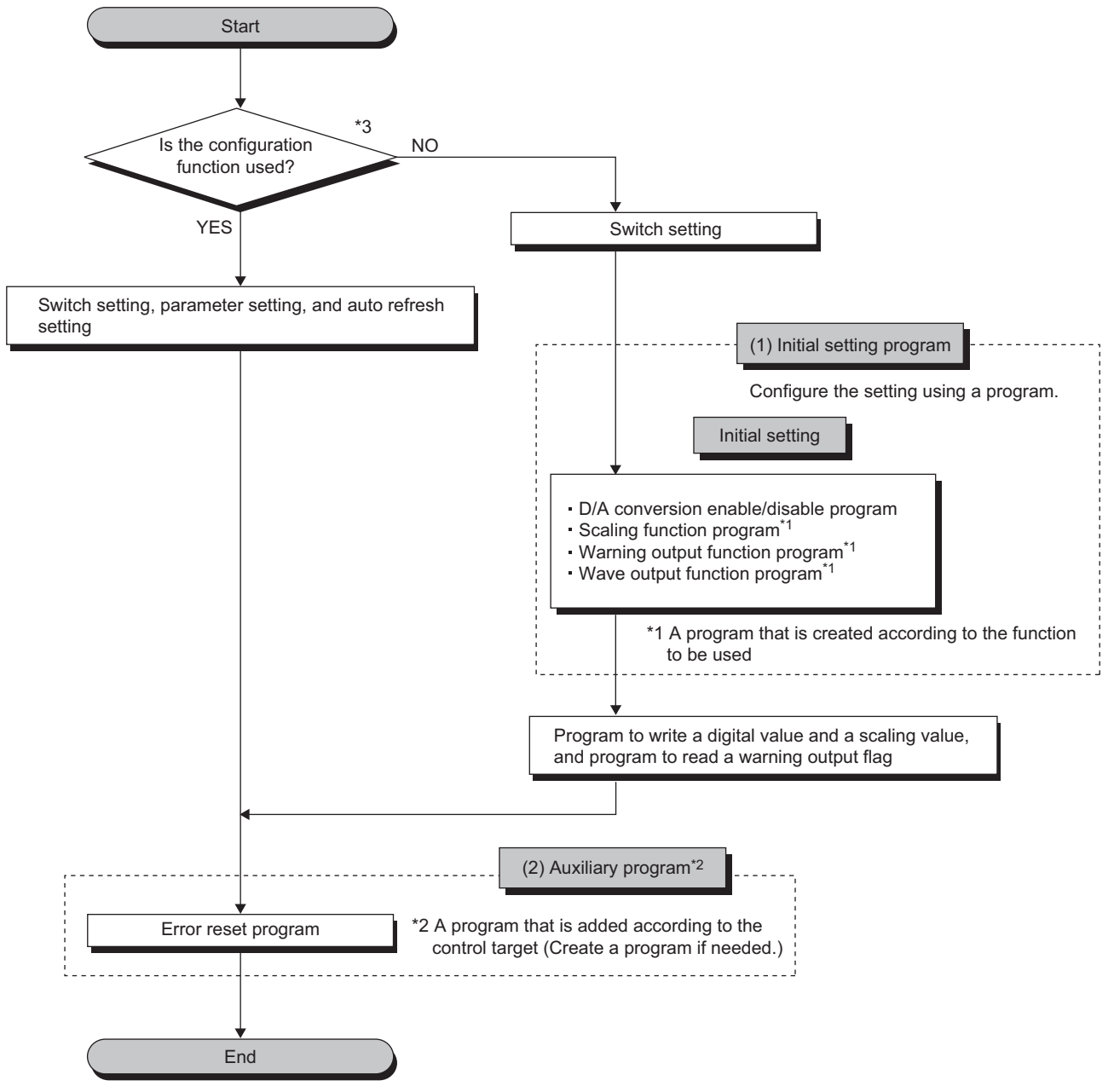

<sup>\*3</sup> When the wave output function is used, setting "D/A conversion enable/disable setting" to "0: Enable" in the parameter setting of the configuration function will cause an error at the start-up of the D/A converter module. The error code (33 $\Box$ ) is stored in Latest error code (Un\G19), Error flag (XF) turns on, and ERR. LED turns on. This error occurs because the wave pattern data points setting is set to 0 (default value) for the channel where D/A conversion enable is set. To prevent the error, set D/A conversion enable by the procedure described in the following section.

<sup>•</sup> Basic setting  $(\sqrt{P}$  [Page 66, Section 4.8.1 \(4\) \(b\)](#page-67-0))

# **9.2 When Using the Module in a Standard System Configuration**

This section shows program examples where the following system configuration and conditions apply.

#### **(1) System configuration**

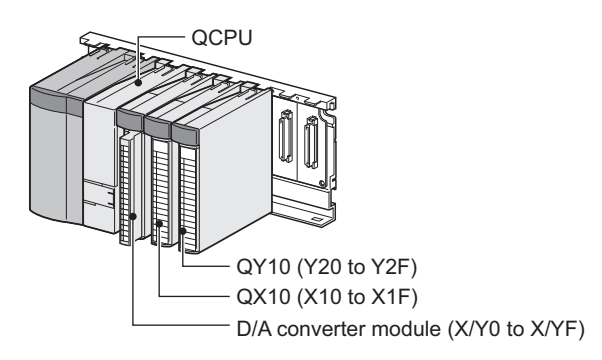

#### **(2) Programming condition**

Set CH1 and CH2 of the D/A converter module to D/A conversion enable, then write the digital values. If a digital value write error occurs, an error code is displayed in BCD.

Configure the scaling setting in CH1 only, and configure the warning output setting in CH2 only.

#### **(3) Switch setting**

Set the output range, HOLD/CLEAR function, drive mode, and output mode.

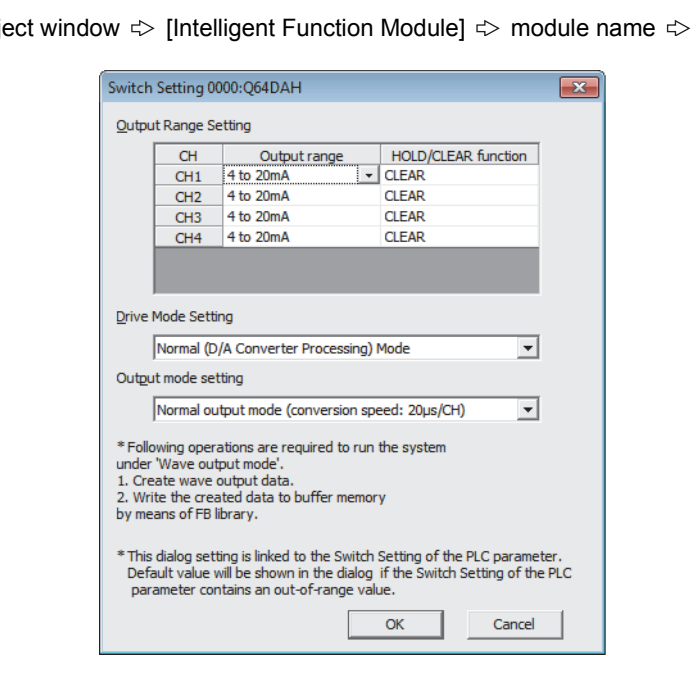

◯ Project window  $\Diamond$  [Intelligent Function Module]  $\Diamond$  module name  $\Diamond$  [Switch Setting]

# **(4) Initial setting description**

## **(a) Channel setting**

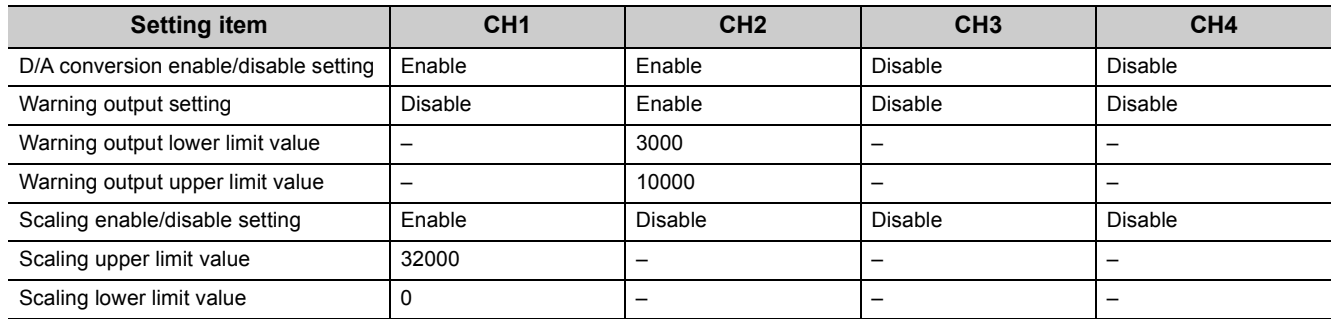

# **9.2.1 Program example when using parameters of intelligent function module**

## **(1) Device for users**

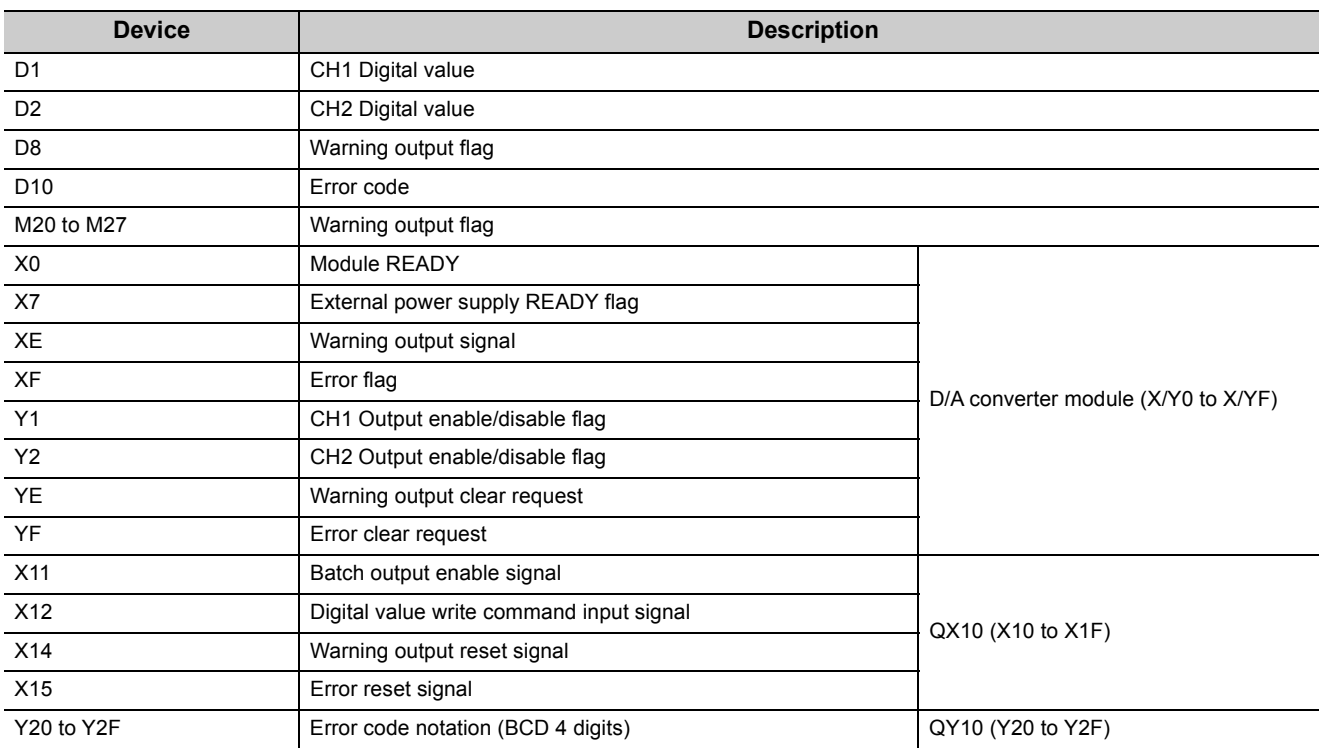

### **(2) Parameter setting**

Set the contents of initial settings in the parameters.

**Project window**  $\div$  **[Intelligent Function Module]**  $\div$  **[Q64DAH]**  $\div$  **[Parameter]** 

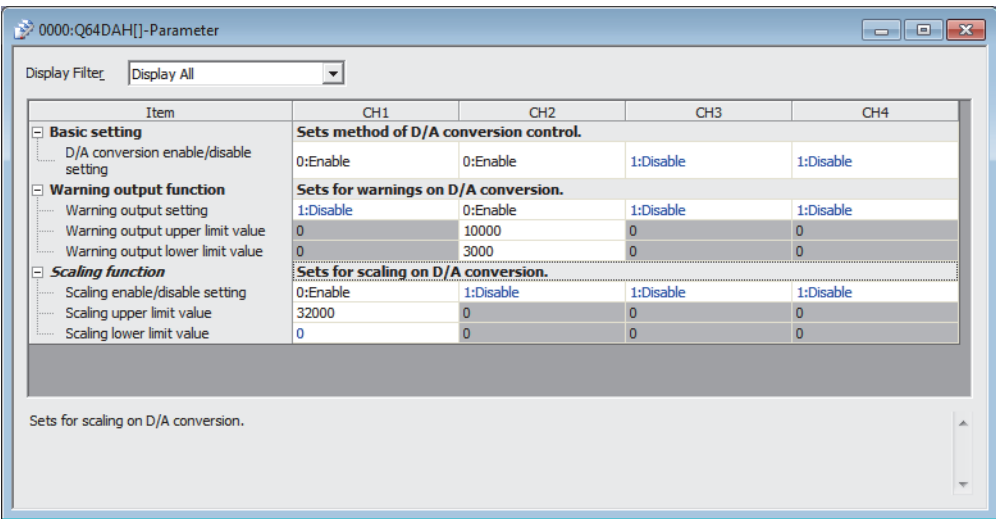

## <span id="page-155-0"></span>**(3) Auto refresh setting**

V Project window  $\phi$  [Intelligent Function Module]  $\phi$  [Q64DAH]  $\phi$  [Auto\_Refresh]

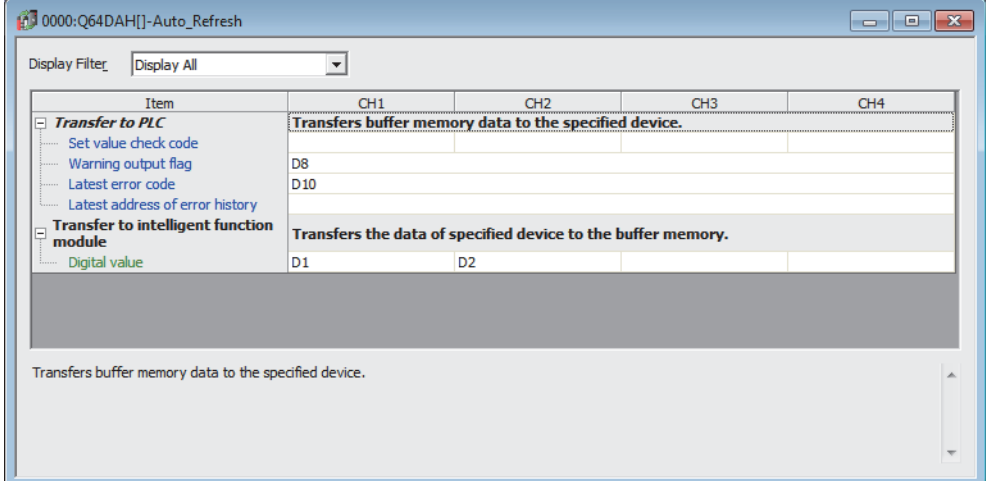

## **(4) Writing the parameters of intelligent function module**

Write the set parameters to the CPU module. Then reset the CPU module or turn off and on the power supply of the programmable controller.

 $\text{[Online]} \Leftrightarrow \text{[Write to PLC...]}$ 

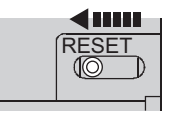

or power off and on

### **(5) Program example**

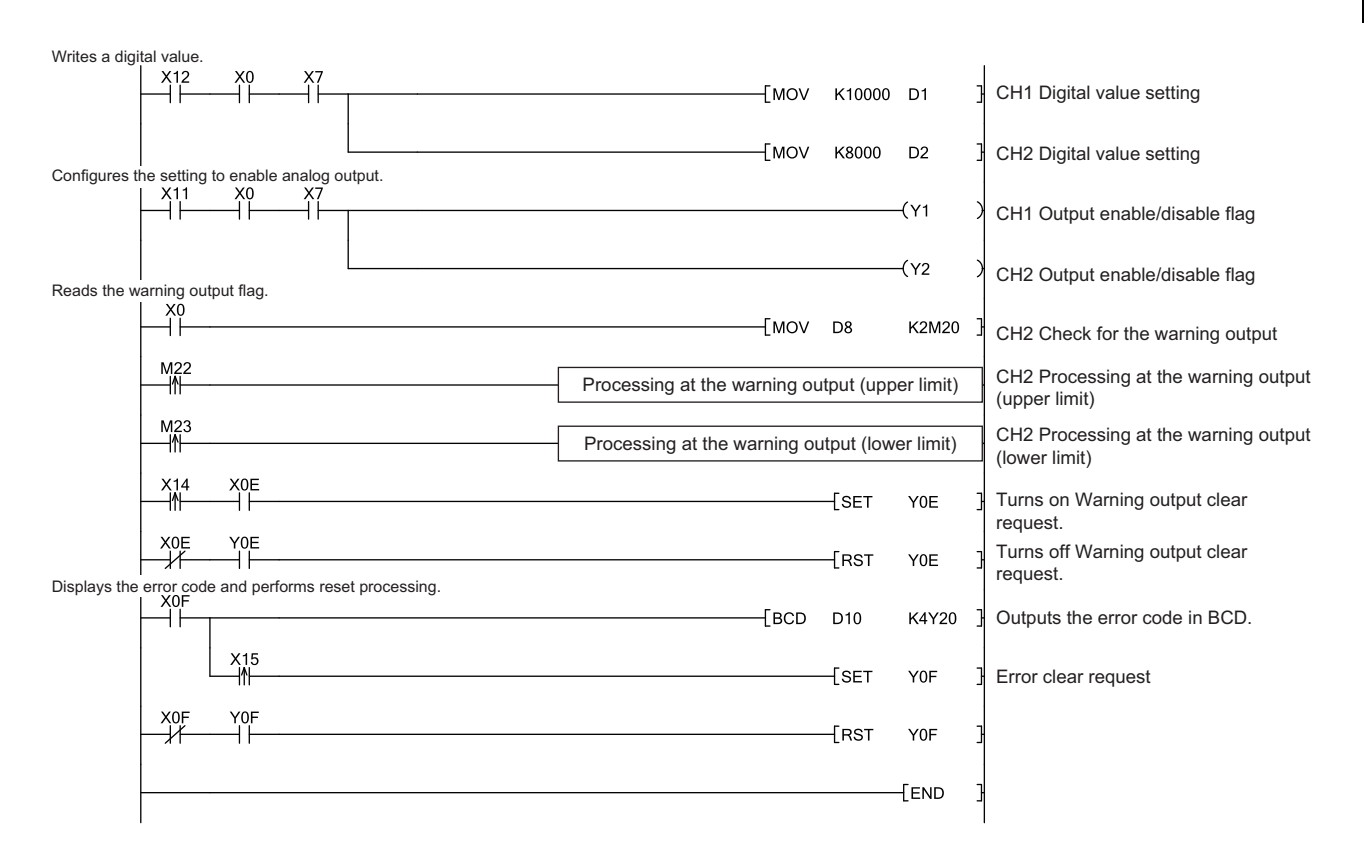

# **9.2.2 Program example when not using the parameters of intelligent function module**

# **(1) Device for users**

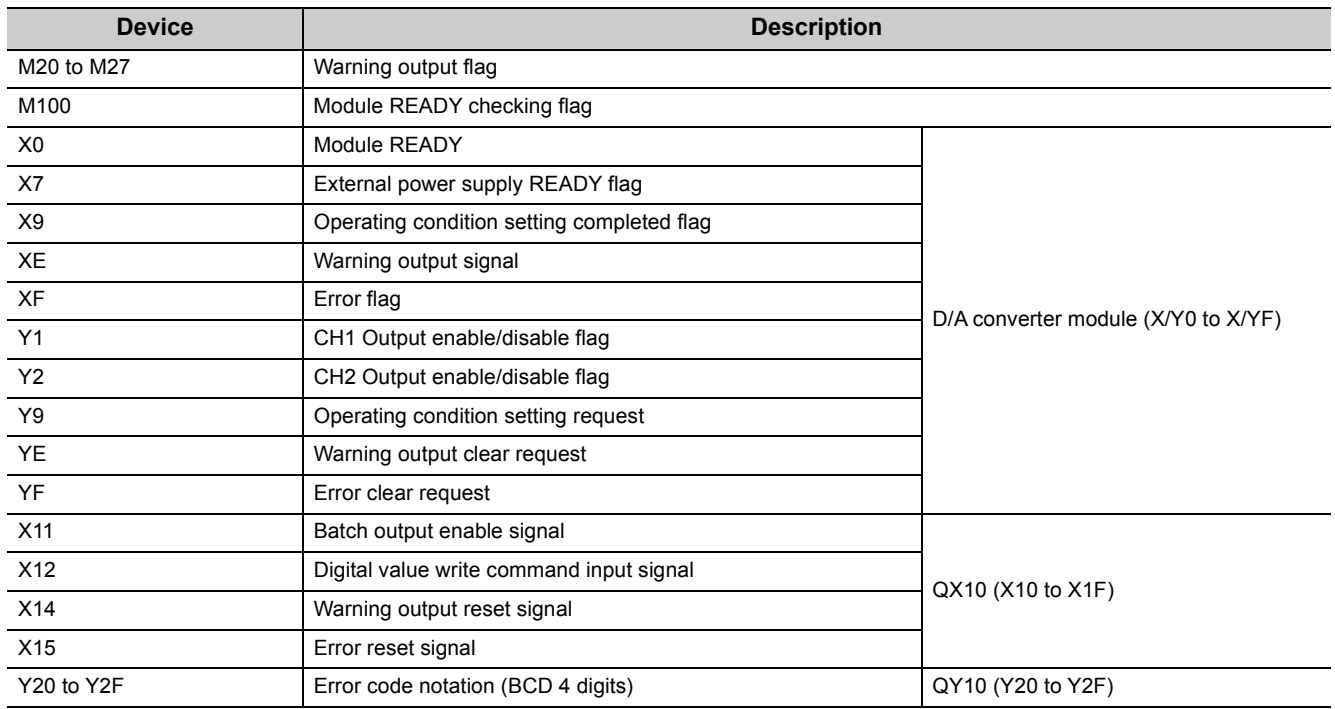

### **(2) Program example**

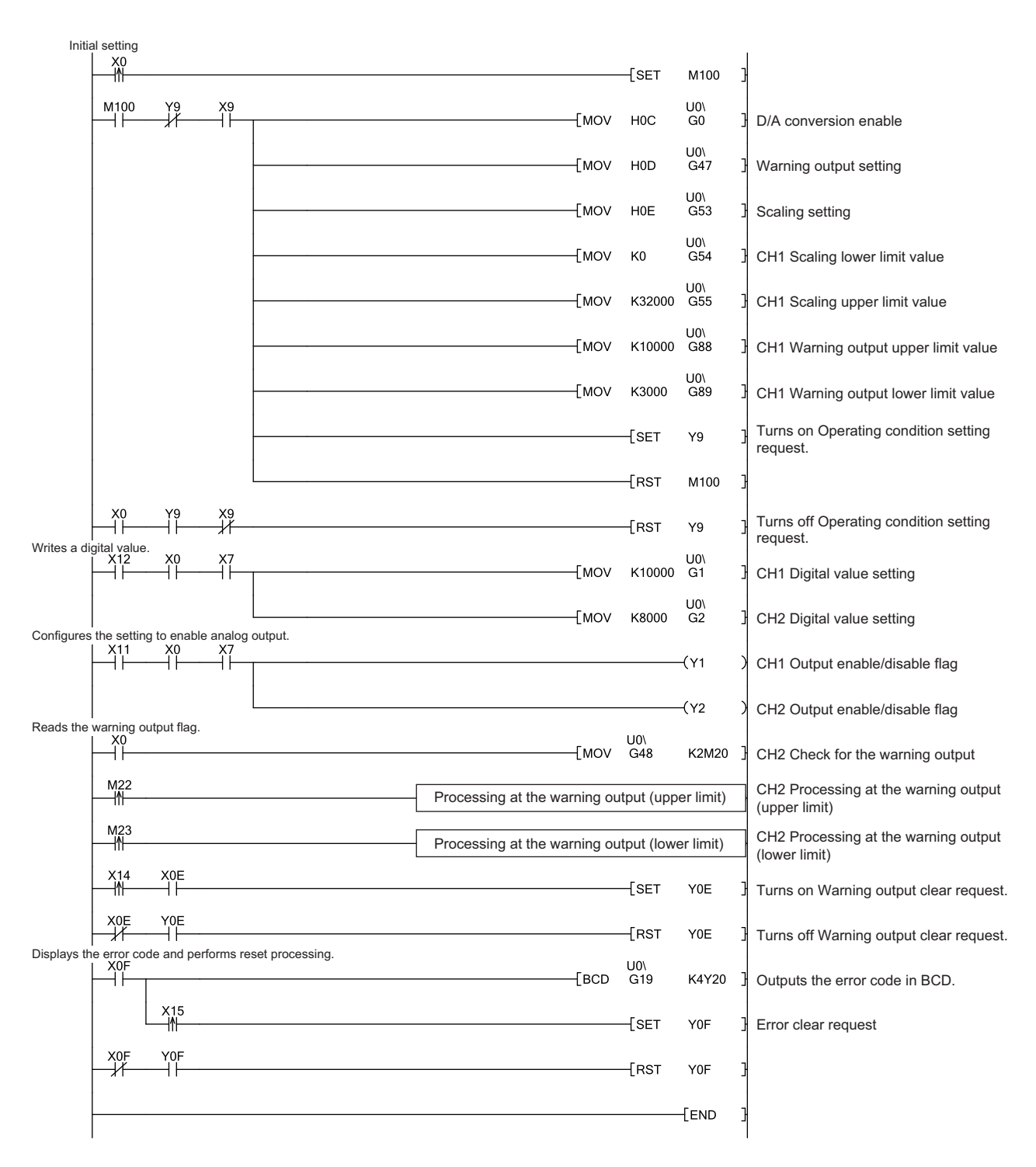

# **9.3 When Using the Module on the Remote I/O Network**

This section describes the system configuration and program examples of when the D/A converter module is used on a remote I/O network.

 $Point<sup>6</sup>$ 

For details on the MELSECNET/H remote I/O network, refer to the following. Q Corresponding MELSECNET/H Network System Reference Manual (Remote I/O network)

## **(1) System configuration**

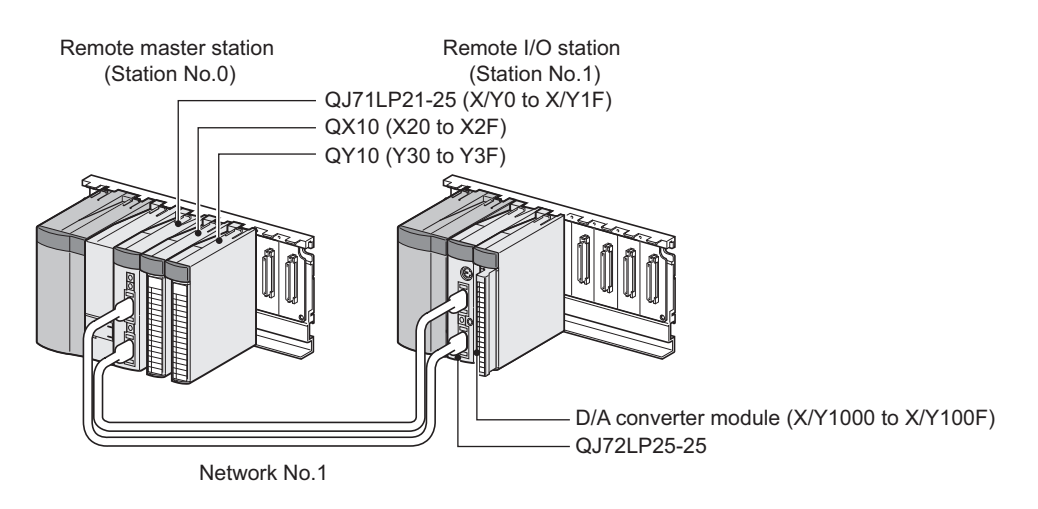

#### **(2) Programming condition**

Set CH1 and CH2 of the D/A converter module to D/A conversion enable, then write the digital values. If a digital value write error occurs, an error code is displayed in BCD. Configure the scaling setting in CH1 only, and configure the warning output setting in CH2 only.

#### **(3) Switch setting**

For the switch setting, refer to the procedure described in the following section.  $\sqrt{3}$  [Page 154, Section 9.2 \(3\)](#page-155-0)

#### **(4) Initial setting description**

#### **(a) Channel setting**

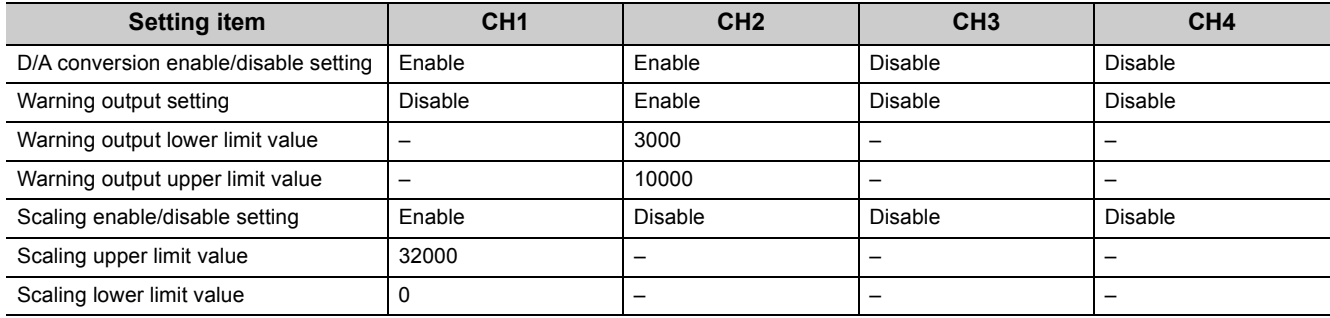

### **(5) Setting on the master station**

## *1.* **Create a project on GX Works2.**

Select "QCPU (Q mode)" for "Series" and select a CPU module to be used for "Type".

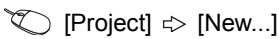

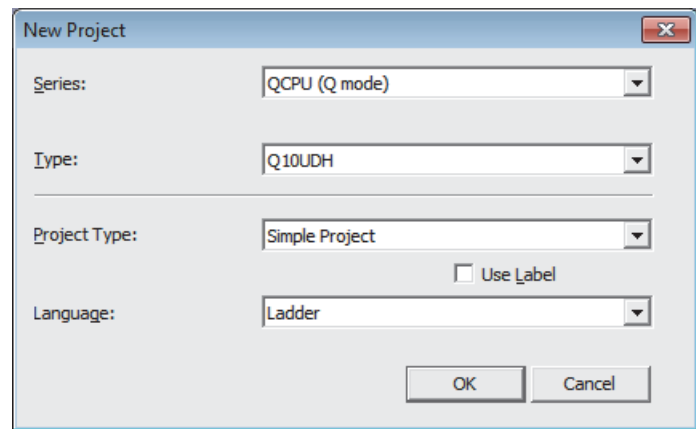

*2.* **Display the network parameter setting window and configure the setting as follows.**

 $\heartsuit$  Project window  $\heartsuit$  [Parameter]  $\heartsuit$  [Network Parameter] [Ethernet/CC IE/MELSECNET]

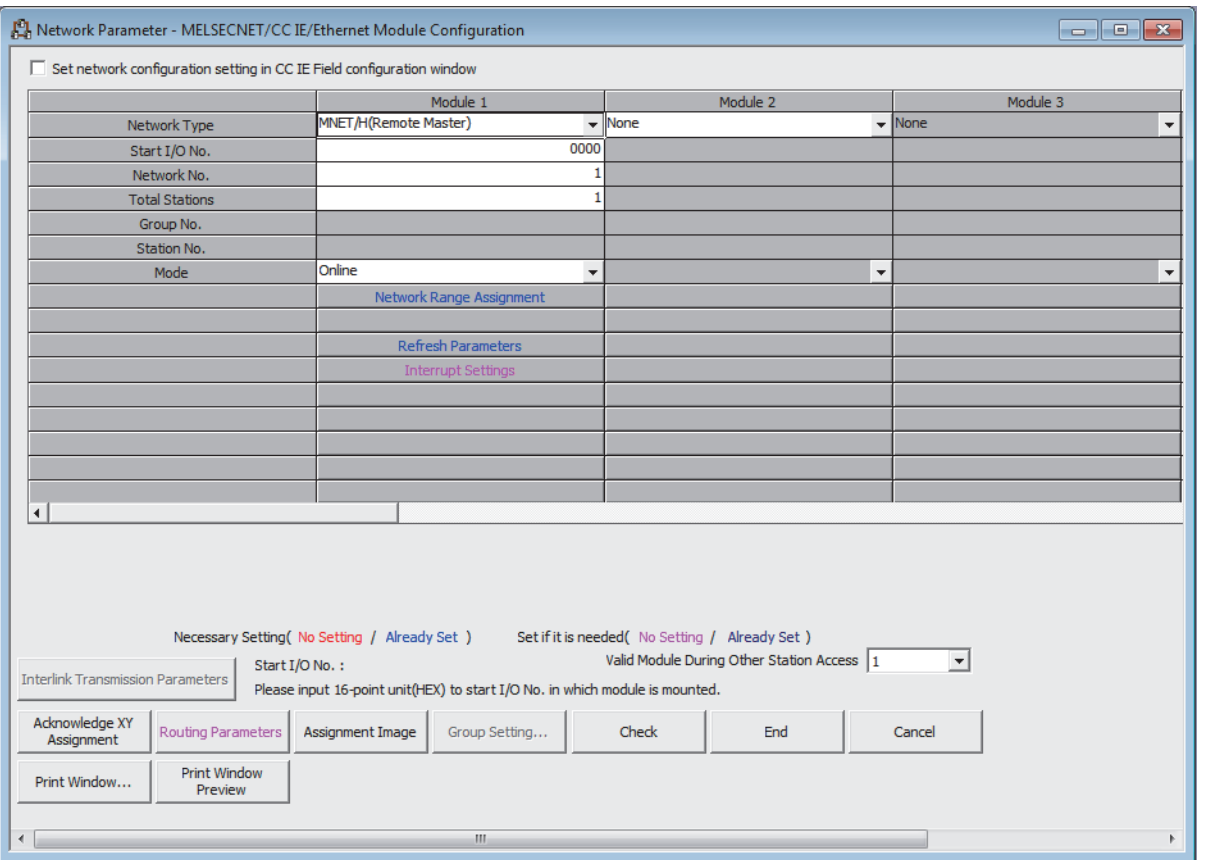

**9**

#### *3.* **Display the network range assignment setting window and configure the setting as follows.**

 Project window  $\div$  [Parameter]  $\div$  [Network Parameter]

c [Ethernet/CC IE/MELSECNET]  $\Rightarrow$  Metwork Range Assignment button Network Parameter Assignment the MNET/10(H) Remote Station Network Range Module No.: 1 E Setup common parameters and I/O assignments. Assignment Method  $\boxed{200}$  X 10ms Monitoring Time Parameter Name C Points/Start **Total Slave** C Start/End π Switch Screens 3W Setting  $\overline{\mathbf{y}}$ Stations  $M St. \rightarrow R St.$  $M St. < R St$  $M St. \rightarrow R St$  $M St. < R St$  $\blacktriangle$ Station No. B W W End Start End Points Start  $\sf Points$ Points Start End Start End Points  $512$ 0000  $01FF$ 256 1000  $10FF$  $\overline{\mathbf{r}}$ 

**• Project window =>** [Parameter] => [Network Parameter]

 $\Rightarrow$  [Ethernet/CC IE/MELSECNET]  $\Rightarrow$  Metwork Range Assignment button  $\Rightarrow$  "Switch Screens" "XY Setting"

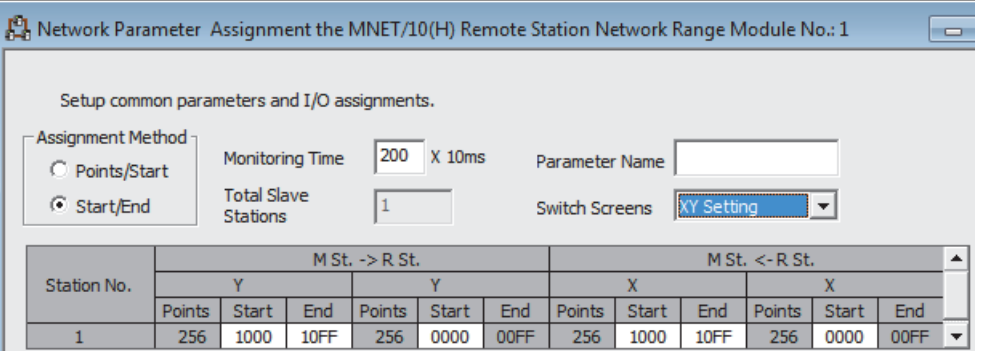

#### *4.* **Display the refresh parameter setting window and configure the setting as follows.**

 $\heartsuit$  Project window  $\heartsuit$  [Parameter]  $\heartsuit$  [Network Parameter]

 $\Leftrightarrow$  [Ethernet/CC IE/MELSECNET]  $\Leftrightarrow$  Refresh Parameters button

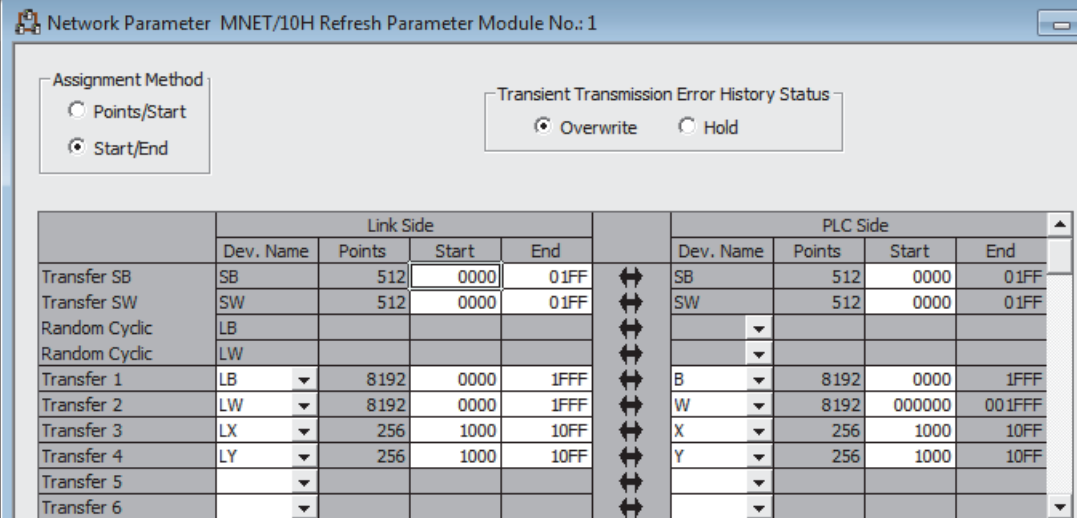

*5.* **Write the set parameters to the CPU module of the master station. Then reset the CPU module or turn off and on the power supply of the programmable controller.**

 $\bigcirc$  [Online]  $\Rightarrow$  [Write to PLC...]

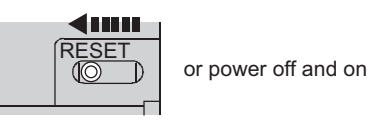

#### **(6) Setting on the remote I/O station**

#### *1.* **Create a project on GX Works2.**

Select "QCPU (Q mode)" for "Series" and select "QJ72LP25/QJ72BR15(Remotel/O)" for "Type".

 $\bigotimes$  [Project]  $\Rightarrow$  [New...]

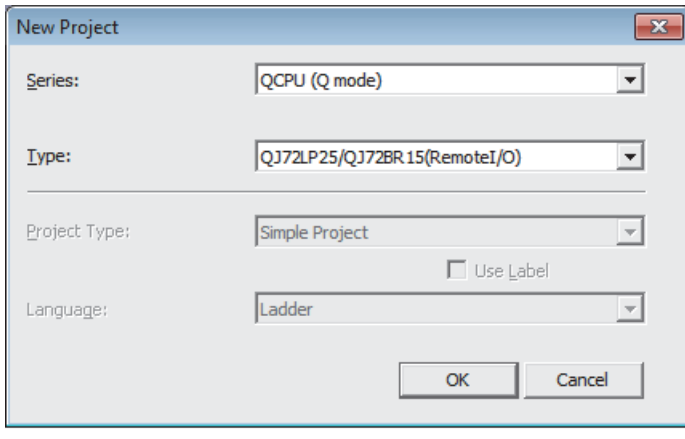

**9**

#### *2.* **Add the Q64DAH to the GX Works2 project.**

**T** Project window  $\div$  [Intelligent Function Module]  $\div$  Right-click  $\div$  [New Module...]

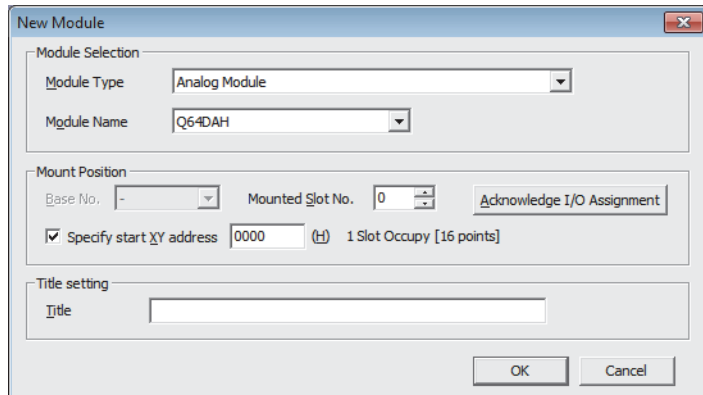

*3.* **Display the "Switch Setting" window for the Q64DAH and configure the setting as follows.**

**T** Project window  $\div$  [Intelligent Function Module]  $\div$  module name  $\div$  [Switch Setting]

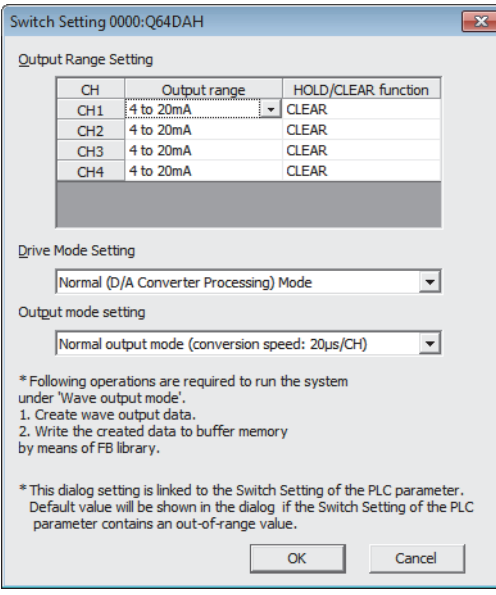

*4.* **Display the initial setting window for the Q64DAH and configure the setting as follows.**

When creating a program without using parameters of an intelligent function module, skip this procedure.

**• Project window**  $\phi$  **[Intelligent Function Module]**  $\phi$  **[Q64DAH]**  $\phi$  **[Parameter]** 

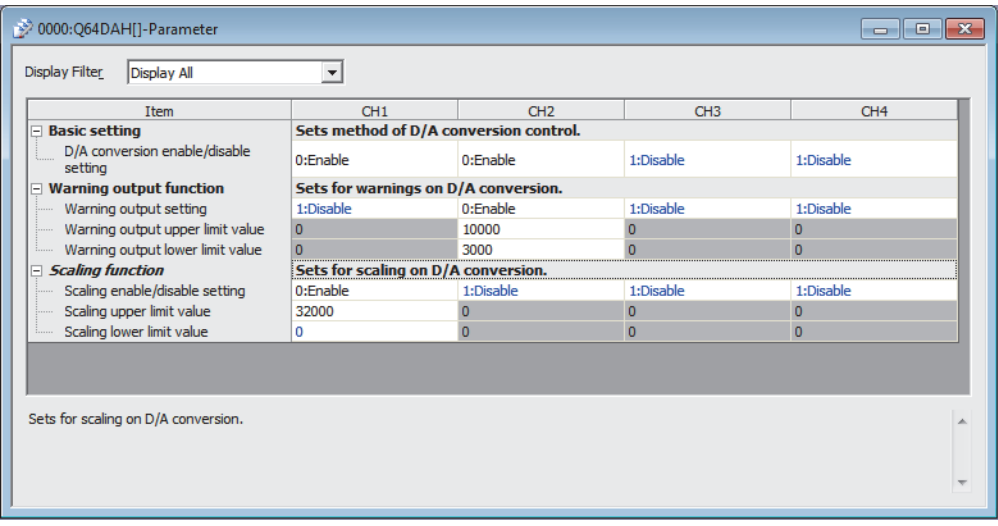

*5.* **Display the auto refresh setting window for the Q64DAH and configure the setting as follows.**

When creating a program without using parameters of an intelligent function module, skip this procedure.

 Project window  $\uparrow$  [Intelligent Function Module]  $\uparrow$  [Q64DAH]  $\uparrow$  [Auto\_Refresh]

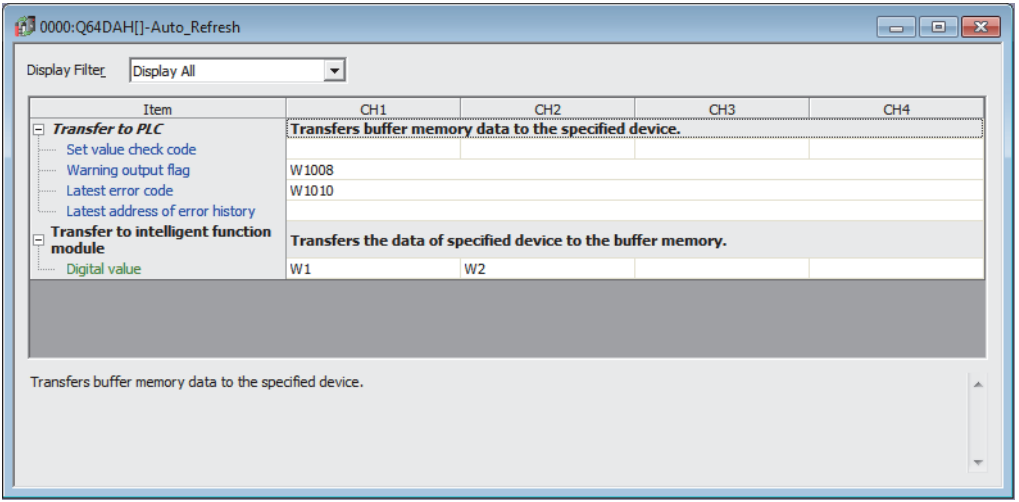

*6.* **Write the set parameters to the remote I/O module and reset the remote I/O module.**

 $\textcircled{1}$  [Online]  $\textcircled{2}$  [Write to PLC...]

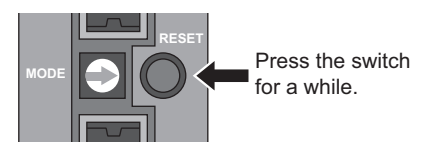

# **9.3.1 Program example when using parameters of intelligent function module**

# **(1) Device for users**

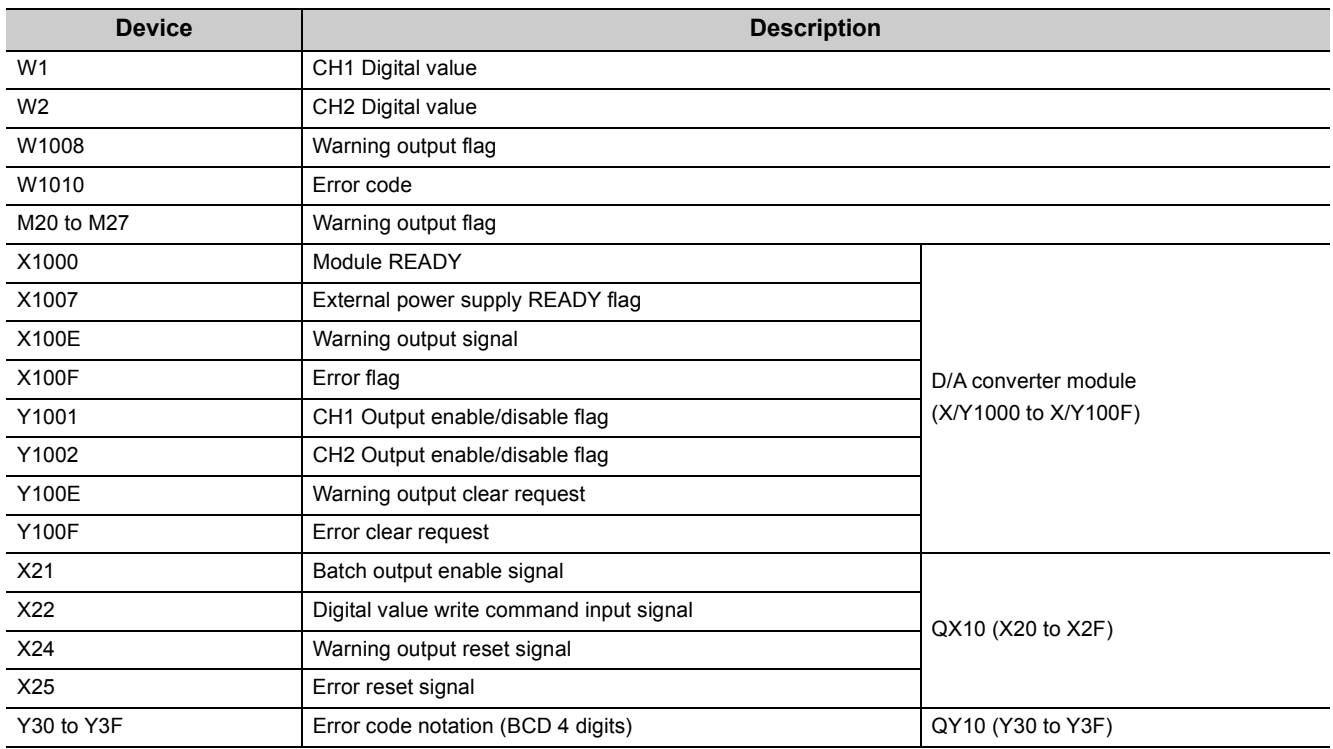

## **(2) Program example**

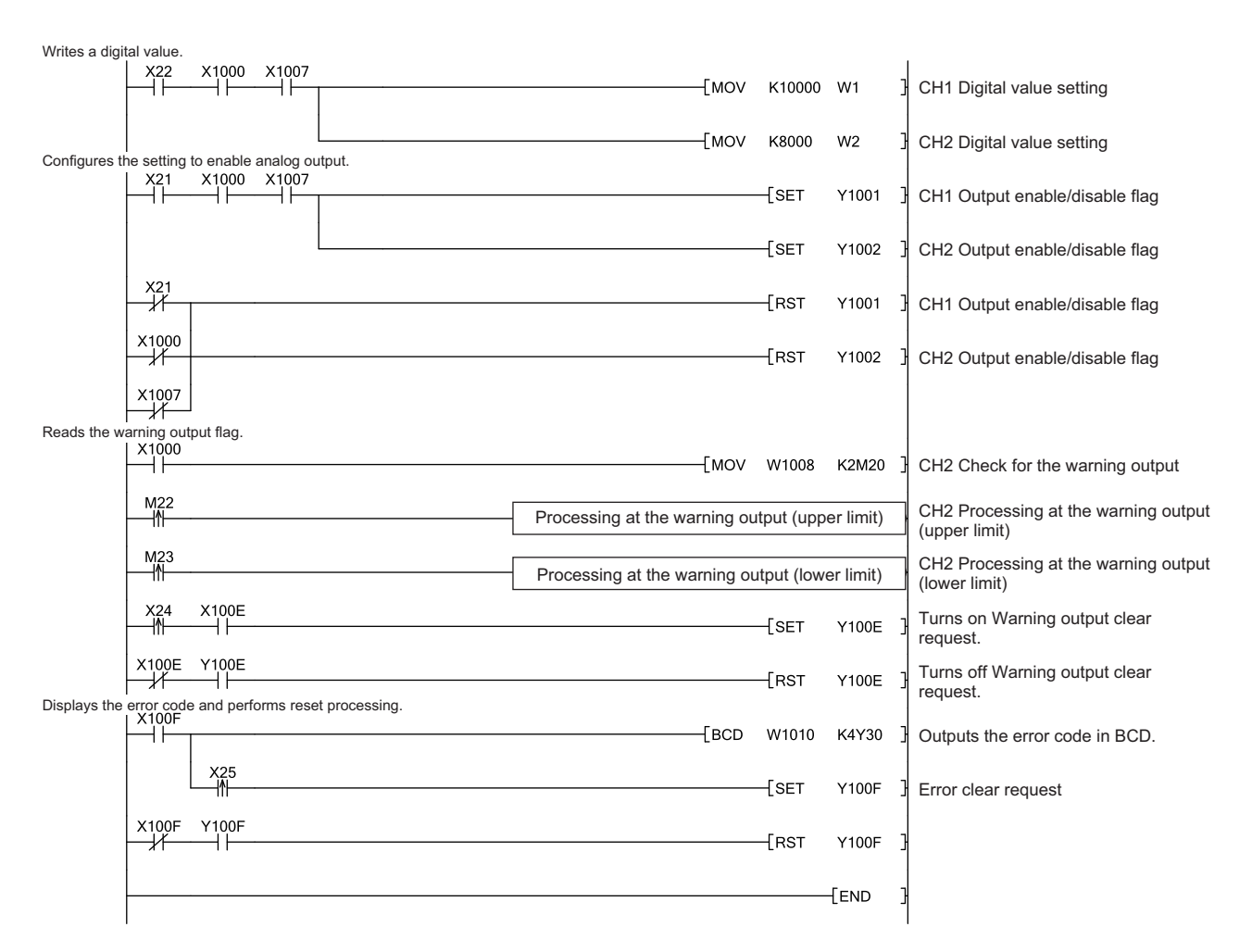

# **9.3.2 Program example when not using the parameters of intelligent function module**

# **(1) Device for users**

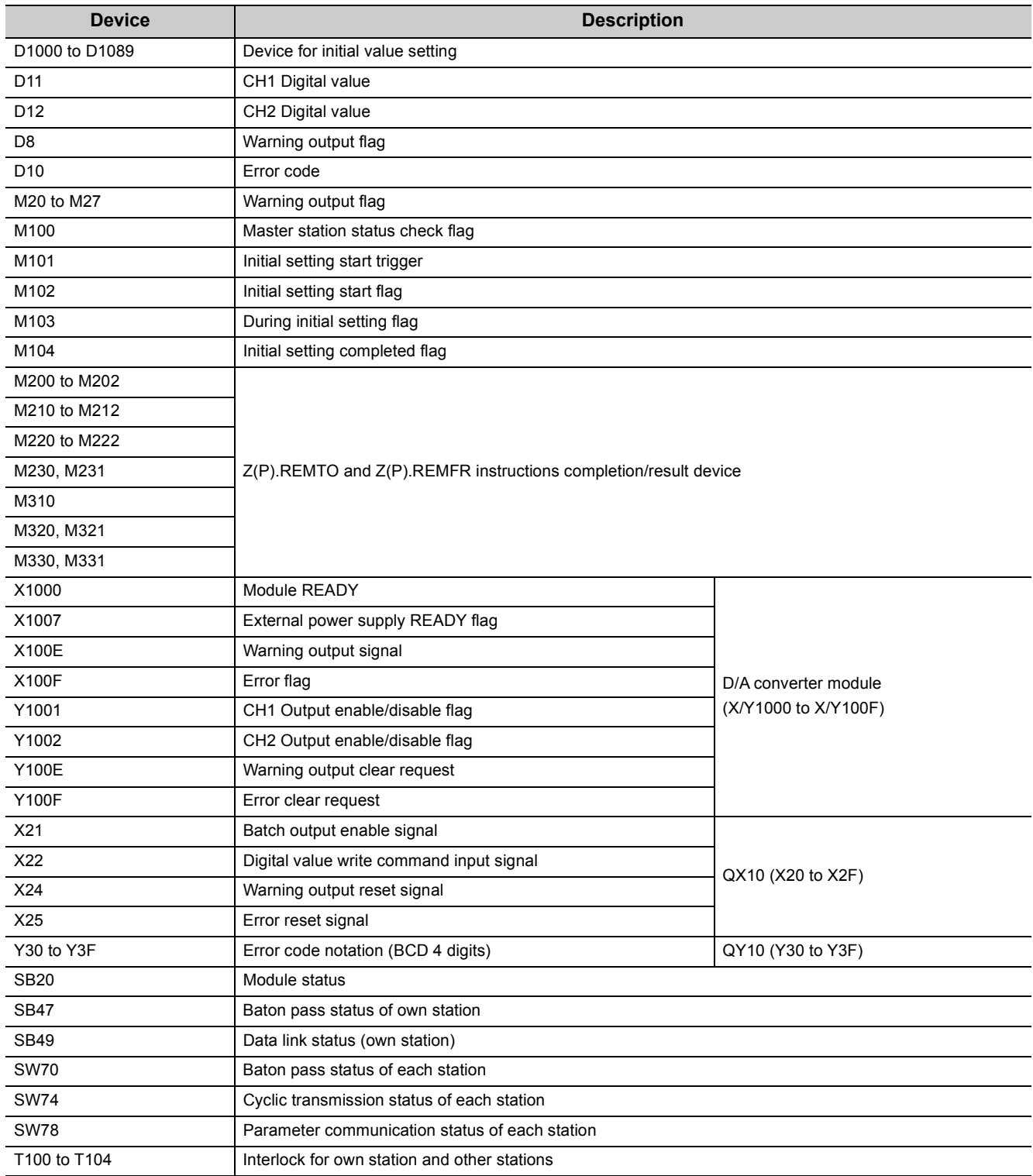

## **(2) Program example**

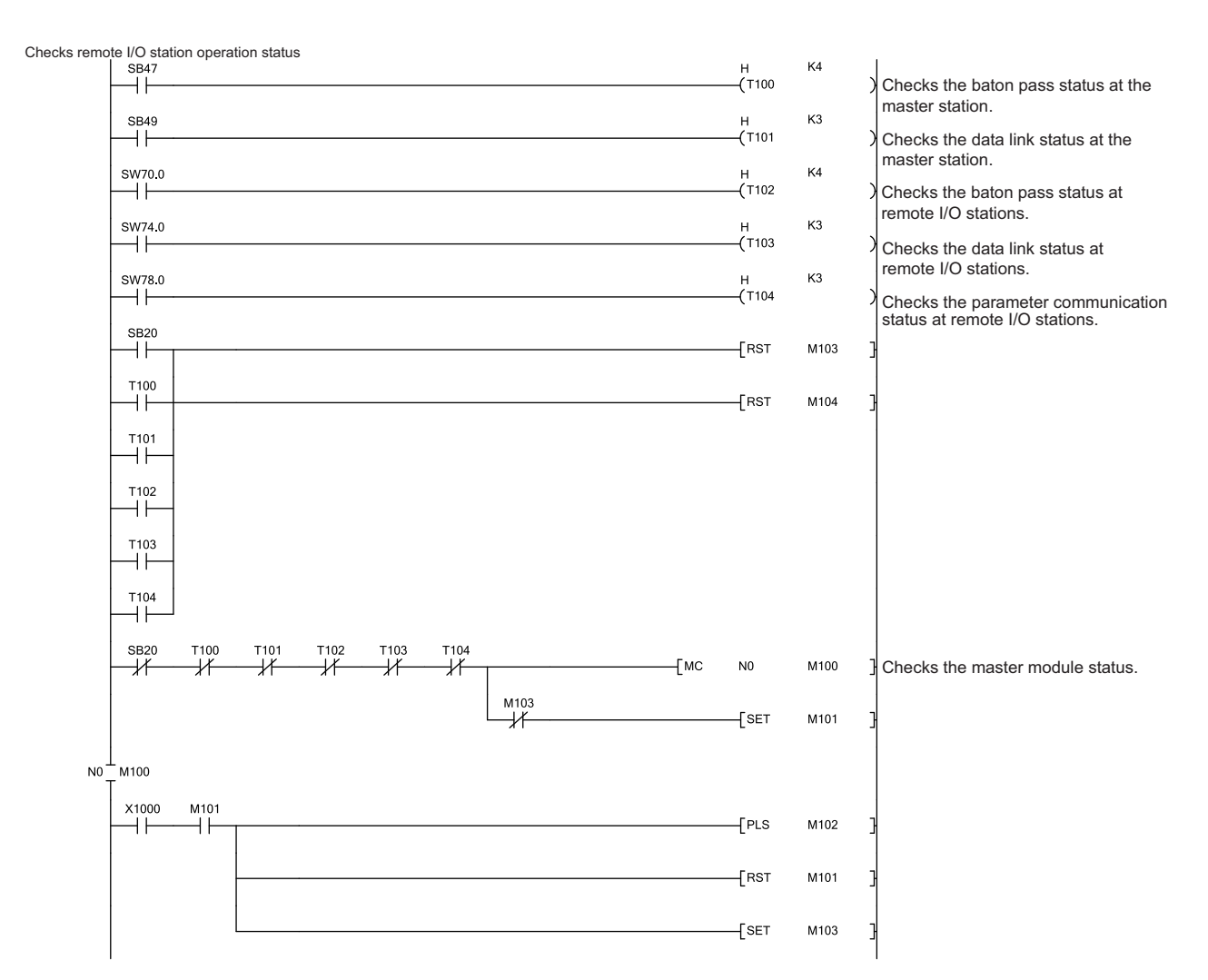

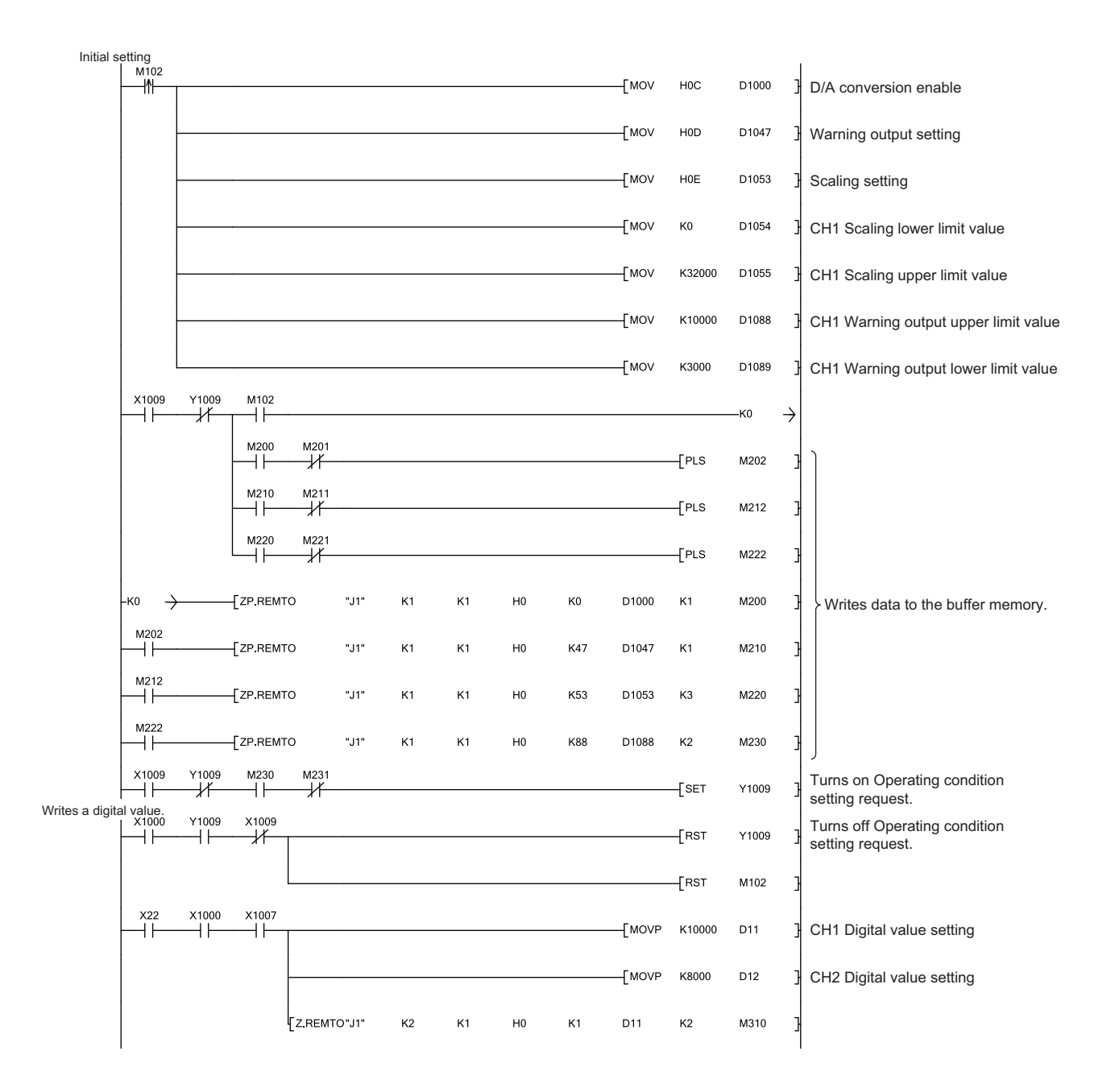

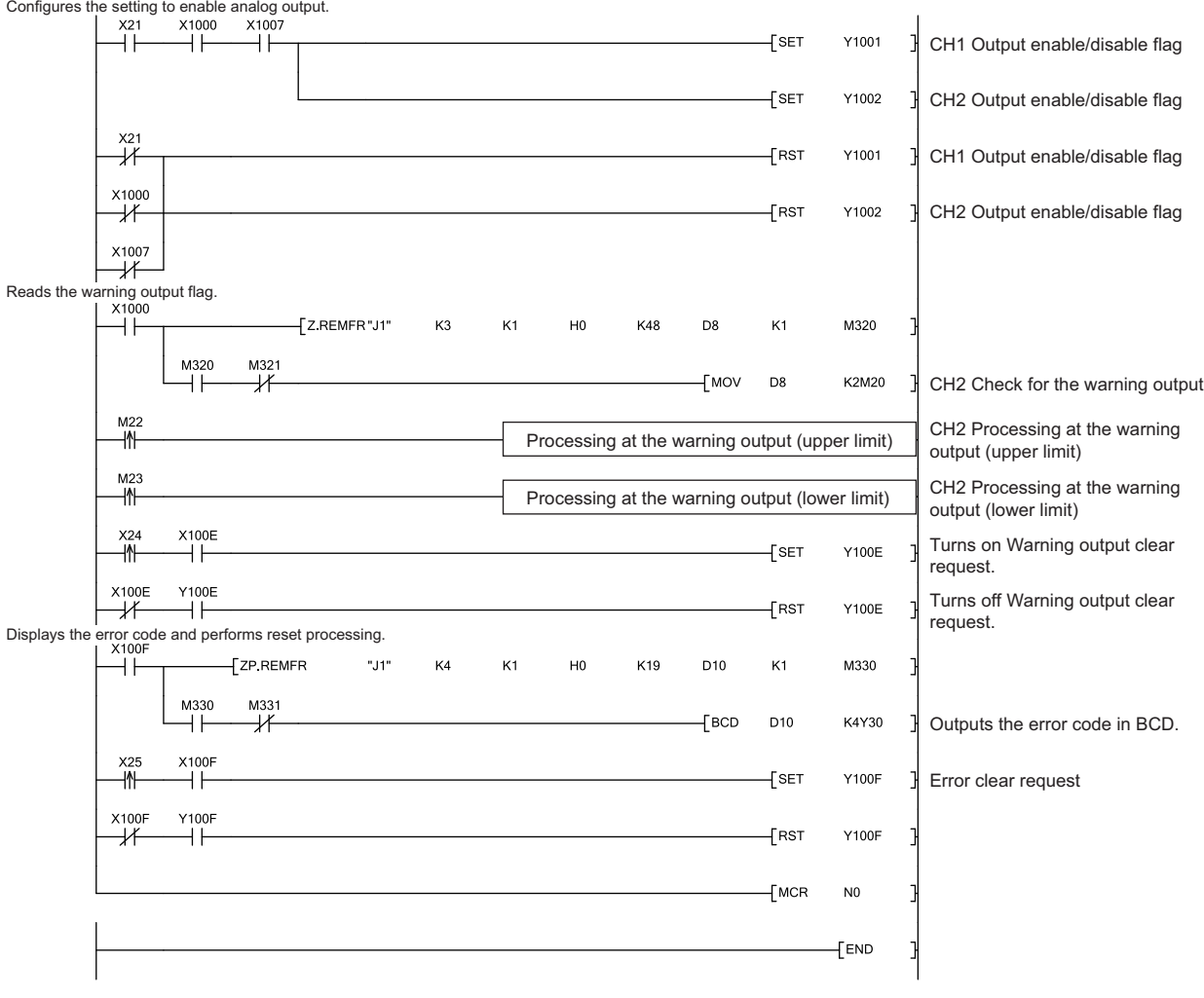

# **CHAPTER 10 ONLINE MODULE CHANGE**

This chapter describes the online module change procedure. In this manual, the online module change procedure is explained using GX Works2.

When performing an online module change, carefully read the following.

QCPU User's Manual (Hardware Design, Maintenance and Inspection)

# **10.1 Precautions on Online Module Change**

This section lists precautions on an online module change.

- Always perform an online module change in the correct procedure ( $\sqrt{p}$  [Page 173, Section 10.4](#page-174-0)). A failure to do so can cause a malfunction or failure.
- Perform an online module change after checking that the system outside the programmable controller will not malfunction.
- Provide means such as switches for powering off each of the external power supply and external devices connected to the module to be replaced online. Failure to do so may cause an electric shock and malfunction of operating modules.
- After the module has failed, the buffer memory data may not be saved properly. Prerecord the data to be saved.
- It is recommended to perform an online module change in the actual system in advance to check that it would not affect the other modules.

For the operational verification, check the following:

- Means of cutting off the connection to external devices and its configuration are correct.
- Switching on/off does not bring any undesirable effect.
- After the first use of the product, do not mount/remove the module to/from the base unit, and the terminal block to/from the module more than 50 times (IEC 61131-2 compliant) respectively. Exceeding the limit may cause malfunction.

 $Point<sup>°</sup>$ 

Dedicated instructions cannot be executed during an online module change. Save and restore the offset/gain setting values in the user range using a dedicated instruction in another system.

Precautions for using other systems are as follows:

- To change a module mounted on the remote I/O station online, save and restore the offset/gain setting values in the user range using a dedicated instruction, in another system mounted on the main base unit.
- The offset/gain setting values cannot be saved and restored using a dedicated instruction in another system mounted on the remote I/O station.

If no other systems are available, restore the values by writing them to the buffer memory.

# **10.2 Conditions for Online Module Change**

To perform an online module change, satisfy the following conditions.

 $Point<sup>°</sup>$ 

The function version of the first released D/A converter module is C, and the D/A converter module supports the online module change.

#### **(1) CPU module**

A Process CPU or Redundant CPU is required.

For the precautions on the multiple CPU system configuration, refer to the following.

• **Q1** QCPU User's Manual (Multiple CPU System)

For the precautions on the redundant system configuration, refer to the following.

•  $\Box$  QnPRHCPU User's Manual (Redundant System)

#### **(2) Function version of MELSECNET/H remote I/O module**

A module of function version D or later is required.

#### **(3) Compatible version of programming tools**

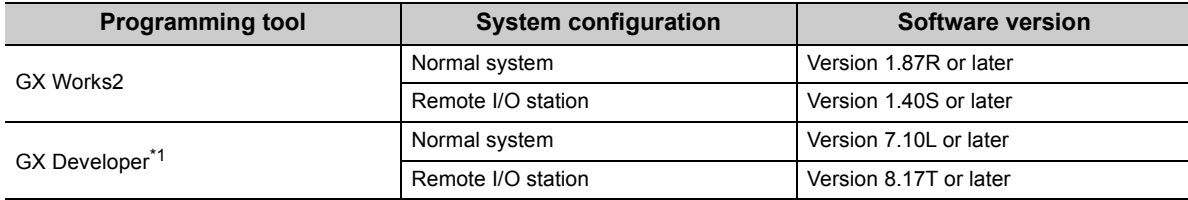

\*1 The D/A converter module does not support GX Configurator-DA; therefore, configure parameter settings in a sequence program when using GX Developer.

#### **(4) Restrictions of base unit**

When the module is mounted on any of the following base units, an online module change cannot be performed.

- Slim type main base unit  $(Q3\Box SB)$
- Extension base unit (Q5 $\Box$ B) which does not require the power supply module (An online module change cannot be performed for all modules on the base unit.)

**10**

# **10.3 Online Module Change Operations**

The following table describes the operations for an online module change.

: Executed ×: Not executed

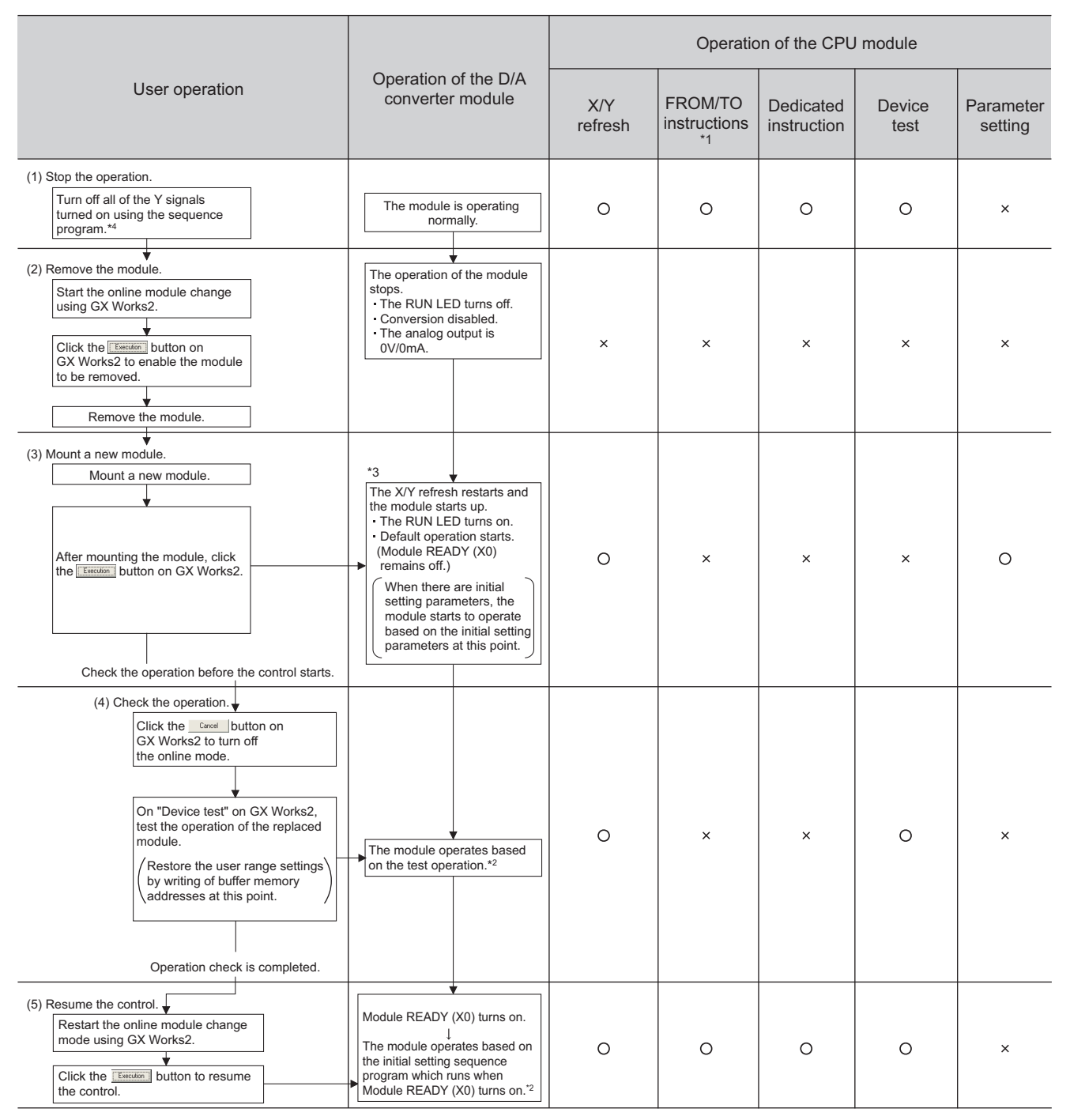

\*1 An access to Intelligent function module device (UIGI) is included.

\*2 In the absence of the operation marked \*2, the operation of the intelligent function module is the operation performed prior to that.

\*4 The module starts up and the X/Y refresh restarts based on the operation of the intelligent function module switch (\*3). When there are initial setting parameters, the module starts to operate based on the initial setting parameters. Thus, the analog output is performed at this point when the Y signals are not turned off. Never forget to turn off the Y signals using a sequence program.

# <span id="page-174-0"></span>**10.4 Online Module Change Procedure**

This section and the following sections describe two online module change procedures: setting parameters using the configuration function and setting parameters using a sequence program. The same procedures are applied to GX Developer.

• When using GX Works2

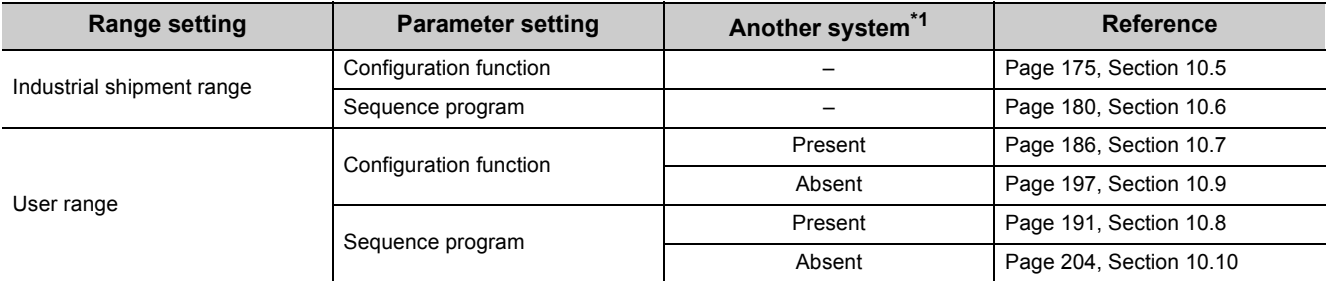

#### • When using GX Developer

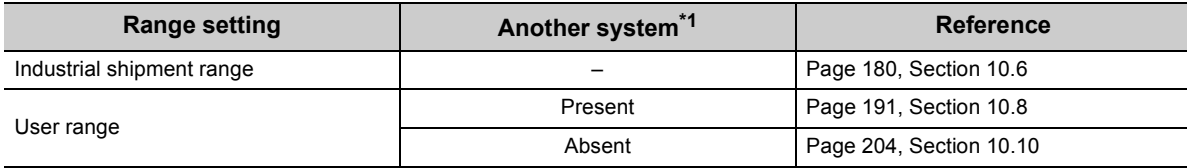

\*1 "Another system" is a programmable controller system which does not have the D/A converter module to be replaced, and is composed of modules such as a power supply module and a CPU module. "Another system" has power supply which can be turned on and off and modules which can be removed and mounted.

#### **(1) System configuration**

The following system configuration is used to explain the online module change procedure.

#### **(a) Without another system**

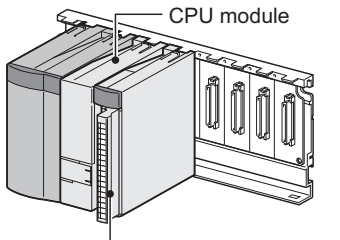

D/A converter module (X/Y0 to X/YF)

#### **(b) With another system**

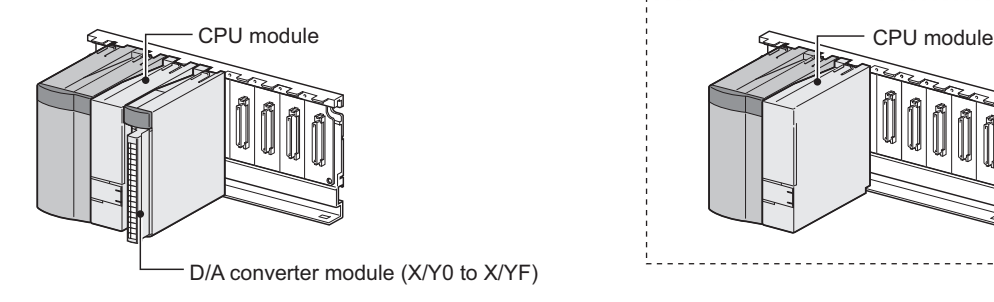

Another system

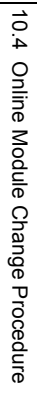

**10**

## **(2) Procedure**

The following flow shows the online module change procedure.

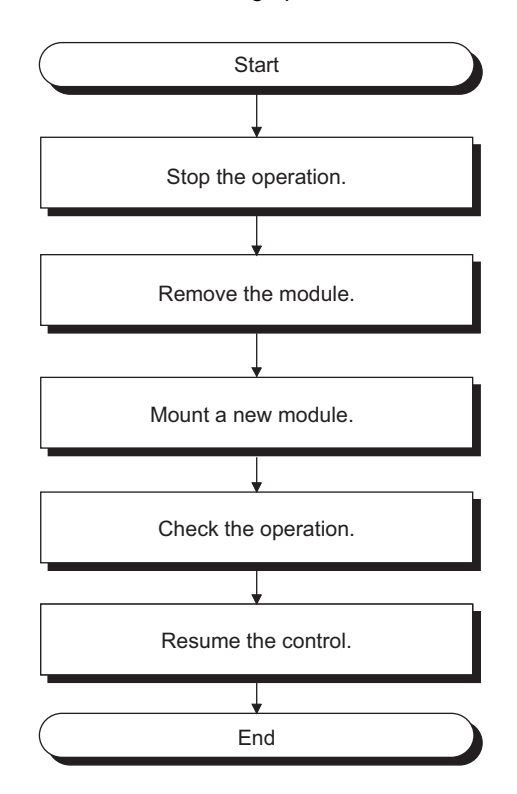

# <span id="page-176-0"></span>**10.5 When an Industrial Shipment Range Is Used and Parameters Are Set Using the Configuration Function**

## **(1) Stopping operation**

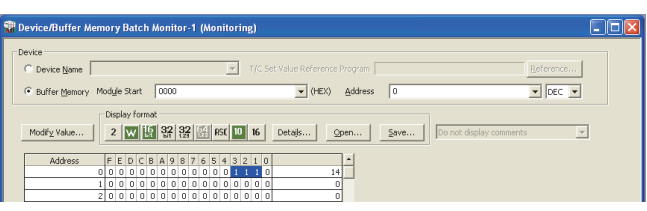

J

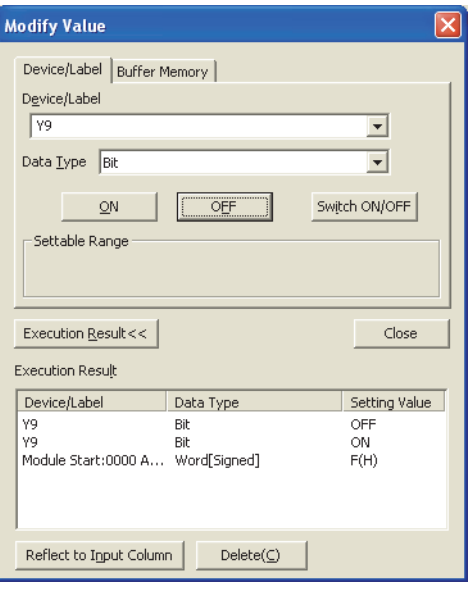

*1.* **Open the "Device/Buffer Memory Batch Monitor" window.**

 $\bigotimes$  [Online]  $\Rightarrow$  [Monitor]  $\Rightarrow$  [Device/Buffer Memory Batch]

- *2.* **Enter and display the buffer memory address of D/A conversion enable/disable setting (Un\G0).**
- *3.* **Set D/A conversion enable/disable setting (Un\G0) to Disable (1) for all channels.**
- *4.* **Turn on Operating condition setting request (Y9).**
- *5.* **Check that the D/A conversion has stopped and the analog output value is 0V/0mA.**
- *6.* **After checking the analog output value, check that Operating condition setting completed flag (X9) turns off, then turn off Operating condition setting request (Y9).**

**10**

## **(2) Removing a module**

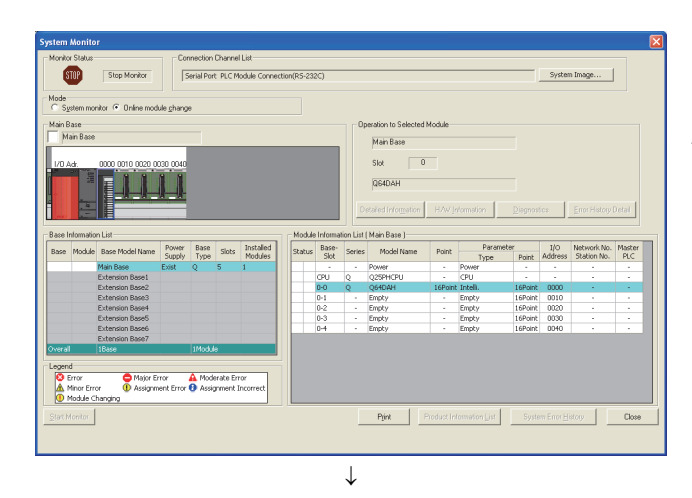

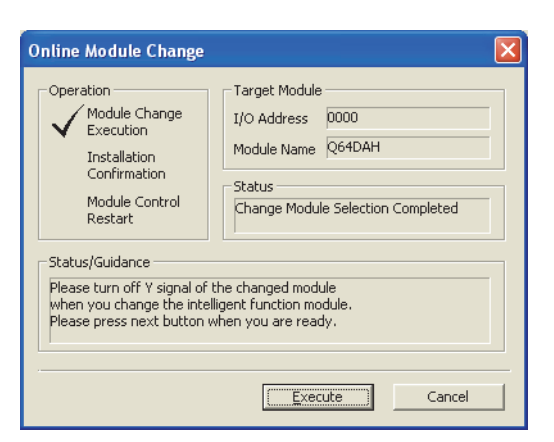

*1.* **Open the "System Monitor" window.**

 $\heartsuit$  [Diagnostics]  $\Rightarrow$  [Online Module Change...]

*2.* **Select "Online module change" under the "Mode" field and double-click the module name to be changed online.**

3. Click the **Execute** button to enable a module **change.**

*4.* **When the following error window appears, click the** 

**button and perform the operation**  $\mathsf{OK}$ **described in [Page 177, Section 10.5 \(3\).](#page-178-0)**

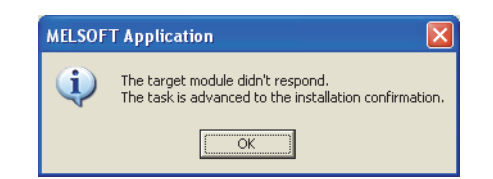

- *5.* **After checking that the RUN LED of the module has turned off, remove the terminal block.**
- *6.* **Remove the module.**

# Point.

Always remove the module. If mounting confirmation is made without the module being removed, the module will not start properly and the RUN LED will not turn on.

### <span id="page-178-0"></span>**(3) Mounting a new module**

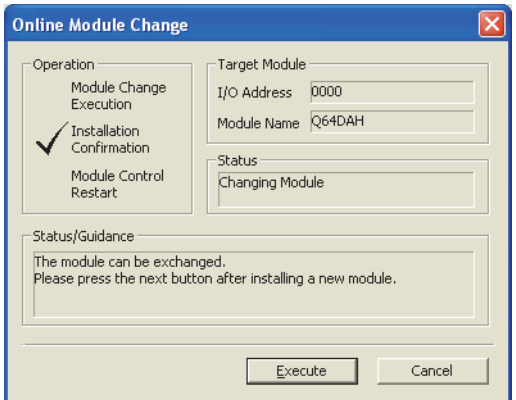

## **(4) Checking operation**

**Online Module Change** -<br>Target Module -Operation stion<br>Module Change<br>Execution I/O Address 0000 Module Name Q64DAH Installation<br>Confirmation -<br>Status Module Control Change Module Installation Completion Status/Guidance Status/Guidance<br>The controls such as I/O, FROM/TO instruction executions, and<br>automatic refresh for the installed module are restarted.<br>Please confirm the parameter setting, wiring, etc. and press completed<br>button.  $Execute$  $\mathbf{E}$  $Cancel$ 

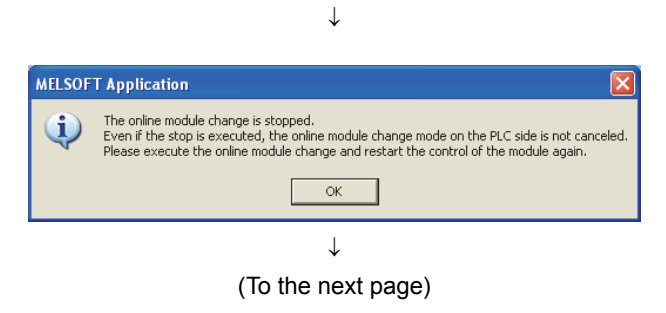

- *1.* **Mount a new module in the same slot and install the terminal block.**
- *2.* **After mounting the module, click the button and check that the RUN LED turns on. Module READY (X0) remains off.**

**1.** To check the operation, click the **concerned** button **to cancel the control restart.**

**2.** Click the  $\frac{1}{2}$  **button to leave the "Online module change" mode.**

**10**

#### (From the previous page)

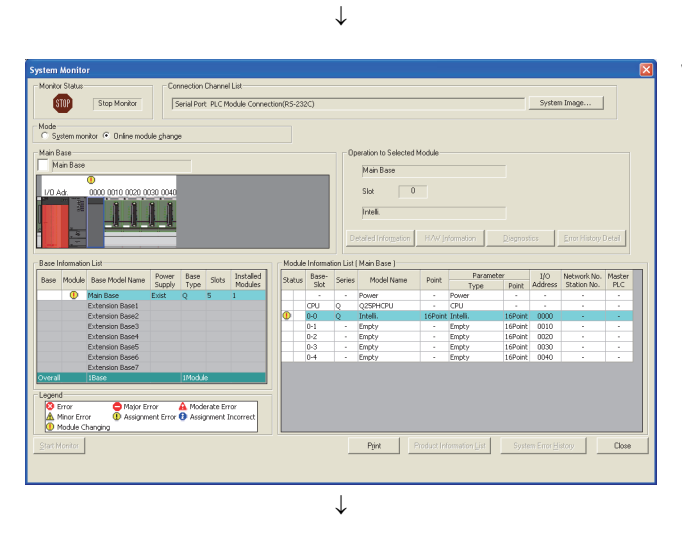

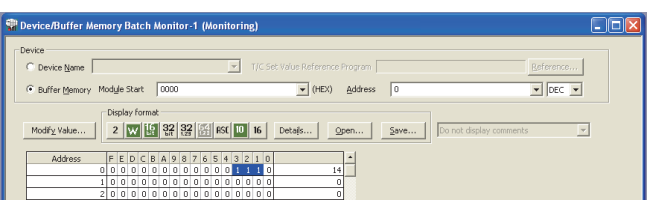

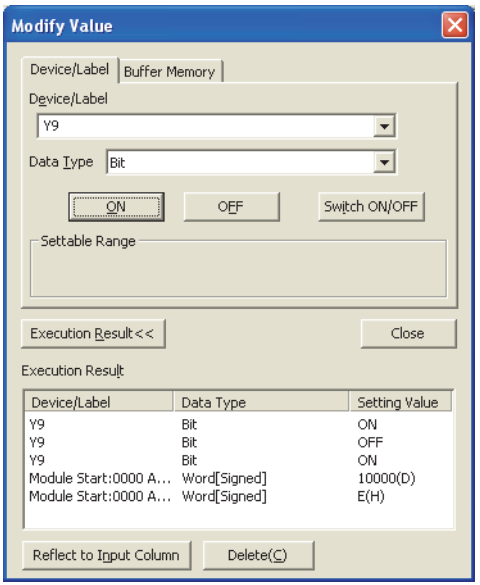

**3.** Click the **button to close the "System Monitor" window.**

- *4.* **Open the "Device/Buffer Memory Batch Monitor" window.**
	- $\heartsuit$  [Online]  $\Diamond$  [Monitor]  $\Diamond$  [Device/Buffer Memory **Batch**
- *5.* **Enter and display the buffer memory address of D/A conversion enable/disable setting (Un\G0).**
- *6.* **Set D/A conversion enable/disable setting (Un\G0) to Enable (0) for the channel used.**
- *7.* **Enter and display the buffer memory address of CH Digital value (Un\G1 to Un\G4) of the channel used.**
- *8.* **Set a digital value for CH Digital value (Un\G1 to Un\G4).**
- *9.* **Turn on Operating condition setting request (Y9).**
- *10.* **Check that Operating condition setting completed flag (X9) turns off, and turn off Operating condition setting request (Y9).**
- **11.** Turn on CH□ Output enable/disable flag (Y1 to Y4) **for the channel used to check that the D/A conversion is performed properly. (Note that the analog output is actually performed.) When the mode is the wave output mode, use the wave output step action function (** $\sqrt{3}$  **Page 80, [Section 4.8.4\)](#page-81-0) to check the operation.**
- *12.* **Before starting the control, check the D/A converter module for the following. If an error occurs, refer to TROUBLESHOOTING (** $\sqrt{3}$  **[Page 212, CHAPTER 11](#page-213-1)) and take a corrective action.**
	- If the RUN LED is on.
	- If the ERR. LED is off.
	- If Error flag (XF) is off.
## **(5) Resuming operation**

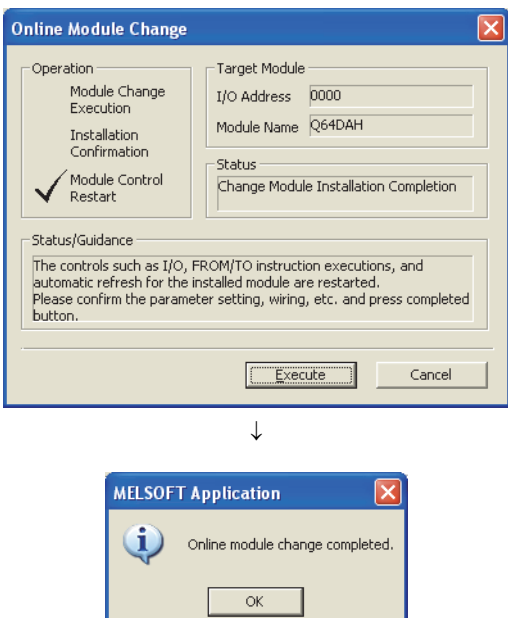

- *1.* **Open the "Online Module Change" window again.**  $\mathbb{Z}$  [Diagnostics]  $\Diamond$  [Online Module Change...]
- **2.** Click the **button** button on the appeared window **to resume control. Module READY (X0) turns on.**

*3.* **The online module change is completed.**

# **10.6 When an Industrial Shipment Range Is Used and Initial Settings Are Configured Using a Sequence Program**

## **(1) Stopping operation**

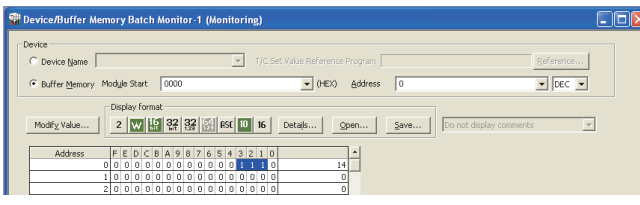

 $\downarrow$ 

*1.* **Open the "Device/Buffer Memory Batch Monitor" window.**

**◯** [Online]  $\Leftrightarrow$  [Monitor]  $\Leftrightarrow$  [Device/Buffer Memory Batch]

When using GX Developer, open the "Device test" window.

 $\heartsuit$  [Online]  $\Leftrightarrow$  [Debug]  $\Leftrightarrow$  [Device test...]

- *2.* **Enter and display the buffer memory address of D/A conversion enable/disable setting (Un\G0).**
- *3.* **Set D/A conversion enable/disable setting (Un\G0) to Disable (1) for all channels.**
- *4.* **Turn on Operating condition setting request (Y9).**
- *5.* **Check that the D/A conversion has stopped and the analog output value is 0V/0mA.**
- *6.* **After checking the analog output value, check that Operating condition setting completed flag (X9) turns off, then turn off Operating condition setting request (Y9).**

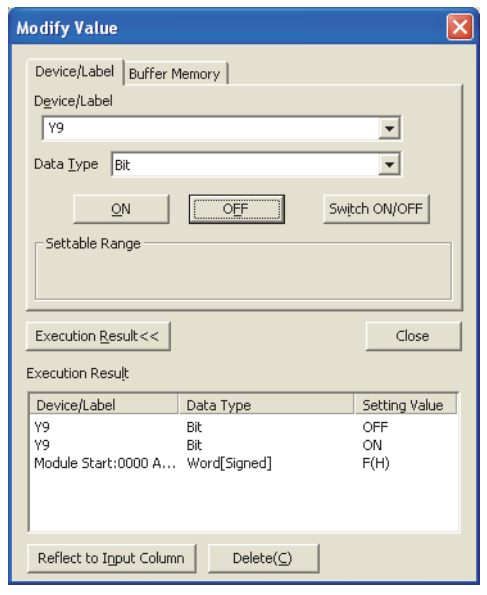

## **(2) Removing a module**

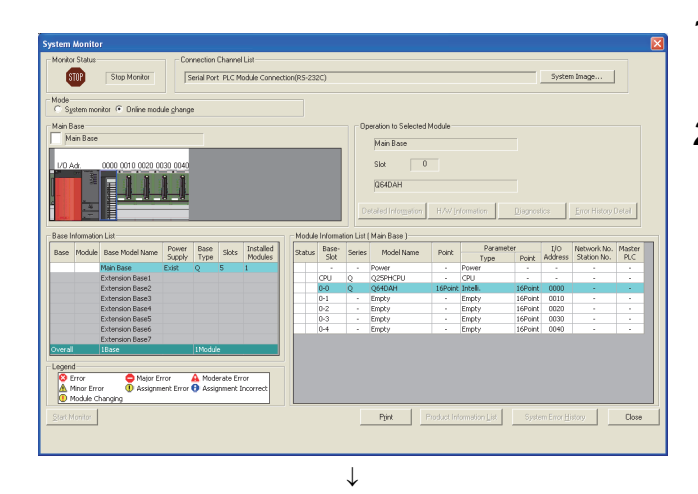

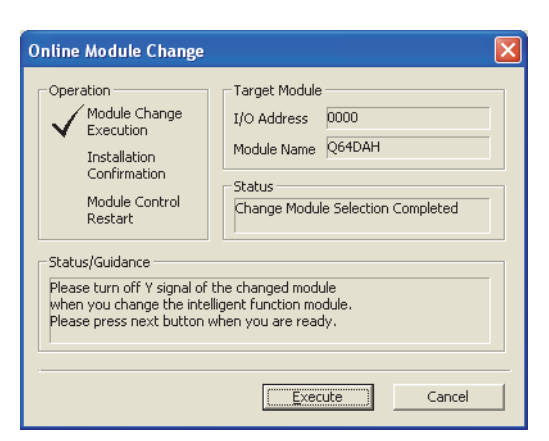

*1.* **Open the "System Monitor" window.**

 $\heartsuit$  [Diagnostics]  $\Rightarrow$  [Online Module Change...]

*2.* **Select "Online module change" under the "Mode" field and double-click the module name to be changed online.**

**3.** Click the **Execute** button to enable a module **change.**

*4.* **When the following error window appears, click the EXEP** button and perform the operation

**described in [Page 182, Section 10.6 \(3\)](#page-183-0).**

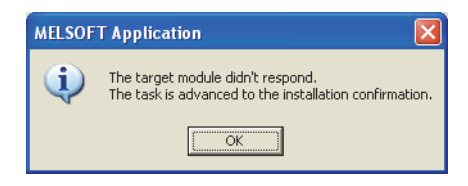

- *5.* **After checking that the RUN LED of the module has turned off, remove the terminal block.**
- *6.* **Remove the module.**

## Point.

Always remove the module. If mounting confirmation is made without the module being removed, the module will not start properly and the RUN LED will not turn on.

<span id="page-183-0"></span>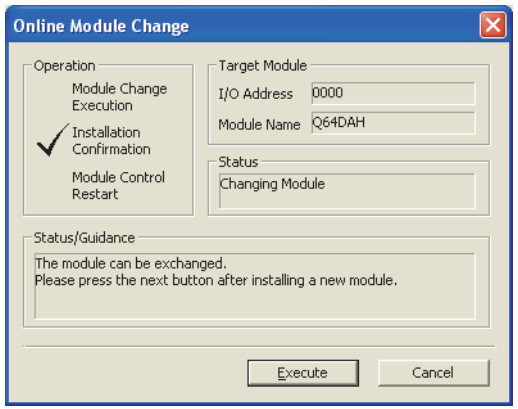

## **(4) Checking operation**

- *1.* **Mount a new module in the same slot and install the terminal block.**
- *2.* **After mounting the module, click the button and check that the RUN LED turns on. Module READY (X0) remains off.**

**1.** To check the operation, click the **cancel** button **to cancel the control restart.**

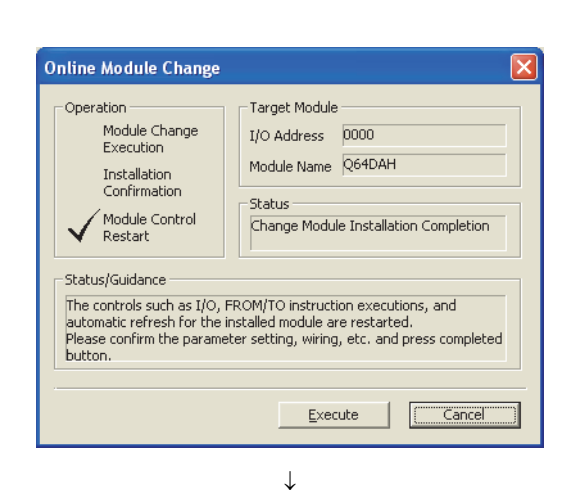

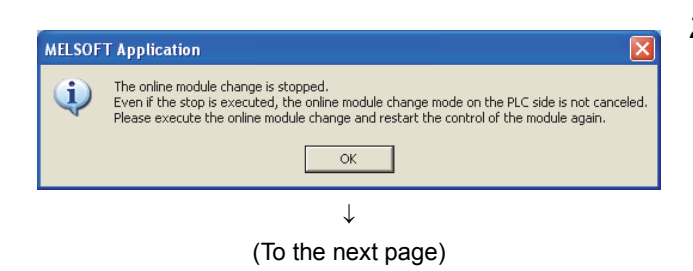

**2.** Click the  $\frac{R}{R}$  button to leave the "Online **module change" mode.**

## (From the previous page)  $\downarrow$  $\sqrt{\frac{1}{2} \cosh(2\pi \alpha)}$  Digital  $\texttt{System Image} \dots$

**Am** 

Modyle Start  $\boxed{0000}$ 

Modify Value

2 | V | 12 | 32 | 33 | ASC | 10 | 16 | Detais.

 $\frac{3}{1}$ 

 $F E D C B A 9 8 7 6 5$ 00000000000

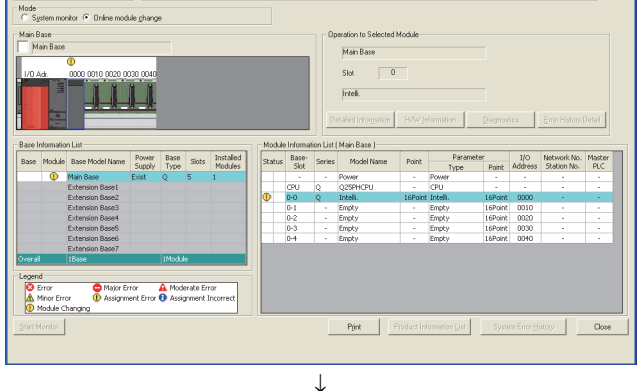

 $\overline{\bullet}$  (HEX) Address  $\overline{\hspace{1mm}}$ 

 $Save...$ 

 $\frac{1}{\sqrt{100}}$ 

 $\overline{z}$ 

**3.** Click the **button to close the "System Monitor" window.**

*4.* **Open the "Device/Buffer Memory Batch Monitor" window.**

**◯ [Online]**  $\Diamond$  **[Monitor]**  $\Diamond$  **[Device/Buffer Memory** Batch]

When using GX Developer, open the "Device test" window.

 $\bigotimes$  [Online]  $\Rightarrow$  [Debug]  $\Rightarrow$  [Device test...]

*5.* **Enter and display the buffer memory address of D/A conversion enable/disable setting (Un\G0).**

 $\downarrow$ (To the next page)

#### (From the previous page)  $\downarrow$

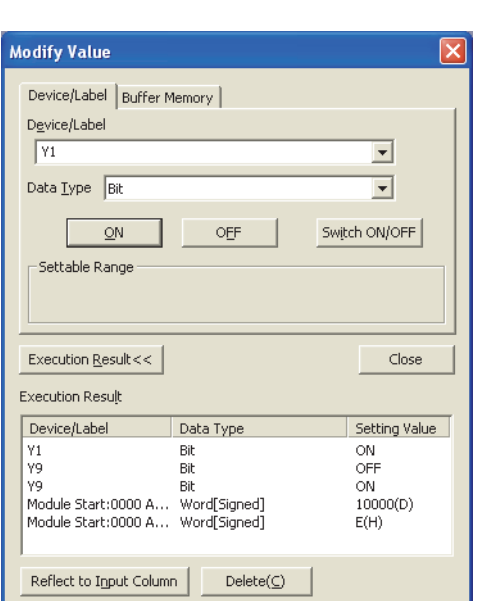

- *6.* **Set D/A conversion enable/disable setting (Un\G0) to Enable (0) for the channel used.**
- *7.* **Enter and display the buffer memory address of CH Digital value (Un\G1 to Un\G4) of the channel used.**
- *8.* **Set a digital value for CH Digital value (Un\G1 to Un\G4).**
- *9.* **Turn on Operating condition setting request (Y9).**
- *10.* **Check that Operating condition setting completed flag (X9) turns off, and turn off Operating condition setting request (Y9).**
- *11.* **Turn on CH Output enable/disable flag (Y1 to Y4) for the channel used to check that the D/A conversion is performed properly. (Note that the analog output is actually performed.) When the mode is the wave output mode, use the wave output step action function (** $\sqrt{3}$  **Page 80, [Section 4.8.4\)](#page-81-0) to check the operation.**
- *12.* **Before restarting the control, check the D/A converter module for the following. If an error occurs, refer to TROUBLESHOOTING (Figs. Page [212, CHAPTER 11](#page-213-0)) and take a corrective action.** • If the RUN LED is on.
	- If the ERR. LED is off.
	- If Error flag (XF) is off.
- *13.* **Since the new module is in the default status, initial settings must be configured using a sequence program after the control resumed. Before configuring the initial settings, check that the initial setting program is proper, satisfying the following.** Normal system configuration
	- Create a sequence program that sets the initial settings when Module READY (X0) of the D/A converter module turns on.
	- Do not create a sequence program which sets the initial settings for only one scan after RUN. In this case, the initial settings are not set.

When used on remote I/O network

- Insert a user device where the initial settings will be set at any timing (initial setting request signal) into the sequence program.
- Do not create a sequence program which sets the initial settings for only one scan after a data link start of the remote I/O network. In this case, the initial settings are not set.

## **(5) Resuming operation**

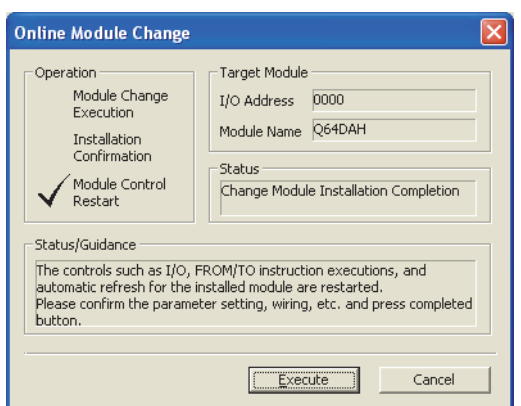

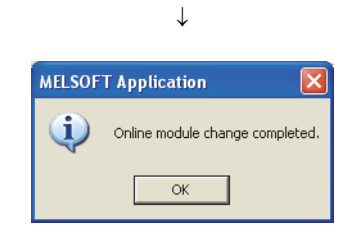

- *1.* **Open the "Online Module Change" window again.**  $\mathbb{C}$  [Diagnostics]  $\Diamond$  [Online Module Change...]
- **2.** Click the **Execute** button on the appeared window **to resume control. Module READY (X0) turns on.**

*3.* **The online module change is completed.**

# **10.7 When a User Range Is Used and Initial Settings Are Configured Using the Configuration Function (with Another System)**

## **(1) Stopping operation**

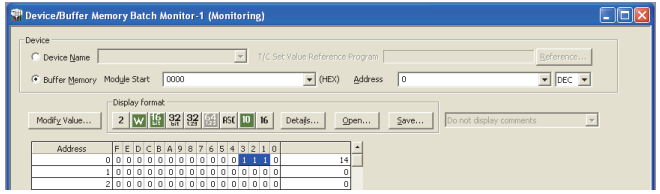

 $\downarrow$ 

*1.* **Open the "Device/Buffer Memory Batch Monitor" window.**

 $[Online] \Leftrightarrow [Monitor] \Leftrightarrow [Device/Buffer Memory]$ Batch]

*2.* **Enter and display the buffer memory address of D/A conversion enable/disable setting (Un\G0).**

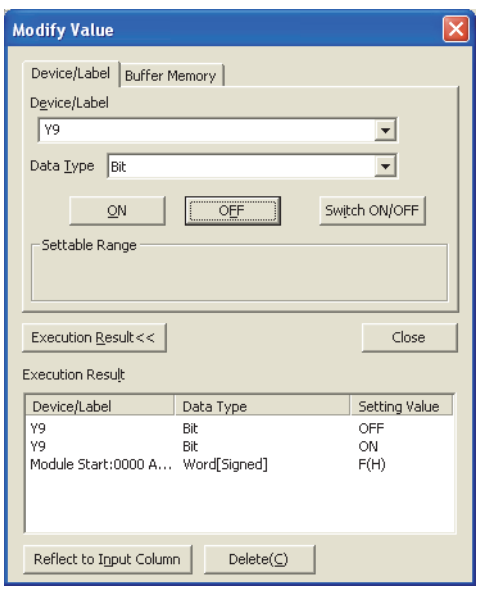

- *3.* **Set D/A conversion enable/disable setting (Un\G0) to Disable (1) for all channels.**
- *4.* **Turn on Operating condition setting request (Y9).**
- *5.* **Check that the D/A conversion has stopped and the analog output value is 0V/0mA.**
- *6.* **After checking the analog output value, check that Operating condition setting completed flag (X9) turns off, then turn off Operating condition setting request (Y9).**

## **(2) Removing a module**

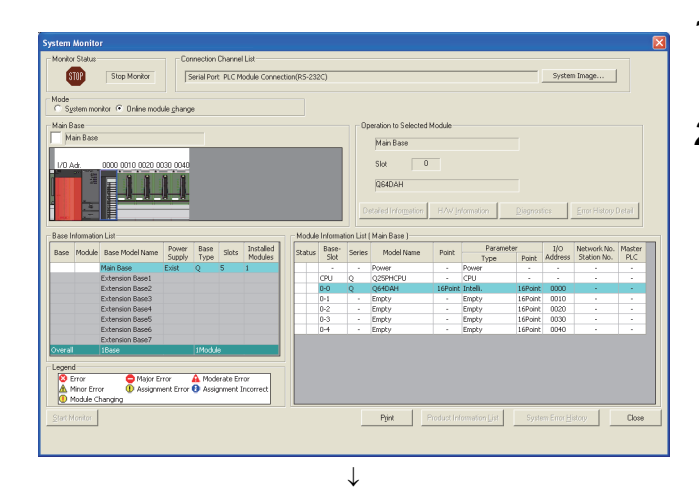

Target Module

- Status

I/O Address 0000 Module Name Q64DAH

Execute

Change Module Selection Completed

 $Cancel$ 

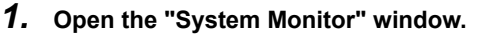

 $\heartsuit$  [Diagnostics]  $\Rightarrow$  [Online Module Change...]

*2.* **Select "Online module change" under the "Mode" field and double-click the module name to be changed online.**

3. Click the **Execute** button to enable a module **change.**

*4.* **When the following error window appears, click the**   $\mathsf{OK}^$ **button and perform the operation** 

**described in [Page 188, Section 10.7 \(3\)](#page-189-0).**

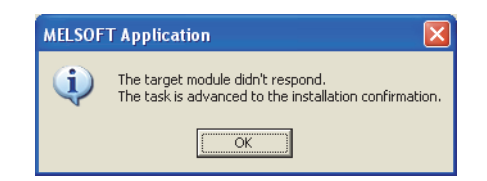

- *5.* **After checking that the RUN LED of the module has turned off, remove the terminal block.**
- *6.* **Remove the module.**

## Point

**Online Module Change** 

Module Change<br>Execution

Module Control

Please turn off Y signal of the changed module when you change the intelligent function module.<br>Please press next button when you are ready.

Installation Confirmation

Restart Status/Guidance

Operation

Always remove the module. If mounting confirmation is made without the module being removed, the module will not start properly and the RUN LED will not turn on.

#### <span id="page-189-0"></span>**(3) Mounting a new module**

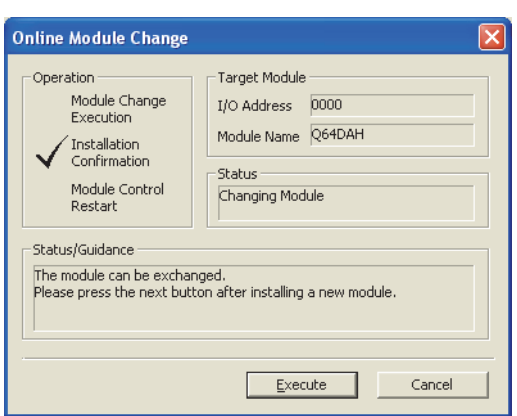

## **(4) Checking operation**

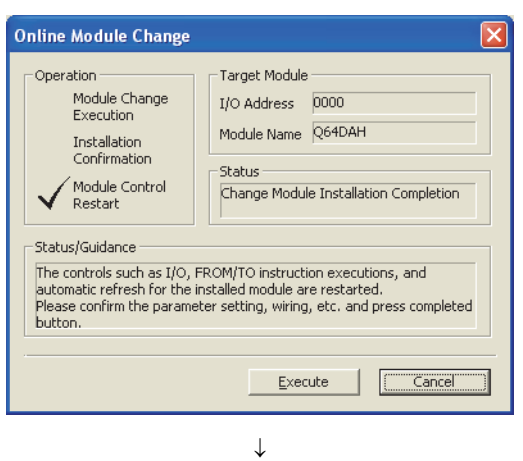

(To the next page)

- *1.* **Mount the removed module and a new module to another system.**
- *2.* **Using the G(P).OGLOAD instruction, save the offset/gain setting values in the user range from the removed module to the CPU device. For the G(P).OGLOAD instruction, refer to**  $\sqrt{P}$  **Page 231, [Appendix 2.2](#page-232-0).**
- *3.* **Using the G(P).OGSTOR instruction, restore the offset/gain setting values in the user range to a new module. For the G(P).OGSTOR instruction, refer to [Page 234, Appendix 2.3.](#page-235-0)**
- *4.* **Remove the new module from another system, mount it to the slot from where the old module was removed in the original system, and install the terminal block.**
- *5.* **After mounting the module, click the button and check that the RUN LED turns on. Module READY (X0) remains off.**

**1.** To check the operation, click the **Cancel 3** button **to cancel the control restart.**

**10**

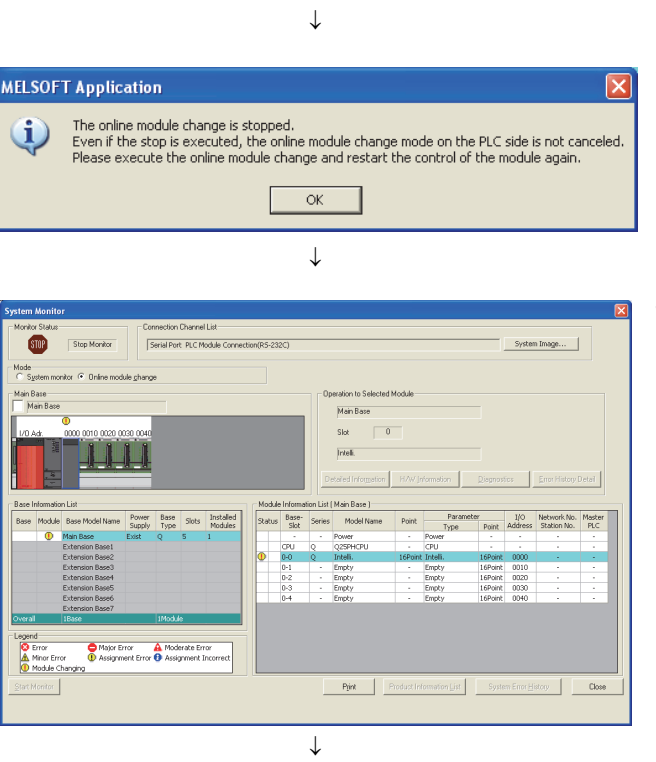

(From the previous page)

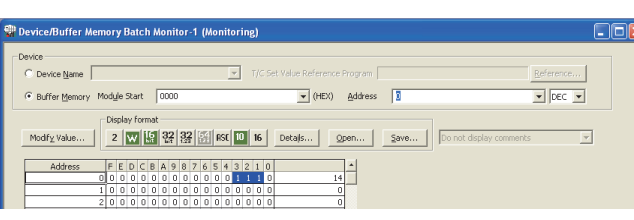

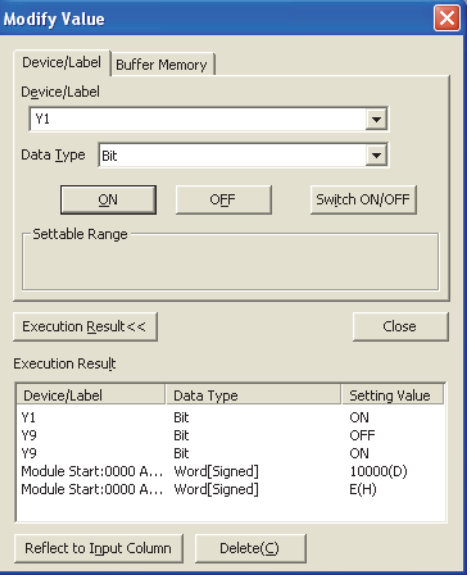

- **2.** Click the  $\frac{1}{2}$  ok **button to leave the "Online module change" mode.**
- **3.** Click the **button to close the "System Monitor" window.**

- *4.* **Open the "Device/Buffer Memory Batch Monitor" window.**
	- **◯** [Online]  $\triangleright$  [Monitor]  $\triangleright$  [Device/Buffer Memory Batch]
- *5.* **Enter and display the buffer memory address of D/A conversion enable/disable setting (Un\G0).**
- *6.* **Set D/A conversion enable/disable setting (Un\G0) to Enable (0) for the channel used.**
- *7.* **Enter and display the buffer memory address of CH Digital value (Un\G1 to Un\G4) of the channel used.**
- *8.* **Set a digital value for CH Digital value (Un\G1 to Un\G4).**
- *9.* **Turn on Operating condition setting request (Y9).**
- *10.* **Check that Operating condition setting completed flag (X9) turns off, and turn off Operating condition setting request (Y9).**
- **11.** Turn on CH□ Output enable/disable flag (Y1 to Y4) **for the channel used to check that the D/A conversion is performed properly. (Note that the analog output is actually performed.)**

<sup>↓</sup> (To the next page)

(From the previous page)  $\downarrow$ 

- *12.* **Before starting the control, check the D/A converter module for the following. If an error occurs, refer to TROUBLESHOOTING (** $\sqrt{3}$  **[Page 212, CHAPTER 11](#page-213-0)) and take a corrective action.**
	- If the RUN LED is on.
	- If the ERR. LED is off.
	- If Error flag (XF) is off.
- Online Module Change Operation -<br>Target Module Module Change<br>Execution I/O Address 0000 Module Name Q64DAH Installation<br>Confirmation -<br>Shahus / Module Control<br>Restart Change Module Installation Completion Status/Guidance -status/outdance<br>The controls such as I/O, FROM/TO instruction executions, and<br>automatic refresh for the installed module are restarted.<br>Please confirm the parameter setting, wiring, etc. and press completed<br>button. Execute ⋽▌  $Cancel$  $\downarrow$

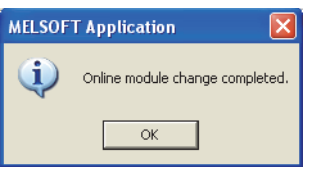

*1.* **Open the "Online Module Change" window again.**

 $\mathbb{Z}$  [Diagnostics]  $\Rightarrow$  [Online Module Change...]

**2.** Click the **button** on the appeared window **to resume control. Module READY (X0) turns on.**

*3.* **The online module change is completed.**

## **(5) Resuming operation**

# **10.8 When a User Range Is Used and Initial Settings Are Configured Using a Sequence Program (with Another System)**

**(1) Stopping operation**

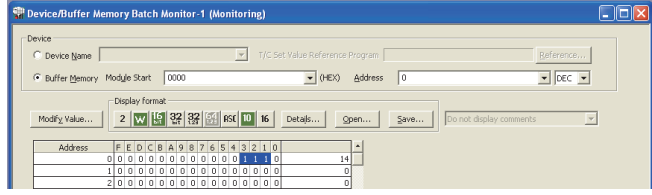

 $\downarrow$ 

*1.* **Open the "Device/Buffer Memory Batch Monitor" window.**

 $\bigotimes$  [Online]  $\Rightarrow$  [Monitor]  $\Rightarrow$  [Device/Buffer Memory Batch]

When using GX Developer, open the "Device test" window.

 $\bigotimes$  [Online]  $\Rightarrow$  [Debug]  $\Rightarrow$  [Device test...]

- *2.* **Enter and display the buffer memory address of D/A conversion enable/disable setting (Un\G0).**
- **Modify Value** Device/Label | Buffer Memory | Device/Label **Ivs**  $\overline{\phantom{0}}$ Data Lype  $\boxed{\mathsf{Bit}}$  $\overline{\phantom{a}}$ ON OFF Switch ON/OFF .<br>Settable Range Execution Result<< Close Execution Result Device/Label Data Type Setting Value OFF yq Bit γg  $\overline{B}$ ÓŇ ....<br>Module Start:0000 A… word[Signed]  $F(H)$ Reflect to Input Column  $\text{Delete}(\underline{C})$
- *3.* **Set D/A conversion enable/disable setting (Un\G0) to Disable (1) for all channels.**
- *4.* **Turn on Operating condition setting request (Y9).**
- *5.* **Check that the D/A conversion has stopped and the analog output value is 0V/0mA.**
- *6.* **After checking the analog output value, check that Operating condition setting completed flag (X9) turns off, then turn off Operating condition setting request (Y9).**

## **(2) Removing a module**

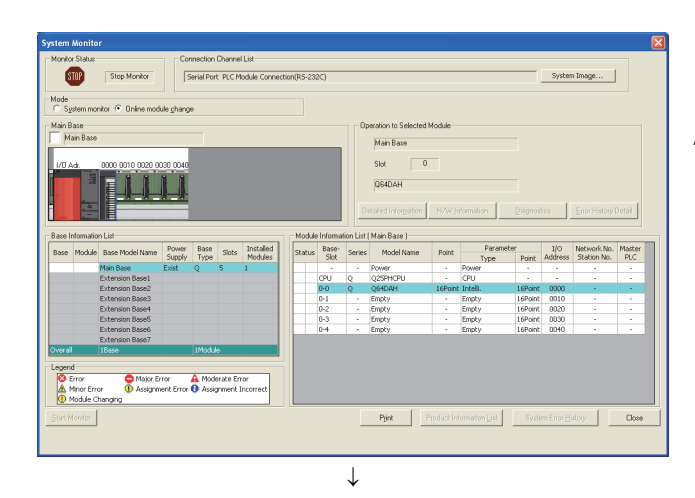

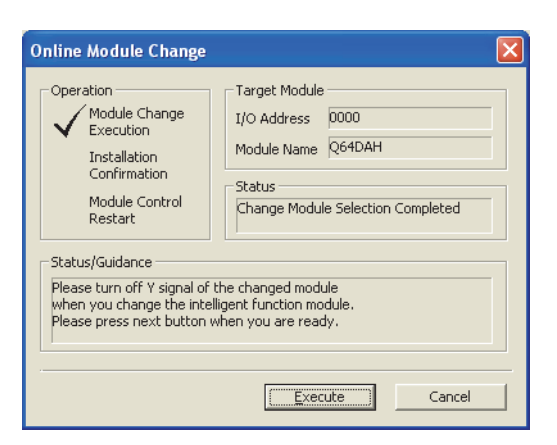

*1.* **Open the "System Monitor" window.**

 $\heartsuit$  [Diagnostics]  $\Rightarrow$  [Online Module Change...]

*2.* **Select "Online module change" under the "Mode" field and double-click the module name to be changed online.**

3. Click the **Execute** button to enable a module **change.**

*4.* **When the following error window appears, click the** 

*ok* **button and perform the operation described in [Page 193, Section 10.8 \(3\).](#page-194-0)**

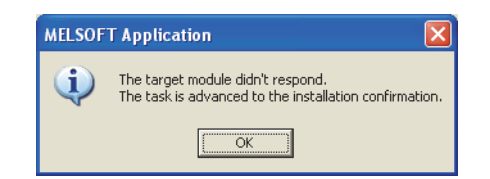

- *5.* **After checking that the RUN LED of the module has turned off, remove the terminal block.**
- *6.* **Remove the module.**

## $Point<sup>6</sup>$

Always remove the module. If mounting confirmation is made without the module being removed, the module will not start properly and the RUN LED will not turn on.

### <span id="page-194-0"></span>**(3) Mounting a new module**

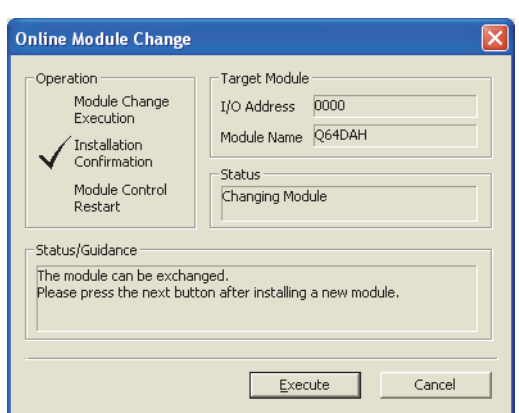

## **(4) Checking operation**

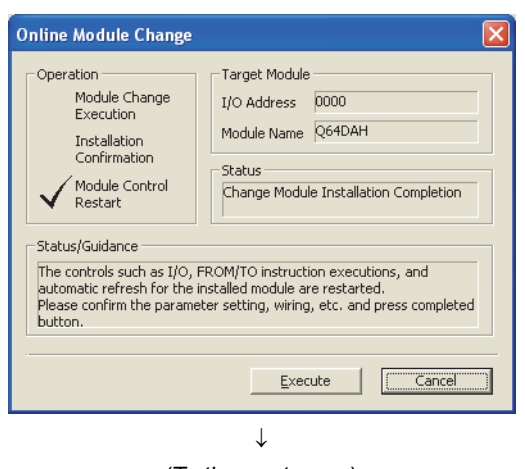

(To the next page)

- *1.* **Mount the removed module and a new module to another system.**
- *2.* **Using the G(P).OGLOAD instruction, save the offset/gain setting values in the user range from the removed module to the CPU device. For the G(P).OGLOAD instruction, refer to**  $\sqrt{P}$  **Page 231, [Appendix 2.2.](#page-232-0)**
- *3.* **Using the G(P).OGSTOR instruction, restore the offset/gain setting values in the user range to a new module. For the G(P).OGSTOR instruction, refer to [Page 234, Appendix 2.3.](#page-235-0)**
- *4.* **Remove the new module from another system, mount it to the slot from where the old module was removed in the original system, and install the terminal block.**
- *5.* **After mounting the module, click the button and check that the RUN LED turns on. Module READY (X0) remains off.**

**1.** To check the operation, click the **Cancel** button **to cancel the control restart.**

 $\downarrow$ 

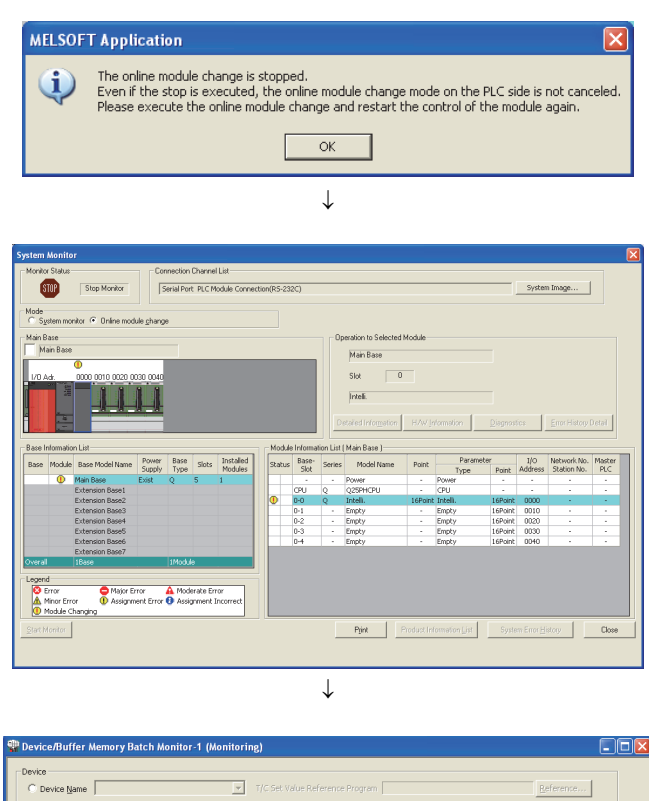

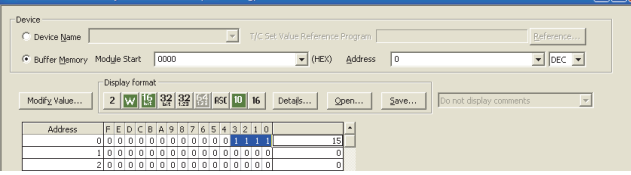

 $\downarrow$ (To the next page)

- **2.** Click the  $\overline{\alpha}$  button to leave the "Online **module change" mode.**
- **3.** Click the **button to close the "System Monitor" window.**

*4.* **Open the "Device/Buffer Memory Batch Monitor" window.**

 $\textcircled{I}$  [Online]  $\textcircled{I}$  [Monitor]  $\textcircled{I}$  [Device/Buffer Memory Batch]

When using GX Developer, open the "Device test" window.

 $\bigotimes$  [Online]  $\Rightarrow$  [Debug]  $\Rightarrow$  [Device test...]

*5.* **Enter and display the buffer memory address of D/A conversion enable/disable setting (Un\G0).**

 $\overline{1}$ 

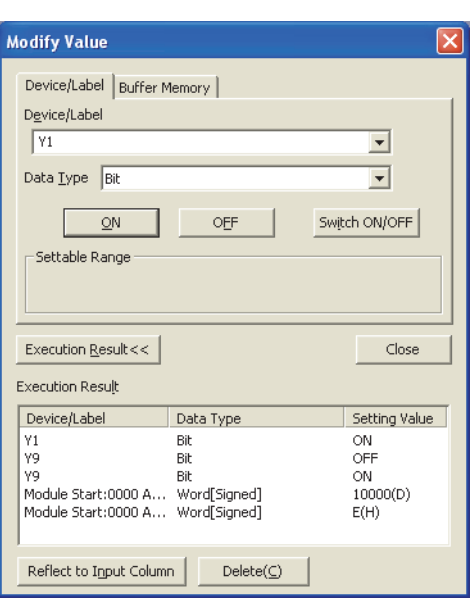

- *6.* **Set D/A conversion enable/disable setting (Un\G0) to Enable (0) for the channel used.**
- *7.* **Enter and display the buffer memory address of CH Digital value (Un\G1 to Un\G4) of the channel used.**
- *8.* **Set a digital value for CH Digital value (Un\G1 to Un\G4).**
- *9.* **Turn on Operating condition setting request (Y9).**
- *10.* **Check that Operating condition setting completed flag (X9) turns off, and turn off Operating condition setting request (Y9).**
- *11.* **Turn on CH Output enable/disable flag (Y1 to Y4) for the channel used to check that the D/A conversion is performed properly. (Note that the analog output is actually performed.)**
- *12.* **Before restarting the control, check the D/A converter module for the following. If an error occurs, refer to TROUBLESHOOTING (** $\sqrt{P}$  **Page [212, CHAPTER 11](#page-213-0)) and take a corrective action.**
	- If the RUN LED is on.
	- If the ERR. LED is off.
	- If Error flag (XF) is off.
- *13.* **Since the new module is in the default status, initial settings must be configured using a sequence program after the control resumed. Before configuring the initial settings, check that the initial setting program is proper, satisfying the following.** Normal system configuration
	- Create a sequence program that sets the initial settings when Module READY (X0) of the D/A converter module turns on.
	- Do not create a sequence program which sets the initial settings for only one scan after RUN. In this case, the initial settings are not set.

When used on remote I/O network

- Insert a user device where the initial settings will be set at any timing (initial setting request signal) into the sequence program.
- Do not create a sequence program which sets the initial settings for only one scan after a data link start of the remote I/O network. In this case, the initial settings are not set.

## **(5) Resuming operation**

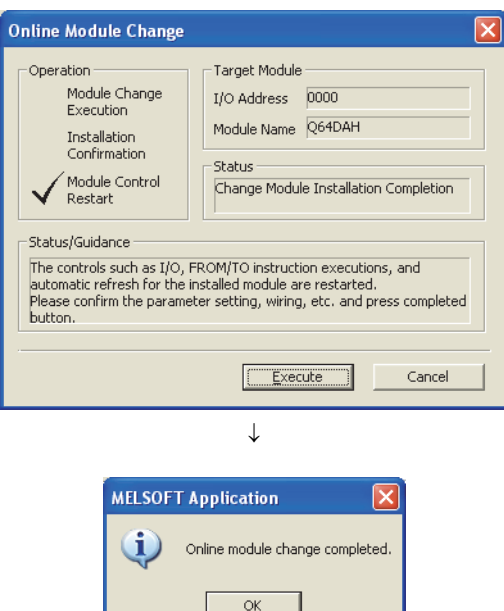

*1.* **Open the "Online Module Change" window again.**

 $\mathbb{C}$  [Diagnostics]  $\Diamond$  [Online Module Change...]

**2.** Click the **button** button on the appeared window **to resume control. Module READY (X0) turns on.**

*3.* **The online module change is completed.**

# **10.9 When a User Range Is Used and Initial Settings Are Configured Using the Configuration Function (Without Another System)**

## **(1) Stopping operation**

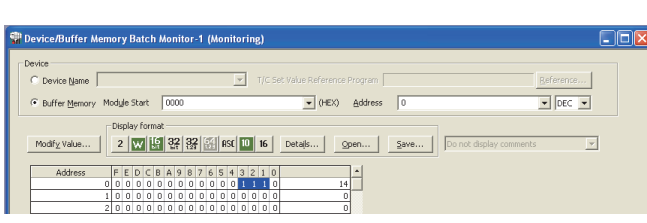

 $\downarrow$ 

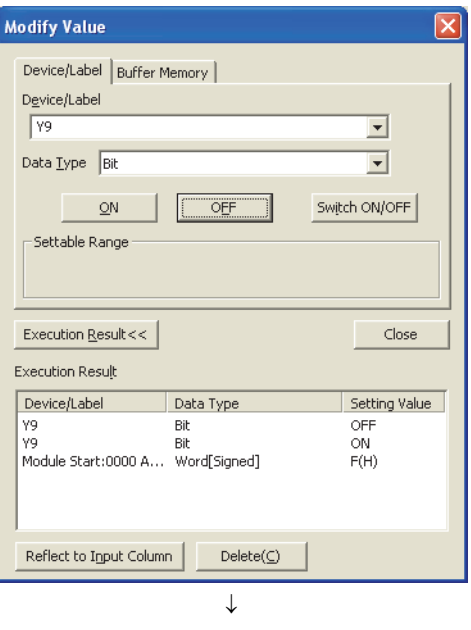

(To the next page)

*1.* **Open the "Device/Buffer Memory Batch Monitor" window.**

 $\bigotimes$  [Online]  $\Leftrightarrow$  [Monitor]  $\Leftrightarrow$  [Device/Buffer Memory Batch]

- *2.* **Enter and display the buffer memory address of D/A conversion enable/disable setting (Un\G0).**
- *3.* **Set D/A conversion enable/disable setting (Un\G0) to Disable (1) for all channels.**
- *4.* **Turn on Operating condition setting request (Y9).**
- *5.* **Check that the D/A conversion has stopped and the analog output value is 0V/0mA.**
- *6.* **After checking the analog output value, check that Operating condition setting completed flag (X9) turns off, then turn off Operating condition setting request (Y9).**

 $\downarrow$ 

- *7.* **If the buffer memory data are not recorded, follow the procedures 8 to 11.**
- *8.* **Set Pass data classification setting (Un\G200).**
- *9.* **Turn on Operating condition setting request (Y9).**
- *10.* **Check that Operating condition setting completed flag (X9) turns off, and turn off Operating condition setting request (Y9).**
- *11.* **Compare the values in CH1 Industrial shipment settings offset value (Un\G202) to CH4 User range settings gain value (Un\G217) with the values in the range reference tables ( [Page 211, Section](#page-212-0)  [10.11](#page-212-0)).**
- *12.***If the values are proper, save the values in CH1 Industrial shipment settings offset value (Un\G202) to CH4 User range settings gain value (Un\G217).**

## $Point$

● If the buffer memory values are improper compared to the reference tables, the offset/gain setting values cannot be saved and restored. Before resuming the control, configure an offset/gain setting according to the flowchart ( $\sqrt{F}$  Page [146, Section 8.5.2](#page-147-0)).

Note that if module control is resumed without offset/gain setting being made, operation will be performed with the default values.

Switch the mode by setting Mode switching setting (Un\G158, Un\G159) and turning on Operating condition setting request (Y9).

## **(2) Removing a module**

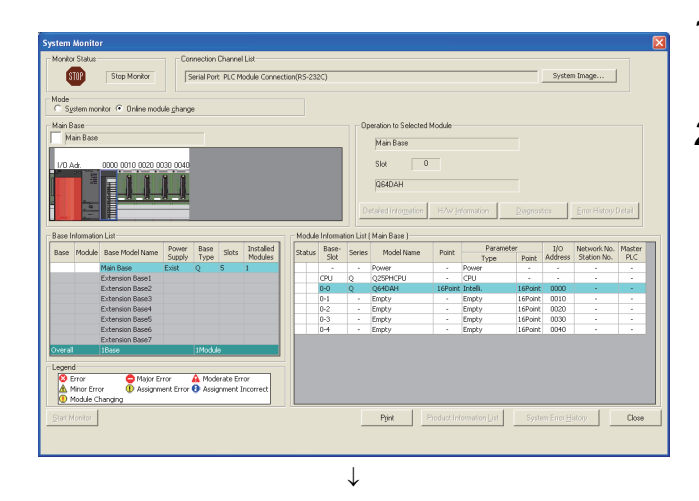

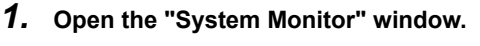

 $\heartsuit$  [Diagnostics]  $\Rightarrow$  [Online Module Change...]

*2.* **Select "Online module change" under the "Mode" field and double-click the module name to be changed online.**

- **3.** Click the **button to enable a module change.**
- Online Module Change -<br>Operation Target Module Module Change<br>Execution I/O Address 0000 Module Name 064DAH Installation Confirmation **Status** Module Control Change Module Selection Completed Restart Status/Guidance Please turn off Y signal of the changed module when you change the intelligent function module.<br>Please press next button when you are ready. Execute  $Cancel$
- *4.* **When the following error window appears, click the**   $\mathsf{OK}%$ **button and perform the operation**

**described in [Page 200, Section 10.9 \(3\)](#page-201-0).**

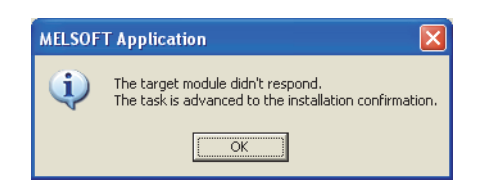

- *5.* **After checking that the RUN LED of the module has turned off, remove the terminal block.**
- *6.* **Remove the module.**

## Point.

Always remove the module. If mounting confirmation is made without the module being removed, the module will not start properly and the RUN LED will not turn on.

<span id="page-201-0"></span>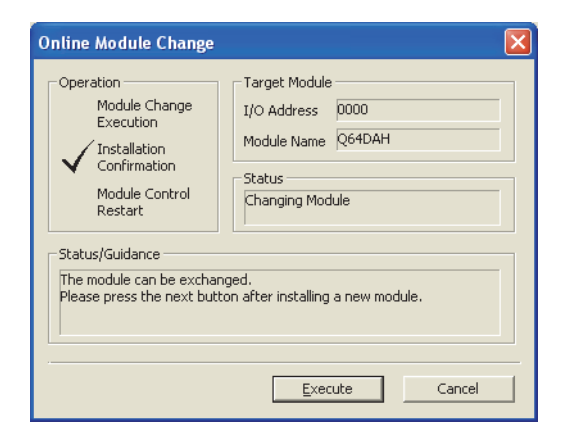

## **(4) Checking operation**

- *1.* **Mount a new module in the same slot and install the terminal block.**
- *2.* **After mounting the module, click the button and check that the RUN LED turns on. Module READY (X0) remains off.**

**1.** To check the operation, click the **Concern 1** button **to cancel the control restart.**

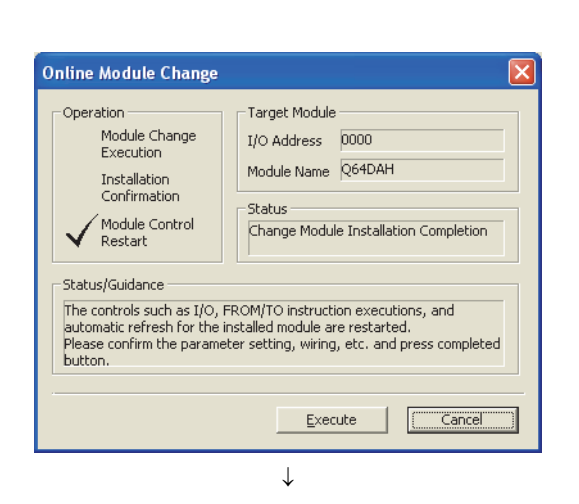

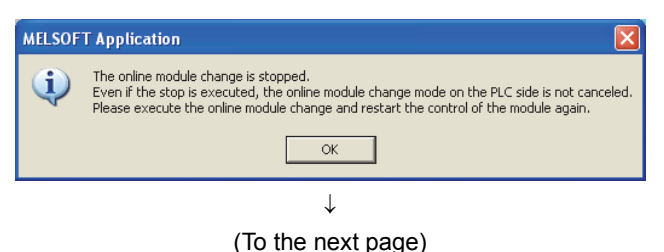

**2.** Click the  $\frac{1}{2}$  **button to leave the "Online module change" mode.**

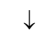

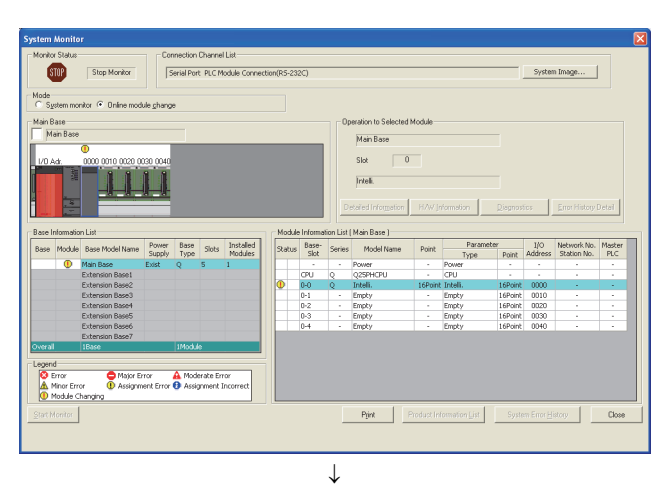

3. Click the **button** to close the "System" **Monitor" window.**

- *4.* **Open the "Device/Buffer Memory Batch Monitor" window.**
	- $\heartsuit$  [Online]  $\heartsuit$  [Monitor]  $\heartsuit$  [Device/Buffer Memory Batch]
- *5.* **Display the address of the prerecorded buffer memory area and select it. Then click the Modify Value...** button.

-<br>De  $\begin{tabular}{|c|c|c|c|c|} \hline \rule{0pt}{3ex} \quad \quad & \quad \quad & \quad \quad & \quad \quad \\ \hline \rule{0pt}{3ex} \begin{tabular}{@{}c|c|c|c|} \hline \rule{0pt}{3ex} & \rule{0pt}{3ex} & \rule{0pt}{3ex} & \rule{0pt}{3ex} & \rule{0pt}{3ex} & \rule{0pt}{3ex} & \rule{0pt}{3ex} & \rule{0pt}{3ex} & \rule{0pt}{3ex} & \rule{0pt}{3ex} \end{tabular} \end{tabular}$ www.Module.Start 0000  $\boxed{\bullet}$  (HEX)  $\boxed{\phantom{1}$  Address  $\boxed{\phantom{1}0}$ G Buffer Me  $\overline{\mathbb{F}}$ Modify Value.  $F E D C B A 9 8 7 6$ 

> $\downarrow$ (To the next page)

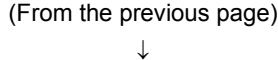

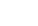

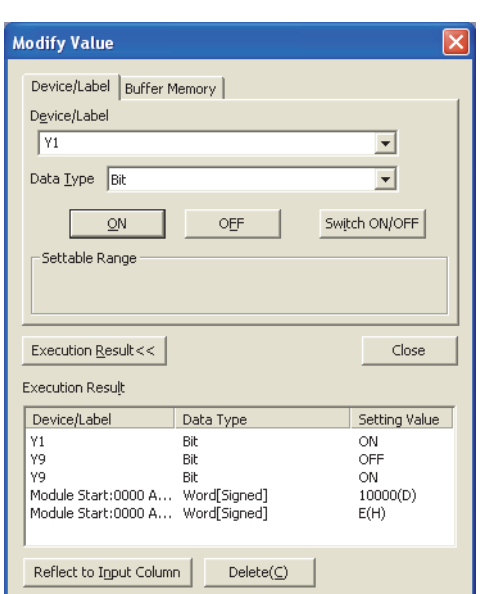

- *6.* **Set the prerecorded data to the buffer memory.**
- *7.* **Turn on User range writing request (YA) to restore the offset/gain setting value in the user range to the module.**
- *8.* **After checking that Offset/gain setting mode flag (XA) is on, turn off User range writing request (YA).**
- *9.* **Enter and display the buffer memory address of D/A conversion enable/disable setting (Un\G0).**
- *10.* **Set D/A conversion enable/disable setting (Un\G0) to Enable (0) for the channel used.**
- *11.* **Enter and display the buffer memory address of CH Digital value (Un\G1 to Un\G4) of the channel used.**
- *12.* **Set a digital value for CH Digital value (Un\G1 to Un\G4).**
- *13.* **Turn on Operating condition setting request (Y9).**
- *14.* **Check that Operating condition setting completed flag (X9) turns off, and turn off Operating condition setting request (Y9).**
- **15.** Turn on CH□ Output enable/disable flag (Y1 to Y4) **for the channel used to check that the D/A conversion is performed properly. (Note that the analog output is actually performed.)**
- *16.* **Before restarting the control, check the D/A converter module for the following. If an error occurs, refer to TROUBLESHOOTING (** $\sqrt{P}$  **Page [212, CHAPTER 11](#page-213-0)) and take a corrective action.** • If the RUN LED is on.
	-
	- If the ERR. LED is off.
	- If Error flag (XF) is off.

## **(5) Resuming operation**

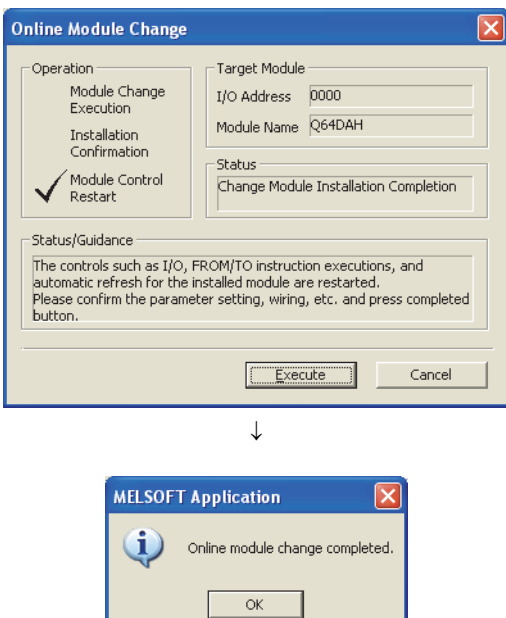

- *1.* **Open the "Online Module Change" window again.**  $\infty$  [Diagnostics]  $\Rightarrow$  [Online Module Change...]
- **2.** Click the **Execute** button on the appeared window **to resume control. Module READY (X0) turns on.**

*3.* **The online module change is completed.**

# **10.10 When a User Range Is Used and Initial Settings Are Configured Using a Sequence Program (Without Another System)**

**(1) Stopping operation**

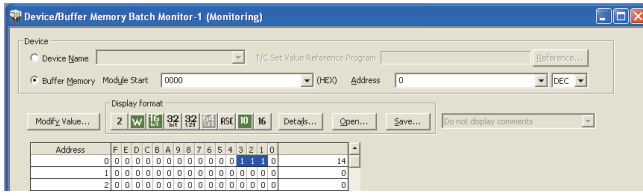

 $\downarrow$ 

*1.* **Open the "Device/Buffer Memory Batch Monitor" window.**

 $\bigotimes$  [Online]  $\Rightarrow$  [Monitor]  $\Rightarrow$  [Device/Buffer Memory Batch]

When using GX Developer, open the "Device test" window.

 $\bigotimes$  [Online]  $\Rightarrow$  [Debug]  $\Rightarrow$  [Device test...]

- *2.* **Enter and display the buffer memory address of D/A conversion enable/disable setting (Un\G0).**
- *3.* **Set D/A conversion enable/disable setting (Un\G0) to Disable (1) for all channels.**
- *4.* **Turn on Operating condition setting request (Y9).**
- *5.* **Check that the D/A conversion has stopped and the analog output value is 0V/0mA.**
- *6.* **After checking the analog output value, check that Operating condition setting completed flag (X9) turns off, then turn off Operating condition setting request (Y9).**

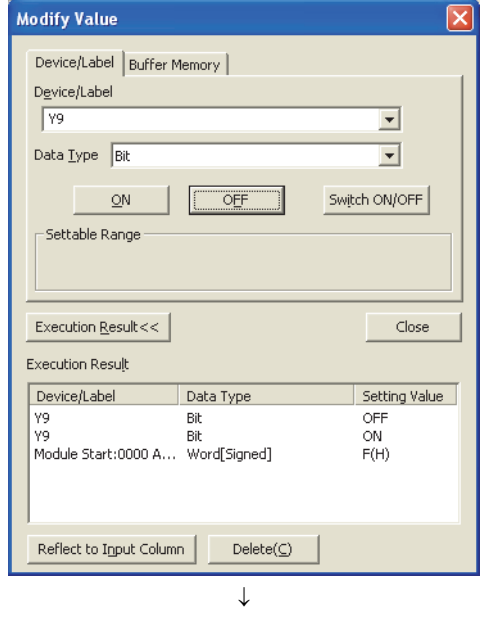

(To the next page)

 $\overline{1}$ 

- *7.* **If the buffer memory data are not recorded, follow the procedures 8 to 11.**
- *8.* **Set Pass data classification setting (Un\G200).**
- *9.* **Turn on Operating condition setting request (Y9).**
- *10.* **Check that Operating condition setting completed flag (X9) turns off, and turn off Operating condition setting request (Y9).**
- *11.* **Compare the values in CH1 Industrial shipment settings offset value (Un\G202) to CH4 User range settings gain value (Un\G217) with the values in the range reference tables ( [Page 211, Section](#page-212-0)  [10.11\)](#page-212-0).**
- *12.***If the values are proper, save the values in CH1 Industrial shipment settings offset value (Un\G202) to CH4 User range settings gain value (Un\G217).**

## $Point<sup>6</sup>$

● If the buffer memory values are improper compared to the reference tables, the offset/gain setting values cannot be saved and restored. Before resuming the control, configure an offset/gain setting according to the flowchart ( $\sqrt{F}$  Page [146, Section 8.5.2](#page-147-0)).

Note that if module control is resumed without offset/gain setting being made, operation will be performed with the default values.

Switch the mode by setting Mode switching setting (Un\G158, Un\G159) and turning on Operating condition setting request (Y9).

## **(2) Removing a module**

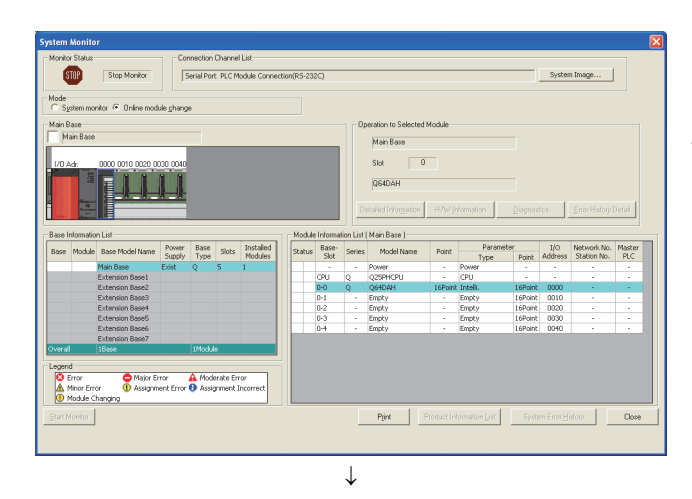

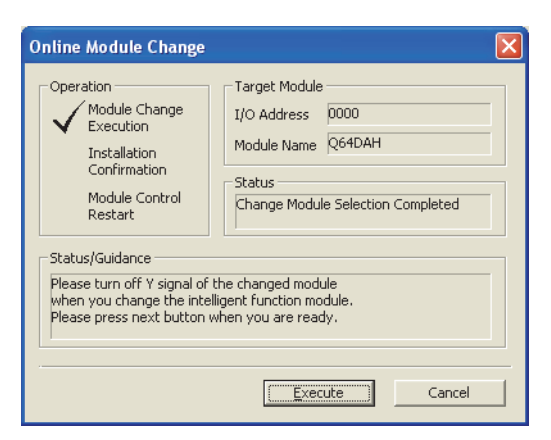

*1.* **Open the "System Monitor" window.**

 $\heartsuit$  [Diagnostics]  $\Rightarrow$  [Online Module Change...]

*2.* **Select "Online module change" under the "Mode" field and double-click the module name to be changed online.**

3. Click the **Execute** button to enable a module **change.**

*4.* **When the following error window appears, click the** 

 $\mathsf{OK}% \left( \mathcal{M}\right) \equiv\mathsf{OK} \left( \mathcal{M}\right)$ **button and perform the operation described in [Page 207, Section 10.10 \(3\)](#page-208-0).**

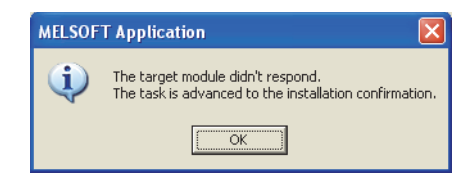

- *5.* **After checking that the RUN LED of the module has turned off, remove the terminal block.**
- *6.* **Remove the module.**

## $Point<sup>°</sup>$

Always remove the module. If mounting confirmation is made without the module being removed, the module will not start properly and the RUN LED will not turn on.

## <span id="page-208-0"></span>**(3) Mounting a new module**

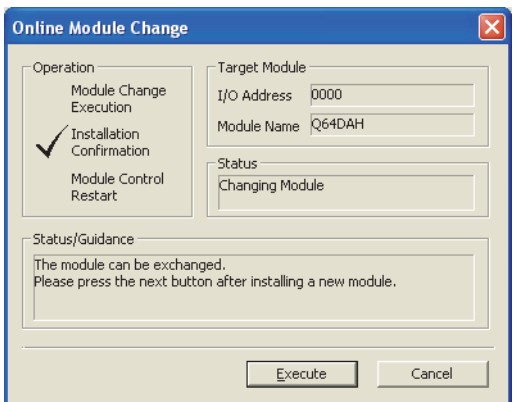

## **(4) Checking operation**

- *1.* **Mount a new module in the same slot and install the terminal block.**
- *2.* **After mounting the module, click the button and check that the RUN LED turns on. Module READY (X0) remains off.**

1. To check the operation, click the **Concern and Continuity** button **to cancel the control restart.**

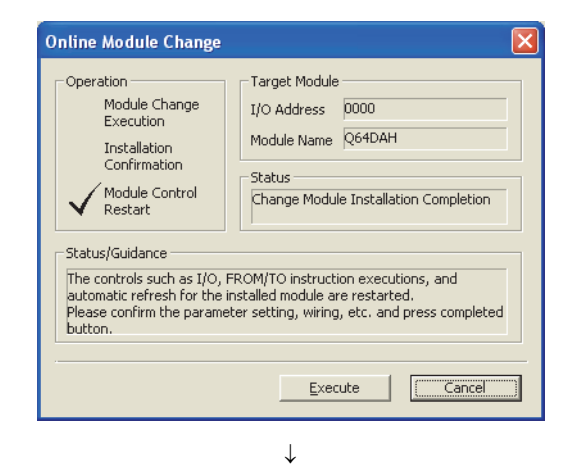

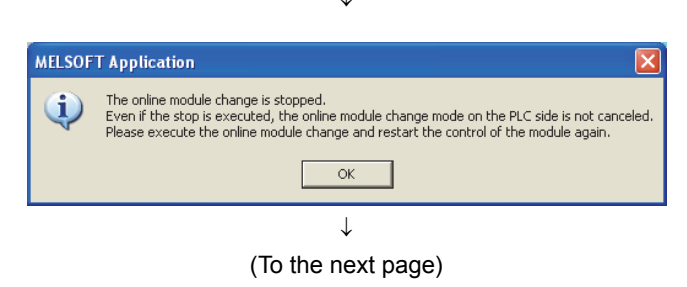

**2.** Click the  $\sqrt{8}$  **button to leave the "Online module change" mode.**

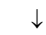

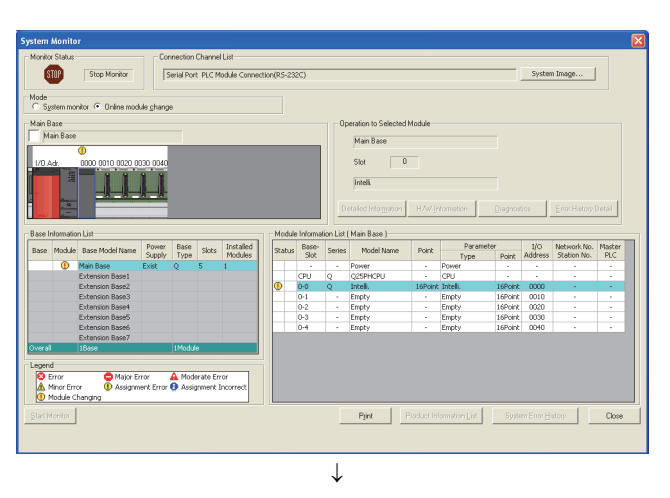

 $\boxed{\bullet}$  (HEX)  $\boxed{\phantom{1}$  Address  $\boxed{0}$ 

 $\frac{1}{15}$ 

Modi's Value... | 2 | VI | 14| 32 | 33 | 45| | 16 | Details... | Open... | Save... | Do not display

Module Start 0000

**3.** Click the **button to close the "System Monitor" window.**

- *4.* **Open the "Device/Buffer Memory Batch Monitor" window.**
	- $\bigotimes$  [Online]  $\Rightarrow$  [Monitor]  $\Rightarrow$  [Device/Buffer Memory Batch]

When using GX Developer, open the "Device test" window.

 $\text{[Online]} \Leftrightarrow \text{[Debug]} \Leftrightarrow \text{[Device test...]}$ 

*5.* **Display the address of the prerecorded buffer memory area and select it. Then click the** 

**Modify Value...** button.

**Trin** 

 $\sqrt{100}$ 

 $\overline{\mathbb{R}}$ 

 $\downarrow$ (To the next page)

J.

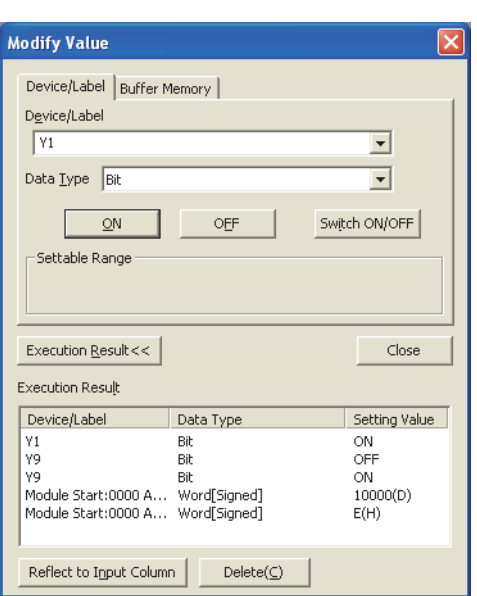

- *6.* **Set the prerecorded data to the buffer memory.**
- *7.* **Turn on User range writing request (YA) to restore the offset/gain setting value in the user range to the module.**
- *8.* **After checking that Offset/gain setting mode flag (XA) is on, turn off User range writing request (YA).**
- *9.* **Enter and display the buffer memory address of D/A conversion enable/disable setting (Un\G0).**
- *10.* **Set D/A conversion enable/disable setting (Un\G0) to Enable (0) for the channel used.**
- *11.* **Enter and display the buffer memory address of CH Digital value (Un\G1 to Un\G4) of the channel used.**
- *12.* **Set a digital value for CH Digital value (Un\G1 to Un\G4).**
- *13.* **Turn on Operating condition setting request (Y9).**
- *14.* **Check that Operating condition setting completed flag (X9) turns off, and turn off Operating condition setting request (Y9).**
- *15.* **Turn on CH Output enable/disable flag (Y1 to Y4) for the channel used to check that the D/A conversion is performed properly. (Note that the analog output is actually performed.)**
- *16.* **Before restarting the control, check the D/A converter module for the following. If an error occurs, refer to TROUBLESHOOTING (** $\sqrt{P}$  **Page [212, CHAPTER 11](#page-213-0)) and take a corrective action.**
	- If the RUN LED is on.
	- If the ERR. LED is off.
	- If Error flag (XF) is off.
- *17.* **Since the new module is in the default status, initial settings must be configured using a sequence program after the control resumed. Before configuring the initial settings, check that the initial setting program is proper, satisfying the following.** Normal system configuration
	- Create a sequence program that sets the initial settings when Module READY (X0) of the D/A converter module turns on.
	- Do not create a sequence program which sets the initial settings for only one scan after RUN. In this case, the initial settings are not set.

(From the previous page)  $\downarrow$ 

When used on remote I/O network

- Insert a user device where the initial settings will be set at any timing (initial setting request signal) into the sequence program.
- Do not create a sequence program which sets the initial settings for only one scan after a data link start of the remote I/O network. In this case, the initial settings are not set.

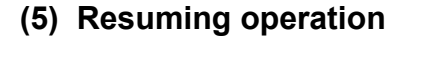

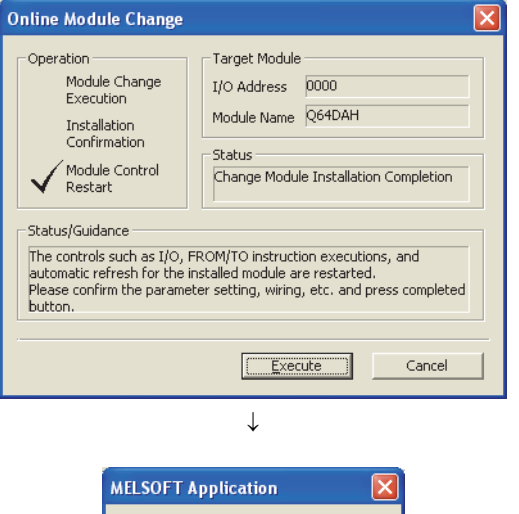

i) Online module change completed.  $\overline{\mathsf{OK}}$ 

*1.* **Open the "Online Module Change" window again.**

[Diagnostics] [Online Module Change...]

**2.** Click the **button** on the appeared window **to resume control. Module READY (X0) turns on.**

*3.* **The online module change is completed.**

# <span id="page-212-0"></span>**10.11 Range Reference Table**

This section lists range reference used for an online module change.

**(1) CH1 Industrial shipment settings offset value (Un\G202) to CH4 Industrial shipment settings gain value (Un\G209)**

The reference values differs depending on the setting of Pass data classification setting (Un\G200) (voltage or current).

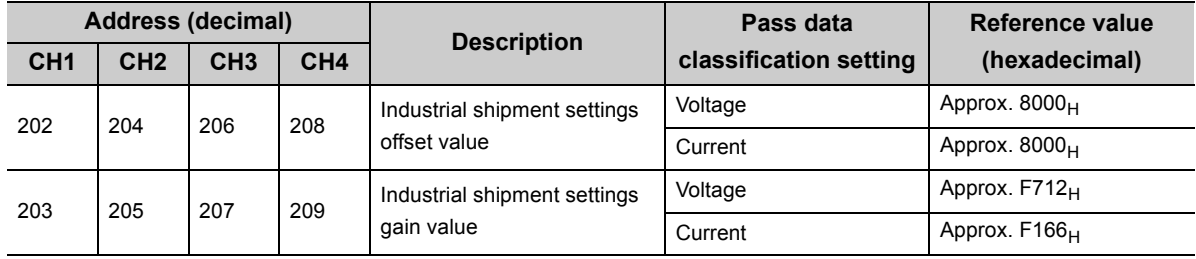

**(2) CH1 User range settings offset value (Un\G210) to CH4 User range settings gain value (Un\G217)**

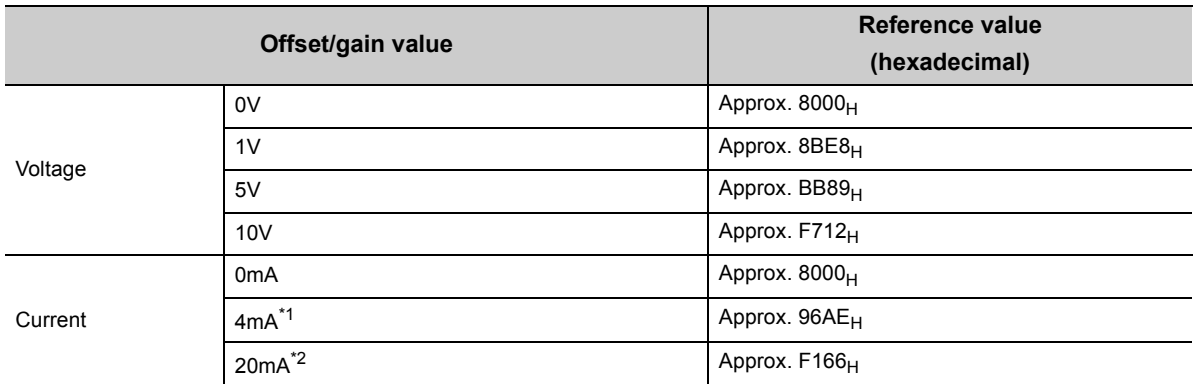

\*1 This is the value that is stored in User range settings offset value by default.

\*2 This is the value that is stored in User range settings gain value by default.

# **CHAPTER 11 TROUBLESHOOTING**

<span id="page-213-0"></span>This chapter describes errors that may occur while the D/A converter module is used, and those troubleshooting.

# **11.1 Error Code List**

This section describes error codes that occur in a D/A converter module.

## **(1) Error code checking method**

The errors that occur in the D/A converter module can be checked with the following methods. Choose a method depending on the purpose and application.

- Checking on the "Module's Detailed Information" window  $(\sqrt{r})^2$  [Page 213, Section 11.1 \(1\) \(a\)](#page-214-0))
- Checking in Latest error code (Un\G19) ( $\sqrt{r}$  [Page 213, Section 11.1 \(1\) \(b\)](#page-214-1))
- Checking through the module error collection function ( $\sqrt{P}$  [Page 214, Section 11.1 \(1\) \(c\)\)](#page-215-0)

#### <span id="page-214-0"></span>**(a) Checking on the "Module's Detailed Information" window**

The following section describes how to check the errors on the module detailed information.

 $\bigcirc$  [Diagnostics]  $\Rightarrow$  [System Monitor]

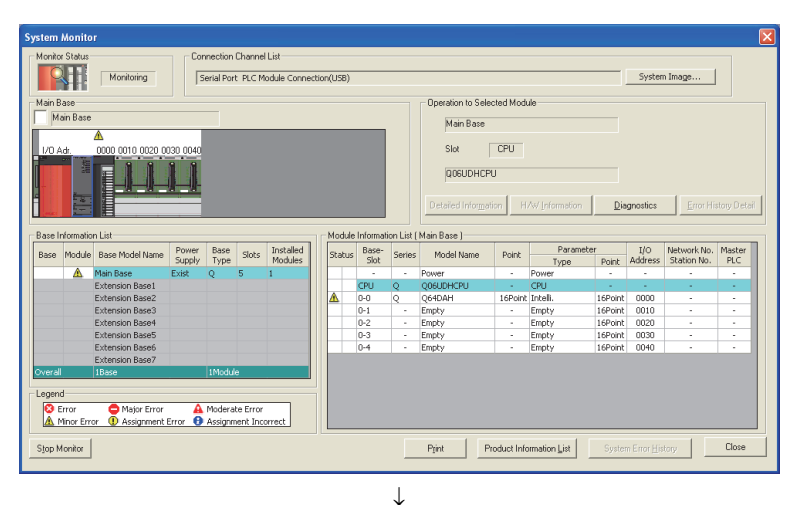

*1.* **Select the D/A converter module in "Main** 

**Base" and click the <b>Detailed Information** button.

*2.* **"Module's Detailed Information" of the D/A converter module is displayed.**

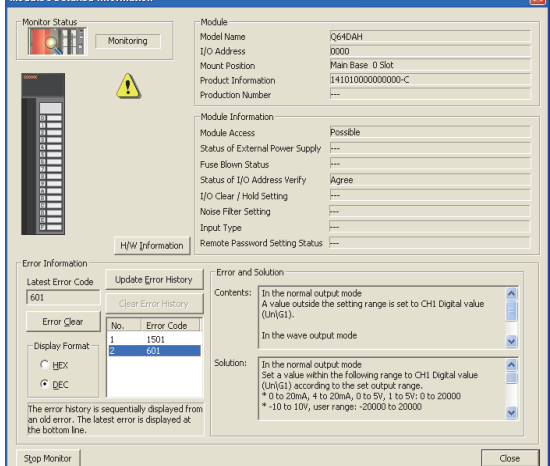

<span id="page-214-1"></span>**(b) Checking in Latest error code (Un\G19)**

The following section describes how to check the errors in Latest error code (Un\G19).

 $\mathbb{C}$  [Online]  $\Leftrightarrow$  [Monitor]  $\Leftrightarrow$  [Device/Buffer Memory Batch]

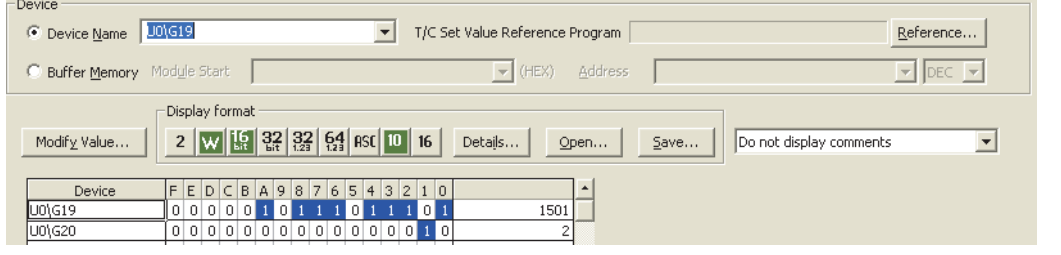

## $Point<sup>°</sup>$

When multiple errors or multiple warnings occur, the latest error code or latest alarm code is stored in Latest error code (Un\G19).

#### <span id="page-215-0"></span>**(c) Checking through the module error collection function**

The errors that occurred in the D/A converter module can be saved in the CPU module using the module error collection function.

The error details are held even after the power is turned off or the CPU module is reset.

• How to check the errors through the module error collection function

To check the errors of the D/A converter module collected by the CPU module, open the "Error History" window.

 $\text{[Diagonostics]} \Leftrightarrow \text{[System Monitor...]} \Leftrightarrow \text{Click the } \text{[Error History Details] }$  button.

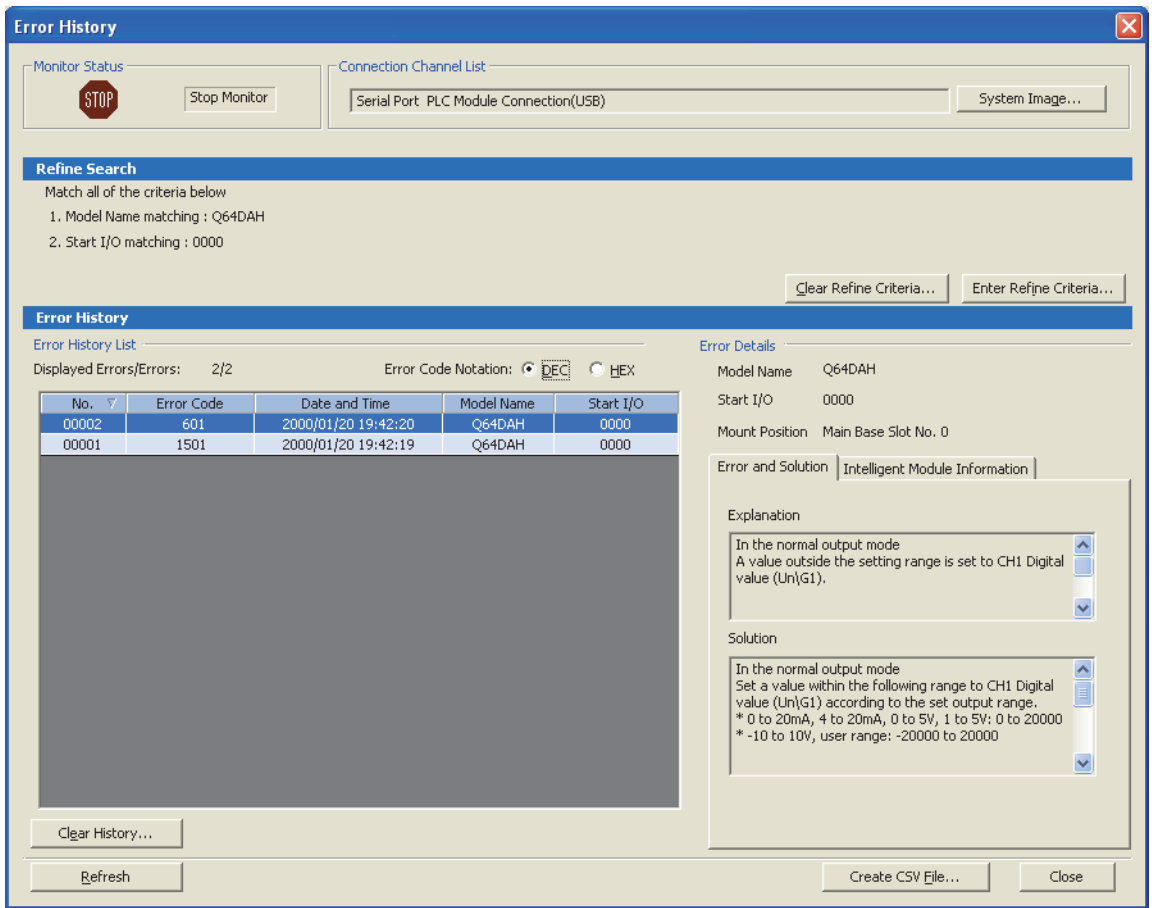

• Errors to be collected

The contents under Error code list ( $\sqrt{r}$  [Page 215, Section 11.1 \(2\)\)](#page-216-0) are reported to the CPU module.
## <span id="page-216-0"></span>**(2) Error code list**

The following table lists error codes.

The error code of an error that occurred is stored in Latest error code (Un\G19).

At the same time, the D/A converter module reports the errors to the CPU module.

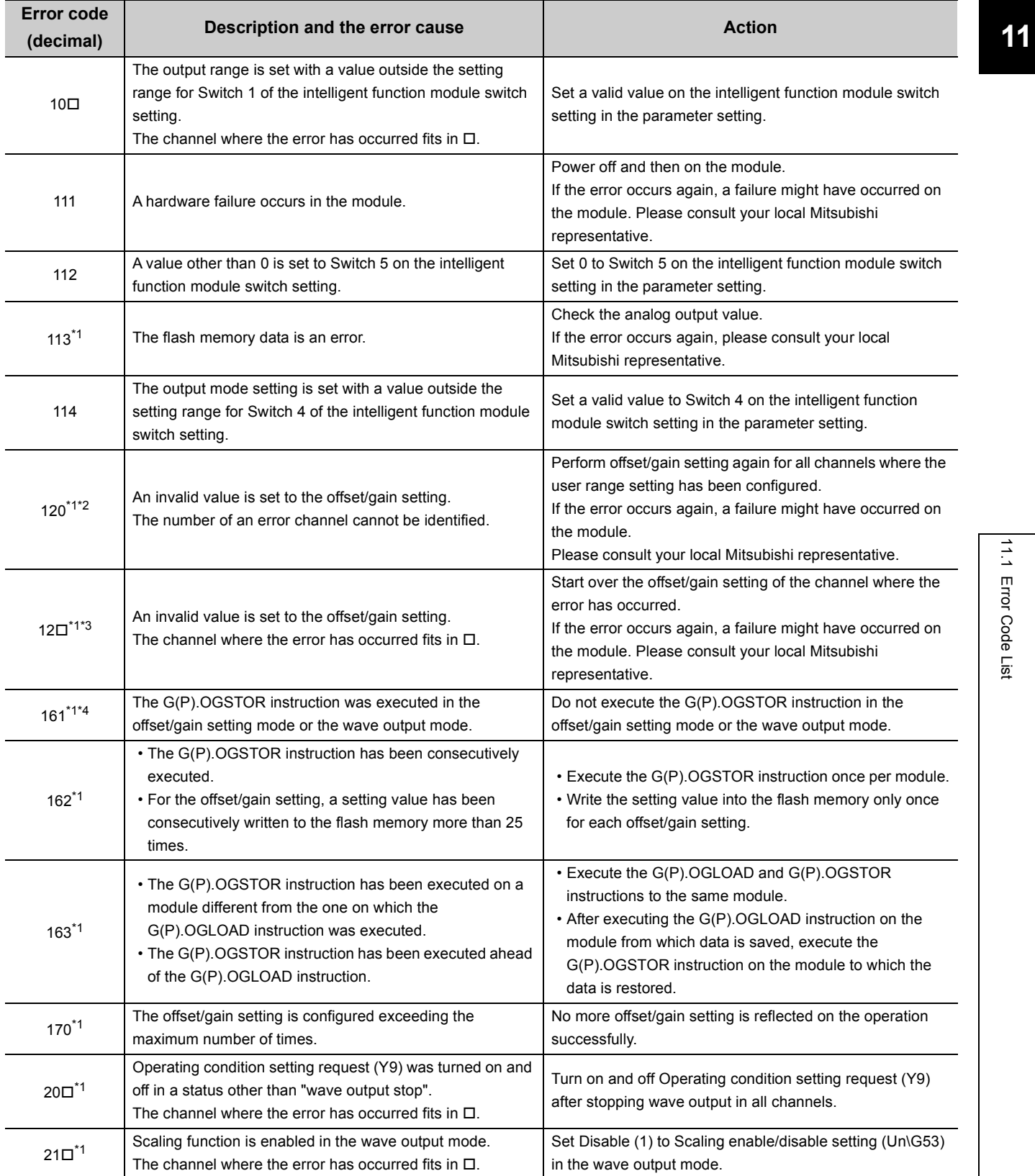

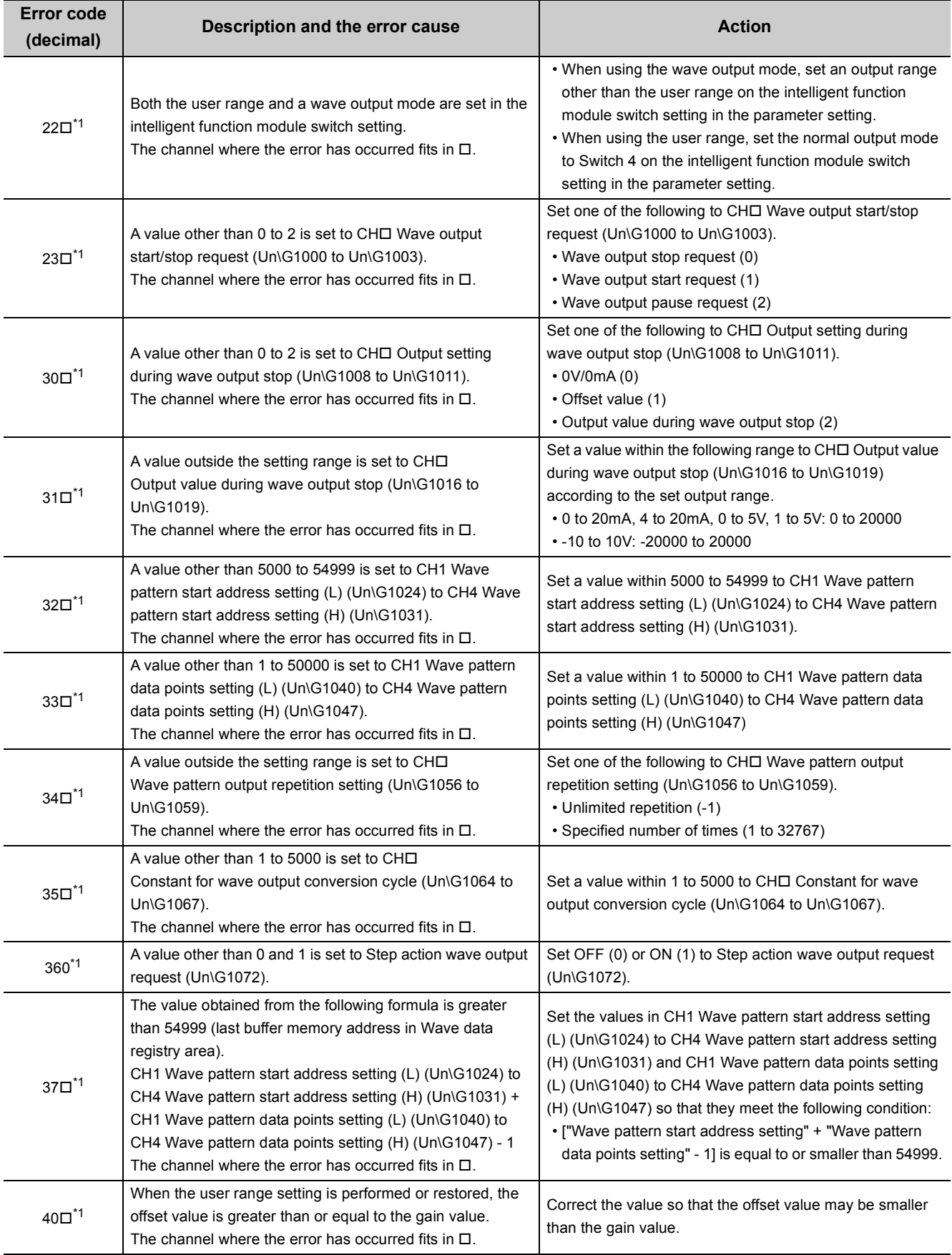

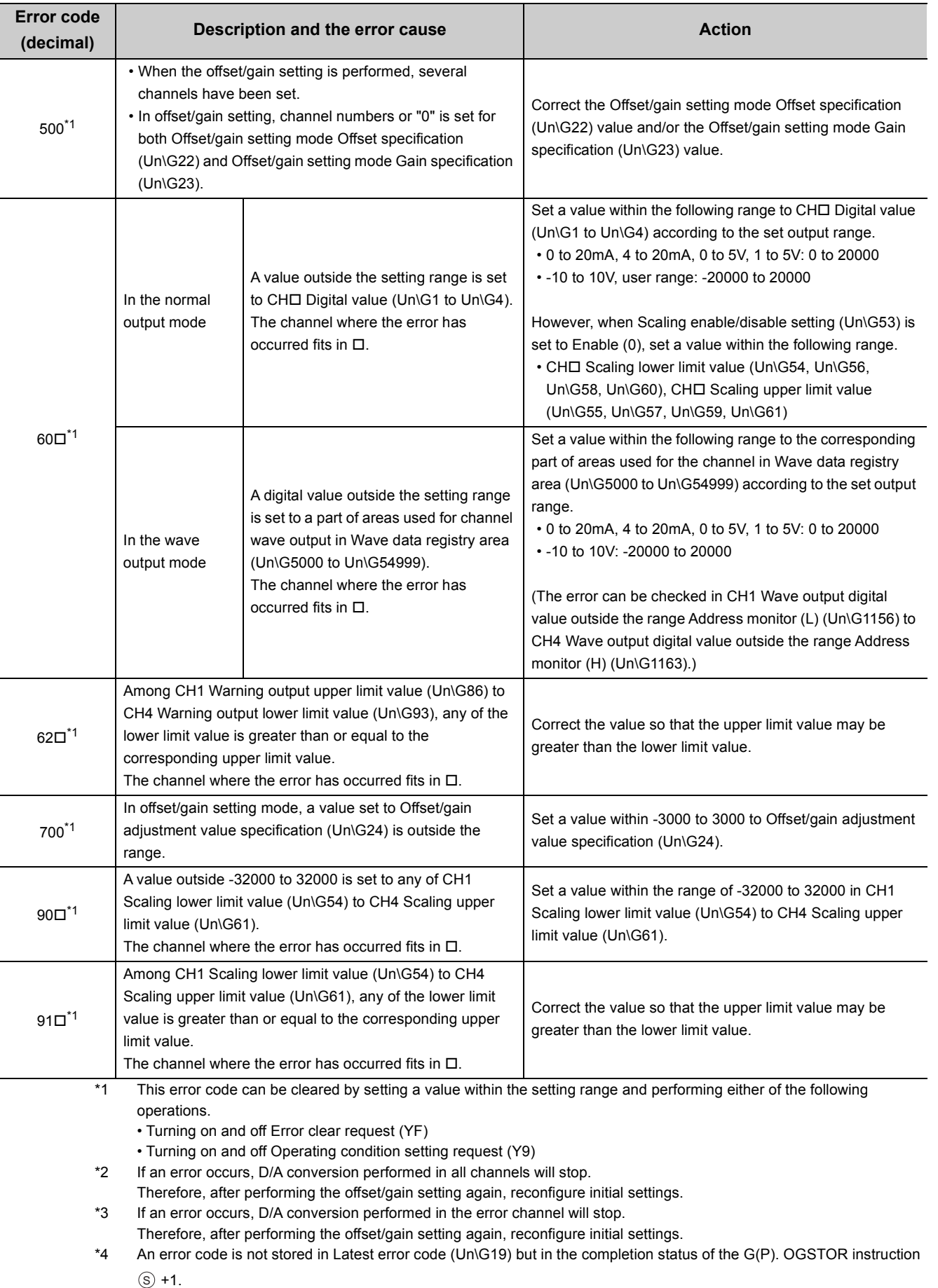

**11**

Point $\hat{P}$  =

For the Switch 1 to 5, refer to the following.

• Intelligent function module switch setting  $(\sqrt{P})$  [Page 238, Appendix 3.1 \(2\)](#page-239-0))

# **11.2 Alarm Code List**

This section describes alarm codes that occur in a D/A converter module.

### **(1) Alarm code checking method**

Alarms occurred in the D/A converter module can be checked by the same methods as those for errors. ( $\sqrt{ }$ Page 212, Section 11.1 (1))

### <span id="page-220-0"></span>**(2) Alarm Code List**

The following table lists alarm codes.

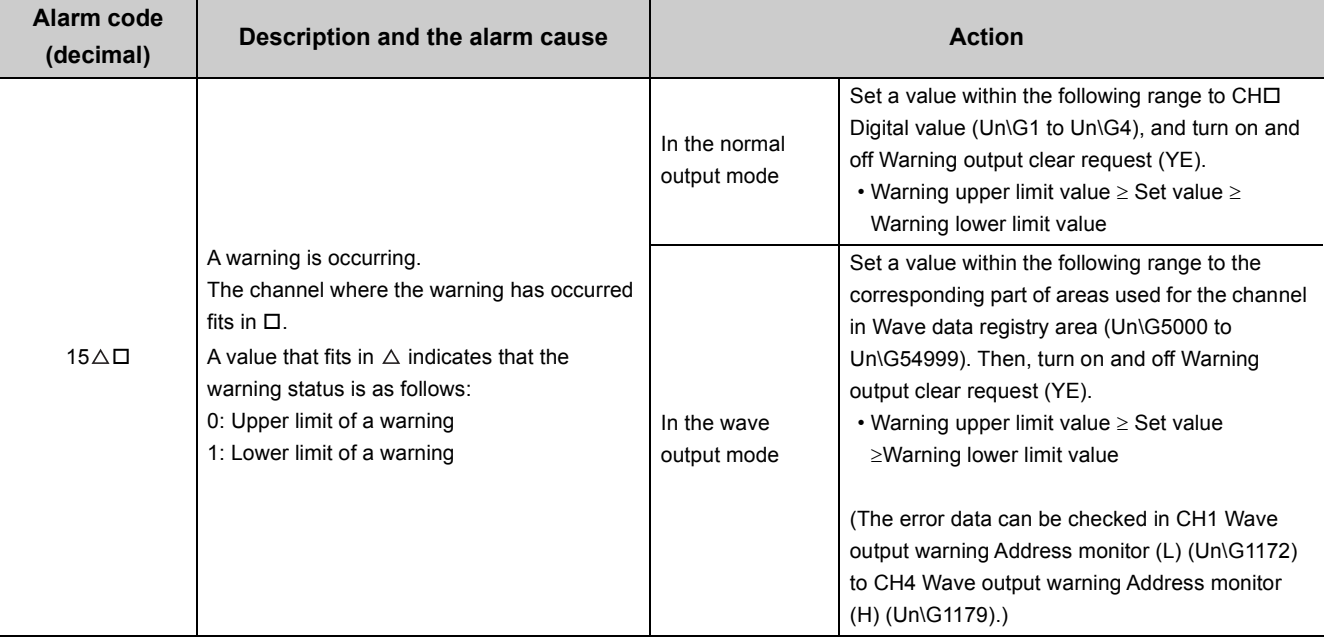

11.2 Alarm Code List

11.2 Alarm Code List

219

# **11.3.1 When the RUN LED flashes or turns off**

# **(1) When flashing**

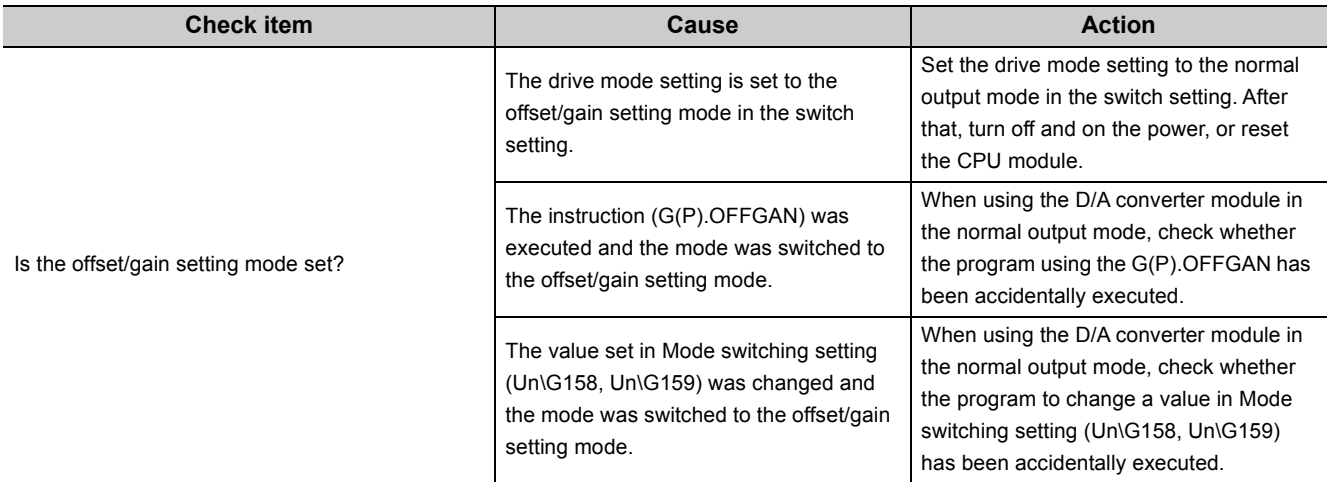

# **(2) When turning off**

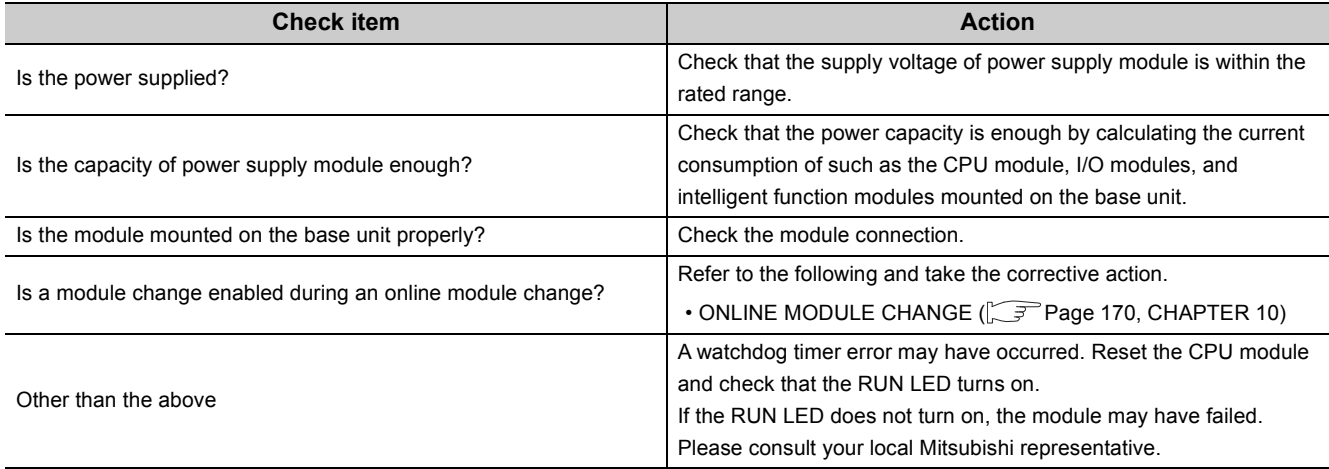

# **11.3.2 When the ERR. LED turns on or flashes**

# **(1) When turning on**

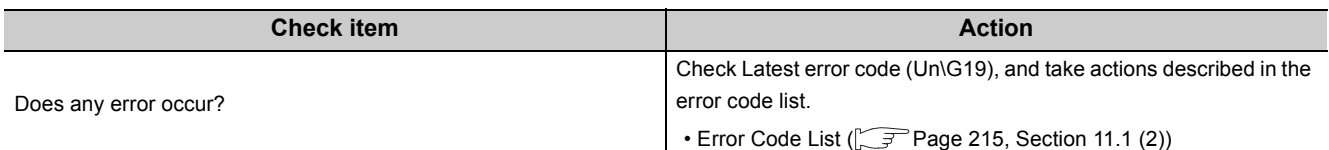

# **(2) When flashing**

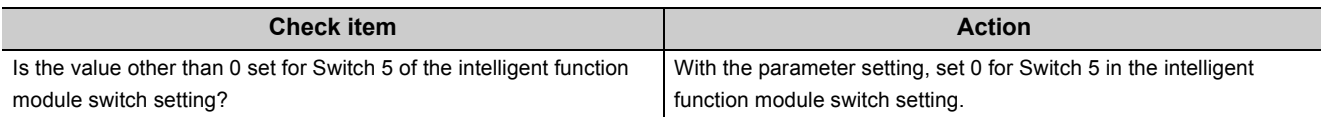

# **11.3.3 When the ALM LED turns on**

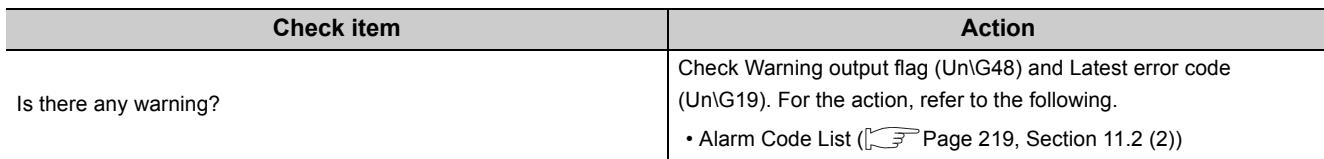

**11**

# **11.3.4 When analog output value does not come out**

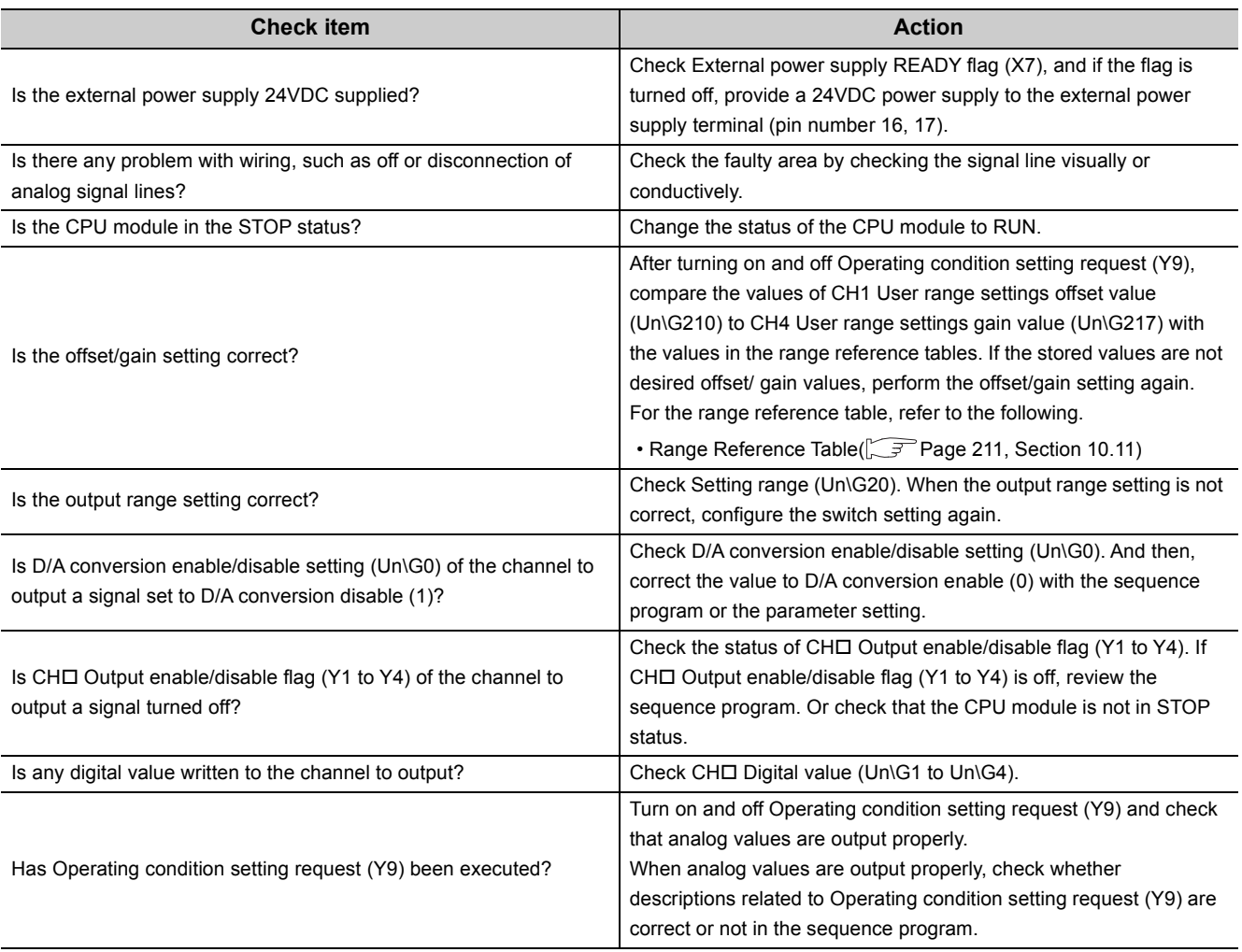

 $Point<sup>°</sup>$ 

If the analog output value does not come out even after the above actions are taken, the module may be failed. Please consult your local Mitsubishi representative.

# **11.3.5 When HOLD of analog output value is not available**

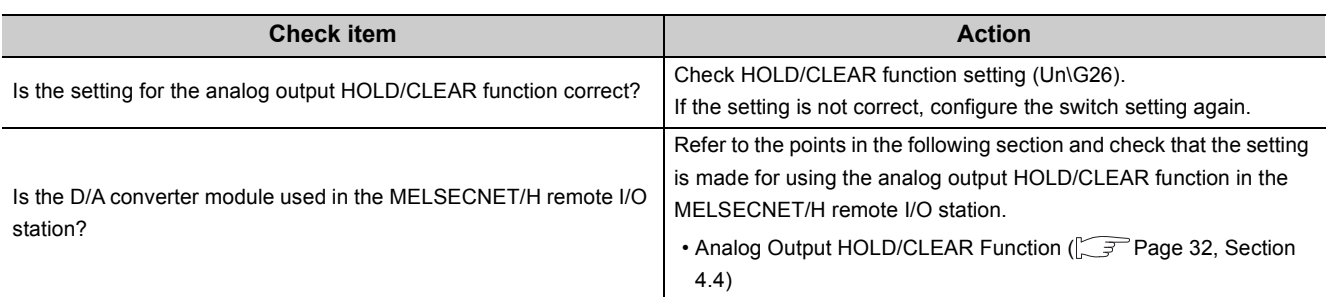

**11**

# **11.3.6 When analog value is not output in the wave output mode**

Check the items in the following procedure.

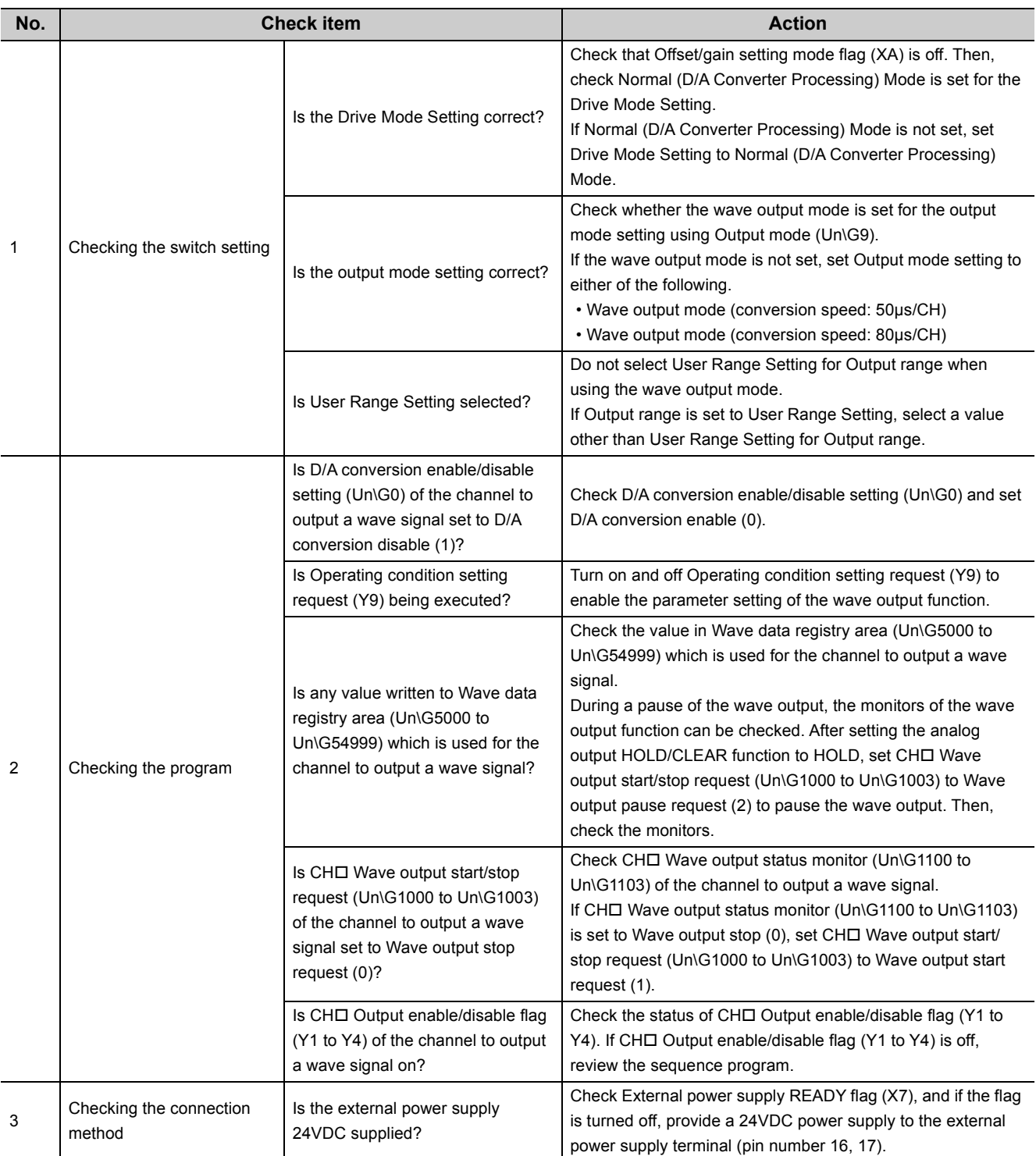

Point $\hat{P}$  -

For details on the wave output function, refer to the following.

• Wave Output Function  $\begin{bmatrix} \mathbb{R}^n \\ \mathbb{R}^n \end{bmatrix}$  [Page 44, Section 4.8\)](#page-45-0)

# **11.3.7 When External power supply READY flag (X7) does not turn on**

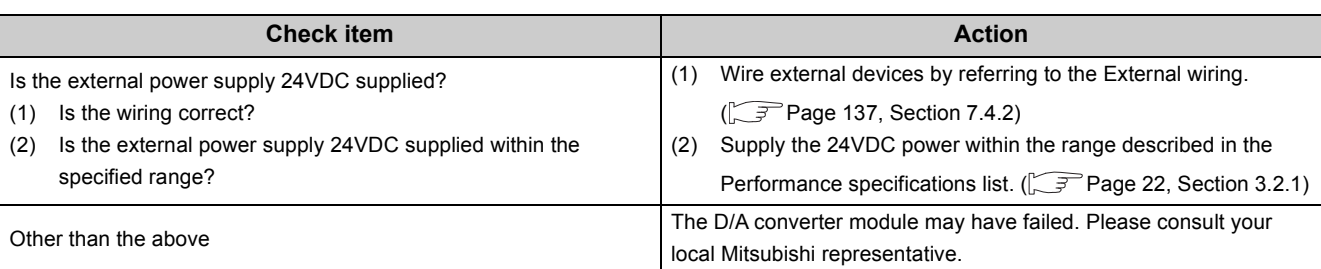

**11**

# **11.4 Checking the D/A Converter Module Status on GX Works2 System Monitor**

To check the LED status or the setting status of the intelligent function module switch setting, select the "H/W Information" of the D/A converter module on the system monitor of GX Works2.

## **(1) Hardware LED information**

LED status is displayed.

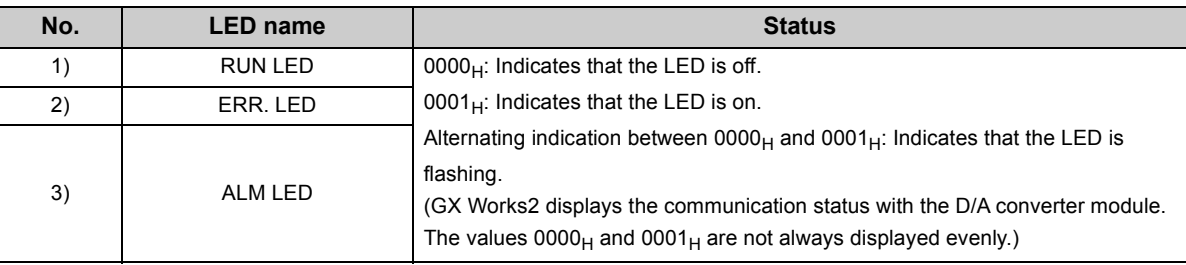

### **(2) Hardware switch information**

The setting status of the intelligent function module switch setting is displayed.

For details on the setting status, refer to the following.

• Intelligent function module switch setting ( $\sqrt{P}$  [Page 238, Appendix 3.1 \(2\)\)](#page-239-0)

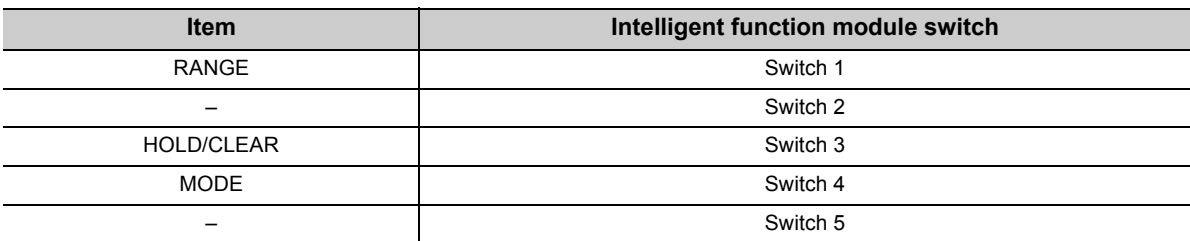

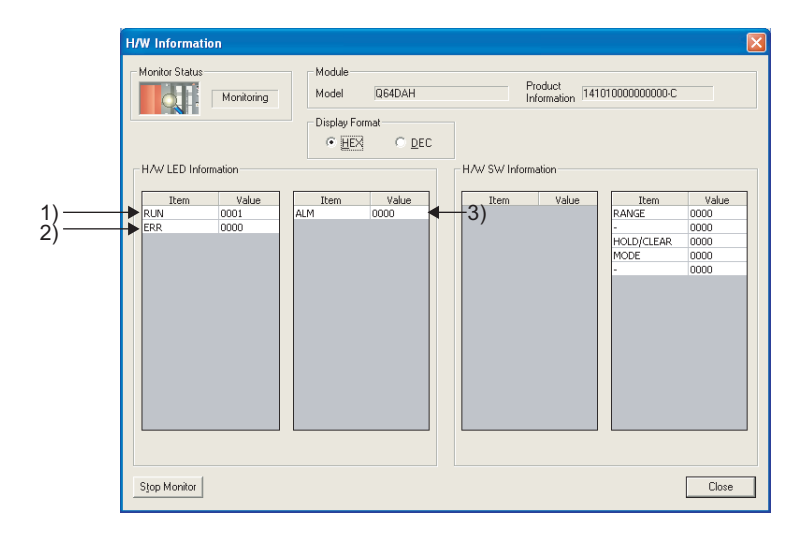

# **APPENDICES**

# **Appendix 1 Modification of the Function**

This section describes the modified function of the D/A converter module.

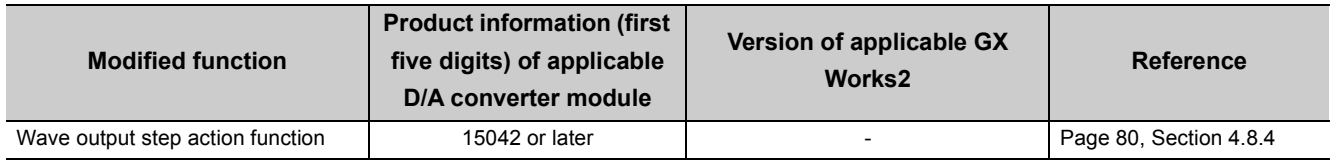

### **(1) Wave output step action function**

In modified function, the procedure of changing a digital value of wave data that is currently being output and changing analog output accordingly is simplified by using  $CH\Box$  Output enable/disable flag (Y1 to Y4) in combination with other factors during the wave output step action.

The procedure is shown below.

- *1.* **Turn off CH Output enable/disable flag (Y1 to Y4).**
- *2.* **Change a digital value of wave data that is currently being output to a digital value corresponding to an analog value to be output.**
- **3.** Turn on CH□ Output enable/disable flag (Y1 to Y4).

#### **(a) When a D/A converter module not supporting the modified function is used**

To change a digital value of wave data that is currently being output and then change analog output accordingly, follow the procedure below.

- *1.* **Turn off CH Output enable/disable flag (Y1 to Y4).**
- *2.* **Set a value in CH Wave output step action movement amount (Un\G1080 to Un\G1083) to shift to another address from which wave data is to be output.**
- *3.* **Change a digital value of wave data with the address before the shift to a digital value corresponding to an analog value to be output.**
- **4.** Set a value in CH□ Wave output step action movement amount (Un\G1080 to Un\G1083) to shift to **the previous address where a digital value of wave data has been changed.**
- **5.** Turn on CH□ Output enable/disable flag (Y1 to Y4).

**A**

### **(1) Dedicated instruction**

The following table lists the dedicated instructions that can be used in a D/A converter module.

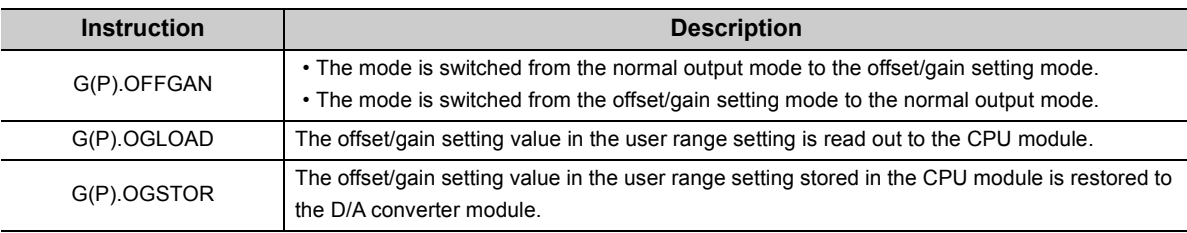

# $Point<sup>°</sup>$

When the module is mounted on a MELSECNET/H remote I/O station, the dedicated instructions cannot be used.

# <span id="page-230-0"></span>**Appendix 2.1 G(P).OFFGAN**

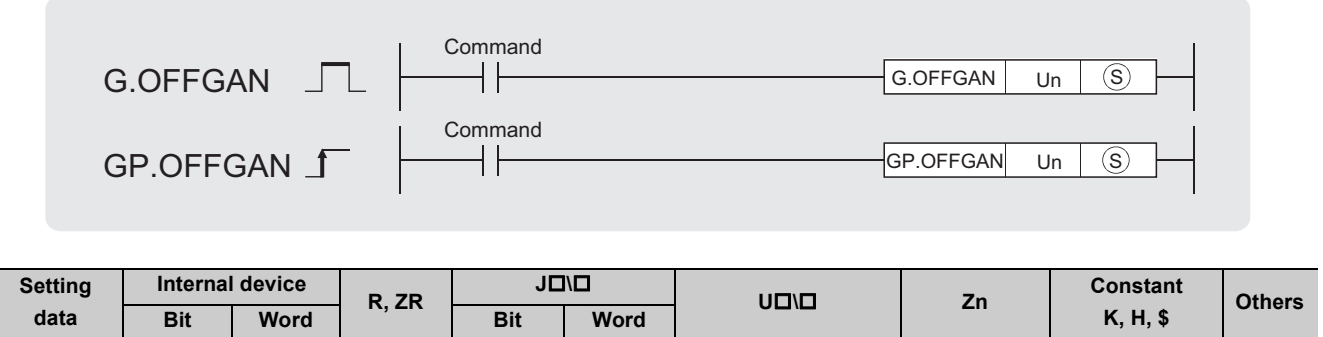

- -

## **(1) Setting data**

 $\circled{s}$ 

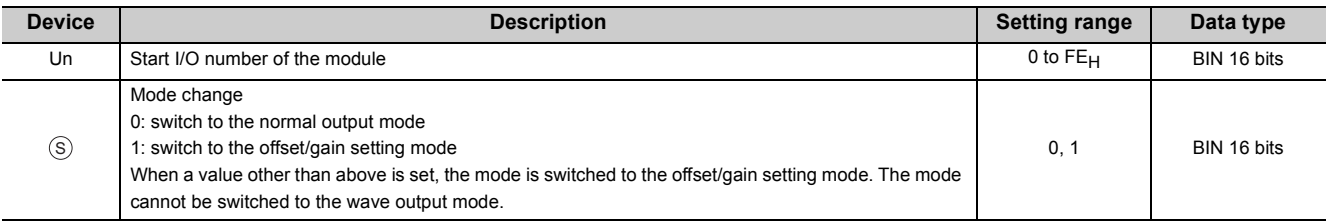

### **(2) Functions**

This instruction switches the mode of the D/A converter module. The following table lists the G(P).OFFGAN execution result of each mode.

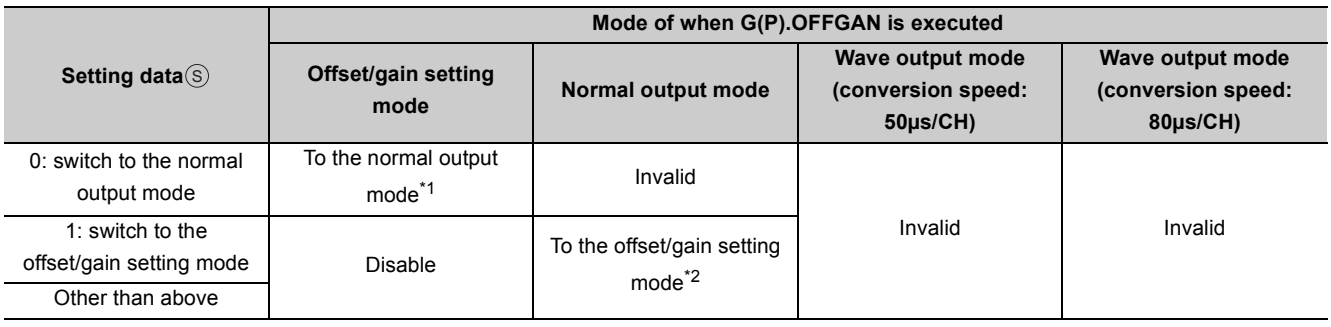

\*1 Offset/gain setting mode flag (XA) turns off and the RUN LED turns on.

\*2 Offset/gain setting mode flag (XA) turns on and the RUN LED flashes.

 $Point$ 

- When the mode is switched from the offset/gain setting mode to the normal output mode, Module READY (X0) turns on. Note that if a sequence program includes the initial settings to be executed at ON of Module READY (X0), this instruction performs the initial setting process.
- When the mode is switched, the D/A conversion stops.
- When the mode is switched from the offset/gain setting mode to the normal output mode, all-channel D/A conversion disable (000F<sub>H</sub>) is stored in D/A conversion enable/disable setting (Un\G0).
	- To resume the D/A conversion, set D/A conversion enable (0) for the corresponding channels and turn on and off Operating condition setting request (Y9).

**A**

## **(3) Errors**

The instruction has no errors.

### **(4) Program example**

The following shows the sequence program of the D/A converter module, installed in I/O number X/Y10 to X/Y1F, with the following conditions:

- Turning on M10 switches the mode of the D/A converter module to the offset/gain setting mode
- Turning off M10 restores the mode of the D/A converter module to the normal output mode

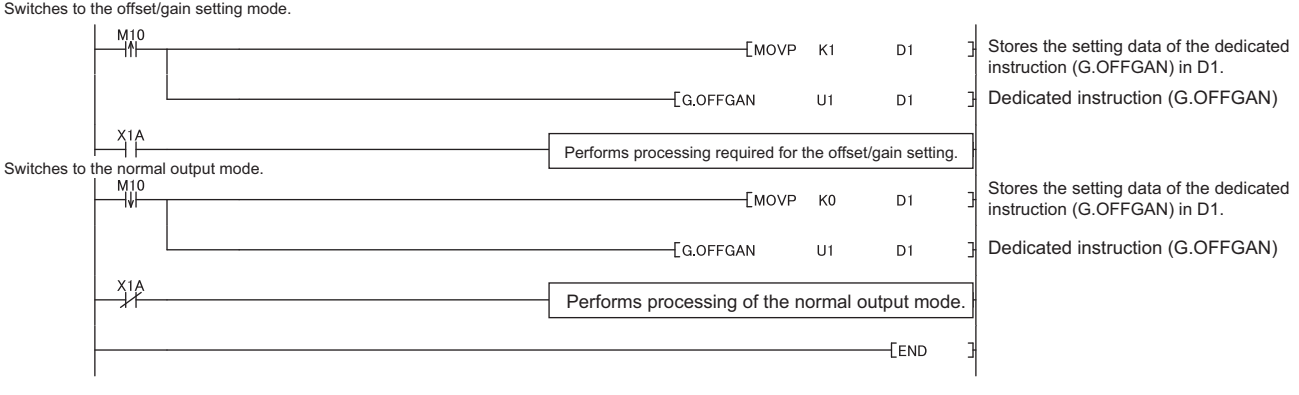

# <span id="page-232-0"></span>**Appendix 2.2 G(P).OGLOAD**

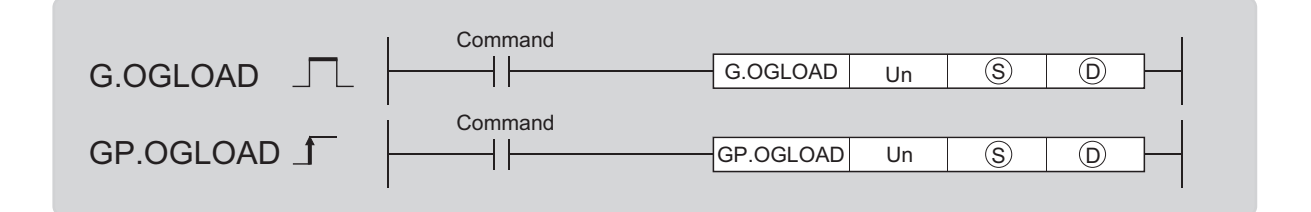

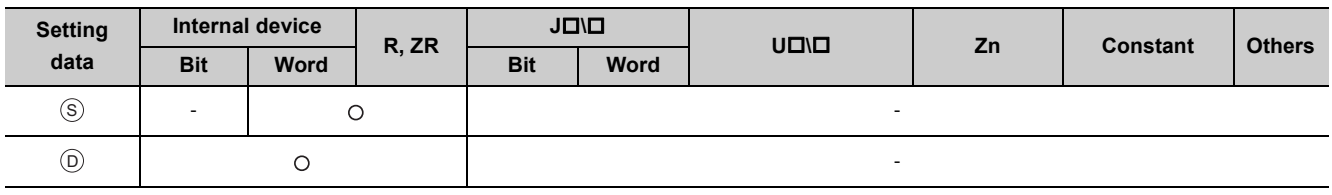

# **(1) Setting data**

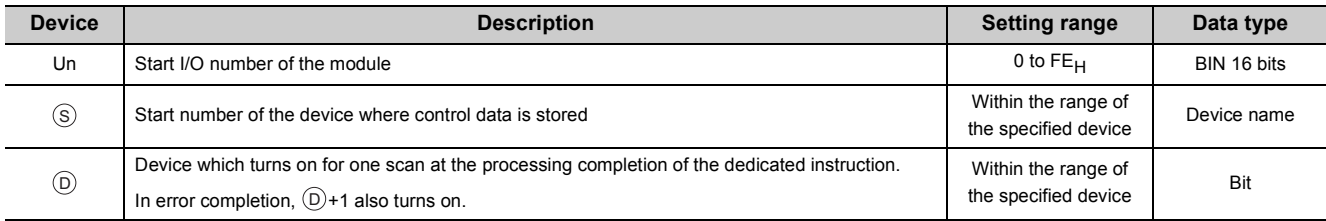

**A**

# **(2) Control data\*1**

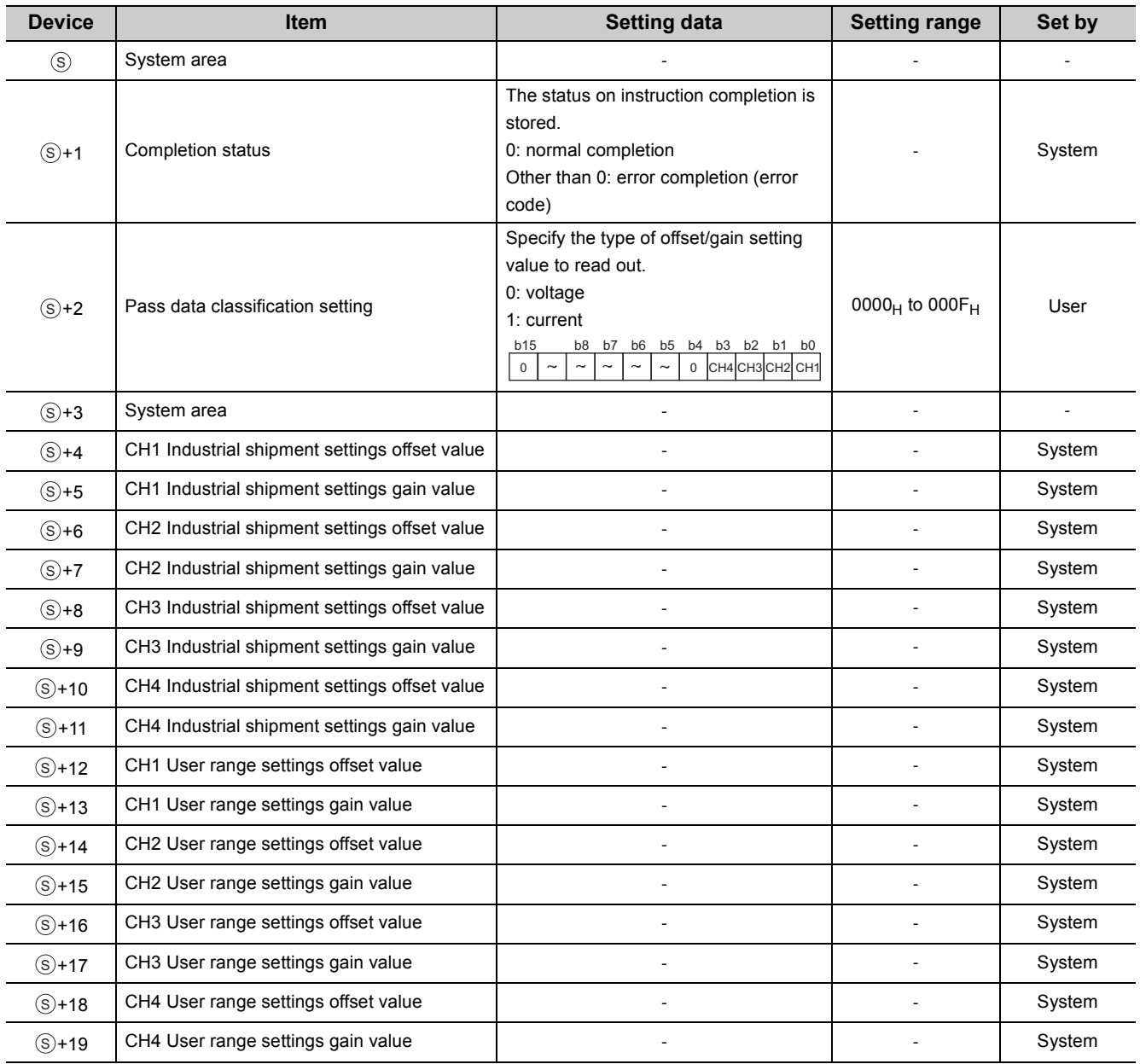

\*1 Configure the setting only for Pass data classification setting  $\circledS + 2$ . When the data is written to the area to be set by system, offset/gain setting values are not correctly read out.

### **(3) Functions**

- This instruction reads out the offset/gain setting values in the user range setting of the D/A converter module to the CPU module.
- This instruction is disabled in the wave output mode.
- The interlock signal of  $G(P)$ . OGLOAD includes a completion device  $\circledcirc$  and a completion status indication device  $\circledcirc$ +1.

### **(a) Completion device**

The device turns on at the END processing for the scan where the G(P).OGLOAD instruction is completed, and turns off at the next END processing.

#### **(b) Completion status indication device**

This device turns on or off depending on the status of the G(P).OGLOAD instruction completion.

- Normal completion: the device remains off.
- Error completion: the device turns on at the END processing for the scan where the G(P).OGLOAD instruction is completed, and turns off at the next END processing.

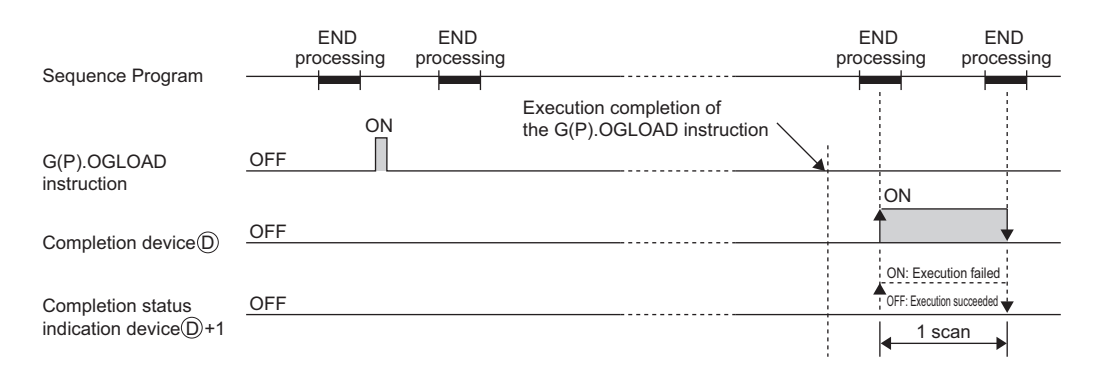

### **(4) Errors**

The instruction has no errors.

#### **(5) Program example**

The following shows the sequence program performing the following operation.

 • Turning on M11 reads out the offset/gain setting values of the D/A converter module that is installed in the position of I/O number X/Y10 to X/Y1F.

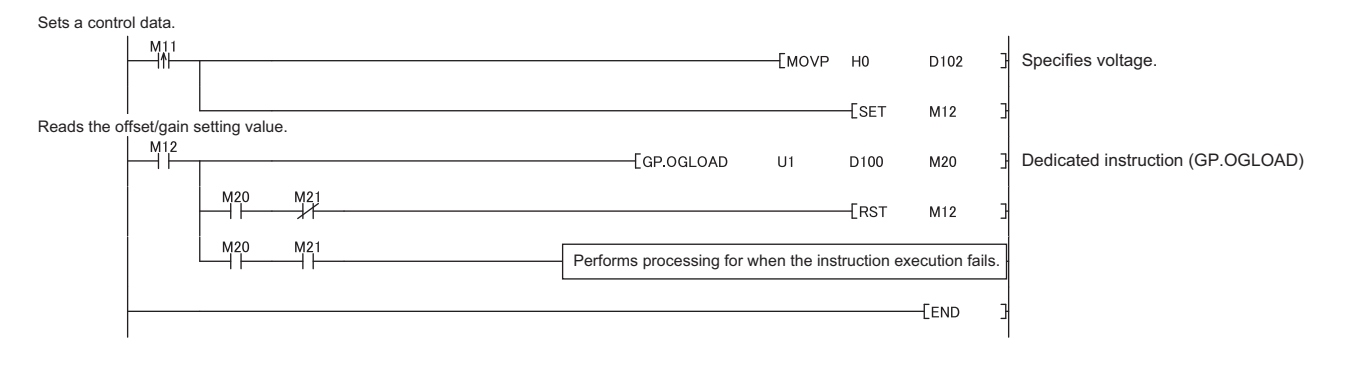

**A**

<span id="page-235-0"></span>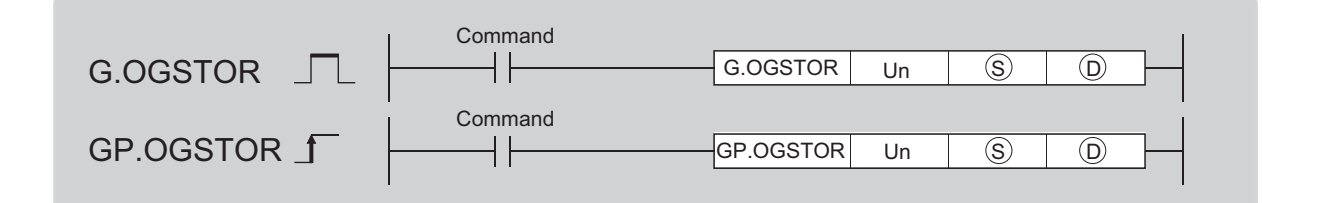

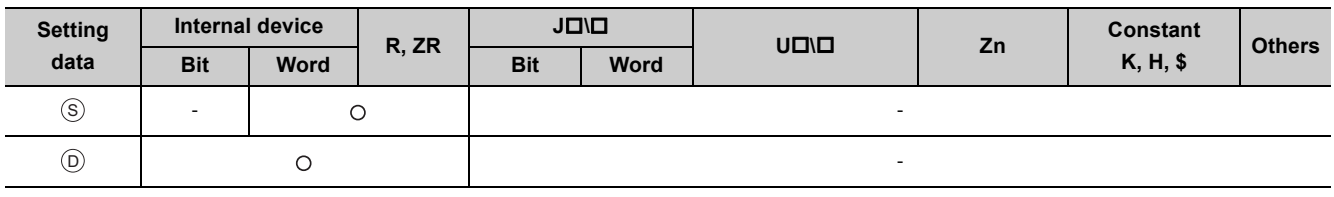

## **(1) Setting data**

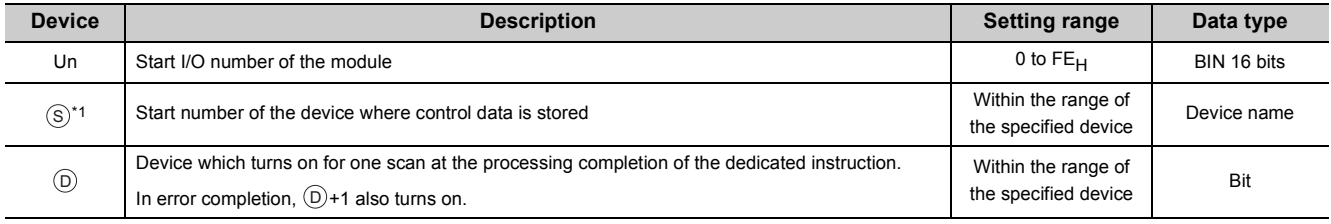

\*1 Specify the device specified to  $\circledS$  on execution of the G(P). OGLOAD instruction. Do not change the data which is read out by the G(P).OGLOAD instruction. If the data is changed, the normal operation may not be ensured.

## **(2) Control data**

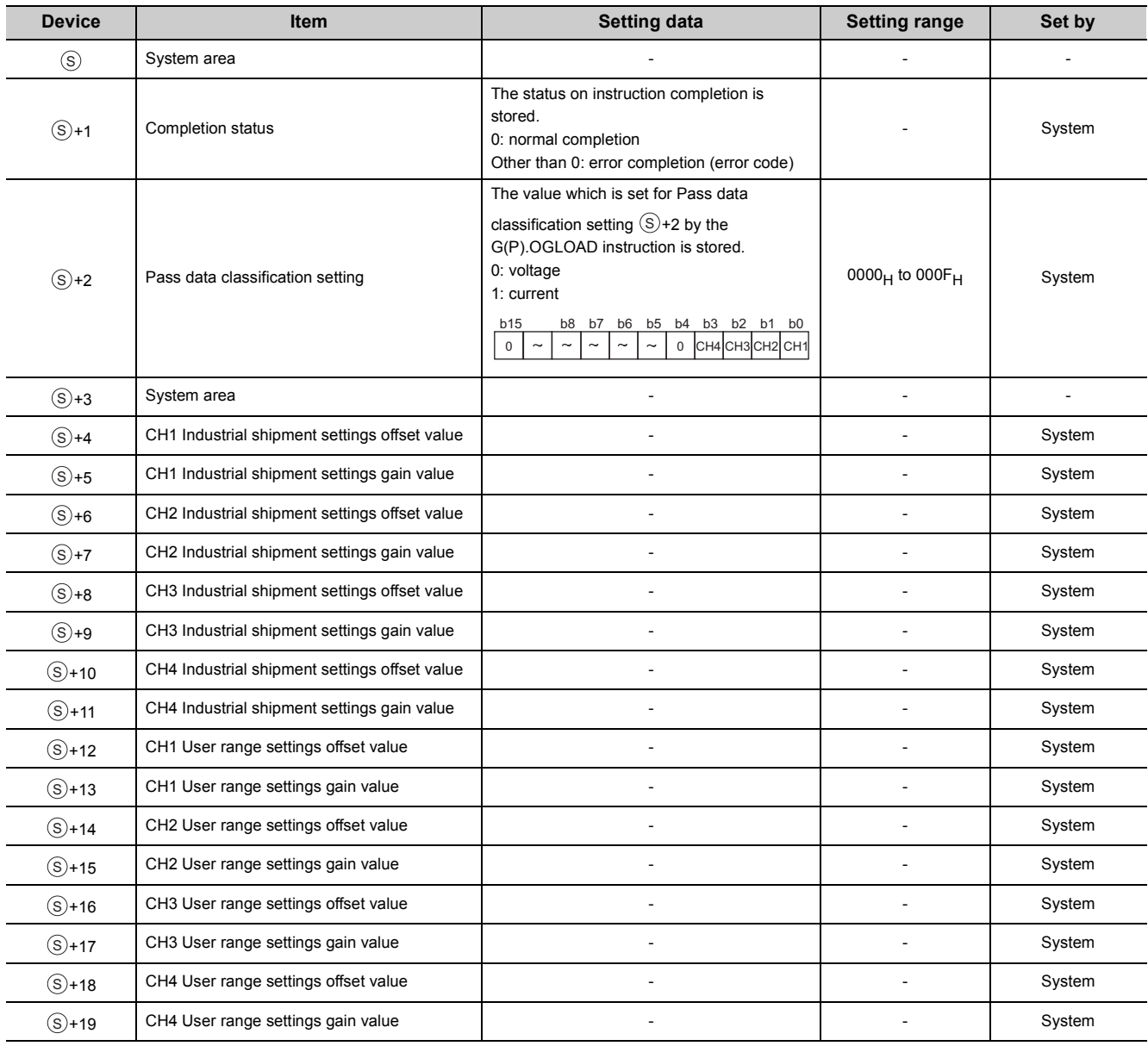

### **(3) Functions**

- The offset/gain setting values in the user range setting stored in the CPU module is restored to the D/A converter module.
- The interlock signal of G(P).OGSTOR includes a completion device  $\circledcirc$  and a completion status indication device  $\circledcirc$ +1.

#### **(a) Completion device**

The device turns on at the END processing for the scan where the G(P).OGSTOR instruction is completed, and turns off at the next END processing.

#### **(b) Completion status indication device**

This device turns on or off depending on the status of the G(P).OGSTOR instruction completion.

- Normal completion: the device remains off.
- Error completion: the device turns on at the END processing for the scan where the G(P).OGSTOR instruction is completed, and turns off at the next END processing.

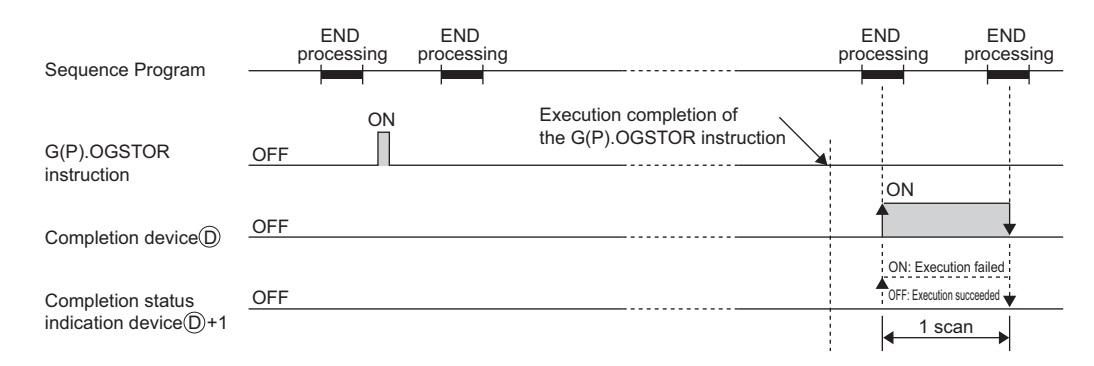

#### **(c) Accuracy**

The accuracy after the restoration of the offset/gain setting values is lower than the one before the restoration. The difference is about three times.

#### **(4) Errors**

In the following cases, an error occurs and an error code is stored in completion status area  $\circledS + 1$ .

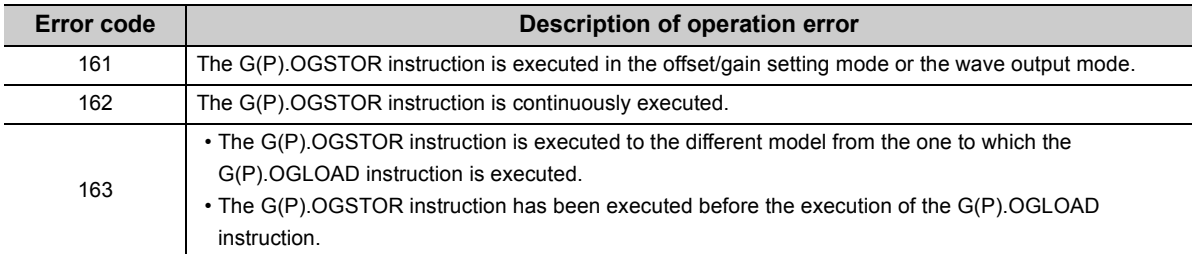

#### **(5) Program example**

The following shows the sequence program performing the following operation.

 • Turning off M11 writes the offset/gain setting values to the D/A converter module that is installed in the position of I/O number X/Y10 to X/Y1F.

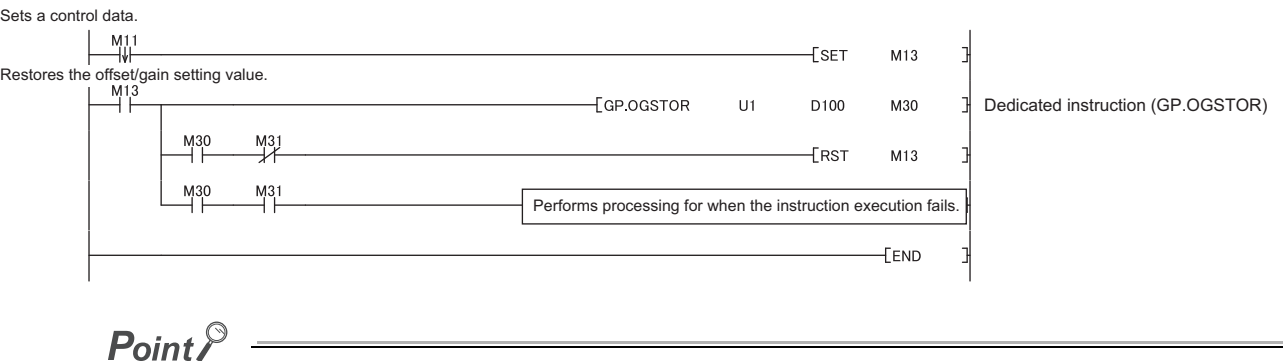

When the dedicated instruction G(P).OGSTOR is executed, the D/A conversion stops. Turning on and off Operating condition setting request (Y9) resumes the D/A conversion.

# **Appendix 3 When Using GX Developer**

This section describes the operating procedure when using GX Developer.

#### **(1) Applicable software version**

For the applicable software version, refer to the following.

• Applicable software packages ( $\sqrt{F}$  [Page 18, Section 2.1 \(4\)](#page-19-0))

# **Appendix 3.1 Operation of GX Developer**

Configure the following settings when using GX Developer.

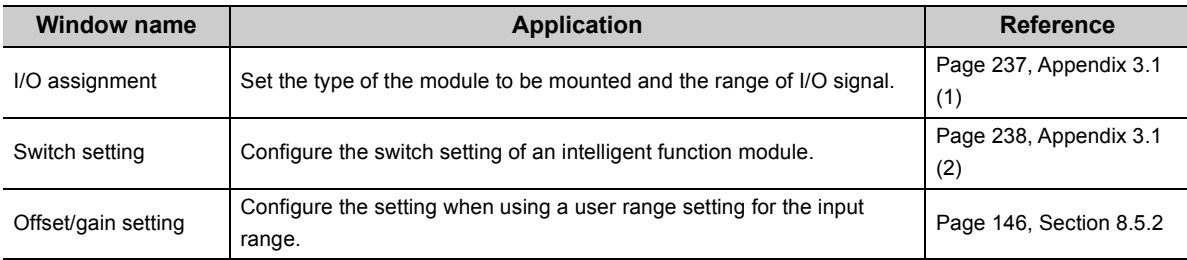

### <span id="page-238-0"></span>**(1) I/O assignment**

Configure the setting on "I/O assignment" in "PLC parameter".

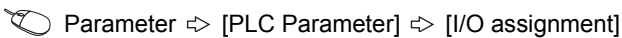

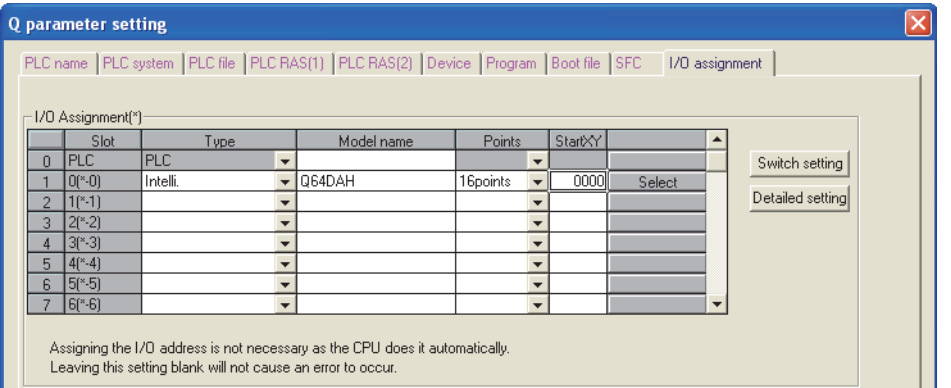

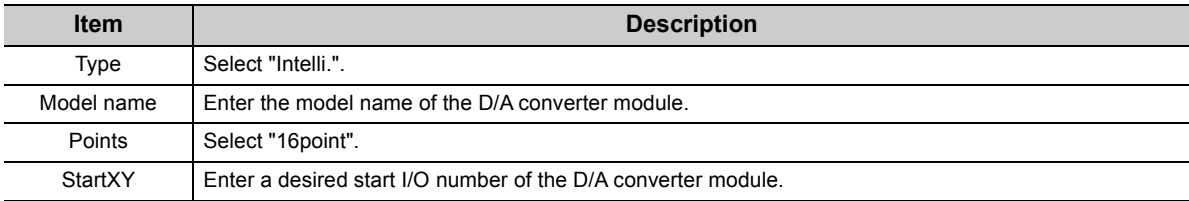

**A**

### <span id="page-239-1"></span><span id="page-239-0"></span>**(2) Intelligent function module switch setting**

Configure the setting on "Switch setting" in "PLC parameter".

**The Parameter**  $\Rightarrow$  **[PLC parameter]**  $\Rightarrow$  **[I/O assignment]**  $\Rightarrow$  **Click the <b>Switch setting** button.

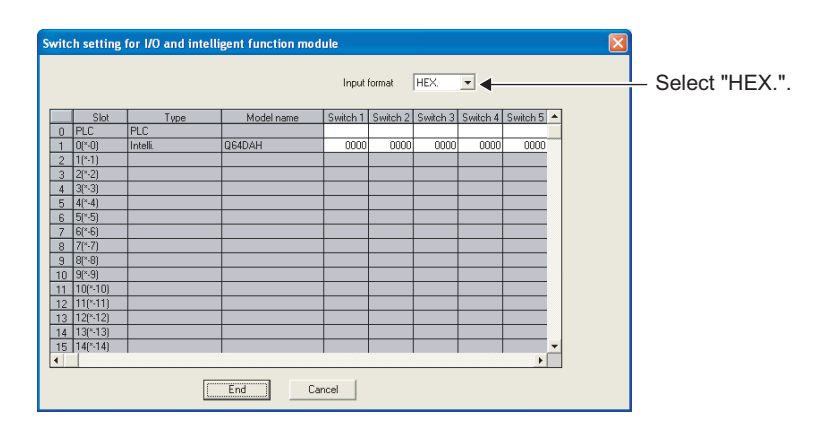

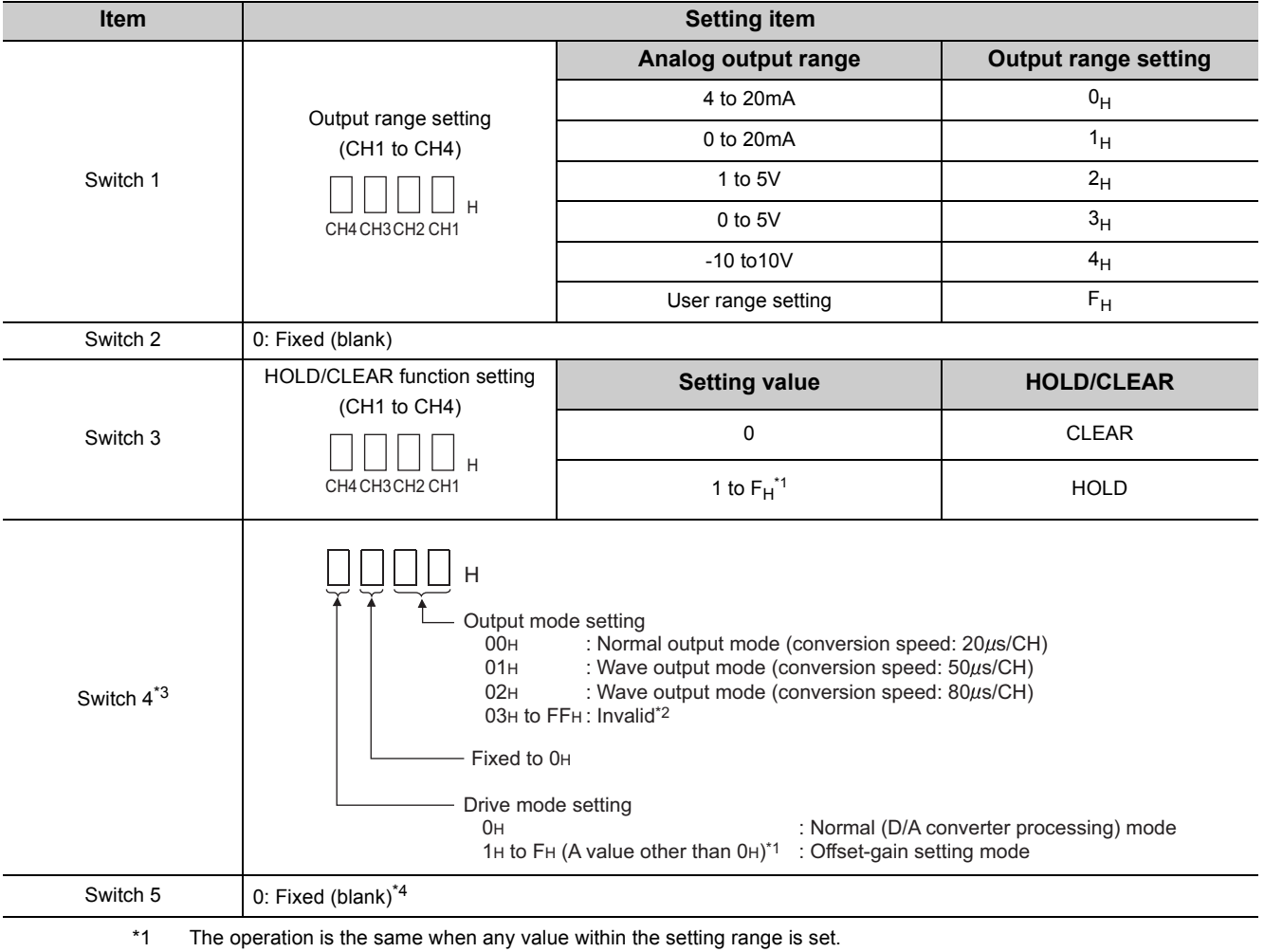

\*2 If a value other than 00<sub>H</sub> to 02<sub>H</sub> is set, an error occurs. The error code (114) is stored in Latest error code (Un\G19), Error flag (XF) turns on, and ERR. LED turns on.

\*3 Setting the switch 4 to the wave output mode enables the wave output function. To use the wave output function, set the wave data and parameters of the wave output function in the sequence program.

\*4 If a value other than 0 is set, an error occurs. The error code (114) is stored in Latest error code (Un\G19), Error flag (XF) turns on, and ERR. LED flashes.

# **Appendix 4 External Dimensions**

The following shows the external dimensions of the D/A converter module.

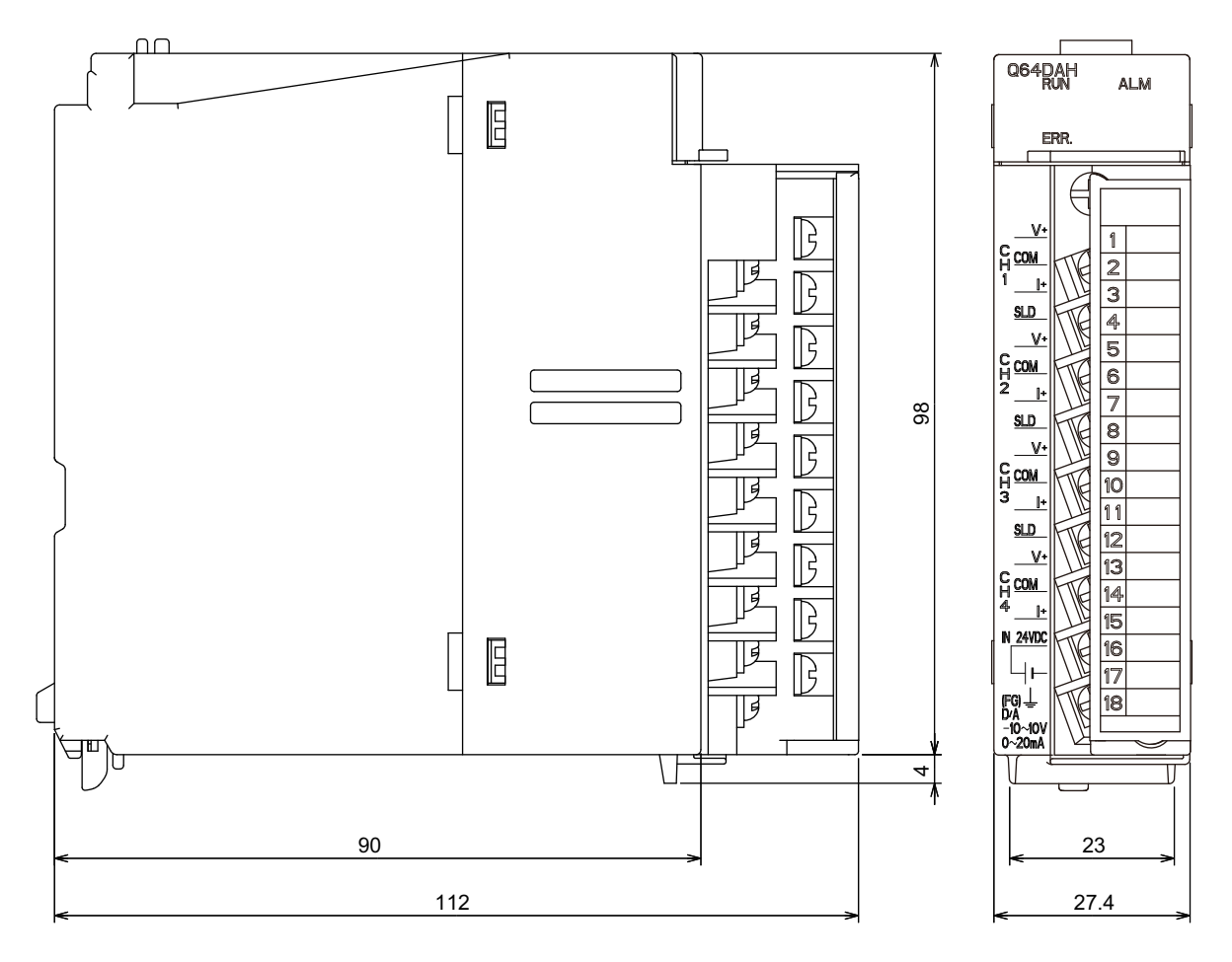

(Unit: mm)

Appendix 4 External Dimensions

Appendix 4 External Dimensions

# **INDEX**

## **A**

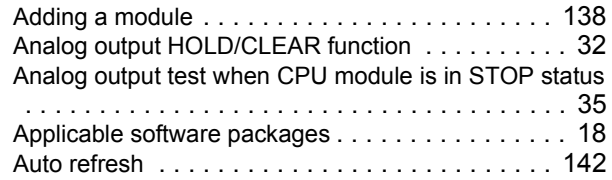

## **C**

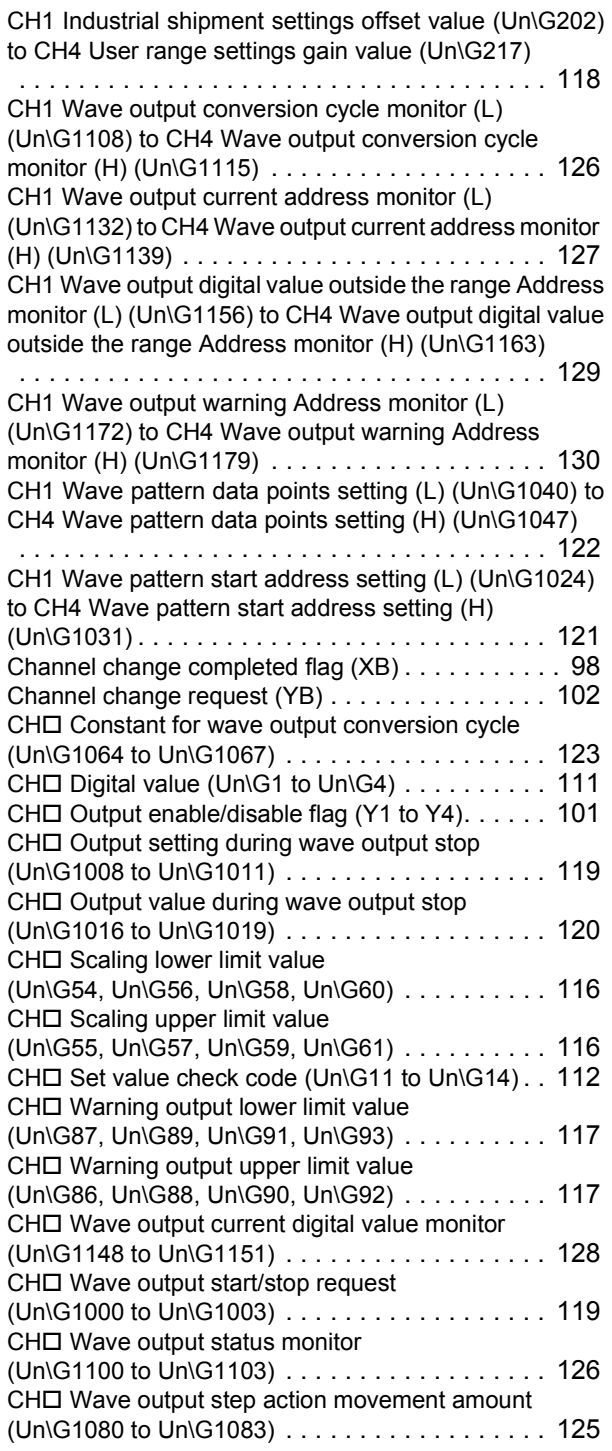

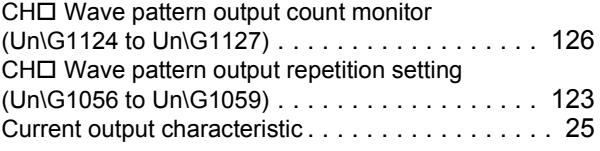

## **D**

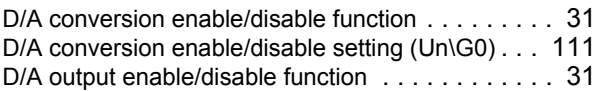

## **E**

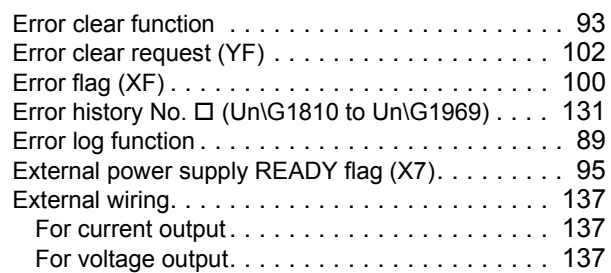

## **G**

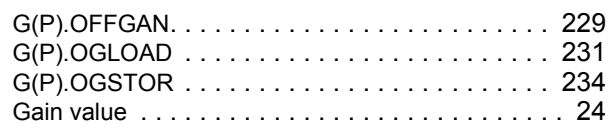

### **H**

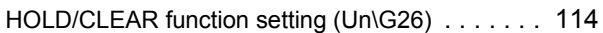

### **L**

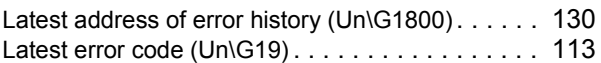

### **M**

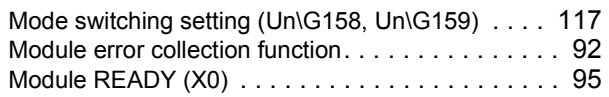

### **N**

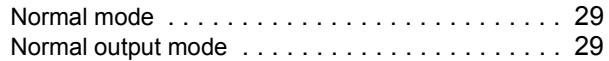

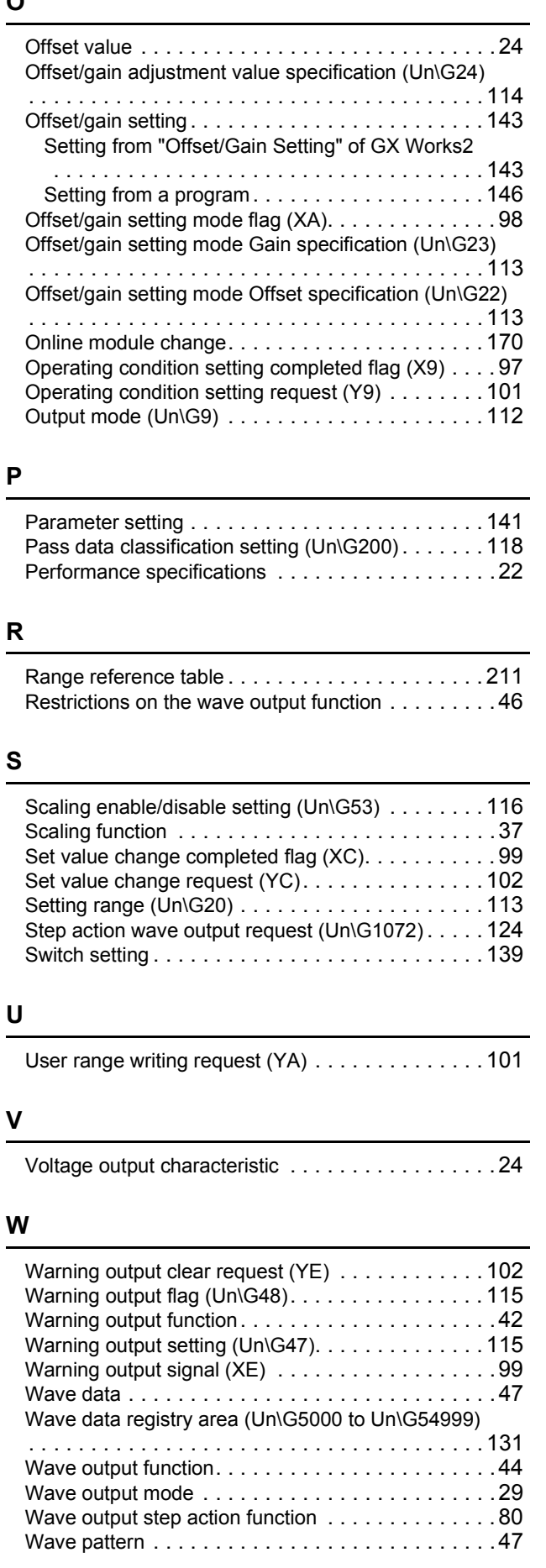

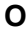

\*The manual number is given on the bottom left of the back cover.

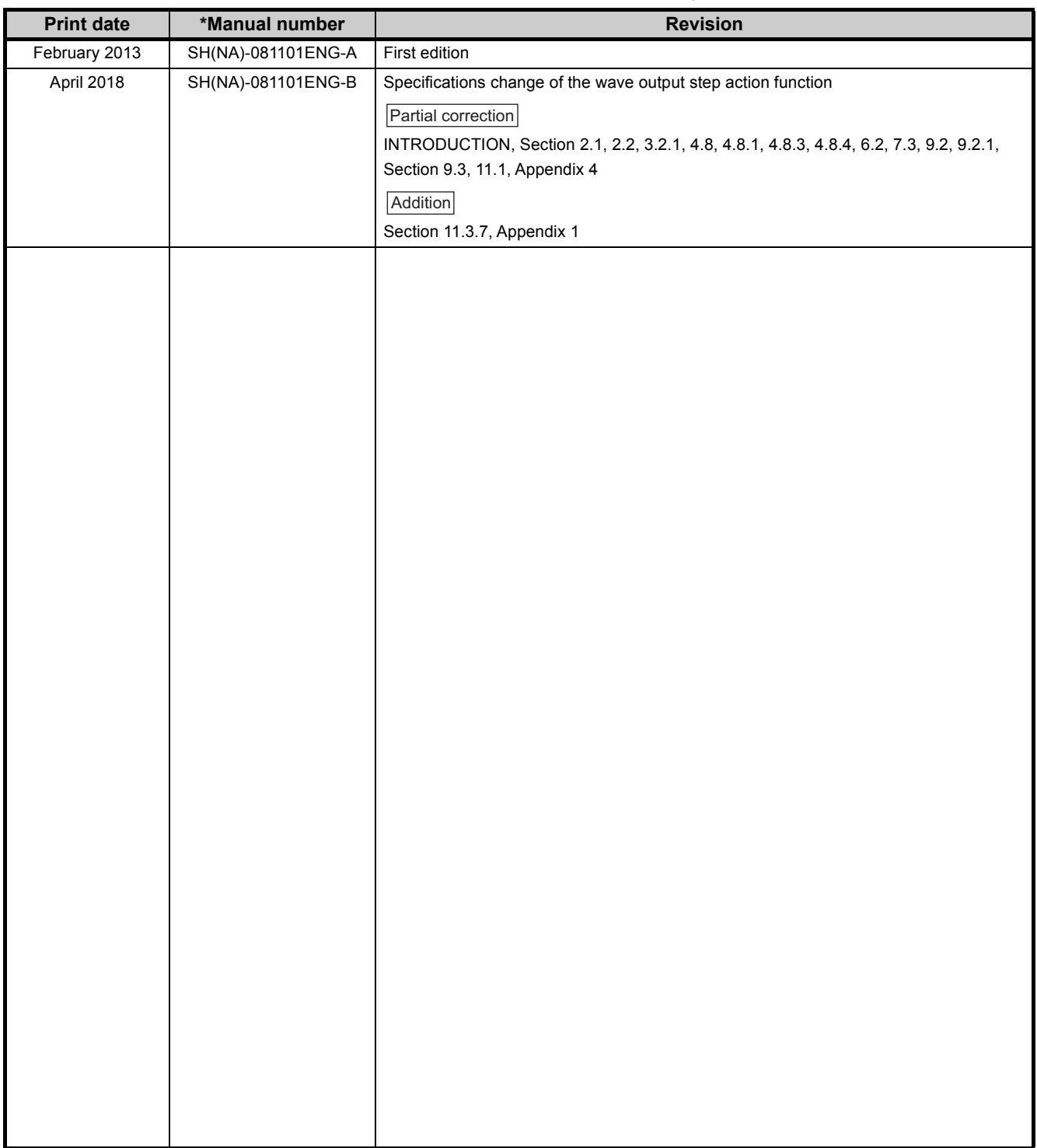

Japanese manual version SH-081100-D

This manual confers no industrial property rights or any rights of any other kind, nor does it confer any patent licenses. Mitsubishi Electric Corporation cannot be held responsible for any problems involving industrial property rights which may occur as a result of using the contents noted in this manual.

# **WARRANTY**

Please confirm the following product warranty details before using this product.

#### **1. Gratis Warranty Term and Gratis Warranty Range**

If any faults or defects (hereinafter "Failure") found to be the responsibility of Mitsubishi occurs during use of the product within the gratis warranty term, the product shall be repaired at no cost via the sales representative or Mitsubishi Service Company.

However, if repairs are required onsite at domestic or overseas location, expenses to send an engineer will be solely at the customer's discretion. Mitsubishi shall not be held responsible for any re-commissioning, maintenance, or testing on-site that involves replacement of the failed module.

#### [Gratis Warranty Term]

The gratis warranty term of the product shall be for one year after the date of purchase or delivery to a designated place. Note that after manufacture and shipment from Mitsubishi, the maximum distribution period shall be six (6) months, and the longest gratis warranty term after manufacturing shall be eighteen (18) months. The gratis warranty term of repair parts shall not exceed the gratis warranty term before repairs.

[Gratis Warranty Range]

- (1) The range shall be limited to normal use within the usage state, usage methods and usage environment, etc., which follow the conditions and precautions, etc., given in the instruction manual, user's manual and caution labels on the product.
- (2) Even within the gratis warranty term, repairs shall be charged for in the following cases.
	- 1. Failure occurring from inappropriate storage or handling, carelessness or negligence by the user. Failure caused by the user's hardware or software design.
	- 2. Failure caused by unapproved modifications, etc., to the product by the user.
	- 3. When the Mitsubishi product is assembled into a user's device, Failure that could have been avoided if functions or structures, judged as necessary in the legal safety measures the user's device is subject to or as necessary by industry standards, had been provided.
	- 4. Failure that could have been avoided if consumable parts (battery, backlight, fuse, etc.) designated in the instruction manual had been correctly serviced or replaced.
	- 5. Failure caused by external irresistible forces such as fires or abnormal voltages, and Failure caused by force majeure such as earthquakes, lightning, wind and water damage.
	- 6. Failure caused by reasons unpredictable by scientific technology standards at time of shipment from Mitsubishi.
	- 7. Any other failure found not to be the responsibility of Mitsubishi or that admitted not to be so by the user.

#### **2. Onerous repair term after discontinuation of production**

- (1) Mitsubishi shall accept onerous product repairs for seven (7) years after production of the product is discontinued. Discontinuation of production shall be notified with Mitsubishi Technical Bulletins, etc.
- (2) Product supply (including repair parts) is not available after production is discontinued.

#### **3. Overseas service**

Overseas, repairs shall be accepted by Mitsubishi's local overseas FA Center. Note that the repair conditions at each FA Center may differ.

#### **4. Exclusion of loss in opportunity and secondary loss from warranty liability**

Regardless of the gratis warranty term, Mitsubishi shall not be liable for compensation to:

- (1) Damages caused by any cause found not to be the responsibility of Mitsubishi.
- (2) Loss in opportunity, lost profits incurred to the user by Failures of Mitsubishi products.
- (3) Special damages and secondary damages whether foreseeable or not, compensation for accidents, and compensation for damages to products other than Mitsubishi products.
- (4) Replacement by the user, maintenance of on-site equipment, start-up test run and other tasks.

#### **5. Changes in product specifications**

The specifications given in the catalogs, manuals or technical documents are subject to change without prior notice.

The company names, system names and product names mentioned in this manual are either registered trademarks or trademarks of their respective companies.

In some cases, trademark symbols such as '™' or '®' are not specified in this manual.

SH(NA)-081101ENG-B(1804)MEE MODEL: Q64DAH-U-E MODEL CODE: 13JZ71

# **MITSUBISHI ELECTRIC CORPORATION**

HEAD OFFICE : TOKYO BUILDING, 2-7-3 MARUNOUCHI, CHIYODA-KU, TOKYO 100-8310, JAPAN NAGOYA WORKS : 1-14 , YADA-MINAMI 5-CHOME , HIGASHI-KU, NAGOYA , JAPAN

When exported from Japan, this manual does not require application to the Ministry of Economy, Trade and Industry for service transaction permission.

Specifications subject to change without notice.